**DocuCentre 1085/1055 User Guide**

Microsoft, Windows, Windows NT, Windows Server, and Windows Vista are trademarks or registered trademarks of Microsoft Corporation in the U.S. and other countries.

NetWare and NDS are registered trademarks of Novell, Inc. in the United States. and other countries.

Adobe, Acrobat, PostScript, and Adobe PostScript 3 are trademarks of Adobe Systems Incorporated.

EtherTalk, Macintosh, Mac OS, and TrueType are registered trademarks of Apple Computer, Inc.

UNIX is a registered trademark in the United States and other countries, licensed exclusively through X/Open Company Ltd.

PCL is a registered trademark of Hewlett-Packard Corporation.

All product/brand names are trademarks or registered trademarks of the respective holders.

Permission has been obtained from Microsoft Corporation for use of software screen shots.

For information on license, refer to [About License.](#page-24-0)

Fuji Xerox is not responsible for any breakdown of machines due to infection of computer virus or computer hacking.

In this manual, safety instructions are preceded by the symbol  $\Lambda$ . Always read and follow the instructions before performing the required procedures.

#### **Important**

- 1. This manual is copyrighted with all rights reserved. Under the copyright laws, this manual may not be copied or modified in whole or part, without the written consent of the publisher.
- 2. Parts of this manual are subject to change without prior notice.
- 3. We welcome any comments on ambiguities, errors, omissions, or missing pages.
- 4. Never attempt any procedure on the machine that is not specifically described in this manual. Unauthorized operation can cause faults or accidents. Fuji Xerox is not liable for any problems resulting from unauthorized operation of the equipment.

An export of this product is strictly controlled in accordance with Laws concerning Foreign Exchange and Foreign Trade of Japan and/or the export control regulations of the United States.

XEROX, THE DOCUMENT COMPANY, Ethernet, CentreWare, and the stylized X are registered trademarks of Xerox Corporation. DocuWorks is a trademark of Xerox Corporation or Fuji Xerox Co., Ltd. All Xerox and Fuji Xerox product names are either registered trademarks or trademarks of Xerox Corporation or Fuji Xerox Co., Ltd.

# **Table of Contents**

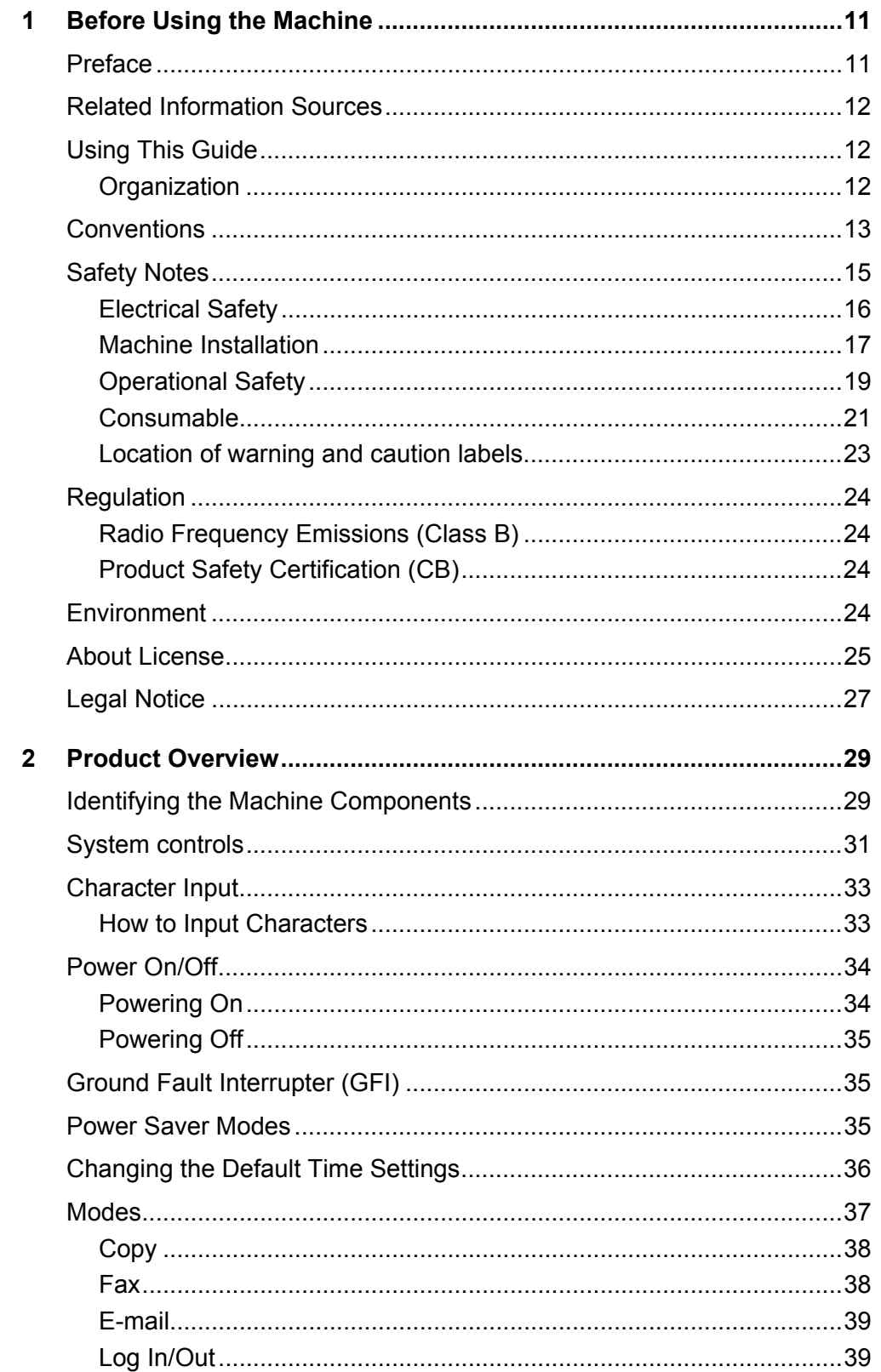

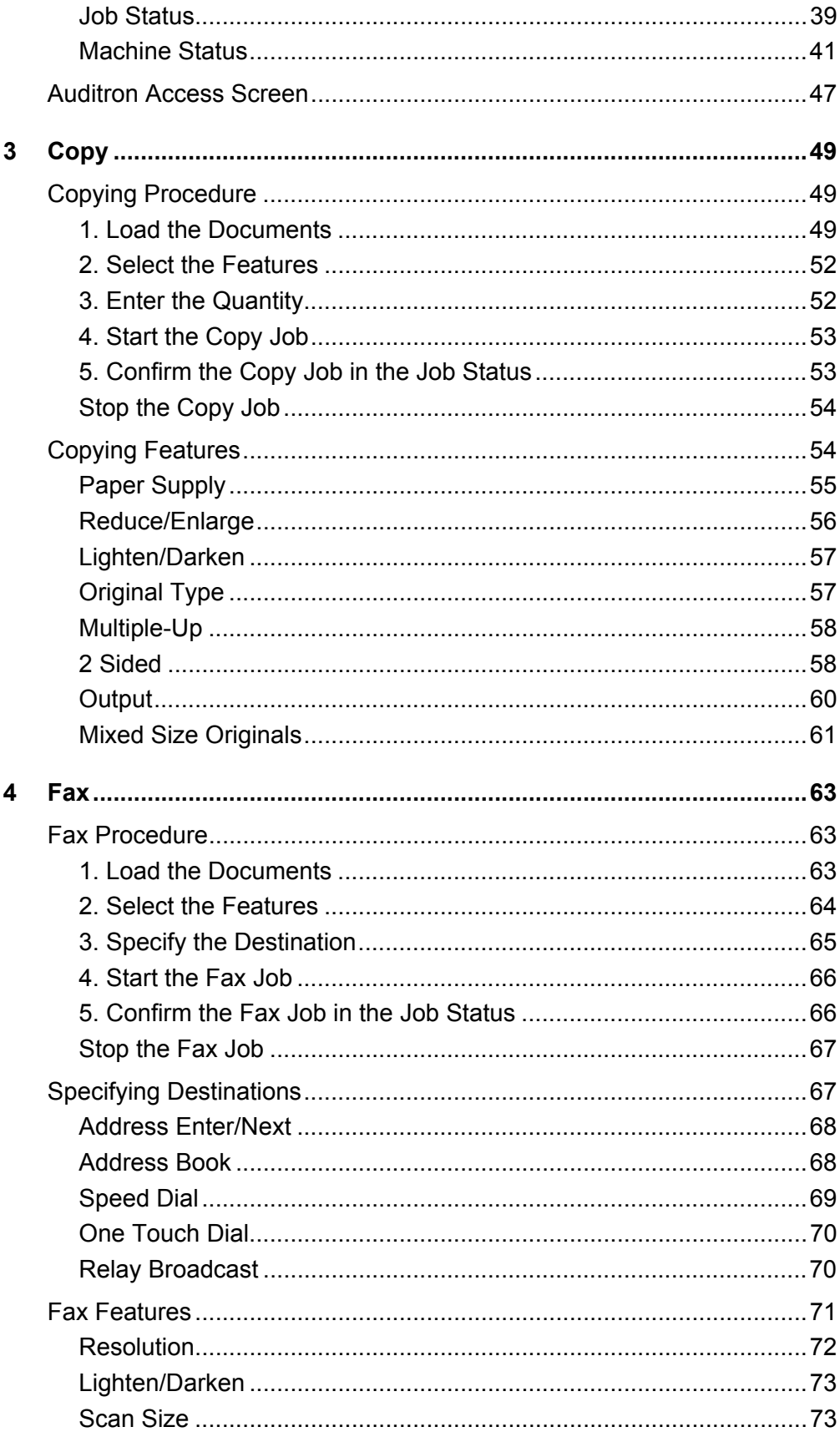

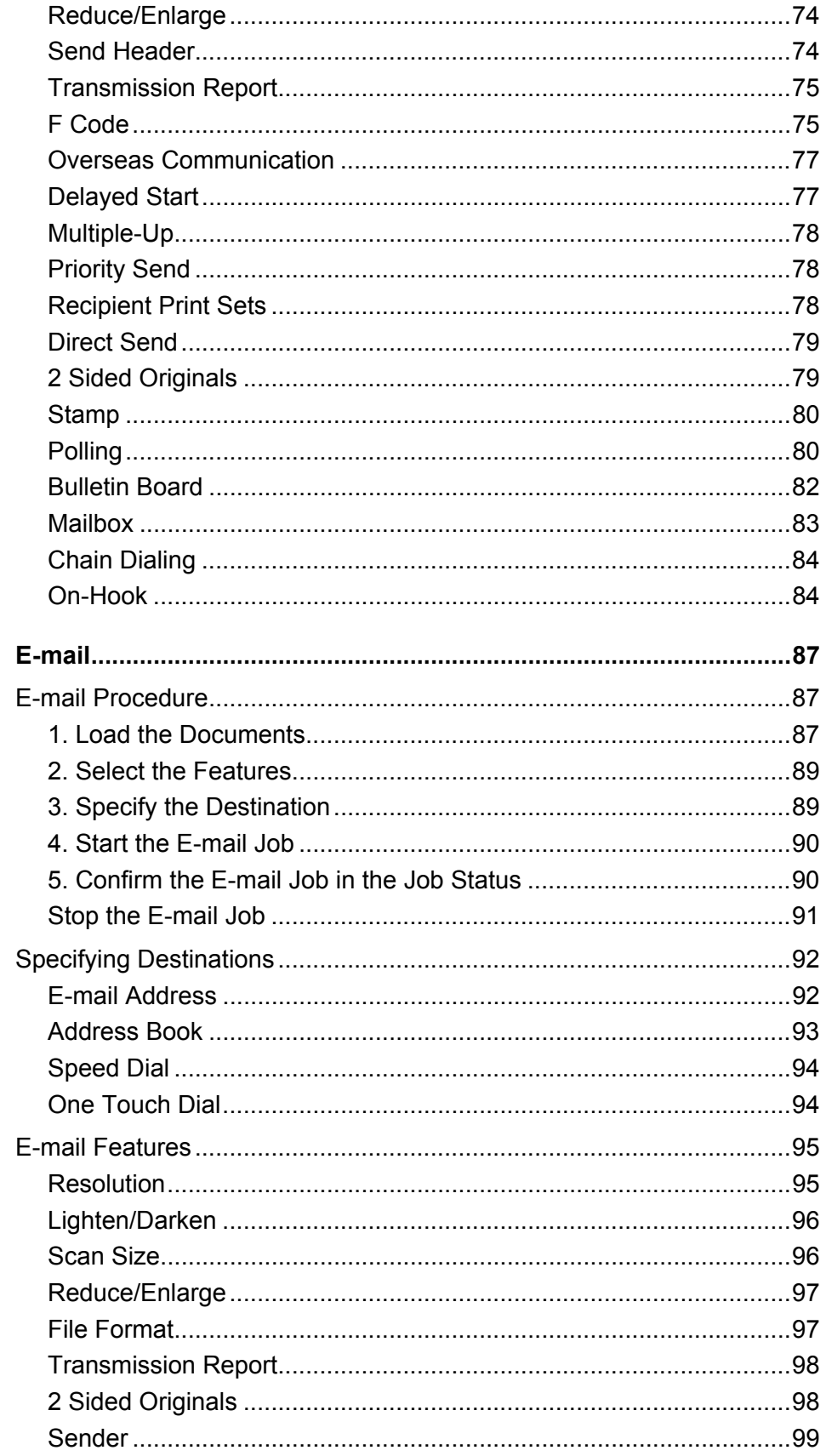

 $\overline{\mathbf{5}}$ 

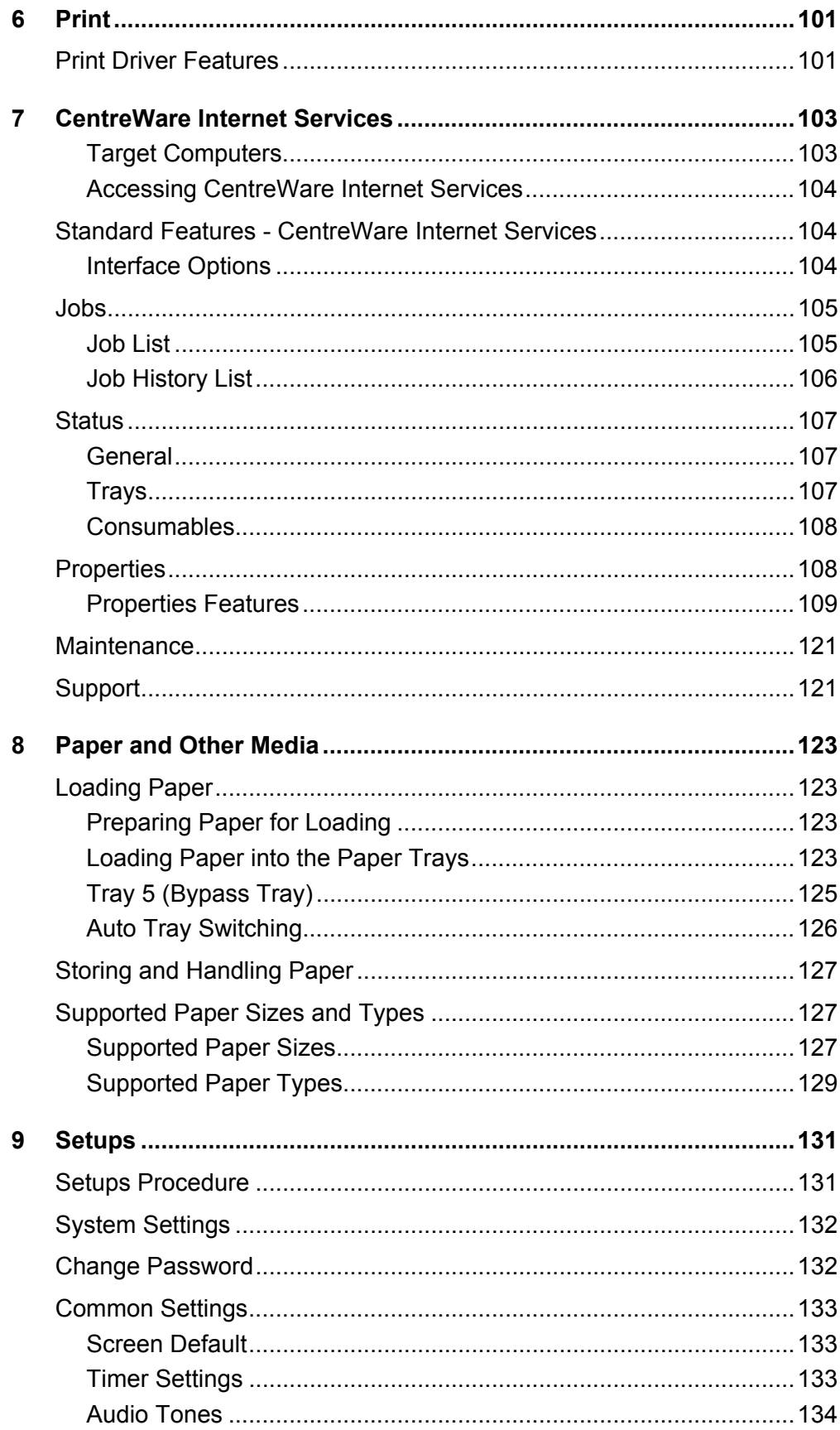

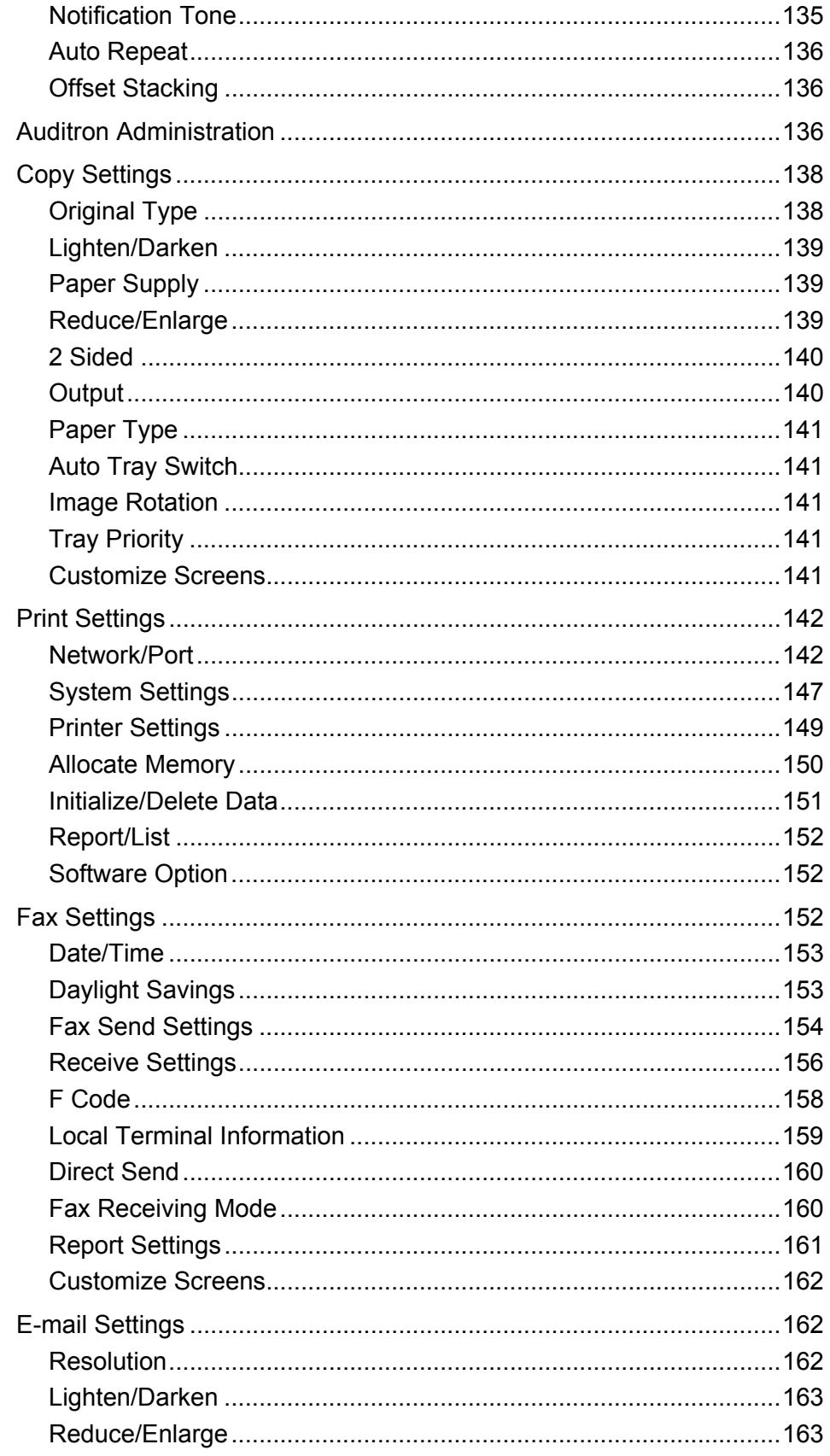

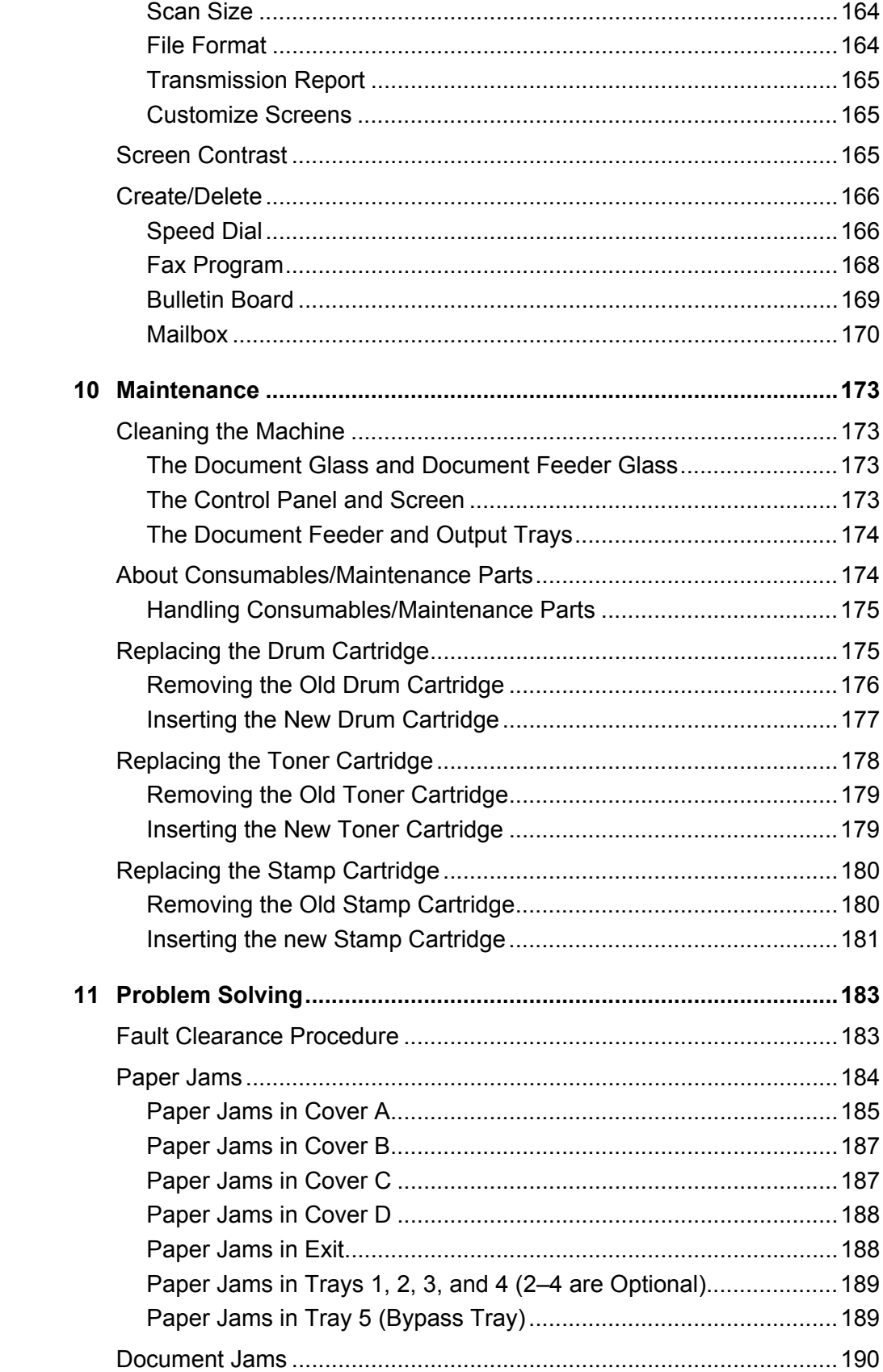

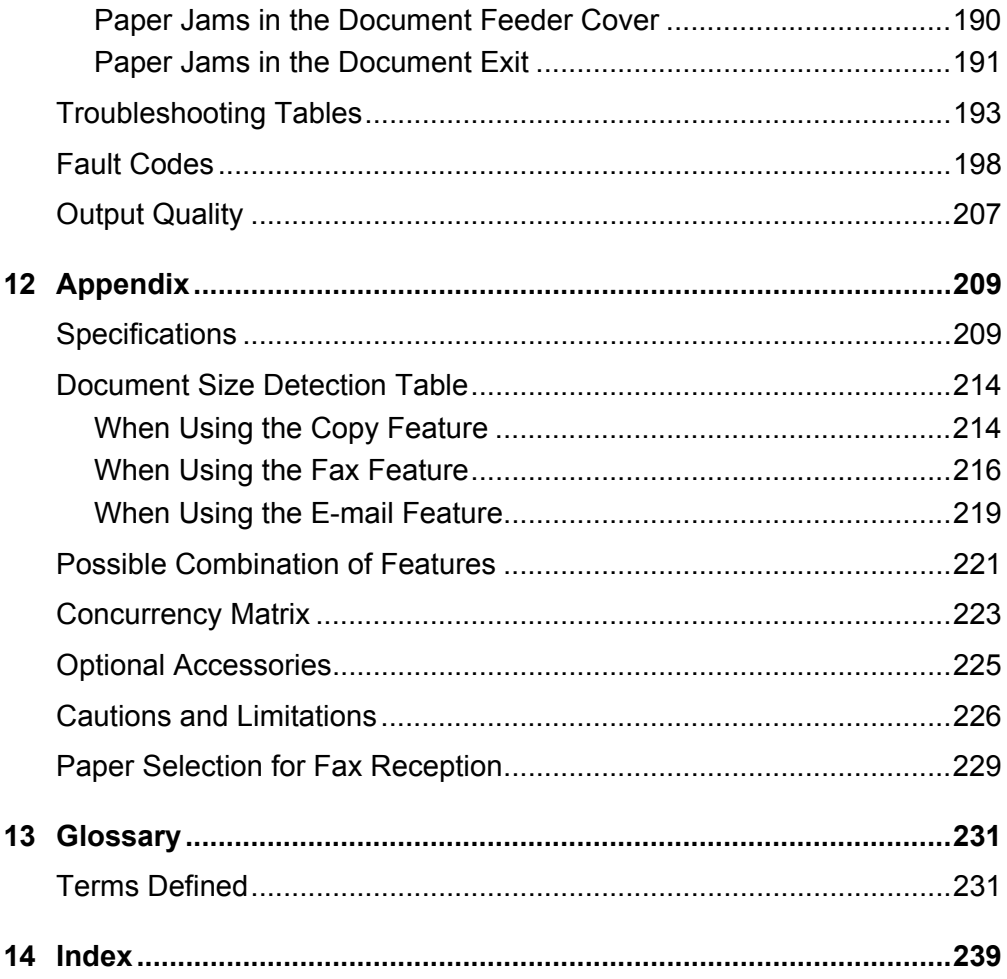

# <span id="page-10-0"></span>**1 Before Using the Machine**

### <span id="page-10-1"></span>**Preface**

Thank you for selecting the Fuji Xerox DocuCentre 1085/1055 Series.

This guide provides all the necessary copy/print/e-mail/fax operating procedures, maintenance information like how to clear paper jams, daily care, setting various items, and precautions.

This guide assumes that an operator has a basic knowledge of the operating environment of the personal computer in use, networking environments, and how to operate a personal computer. For information on the environment of the personal computer in use, basic knowledge of networking environments, and how to operate a personal computer, refer to the manuals provided with the personal computer, operating system, and network system.

Please read this guide thoroughly to obtain the best performance on this product. After reading this guide, be sure to keep it handy for quick reference. It will be useful in case you forget how to perform operations or if a problem occurs with the machine.

For instructions on configuring your network environment, refer to the Network Administrator Guide. For information about optional accessories for the printer functionality, also refer to the guide provided with each optional accessory.

The equipment is certified by NEMKO in compliance with [IEC60950-1 (AS/NZS 3260)]. The equipment is manufactured under an ISO 9001 Quality System. The equipment is also certified in compliance with applicable standards by various national bodies.

**NOTE:** Machines intended for use in South Korea and Taiwan have been certified separately in compliance with their requirements.

Any unauthorized alteration, which includes the addition of new functions or the connection of external devices, may impact this certification.

Contact your local Xerox representative for a list of approved accessories.

# <span id="page-11-0"></span>**Related Information Sources**

The following additional sources of information are available for the machine.

- Quick Reference Guide
- Network Administrator Guide
- The On-line Help systems (Print Drivers and Utilities contained in the CD-ROM of the Driver CD Kit)
- The Documentation contained in the CD-ROM of the Driver CD Kit

**NOTE:** Please note that the screens shown in this guide apply to a fully configured machine and therefore may not exactly represent the configuration being used.

# <span id="page-11-1"></span>**Using This Guide**

This section describes the organization of this guide.

This guide was produced for users who operate the DocuCentre 1085/1055 Series on a regular basis. When reading this guide, refer to the chapter most relevant to the operation you are performing.

### <span id="page-11-2"></span>**Organization**

This guide consists of the following chapters.

#### **Chapter 1 [Before Using the Machine](#page-10-0)**

Explains how to use this guide, safety information, and legal notices.

#### **Chapter 2 [Product Overview](#page-28-2)**

Describes machine components and how to perform basic operations, such as switching on and off, using the control panel, and setting power saver modes.

#### **Chapter 3 [Copy](#page-48-3)**

Explains how to use the copy features.

#### **Chapter 4 [Fax](#page-62-3)**

Describes the fax features.

#### **Chapter 5 [E-mail](#page-86-3)**

Describes the e-mail features.

#### **Chapter 6 [Print](#page-100-1)**

Describes the print features.

#### **Chapter 7 [CentreWare Internet Services](#page-102-2)**

Explains how to use CentreWare Internet Services.

#### **Chapter 8 [Paper and Other Media](#page-122-4)**

Describes the sizes and types of paper that can be used with the machine, precautions when handling paper, and how to load paper in the machine.

#### **Chapter 9 [Setups](#page-130-2)**

Explains how to set machine settings.

#### **Chapter 10 [Maintenance](#page-172-4)**

Explains how to replace consumables and clean the machine.

#### **Chapter 11 [Problem Solving](#page-182-2)**

Explains how to troubleshoot machine problems.

#### **Chapter 12 [Appendix](#page-208-2)**

Lists the main specifications of the machine, and the optional components available for the machine.

#### **Chapter 13 [Glossary](#page-230-2)**

Explains the terms used in this guide.

### <span id="page-12-0"></span>**Conventions**

This section describes the conventions used throughout this User Guide. In this guide, you will find that some terms are used interchangeably:

- Paper is synonymous with media.
- Document is synonymous with original.
- DocuCentre 1055/1085 Series is synonymous with the machine.

#### **Orientation**

Orientation is used to mean the direction of images on the page. When the image is upright, the paper (or other media) can be either long edge feed or short edge feed.

#### **Long Edge Feed (LEF)**

When loading documents long edge feed into the document feeder, load with one of the long edges facing into the document feeder. The short edges appear at the top and bottom of the paper, facing the front and back of the document feeder. When loading paper long edge feed into a paper tray, place the paper with one of the long edges on the left-hand side and one of the short edges toward the front of the tray.

### **Short Edge Feed (SEF)**

When loading documents short edge feed into the document feeder, load with one of the short edges facing into the document feeder. The long edges appear on the top and bottom of the paper, facing the front and back of the document feeder. When loading paper short edge feed into a paper tray, place the paper with one of the short edges on the left-hand side and one of the long edges toward the front of the tray.

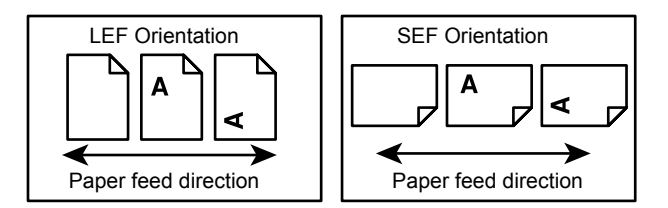

### **Text in [Square Brackets]**

Indicate that these are names of the screens, tabs, buttons, features and option categories on the screen. They are also used when referring to file and folder names on a computer.

For example:

- Select [Common Settings] on the [System Settings] screen.
- Select [Confirm].

### **Text in <Angle Brackets>**

Indicate that these are names of the hard buttons, numeric or symbol buttons, lights on the control panel or symbols on the power switch label.

For example:

- Press the <Machine Status> button to display the [Machine Status] screen.
- Press the <C> button on the control panel to clear the suspended job.

### **Italic Typeface**

The Italic Typeface is used to indicate references to other sections, chapters.

For example:

- For information on cleaning the document glass, refer to *[the Maintenance chapter](#page-172-4)  [on page 173.](#page-172-4)*
- *[Paper Supply page 55](#page-54-1)*.

### **Notes**

Notes are statements that provide additional information.

For example:

**NOTE:** If the document feeder is not fitted to the machine, this feature is not available.

# <span id="page-14-0"></span>**Safety Notes**

Before using this product, read "Safety Notes"carefully for safety use.

This product and recommended supplies have been tested and found to comply with strict safety requirements including safety agency approvals and compliance with environmental standards. Follow the following instructions for safety use.

### **WARNING**

**Any unauthorized alteration including an addition of new functions or connection to external devices may not be covered by the product warranty. Contact your local Fuji Xerox representative for more information**.

Follow all warning instructions marked on this product. The warning marks stand for the followings:

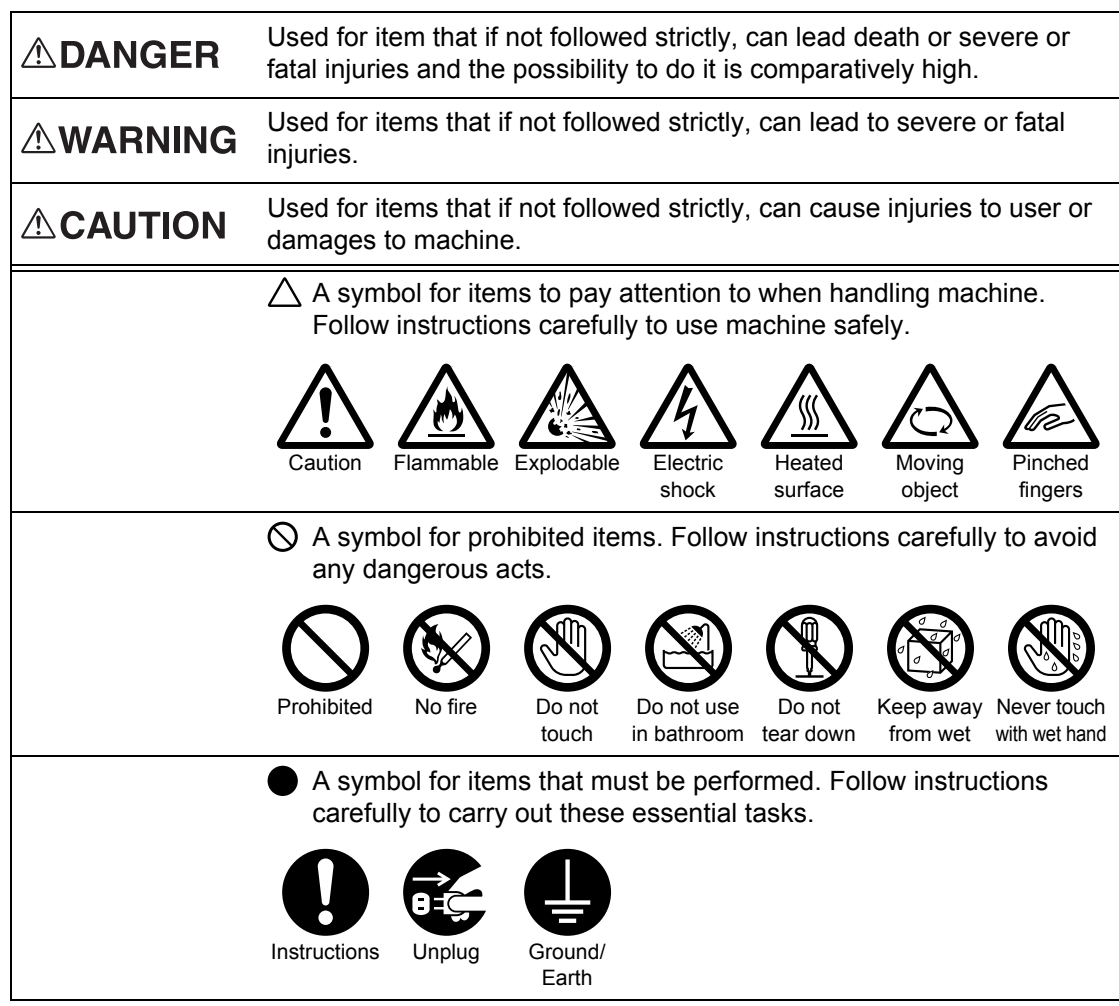

### <span id="page-15-0"></span>**Electrical Safety**

### **AWARNING**

This product shall be operated by the power source as indicated on the product's data plate. Consult your local power company to check if your power source meets the requirements.

### **WARNING**

Connect this product to a protective earth circuit.

This product is supplied with a plug that has a protective earth pin. The plug fits only into an earthed electrical outlet. If the plug doesn't fit to the outlet, contact an electrician to replace the outlet to avoid risk of electric shock. Never use an earthed adapter plug to connect the product to the electrical outlet that has no earth connection terminal.

Improper connection of a grounding conductor may cause electric shock.

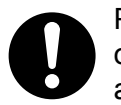

Plug the power cord directly into a grounded electrical outlet. To prevent overheat and a fire accident, do not use an extension cord, a multi-plug adaptor or a multiple connector. Consult your local Fuji Xerox representative to check if an outlet is grounded.

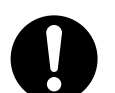

Connect this product to a branch circuit or an outlet that has larger capacity than the rated ampere and voltage of this product. See the data plate on the rear panel of this product for its rated ampere and voltage.

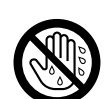

Never touch the power cord with wet hand. It may cause electric shock.

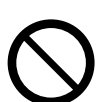

Do not place an object on the power cord.

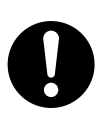

Always keep the plug connection free of dust. The dusty and damp environment may bring about minute electric current in a connector. It may generate heat and eventually cause a fire accident.

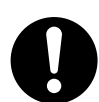

To avoid the risk of electric shock and a fire accident, only use the power cord supplied with this product or the ones designated by Fuji Xerox.

The power cord is exclusive use for this product. Do not use it for any other product.

Do not damage or alter the power cord. Damage and alteration may generate heat and eventually cause electric shock or a fire accident.

If the power cord is damaged or insulated wires are exposed, contact your local Fuji Xerox representative for its replacement. Do not use a damaged or uninsulated cord to avoid the risk of electric shock and a fire accident.

### **ACAUTION**

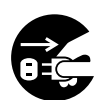

When cleaning this product, always switch off and unplug it. Access to a live machine interior may cause electric shock.

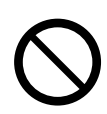

Do not unplug or re-plug this product with the switch on. Plugging and unplugging a live connector may deform the plug and generate heat, and eventually cause a fire accident.

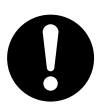

Hold the plug not the cord when unplugging this product, or it may damage the cord and cause electric shock or a fire accident.

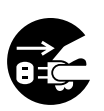

Switch off and unplug the product when it is not used over weekends or long holidays. It may cause deterioration of insulations and eventually electric shock or a fire accident.

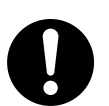

Once a month, switch off this product and check if

- the power cord is plugged firmly into an electrical outlet;

- the plug is not excessively heated, rusted or bent;

- the plug and electrical outlet are free of dust; and

- the power cord is not cracked or worn down.

Once you notice any unusual condition, switch off and unplug this product first and contact your local Fuji Xerox representative.

### <span id="page-16-0"></span>**Machine Installation**

### **AWARNING**

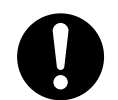

Do not locate this product where people might step on or trip over the power cord. Friction or excessive pressure may generate heat and eventually cause electric shock or a fire accident.

### **ACAUTION**

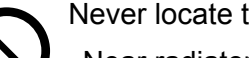

Never locate this product in the following places:

- Near radiators or any other heat sources

- Near volatile flammable materials such as curtains
- In the hot, humid, dusty or poorly ventilated environment

- In the place receiving direct sunlight

- Near cookers or humidifiers

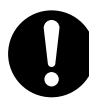

Locate this product on the level and sturdy surface that can withstand a weight of 80.9 Kg. Otherwise, if tilted, the product may fall over and cause injuries.

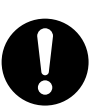

Locate this product in a well-ventilated area. Do not obstruct ventilation openings of the product.

Keep the minimum clearance as follows for ventilation.

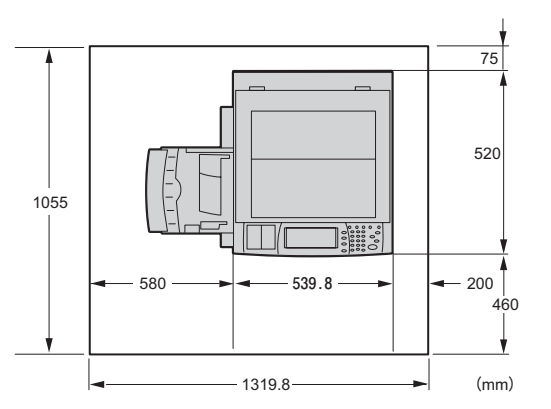

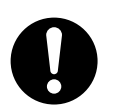

Do not incline the product at more than 10 degree angle. Otherwise, it may fall over and cause injuries.

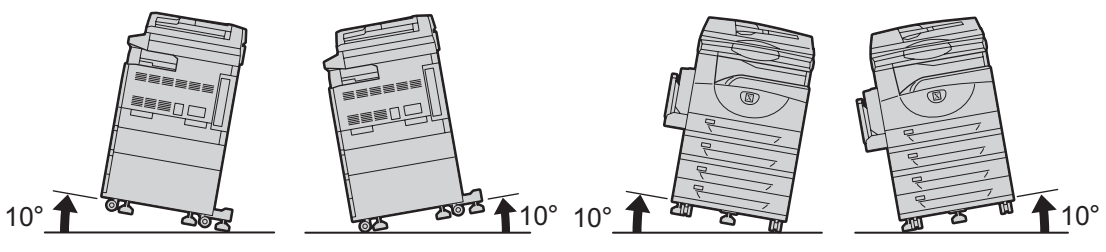

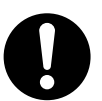

Always lock the wheels of this product after installation. Otherwise, it may fall over or slide and cause injuries.

### **Others**

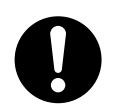

To keep this product in a good performance and condition, always use it in the following environment:

- Temperature: 10 - 32 °C

- Humidity: 15 - 85%

When the product is left in a chilly room and the room is rapidly warmed up by heater, dew condensation may form inside the product and cause a partial deletion on printing.

### <span id="page-18-0"></span>**Operational Safety**

### **AWARNING**

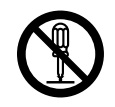

The operator's product maintenance procedures are described in the customer documentation supplied with this product. Do not carry out any other maintenance procedures not described in the documentation.

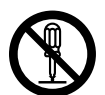

This product features safety design not to allow operators access to hazard areas. The hazard areas are isolated from operators by covers or protectors which require a tool to remove. To prevent electric shock and injuries, never remove those covers and protectors.

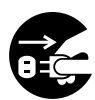

To avoid the risk of electric shock and a fire accident, switch off and unplug the product promptly in the following conditions, then contact your local Fuji Xerox representative.

- The product emits smoke or its surface is unusually hot.
- The product emits unusual noise or odor.
- The power cord is cracked or worn down.
- A circuit breaker, fuse or any other safety device is activated.
- Any liquid is spilled into the product.
- The product is soaked in water.
- Any part of the product is damaged.

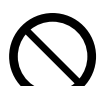

Do not insert any object into slots or openings of this product.

Do not place any of the followings on the product:

- Liquid container such as flower vases or coffee cups
- Metal parts such as staples or clips
- Heavy objects

If liquid is spilled over or metal parts are slipped into the product, it may cause electric shock or a fire accident.

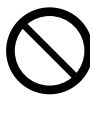

Do not use conductive paper such as carbonic paper or coated paper. When paper jam occurs, it may cause short-circuit and eventually a fire accident.

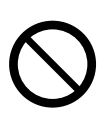

When cleaning this product, use the designated cleaning materials exclusive to it. Other cleaning materials may result in poor performance of the product. Never use aerosol cleaners, or it may catch fire and cause explosion.

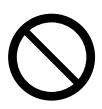

Never play the CD-ROM supplied with the product on an audio player. Always use a CD-ROM player. Otherwise, large sound may damage audio players or your ears.

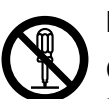

### Laser Safety

CAUTION: Any operations or adjustments not stated in the operation manual may cause hazardous light exposure and eventually burn injuries or loss of eyesight.

This product has been tested and found to comply with the Class 1 Laser Equipment requirements defined by the international standard IEC60825 and has no light exposure hazard. The product has no hazardous light emission as it features light protection components and covers to shut in all light beam during operation and maintenance.

### **ACAUTION**

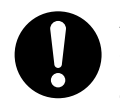

Always follow all warning instructions marked on or supplied with this product.

To avoid the risk of burn injuries and electric shock, never touch the area with the "High Temperature" or "High Voltage" marks on.

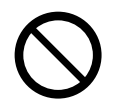

Keep electrical and mechanical safety interlocks active. Keep the safety interlocks away from magnetic materials. Magnetic materials may accidentally activate the product and cause injuries or electric shock.

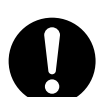

A ground fault interrupter is embedded in this product. If current leakage occurs, the ground fault interrupter automatically cuts off power circuit to prevent electric shock and a fire accident. The ground fault interrupter is normally ON. Check once a month if the ground fault interrupter works properly in accordance with the following procedures:

- (1) Turn off the power of the product.
- (2) Push the RESET button of the ground fault interrupter and make sure the button is kept retracted even after the pushing force is released.
- (3) Push the TEST button lightly with sharp edges such as pen tip and make sure that the RESET button returns to the projected position. This is the end of the check procedure.
- (4) Push the RESET button again and make sure the button is kept retracted.

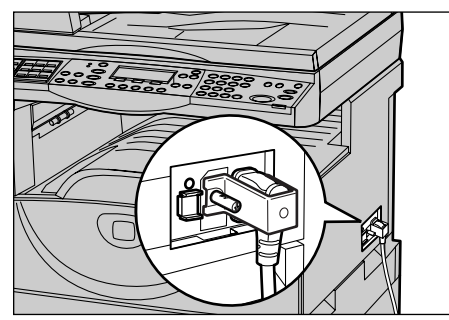

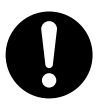

Do not attempt to remove a paper jammed deeply inside the product, particularly a paper wrapped around a fuser or a heat roller. Otherwise, it may cause injuries or burns. Switch off the product promptly and contact your local Fuji Xerox representative.

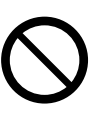

Do not apply excessive force to hold thick document on the platen glass. It may break the glass and cause injuries.

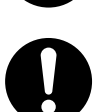

To move this product to another location, contact your local Fuji Xerox representative.

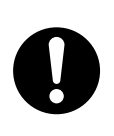

Ventilate well during extended operation or mass copying. It may affect the office air environment due to odor such as ozone in a poorly ventilated room.

Provide proper ventilation to ensure safety and comfort of the office environment.

### <span id="page-20-0"></span>**Consumable**

# **AWARNING**

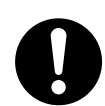

Store all consumables in accordance with the instructions given on its package or container.

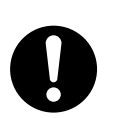

Use a broom or a wet cloth to wipe off spilled toner. Never use a vacuum cleaner for the spills. It may catch fire by electric sparks inside the vacuum cleaner and cause explosion. If you spill a large volume of toner, contact your local Fuji Xerox representative.

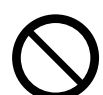

Never throw a toner cartridge into an open flame. Remaining toner in the cartridge may catch fire and cause burn injuries or explosion.

If you have a used toner cartridge no longer needed, contact your local Fuji Xerox representative for its disposal.

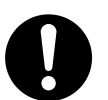

CAUTION: RISK OF EXPLOSION IF BATTERY IS REPLACED BY AN INCORRECT TYPE. DISPOSE OF USED BATTERIES ACCORDING TO THE INSTRUCTIONS.

# **ACAUTION**

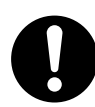

Keep the drum and toner cartridges out of the reach of children. If a child accidentally swallows toner, spit it out, rinse mouth with water, drink water and consult a physician immediately.

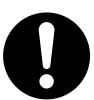

When replacing the drum and toner cartridges, be careful not to spill the toner. In case of any toner spills, avoid contact with clothes, skin, eyes and mouth as well as inhalation.

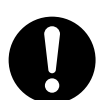

If toner spills onto your skin or clothing, wash it off with soap and water.

If you get toner particles in your eyes, wash it out with plenty of water for at least 15 minutes until irritation is gone. Consult a physician if necessary.

If you inhale toner particles, move to a fresh air location and rinse your mouth with water.

If you swallow toner, spit it out, rinse your mouth with water, drink plenty of water and consult a physician immediately.

### <span id="page-22-0"></span>**Location of warning and caution labels**

Always follow all warning instructions marked on or supplied with this product.

To avoid the risk of burn injuries and electric shock, never touch the area with the "High Temperature" or "High Voltage" marks on.

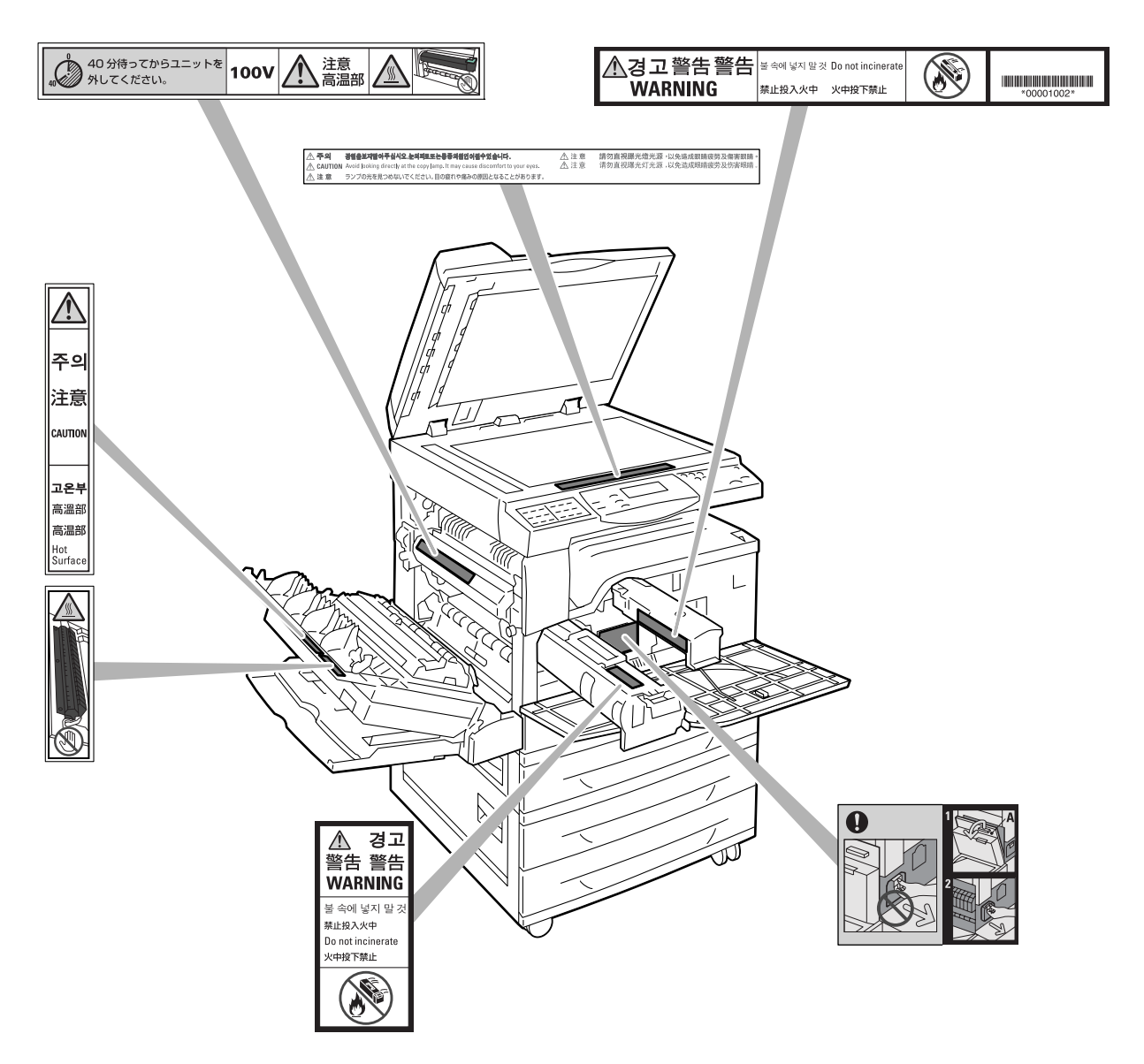

# <span id="page-23-0"></span>**Regulation**

### <span id="page-23-1"></span>**Radio Frequency Emissions (Class B)**

This product has been tested and found to comply with the limits for a Class B digital device, pursuant to the International Standard for Electromagnetic Interference (CISPR Publ. 22) and Radio communications Act 1992 in Australia/New Zealand. These limits are designed to provide reasonable protection against harmful interference in a residential installation. This product generates, uses and can radiate radio frequency energy and, if not installed and used in accordance with the instructions, may cause harmful interference to radio communications. However, there is no guarantee that interference will not occur in a particular installation. If this product does cause harmful interference to radio or television reception, which can be determined by turning this product off and on, the user is encouraged to try to correct the interference by one or more of the following measures:

- Reorient or relocate the receiving antenna.
- Increase the separation between this product and the receiver.
- Connect this product into an outlet on a circuit different from that to which the receiver is connected.
- Consult the dealer or an experienced radio/TV technician for help.

Changes and modifications to this product not specifically approved by Fuji Xerox may void the user's authority to operate this product.

### <span id="page-23-2"></span>**Product Safety Certification (CB)**

This product has been tested and found to comply with IEC60950-1:ed.1 and certified by NEMKO.

NEMKO : IEC60950-1:ed. 1

### <span id="page-23-3"></span>**Environment**

- This product consumes 1 W or less power even with switch off. To avoid (or save) the power consumption, unplug this product from an electrical outlet after use.
- Emissions of dust, ozone and styrene from this product have been tested and found to comply with the Eco Mark criteria on chemical emission for copiers. According to the test procedures defined by German Blue Angel RAL-UZ62: 2002, the test was performed under the condition of monochrome copying, using the toner type DocuCentre 1085/1055 that is recommended for this product.
- For environmental protection and efficient use of resources, Fuji Xerox reuses returned toner cartridges to make recycle parts, recycle materials or energy recovery.
- Proper disposal is required for drum and toner cartridges no longer needed. Do not open drum and toner cartridge containers. Return them to your local Fuji Xerox representative.

# <span id="page-24-1"></span><span id="page-24-0"></span>**About License**

### **Heimdal**

Copyright © 2000 Kungliga Tekniska Högskolan (Royal Institute of Technology, Stockholm, Sweden). All rights reserved.

Redistribution and use in source and binary forms, with or without modification, are permitted provided that the following conditions are met:

- 1. Redistributions of source code must retain the above copyright notice, this list of conditions and the following disclaimer.
- 2. Redistributions in binary form must reproduce the above copyright notice, this list of conditions and the following disclaimer in the documentation and/or other materials provided with the distribution.
- 3. Neither the name of the Institute nor the names of its contributors may be used to endorse or promote products derived from this software without specific prior written permission.

THIS SOFTWARE IS PROVIDED BY THE INSTITUTE AND CONTRIBUTORS "AS IS" AND ANY EXPRESS OR IMPLIED WARRANTIES, INCLUDING, BUT NOT LIMITED TO, THE IMPLIED WARRANTIES OF MERCHANTABILITY AND FITNESS FOR A PARTICULAR PURPOSE ARE DISCLAIMED. IN NO EVENT SHALL THE INSTITUTE OR CONTRIBUTORS BE LIABLE FOR ANY DIRECT, INDIRECT, INCIDENTAL, SPECIAL, EXEMPLARY, OR CONSEQUENTIAL DAMAGES (INCLUDING, BUT NOT LIMITED TO, PROCUREMENT OF SUBSTITUTE GOODS OR SERVICES; LOSS OF USE, DATA, OR PROFITS; OR BUSINESS INTERRUPTION) HOWEVER CAUSED AND ON ANY THEORY OF LIABILITY, WHETHER IN CONTRACT, STRICT LIABILITY, OR TORT (INCLUDING NEGLIGENCE OR OTHERWISE) ARISING IN ANY WAY OUT OF THE USE OF THIS SOFTWARE, EVEN IF ADVISED OF THE POSSIBILITY OF SUCH DAMAGE.

### **OpenSSL**

Copyright © 1998–2003 The OpenSSL Project. All rights reserved.

Redistribution and use in source and binary forms, with or without modification, are permitted provided that the following conditions are met:

- 1. Redistributions of source code must retain the above copyright notice, this list of conditions and the following disclaimer.
- 2. Redistributions in binary form must reproduce the above copyright notice, this list of conditions and the following disclaimer in the documentation and/or other materials provided with the distribution.
- 3. [All advertising materials mentioning features or use of this software must display the](http://www.openssl.org/)  following acknowledgment: ["This product includes software developed by the OpenSSL Project for use in the](http://www.openssl.org/)  [OpenSSL Toolkit \(http://www.openssl.org/\)."](http://www.openssl.org/)
- 4. The names "OpenSSL Toolkit" and "OpenSSL Project" must not be used to endorse or promote products derived from this software without prior written permission. For written permission, please contact openssl-core@openssl.org.
- 5. Products derived from this software may not be called "OpenSSL" nor may "OpenSSL" appear in their names without prior written permission of the OpenSSL Project.
- [6. Redistributions of any form whatsoever must retain the following acknowledgment:](http://www.openssl.org/)  "This product includes software developed by the OpenSSL Project for use in the OpenSSL Toolkit (http://www.openssl.org/)."

THIS SOFTWARE IS PROVIDED BY THE OpenSSL PROJECT "AS IS" AND ANY EXPRESSED OR IMPLIED WARRANTIES, INCLUDING, BUT NOT LIMITED TO, THE IMPLIED WARRANTIES OF MERCHANTABILITY AND FITNESS FOR A PARTICULAR PURPOSE ARE DISCLAIMED. IN NO EVENT SHALL THE OpenSSL PROJECT OR ITS CONTRIBUTORS BE LIABLE FOR ANY DIRECT, INDIRECT, INCIDENTAL, SPECIAL, EXEMPLARY, OR CONSEQUENTIAL DAMAGES (INCLUDING, BUT NOT LIMITED TO, PROCUREMENT OF SUBSTITUTE GOODS OR SERVICES; LOSS OF USE, DATA, OR PROFITS; OR BUSINESS INTERRUPTION) HOWEVER CAUSED AND ON ANY THEORY OF LIABILITY, WHETHER IN CONTRACT, STRICT LIABILITY, OR TORT (INCLUDING NEGLIGENCE OR OTHERWISE) ARISING IN ANY WAY OUT OF THE USE OF THIS SOFTWARE, EVEN IF ADVISED OF THE POSSIBILITY OF SUCH DAMAGE.

This product includes cryptographic software written by Eric Young (eay@cryptsoft.com). This product includes software written by Tim Hudson (tjh@cryptsoft.com).

### **Original SSLeay**

Copyright © 1995–1998 Eric Young (eay@cryptsoft.com) All rights reserved.

This package is an SSL implementation written by Eric Young (eay@cryptsoft.com).

The implementation was written so as to conform with Netscapes SSL.

This library is free for commercial and non-commercial use as long as the following conditions are adhered to. The following conditions apply to all code found in this distribution, be it the RC4, RSA, lhash, DES, etc., code; not just the SSL code. The SSL documentation included with this distribution is covered by the same copyright terms except that the holder is Tim Hudson (tjh@cryptsoft.com).

Copyright remains Eric Young's, and as such any Copyright notices in the code are not to be removed. If this package is used in a product, Eric Young should be given attribution as the author of the parts of the library used. This can be in the form of a textual message at program startup or in documentation (online or textual) provided with the package.

Redistribution and use in source and binary forms, with or without modification, are permitted provided that the following conditions are met:

1. Redistributions of source code must retain the copyright notice, this list of conditions and the following disclaimer.

- 2. Redistributions in binary form must reproduce the above copyright notice, this list of conditions and the following disclaimer in the documentation and/or other materials provided with the distribution.
- 3. All advertising materials mentioning features or use of this software must display the following acknowledgement: "This product includes cryptographic software written by Eric Young (eay@cryptsoft.com)." The word 'cryptographic' can be left out if the routines from the library being used are not cryptographic related :-).
- 4. If you include any Windows specific code (or a derivative thereof) from the apps directory (application code) you must include an acknowledgement: "This product includes software written by Tim Hudson (tjh@cryptsoft.com)."

THIS SOFTWARE IS PROVIDED BY ERIC YOUNG "AS IS" AND ANY EXPRESS OR IMPLIED WARRANTIES, INCLUDING, BUT NOT LIMITED TO, THE IMPLIED WARRANTIES OF MERCHANTABILITY AND FITNESS FOR A PARTICULAR PURPOSE ARE DISCLAIMED. IN NO EVENT SHALL THE AUTHOR OR CONTRIBUTORS BE LIABLE FOR ANY DIRECT, INDIRECT, INCIDENTAL, SPECIAL, EXEMPLARY, OR CONSEQUENTIAL DAMAGES (INCLUDING, BUT NOT LIMITED TO, PROCUREMENT OF SUBSTITUTE GOODS OR SERVICES; LOSS OF USE, DATA, OR PROFITS; OR BUSINESS INTERRUPTION) HOWEVER CAUSED AND ON ANY THEORY OF LIABILITY, WHETHER IN CONTRACT, STRICT LIABILITY, OR TORT (INCLUDING NEGLIGENCE OR OTHERWISE) ARISING IN ANY WAY OUT OF THE USE OF THIS SOFTWARE, EVEN IF ADVISED OF THE POSSIBILITY OF SUCH DAMAGE.

The license and distribution terms for any publicly available version or derivative of this code cannot be changed i.e., this code cannot simply be copied and put under another distribution license (including the GNU Public License).

# <span id="page-26-0"></span>**Legal Notice**

Copying or printing certain documents may be illegal in your country. Penalties of fines or imprisonment may be imposed on those found guilty. The following are examples of items that may be illegal to copy or print in your country.

- Currency
- Banknotes and checks
- Bank and government bonds and securities
- Passports and identification cards
- Copyright material or trademarks without the consent of the owner
- Postage stamps and other negotiable instruments

This list is not inclusive and no liability is assumed for either its completeness or accuracy. In case of doubt, contact your legal counsel.

# <span id="page-28-2"></span><span id="page-28-0"></span>**2 Product Overview**

This machine is not simply a conventional copier but a digital device capable of copying, faxing, printing and scanning, depending on the configuration.

The appearance of the screen on your machine may differ slightly depending on the model and configuration. However, feature descriptions and functionality described here remain the same.

# <span id="page-28-1"></span>**Identifying the Machine Components**

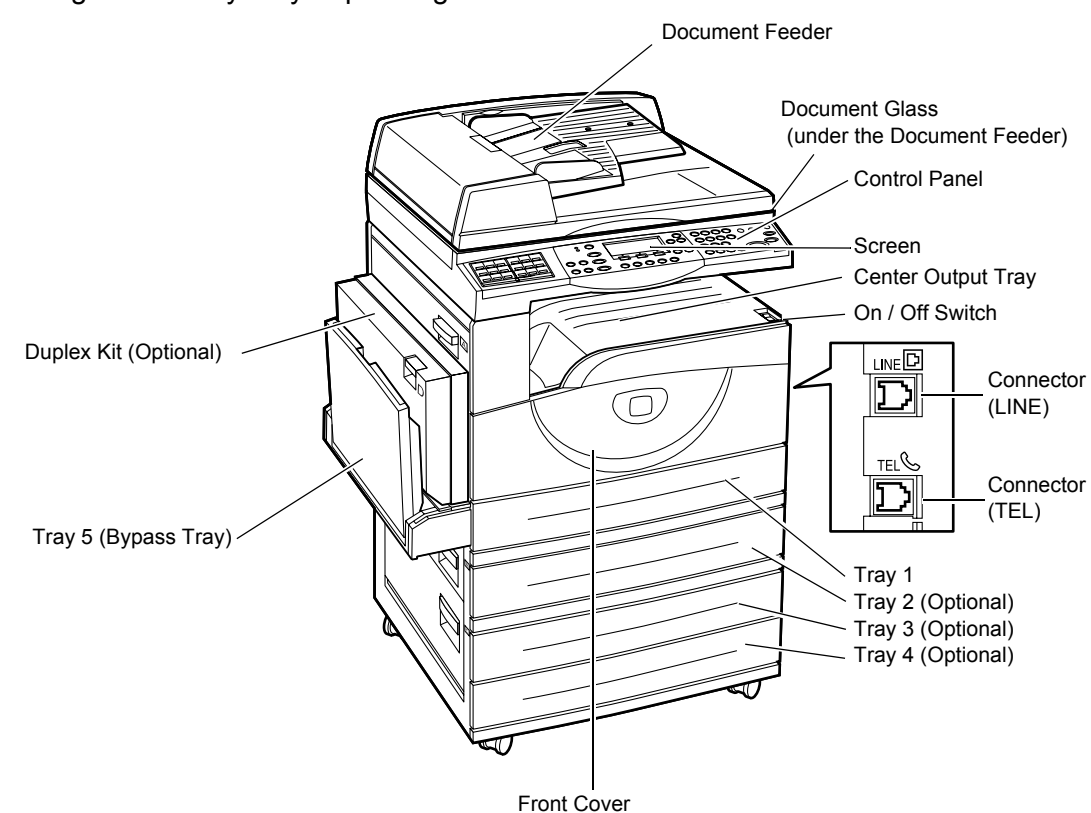

The following diagram shows the standard and optional components of the machine. Configuration may vary depending on the model.

**NOTE:** Depending on the configuration, the Document Glass Cover is attached instead of the Document Feeder. A maximum of three optional paper trays can be attached.

#### **Connector (TEL)**

Located on the right-hand side of the machine. Connect a telephone to this jack if required.

### **Connector (LINE)**

Located on the right-hand side of the machine. Connect a telephone cable to this jack. Then connect the other end to the wall jack.

#### **Document Feeder**

There are two types of document feeder for the machine. One type is the ADF (Automatic Document Feeder) which provides single-sided scanning, the other type is the DADF (Duplex Automatic Document Feeder) which enables both sides of the document to be scanned automatically.

### **Duplex Kit**

Allows you to make double-sided copies.

For more information on how to make double-sided copies, refer to *[2 Sided in the Copy](#page-57-2)  [chapter on page 58.](#page-57-2)*

### **Tray 1 to 4**

Tray 1 is standard equipment and can hold a maximum of 250 sheets of 80 g/m<sup>2</sup> paper. Tray 2, 3, and 4 can hold a maximum of 500 sheets of 80  $g/m^2$  paper. Tray 2 is required to install Tray 3 and 4.

### **Center Output Tray**

Delivers the printouts face down. This tray can hold 50 sheets of 80 g/m<sup>2</sup> paper.

### **Tray 5 (Bypass Tray)**

Allows you to load custom size paper as well as standard paper. Also load other types of sheets in this tray, such as transparencies and labels that cannot be loaded in Tray 1. To load paper manually, open Tray 5 (bypass tray).

# <span id="page-30-0"></span>**System controls**

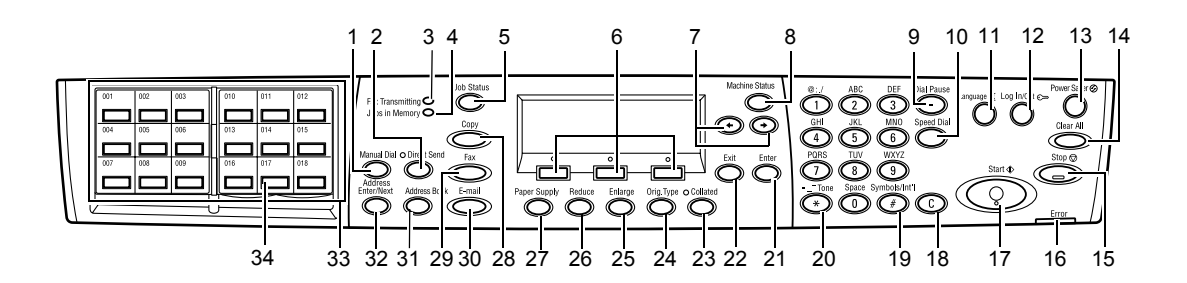

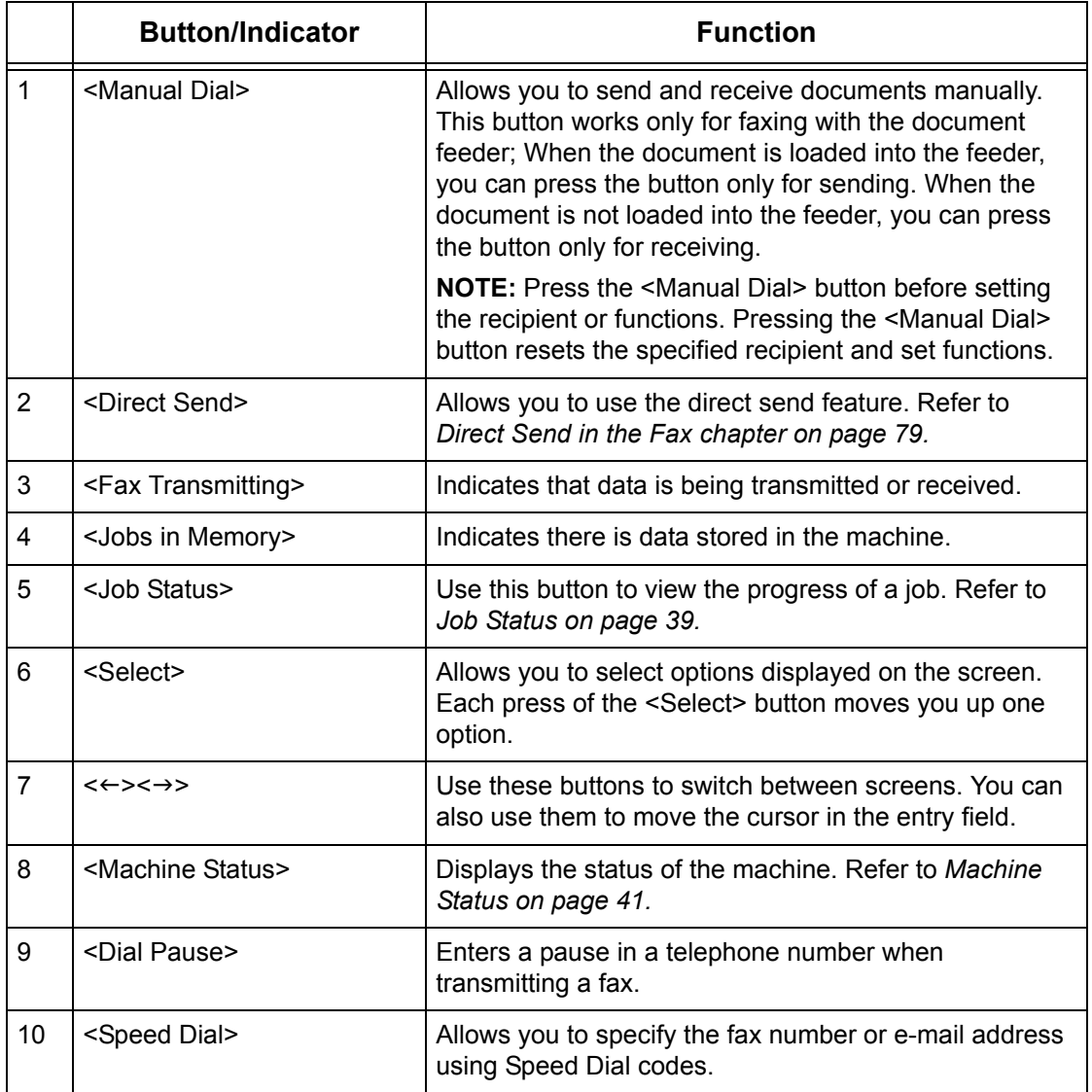

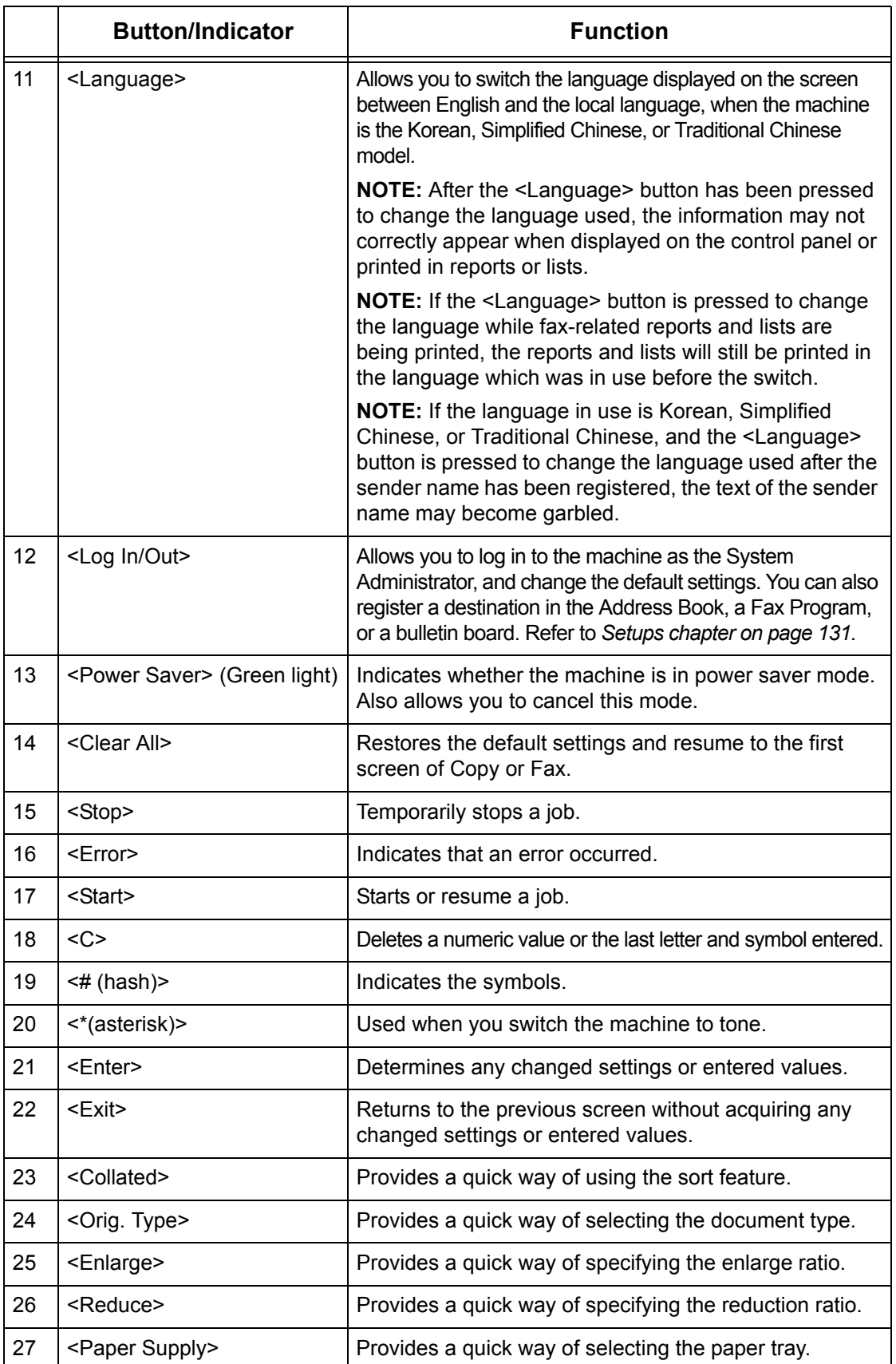

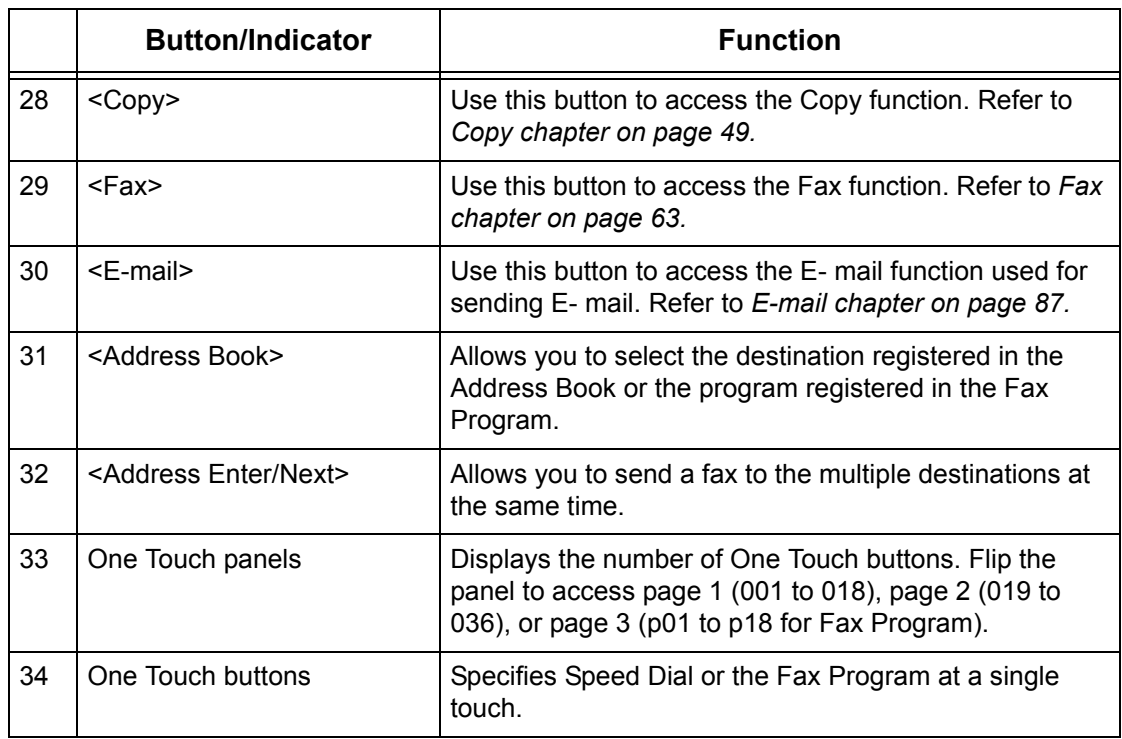

# <span id="page-32-0"></span>**Character Input**

This section describes how to enter characters using the control panel. Alphabets, numbers, and symbols are possible for the machine. However, characters available are limited for each item.

### <span id="page-32-1"></span>**How to Input Characters**

Enter characters in the following screen.

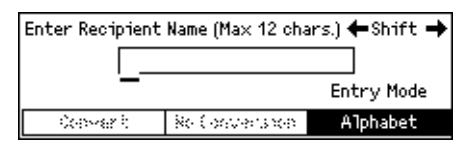

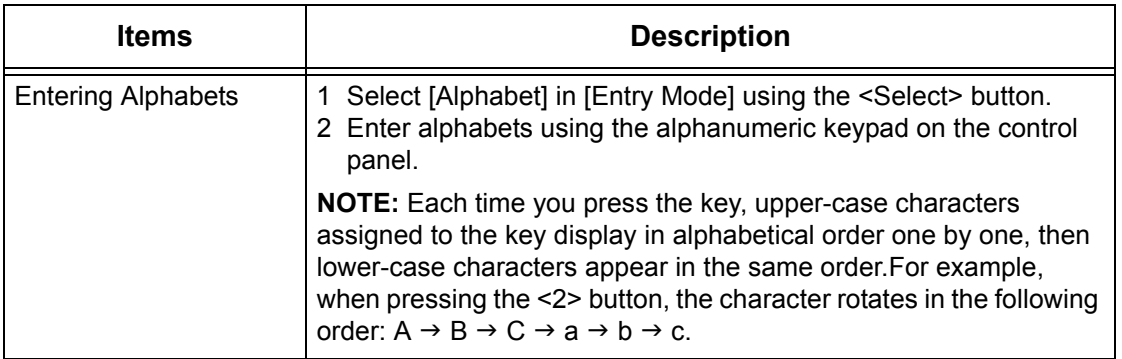

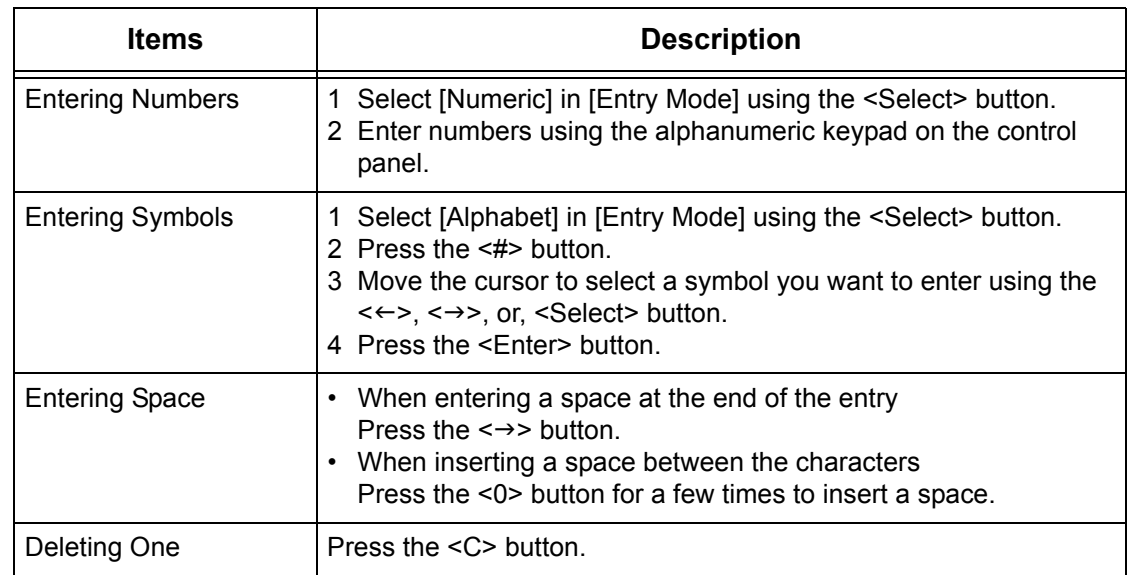

# <span id="page-33-0"></span>**Power On/Off**

### <span id="page-33-1"></span>**Powering On**

Ensure that the machine is connected to a suitable power supply and that the power plug is firmly connected to the electrical outlet. For technical information, [refer to](#page-208-3)  *[Specifications in the Appendix chapter on page 209.](#page-208-3)*

The machine is ready to make copies about 25 seconds after the power is switched on.

*1.* Press the power switch to the <I> position.

**NOTE:** If the machine does not start up, check that the <RESET> button on the side of the machine is in the reset position.

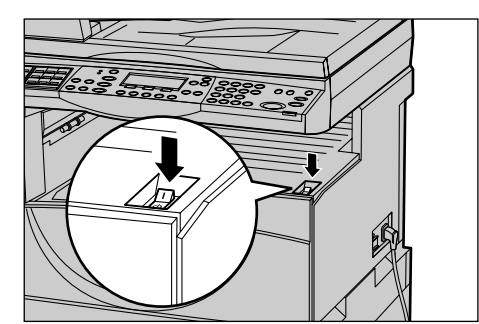

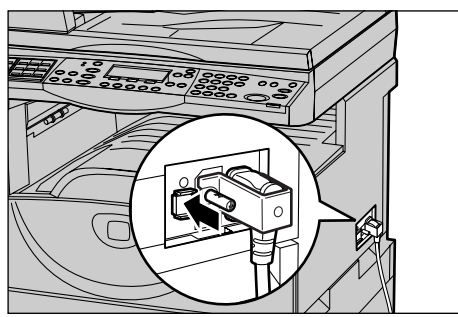

### <span id="page-34-0"></span>**Powering Off**

If the Fax option is installed, ensure that the <Jobs in Memory> indicator on the control panel is off before you switch off the machine. If you switch off the machine while the <Jobs in Memory> indicator is lit, and if left for more than 2 hours, all stored documents will be deleted. After being charged 30 hours, the machine is able to keep the stored documents for 2 hours.

**NOTE:** Wait at least 20 seconds between powering the system on and off. Otherwise, the machine may not restart correctly.

# <span id="page-34-1"></span>**Ground Fault Interrupter (GFI)**

If a fault is detected in the power supply to the machine, a Ground Fault Interrupter (GFI) device on the machine automatically cuts all electrical power. If power is interrupted, locate the <RESET> button on the side of the machine. If the GFI has been triggered, the <RESET> button will be in the tripped position. To restore power to the machine, press the <RESET> button.

Before using the machine, press the <TEST> button. If the GFI is working properly, the <RESET> button should pop up. If it does, press the <RESET> button.

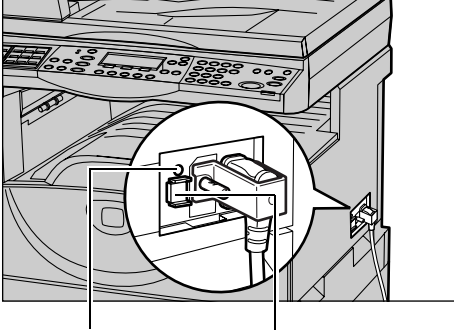

<TEST> button <RESET> button

**NOTE:** If the <RESET> button pops back up when you press it, or if power is not restored by this procedure, contact our Customer Support Center.

### <span id="page-34-2"></span>**Power Saver Modes**

The machine has energy saving features that significantly reduce the power consumption during inactivity. The <Power Saver> button is located on the upper- right position of the control panel, and lights up when the power saving feature is enabled. The power saving feature operates in the following two modes.

- Low Power Mode
- Sleep Mode

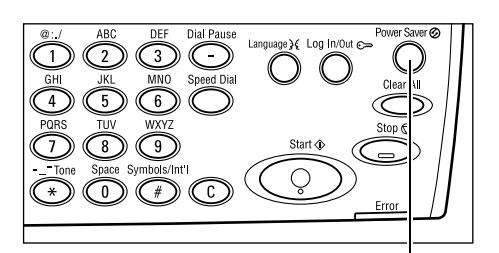

<Power Saver> light/button

**NOTE:** If the active tray runs out of paper when printing and remains untouched, or the tray is pulled out from the machine and remains out, the power saving feature does not operate.

#### **Low Power Mode**

The machine automatically switches to the Low Power Mode after a specified period of time from the last copy, fax, scan, or print operation. In this mode, the screen is turned off and the Power Saver light is on. The Low Power Mode is canceled when the <Power Saver> button on the control panel is pressed, or a fax or print job is received by the machine. The time interval is customer changeable within the range of 1 to 60 minutes.

For more information, refer to *[Power Saver in the Setups chapter on page 134.](#page-133-1)*

#### **Sleep Mode**

The machine automatically switches to the Sleep Mode after the Low Power Mode continues a specified period of time. The Sleep Mode has a reduced power consumption compared to Low Power Mode. In this mode, the screen is turned off, and the Power Saver light is on. The Sleep Mode is cancelled when the <Power Saver> button is pressed, or a fax or print job is received by the machine. The time interval is customer changeable within the range of 1 to 239 minutes.

For more information, refer to *[Power Saver in the Setups chapter on page 134.](#page-133-1)*

### <span id="page-35-0"></span>**Changing the Default Time Settings**

This section describes how to change the default time settings such as Auto Clear, Power Saver, and Scanning Timer. For more information, refer to *[Timer Settings in the](#page-132-3)  [Setups chapter on page 133.](#page-132-3)*

*1.* Press the <Log In/Out> button on the control panel.

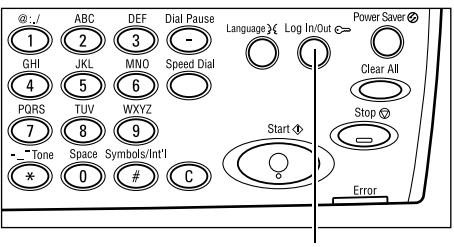

<Log In/Out> button
*37*

- *2.* Select [System Settings] using the <Select> button.
- *3.* Enter the System Administrator password using the numeric keypad on the control panel.

System Settings SystemSettingsScreen Contrast Create/Delete System Admin. - Enter Password Confirm

**NOTE:** The default System Administrator password is "11111".

- *4.* Select [Confirm] using the <Select> button, or press the <Enter> button.
- **5.** Select [Common Settings] on the [System Settings] screen using the <Select> button.
- **6.** Press the <Enter> button.
- **7.** Select [Timer Settings] on the [Common ] Settings] screen using the <Select> button.
- *8.* Press the <Enter> button.
- *9.* Select the required option.
- *10.* Enter the value using the numeric keypad.

**NOTE:** You may have to delete the existing value (by pressing the <C> button on the control panel) before entering the new value.

11. Press the <Fnter> button.

## **Modes**

The mode buttons are used to access the screens which allow you to select features, monitor the status of jobs and obtain general information about the machine.

There are six mode buttons on the machine:

- Copy
- Fax
- E-Mail
- Log In/Out
- Job Status
- Machine Status

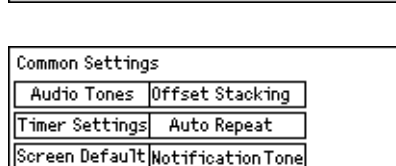

Change Password Copy Settings | E-mail Settings

Auditron Admin. | Fax Settings Common Settings Print Settings

System Settings

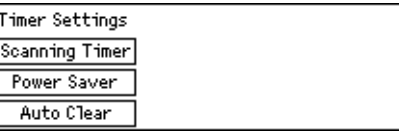

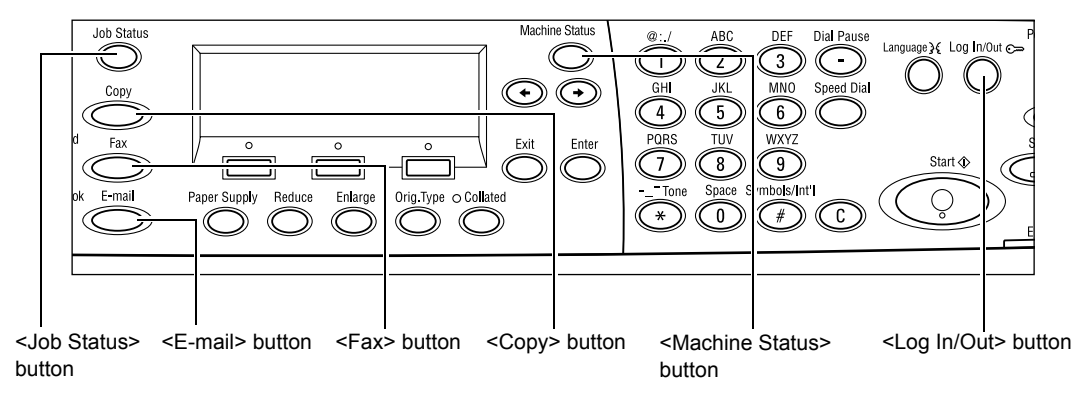

**NOTE:** Depending on the configuration, there may be three mode buttons, the <Log In/Out>, <Job Status> and <Machine Status> buttons, on the machine.

## **Copy**

Use this button to access the Copy function which is used to make copies. The Copy mode contains three screens which provide access to the many Copy features.

Features such as Reduce/Enlarge, Multiple-Up and Mixed Size Originals are available to support all of your copying requirements.

- *1.* Press the <Copy> button on the control panel.
- 2. Press the  $\leq$  > or  $\leq$  > button to switch between screens.

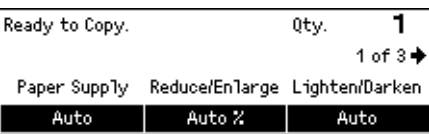

*3.* To exit the Copy mode, press another mode button.

For more information about Copy features, refer to *[Copy chapter on page 49.](#page-48-0)*

### **Fax**

Use this button to access the optional Fax function which is used to send faxes and access functions such as Mailbox and Polling. The Fax mode contains seven screens used to access features such as Resolution, Delayed Start and Priority Send.

*1.* Press the <Fax> button on the control panel.

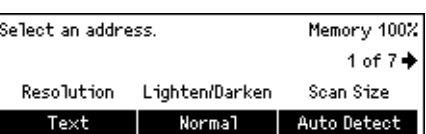

- 2. Press the  $\leq$  > or  $\leq$  > button to switch between screens.
- *3.* To exit the Fax mode, press another mode button.

For more information about Fax features, refer to *[Fax chapter on page 63.](#page-62-0)*

## **E-mail**

Use this button to access the optional E-mail function used for scan to E-mail. The Email mode contains three screens which provide access to the E-mail features.

Features such as Lighten/Darken, Scan Size and 2 Sided Originals are available to support all of your e-mail requirements.

*1.* Press the <E-mail> button on the control panel.

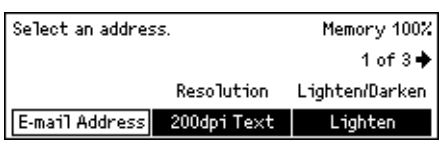

- 2. Press the  $\leftarrow$  or  $\leftarrow$  button to switch between screens.
- *3.* To exit the E-mail mode, press another mode button.

For more information about E-mail features, refer to *[E-mail chapter on page 87.](#page-86-0)*

## **Log In/Out**

Use this button to log in to the machine as the System Administrator. You can change the various default settings and register a destination in the Address book, a Fax Program, a Mailbox, or a Bulletin Board.

When the Auditron feature is enabled, enter the password you need to use the account on the screen displayed after pressing the <Log In/Out> button.

*1.* Press the <Log In/Out> button on the control panel.

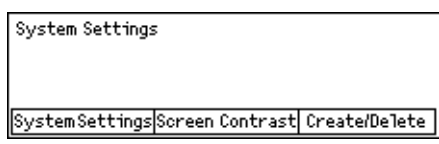

*2.* Select the required option.

**NOTE:** To select System Settings, the System Administrator password is required. The default System Administrator password is "11111".

For more information, refer to *[Setups Procedure in the Setups chapter on page 131.](#page-130-0)*

## <span id="page-38-0"></span>**Job Status**

Use this button to view the progress of a job and if necessary, stop and delete the job. It can also display the log and detailed information about completed jobs. The latest job will be at the top of the list.

*1.* Press the <Job Status> button on the control panel.

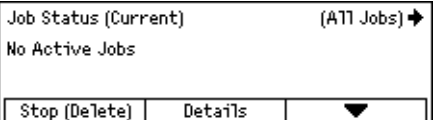

- 2. Press the  $\leftarrow$  or  $\leftarrow$  button to switch between screens.
- *3.* Press the <Job Status> button at any time to exit.

For more information, refer to the following.

*[Current – page 40](#page-39-0) [All Jobs – page 40](#page-39-1)*

#### <span id="page-39-0"></span>**Current**

Displays the jobs in progress. You can view the job attributes or delete jobs from this screen. Use the <Select> button on the control panel to select a job. If there is no job in progress, the following message displays: "No Active Jobs".

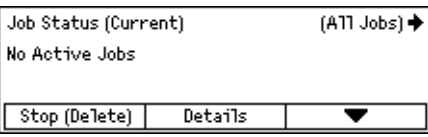

#### **Stop (Delete)**

Stops the job in progress and deletes it from the queue.

#### **Details**

Displays the job attributes. The contents of each screen may differ depending on the type or status of the job.

#### <span id="page-39-1"></span>**All Jobs**

Displays the jobs waiting or suspended, and all finished jobs in the system.

The contents of each screen may differ depending on the type or status of the job.

**1.** Press the  $\leftrightarrow$  button on the control panel.

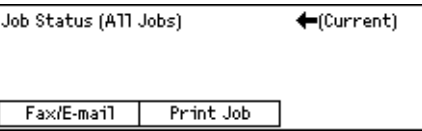

*2.* Select the required option.

#### **Fax/E-mail**

You can select either [Send] or [Receive] for a fax job, and [Send] for an e-mail job.

• Send – Displays the fax and e-mail out-going jobs. Select a job from the list using the <Select> buttons and select [Details] to view the job attributes on the next screen.

When [Resend] is selected for the jobs that failed transmission, the machine attempts transmission again.

• Receive – Displays the fax in-coming jobs. Select a job from the list using the <Select> buttons and select [Details] to view the job attributes on the next screen.

#### **Print Job**

Displays the print jobs. The suspended and completed jobs are not displayed. Select a job from the list using the <Select> buttons and select [Details] to view the job attributes on the next screen.

• Details – Displays the job attributes. You can cancel or eject the job from each screen using the [Cancel] or [Eject] options.

## **Machine Status**

Use this button to display information about the machine. This button allows you to view the billing meter, print lists/reports, check the paper supply, and review the status of faults.

*1.* Press the <Machine Status> button on the control panel. Press the <Machine Status> button at any time to exit.

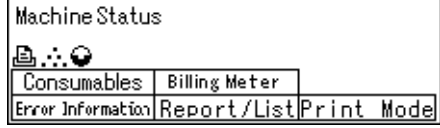

The following icons show the status of print job or consumables.

 $\triangle$  – Shows the print job in progress.

**NOTE:** The [Report/List (Print Jobs)] screen and the [Print Settings] screen cannot be displayed while this icon is displayed.

 $\mathbf{\hat{E}}$  – Shows the error in the print jobs.

 $\cdots$  – Shows the toner cartridge needs to be replaced soon.

 $\blacktriangleright$  – Shows the drum cartridge needs to be replaced soon.

For more information, refer to the following.

*[Error Information – page 41](#page-40-0) [Consumables – page 42](#page-41-0) [Report/List \(Non-print Jobs\) – page 42](#page-41-1) [Report/List \(Print Jobs\) – page 43](#page-42-0) [Billing Meter – page 45](#page-44-0) [Print Mode – page 45](#page-44-1)*

## <span id="page-40-0"></span>**Error Information**

This screen allows you to view the date and time of the errors, the error codes and the status of each error.

The contents of each screen may differ depending on the type or status of the job.

**NOTE:** If [Details] is selected to display detailed information on an error, and the error is then cancelled, the error information may stay on the display even after the error itself has been cancelled. To erase the error display, press the <Machine Status> button and then exit.

*1.* Select [Error Information] on the [Machine Status] screen using the <Select> button.

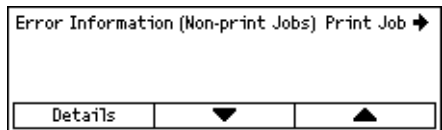

- *2.* Press the <Enter> button.
- 3. Press the  $\leftarrow$  > or  $\leftarrow$  > button to switch between screens.

#### **Non-print**

Displays the error information for all jobs except print jobs. Select a job from the list using the <Select> buttons and select [Details] to view the job attributes on the next screen.

#### **Print Job**

Displays the error information of print jobs. Select a job from the list using the <Select> buttons and select [Details] to view the job attributes on the next screen.

#### <span id="page-41-0"></span>**Consumables**

This screen allows you to check the status of cartridges.

*1.* Select [Consumables] on the [Machine Status] screen using the <Select> button.

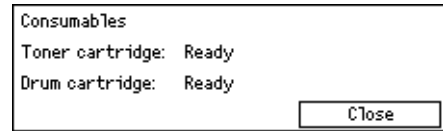

2. Press the <Fnter> button.

#### **Toner Cartridge**

Displays the remains of the toner cartridge with three levels.

#### **Drum Cartridge**

Displays the remains of the drum cartridge with three levels.

#### <span id="page-41-1"></span>**Report/List (Non-print Jobs)**

This screen allows you to print various reports and lists for each non-print jobs.

**NOTE:** When you print reports or lists for non-print jobs, the optional fax features should be available.

*1.* Select [Report/List] on the [Machine Status] screen using the <Select> button.

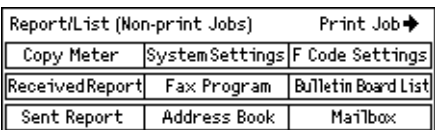

- 2. Press the <Fnter> button.
- *3.* Select the required option.
- 4. To print the selected report or list, press the <Enter> button, and then press the <Start> button.

#### **Sent Report**

Prints a Sent Report which provides information about the last 50 fax transmissions and e-mail sendings. The detailed information reported for each job includes: the recipient name, the transmission time, the modes, and the transmission result.

#### **Received Report**

Prints a Received Report which provides information about the last 50 faxes received. The detailed information reported for each job includes: the sender name, the reception time, the modes, and the result.

#### **Copy Meter**

Confirm the account data, such as the account name, the limit set for the account, and the total number of copies, for each account.

#### **Address Book**

Confirm the contents of Address Book. The contents are printed as a list with recipient names, fax numbers and F Code for fax, e-mail addresses for e-mail in numerical order of Speed Dial code.

#### **Fax Program**

Prints detailed information for each Fax Program. The list includes the program name, the setting for each feature, the recipient name, and the Speed Dial code.

#### **System Settings**

Confirm the status of settings on this machine. Prints out contents of serial number, Auditron details, and Copy/Fax/e-mail settings as a report in list form.

#### **Mailbox**

Confirm a list of registered mailboxes. Prints out the box names and F Code, etc. in numerical order of box number.

#### **Bulletin Board List**

Prints out a report as a list of registered bulletin boards. The list shows titles of registered documents, date and time of document registration, etc., in numerical order of bulletin board.

#### **F Code Settings**

Prints a report detailing information about the F Code receive settings for the mailboxes registered. The list includes reception information such as the F Code or password, or information about the forwarding destination.

#### <span id="page-42-0"></span>**Report/List (Print Jobs)**

This screen allows you to print various reports and lists for print jobs.

**NOTE:** To print the Print Meter Report for the print job, select [Print Settings] on the [System Settings] screen. For more information, refer to *[Print Meter in the Setups](#page-151-0)  [chapter on page 152.](#page-151-0)*

*1.* Select [Report/List] on the [Machine Status] screen using the <Select> button.

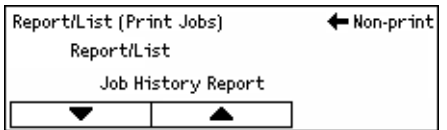

- *2.* Press the <Enter> button.
- 3. Press the  $\leftrightarrow$  button to display the Print Jobs screen.
- **4.** Select the required option by selecting [▼] or [▲] using the <Select> button.
- **5.** To print out the selected report or list, press the  $\leq$  Enter button, and then press the <Start> button.

#### **Job History Report**

Prints information on printing results, such as whether data from the computer has been printed correctly. The status of a maximum of 50 jobs can be printed on the report.

Description of jobs with errors are printed in the [Job Status] column. For details on the error description, refer to *[Fault Codes in the Problem Solving chapter on page 198.](#page-197-0)*

#### **Error History Report**

Prints information of up to the latest 50 errors that occurred in the machine. For Error code, refer to *[Fault Codes in the Problem Solving chapter on page 198.](#page-197-0)*

#### **System Settings**

Prints status of the machine information, such as hardware configuration and network information. Print this report to check whether optional accessories have been correctly installed.

#### **Fonts List**

Prints a list of fonts that can be used on the machine.

#### **PS Fonts List**

Prints a list of PostScript fonts that can be used on the machine when the PostScript Kit is installed.

#### **Print Language**

Allows you to print a report or a list of the following print language information.

Press the <Enter> button, and then select the required option by selecting  $[\nabla]$  or  $[\nabla]$ using the <Select> button.

- PCL Form List Prints a list of the registered PCL forms.
- PS Logical Prints a list of logical printers created in PostScript when the PostScript kit has been installed. Allows you to check the settings for up to 10 registered logical printers.
- PDF Settings Prints a list which provides the various settings in the PDF print mode.
- PCL Settings Prints a list which provides the various settings in the PCL print mode.

## <span id="page-44-0"></span>**Billing Meter**

Allows you to view the total number of prints made on the machine. You can also view the machine Serial Number.

*1.* Select [Billing Meter] on the [Machine Status] screen using the <Select> button.

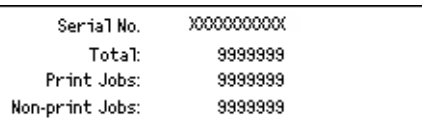

*2.* Press the <Enter> button.

#### **Serial No.**

Displays the Serial Number of the machine.

#### **Total**

Indicates the total number of prints made on the machine.

#### **Print Jobs**

Indicates the total number of pages used for print jobs.

#### **Non-print Jobs**

Indicates the total number of pages used for all jobs except print jobs.

#### <span id="page-44-1"></span>**Print Mode**

Allows you to change the default printer mode and change printer language settings.

*1.* Select [Print Mode] on the [Machine Status] screen using the <Select> button.

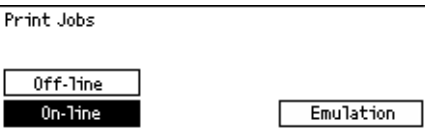

*2.* Press the <Enter> button.

#### **On-line**

Sets the printer mode to online.

#### **Off-line**

Sets the printer mode to offline.

When offline, the machine cannot receive data or process printing.

#### **Emulation**

Sets the Emulation mode.

For information on KS/KSSM/KS5895 emulation modes, refer to the User Guide for the Korean model.

#### **PDF**

• Quantity – Specify the copies to be printed between 1 to 999.

- 2 Sided Print Specify whether or not to print double-sided printing. When doublesided printing is enabled, select which edge of paper is to be bound for from [Flip on long edge] or [Flip on short edge].
- Print Mode Select the print mode from [Normal], [High Quality], or [High Speed].
- Password If a password has been set for a PDF file, specify the password here in advance. Printing will be performed only when the password set in the PDF file to be printed matches the password specified here. You can specify up to 32 alphanumeric characters.
- Collated Select this to set whether to collate multiple copies of the printout by sets (sorted in the order of page 1, 2, 3,...1, 2, 3...).
- Paper Size Select the paper size from [A4] or [Auto].

Select [Auto] to print on a paper size that is automatically determined according to the size and settings of the PDF file to be printed.

#### **PCL**

- Paper Tray Select the paper tray to be used for printing.
- Paper Size Select the paper size to be printed.
- Bypass Size Select the paper size for Tray 5 (bypass tray).
- Orientation The paper printing direction can be selected from [Portrait] and [Landscape].
- 2 Sided Print Specify whether or not to print double-sided printing. When [On] is selected, select which edge of paper is to be bound for from [Flip on long edge] or [Flip on short edge].
- Font Specify the font used.
- Symbol Set Specify the font for symbols.
- Font Size Specify the font size. You can specify a value between 4.00 and 50.00 in increments of 0.25.
- Font Pitch Specify the character spacing. You can specify a value between 6.00 and 24.00 in increments of 0.01.
- Form Lines Specify the form line (the number of lines per form). You can specify a value between 5 and 128 in increments of 1.
- Quantity Specify the copies to be printed between 1 to 999.
- Image Enhancement Select whether to perform image enhancement. Image enhancement is a feature that makes the boundary line between black and white smoother to decrease jags and enhance the visual appearance.
- HexDump Specify whether to print the data sent from a computer in the ASCII code corresponding to the hexadecimal notation format in order to check the data contents.
- Draft Mode Specify whether or not to print in draft mode.

• Line Termination – Select the line termination from [Off], [Add-LF] (appends a line feed to carriage return, [Add-CR] (appends a carriage return to line feed and form feed), or [CR-XX] (appends a carriage return to line feed and form feed, and a line feed to carriage return).

# <span id="page-46-0"></span>**Auditron Access Screen**

This feature electronically records the number of copies or prints made for each user account, and controls the access and use of the machine. To enable this feature, you need to login as System Administrator access and change the default setting of [Auditron Mode] from [Off] to [On]. The System Administrator can change the password or account limits for copy/print jobs. For more information, refer to *[Auditron](#page-135-0)  [Administration in the Setups chapter on page 136.](#page-135-0)*

- *1.* Press the <Log In/Out> button on the control panel.
- *2.* Select [System Settings] using the <Select> button.
- *3.* Enter the System Administrator password using numeric keypad.

**NOTE:** The default System Administrator password is "11111".

- *4.* Select [Confirm] using the <Select> button, or press the <Enter> button.
- **5.** Select [Auditron Admin.] on the [System] Settings] screen using the <Select> button.
- **6.** Press the <Enter> button.
- *7.* Select the required option.
- 8. Press the <Fnter> button.
- **9.** Change the settings as required.
- 10. Press the <Enter> button.

If the Auditron feature is enabled, enter a registered password for each account before using the machine.

- *1.* Enter the password of each registered account using the alphanumeric keypad on the control panel.
- *2.* Press the <Enter> button.

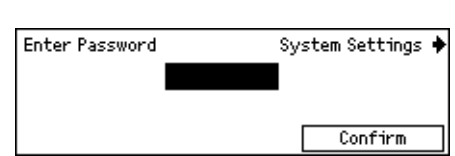

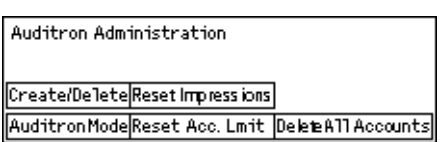

System Admin. - Enter Password

<Log In/Out> button

Confirm

uage}{ Log In/O

# <span id="page-48-0"></span>**3 Copy**

This chapter describes how to use the copy features.

# **Copying Procedure**

This section describes the basic copy procedure. Before making copies on the machine, identify what is to be copied and the number of copies required. Follow the steps below.

- *[1. Load the Documents page 49](#page-48-1)*
- *[2. Select the Features page 52](#page-51-0)*
- *[3. Enter the Quantity page 52](#page-51-1)*
- *[4. Start the Copy Job page 53](#page-52-0)*
- *[5. Confirm the Copy Job in the Job Status page 53](#page-52-1)*

*[Stop the Copy Job – page 54](#page-53-0)*

**NOTE:** If the Auditron feature is enabled, you may need a registered password for each account before using the machine. To get the password, contact the System Administrator. For information on how to enter a password, refer to *[Auditron Access](#page-46-0)  [Screen in the Product Overview chapter on page 47.](#page-46-0)*

## <span id="page-48-2"></span><span id="page-48-1"></span>**1. Load the Documents**

Document input areas are as follows.

- Document feeder for single or multiple documents
- Document glass for single documents or bound originals

**NOTE:** The document glass cover will be fitted in the non-document feeder configuration.

**NOTE:** The machine automatically detects standard document sizes. For more information on paper sizes to be detected, refer to *[When Using the Copy Feature in](#page-213-0)  [the Appendix chapter on page 214.](#page-213-0)* Before loading the documents of non-standard size, you need to select the paper tray. If the document size cannot be detected, the machine will prompt you to select the paper tray. For information on how to select the paper tray, refer to *[Paper Supply on page 55](#page-54-0)*.

#### **Document Feeder**

There are two types of document feeder for the machine. One type is the Automatic Document Feeder (ADF) and is used for single-sided scanning, the other types is the Duplex Automatic Document Feeder (DADF) and can scan both sides of a document automatically. The document feeder can hold up to 50 sheets of 80 g/m<sup>2</sup> paper.

**NOTE:** The document feeder (ADF/DADF) is optional.

The available document sizes are as follows:

ADF: 128 (W) × 100 mm to 307 × 1000 mm

DADF: 128 (W)  $\times$  140 mm to 307  $\times$  1000 mm or 307  $\times$  432 mm in double-sided mode

The document feeder is capable of sequentially scanning mixed size documents. Align the documents against the inner corner of the document feeder. This feature is available only when the documents are standard sizes with the same width and different lengths. When the documents are non-standard sizes or standard sizes with the different widths, this feature is unavailable, and use the document glass instead of the document feeder.

**NOTE:** To reduce the risk of document feeder jams, use the document glass to copy folded or creased documents. Replace folded or creased documents with a new copy.

For more information on how to copy mixed size originals using the document feeder, refer to *[Mixed Size Originals on page 61](#page-60-0)*.

- *1.* Before loading the documents into the document feeder, ensure they are in good condition and remove all staples and paper clips.
- *2.* Insert the documents neatly into the document feeder, face up. The first page should be on top with the headings towards the back or left of the machine.

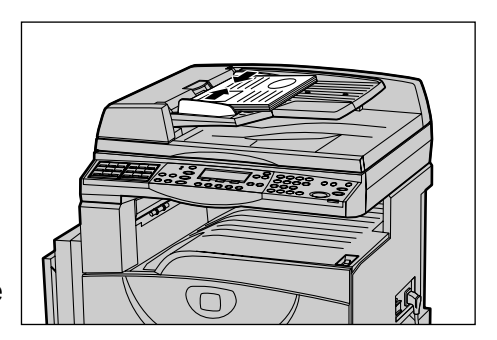

*3.* Place the stack in the middle of the guides aligning the left edge with the document feeder tray, and position the guides to just touch the edge of the documents.

When [Paper Supply] is set to [Auto], the machine automatically selects an appropriate tray according to the document size and orientation. If there is no appropriate tray, an error occurs.

For more information about the tray selection, refer to *[Paper Supply on page 55](#page-54-0)*.

### **Document Glass**

The document glass is used for a single page or bound document of 297 mm for width and 431.8 mm for length.

If you have more than one stack of documents to scan, select [Next] while the current stack of documents is being scanned. This allows you to copy multiple or mixed size documents as one set of data. Also you can change the copy settings for each page.

### **CAUTION**

Do not apply excessive force to hold thick document on the platen glass. It may break the glass and cause injuries.

*1.* Raise the document feeder or the document glass cover.

- *2.* Place the document face down on the document glass, aligned with the tip of the registration arrow near the top left of the document glass.
- *3.* Lower the document feeder or the document glass cover.

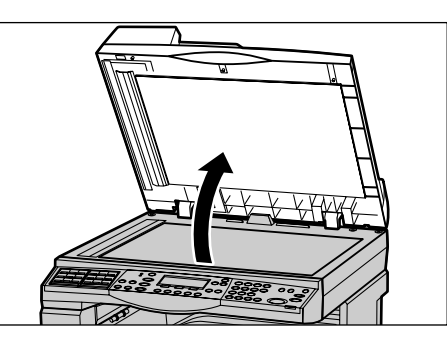

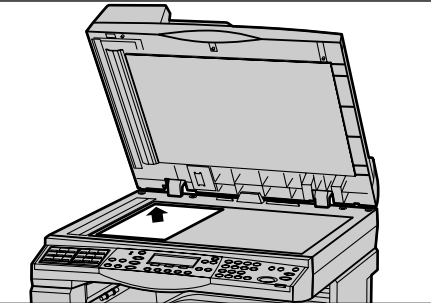

#### **Document Feeder Glass**

The document feeder glass is the narrow strip of glass located at the left-hand side of the document glass. When documents are fed from the document feeder, they pass over the document feeder glass to scan the images into memory automatically. The document feeder glass is not used when documents are placed on the document glass.

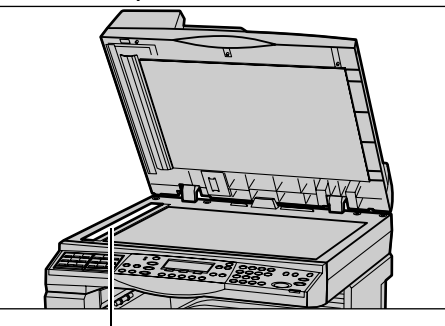

Document Feeder Glass

## <span id="page-51-0"></span>**2. Select the Features**

Various copy features can be selected for your copy job.

**NOTE:** If the machine remains idle for a set time (determined by the System Administrator), the settings will be reset. For more information, refer to *[Auto Clear in](#page-133-0)  [the Setups chapter on page 134.](#page-133-0)*

*1.* Press the <Copy> button on the control panel. Ensure that the Copy screen is displayed.

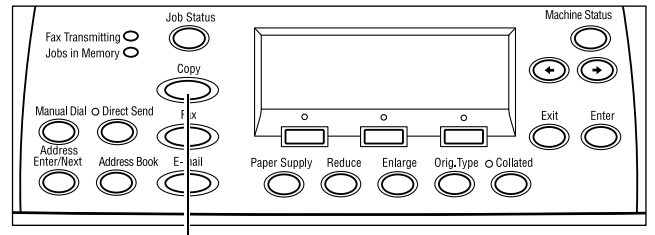

<Copy> button

- *2.* Press the <Clear All> button once on the control panel to cancel any previous selections.
- *3.* Select an option for the required feature.

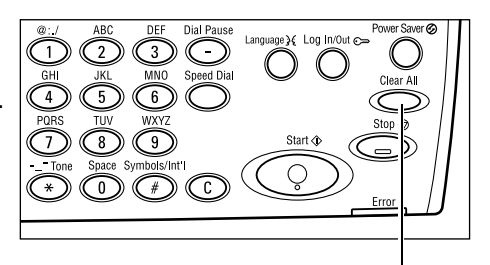

<Clear All> button

If necessary press the  $\leftarrow$  > or  $\leftarrow$  > button to switch between screens, and configure the copy settings. For more information about Copy features available, refer to *[Copying](#page-53-1)  [Features on page 54](#page-53-1)*.

## <span id="page-51-1"></span>**3. Enter the Quantity**

The maximum copy quantity is 99.

*1.* Use the numeric keypad on the control panel to enter the number of copies required. The number entered is displayed in the upper right-hand corner of the screen.

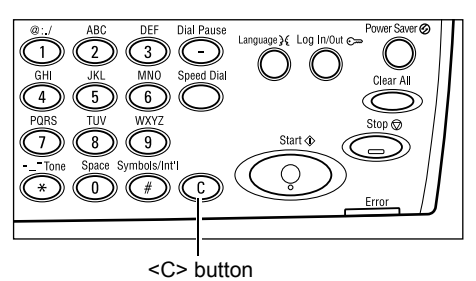

**NOTE:** To cancel an incorrect entry, press the <C> button and enter the correct quantity.

## <span id="page-52-0"></span>**4. Start the Copy Job**

*1.* Press the <Start> button. Each document is scanned only once. The number of copies remaining is displayed in the upper right-hand corner of the screen.

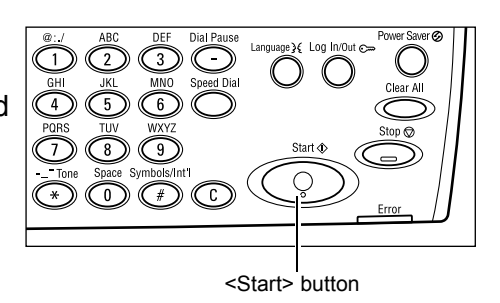

**NOTE:** When documents are set in the document feeder, the document sizes are detected after all documents have been scanned. Therefore, messages such as Paper out, Non-standard document size or Cannot detect document size, cannot be displayed before all documents are scanned. Document data that has been scanned is deleted when an error occurs, so all documents must be reset in the feeder.

**NOTE:** If the trouble, such as document jam or memory full, is occurred while scanning multiple documents, the job is canceled and the scanned data are deleted. When a memory full error occurs, delete all unnecessary data stored in the machine. To resume the same operation, load all the documents again and press the <Start> button.

**NOTE:** When there is a paper jam while using DADF for copying, the number of pages copied may not match the number of pages in the document. Compare the number of document pages and the number of copied pages, to check whether any pages are missing.

## <span id="page-52-1"></span>**5. Confirm the Copy Job in the Job Status**

*1.* Press the <Job Status> button on the control panel to display the Job Status screen.

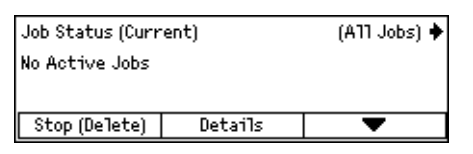

The queued copy job will be displayed. If there is no copy job in progress, the following message displayed: "No Active Jobs".

## <span id="page-53-0"></span>**Stop the Copy Job**

Follow the steps below to manually cancel an activated copy job.

- 1. Press the <Stop> button on the control panel to cancel the current copy job.
- *2.* If required, press the <Job Status> button on the control panel to display the Job Status screen. To exit the Job Status screen, press the <Job Status> button.

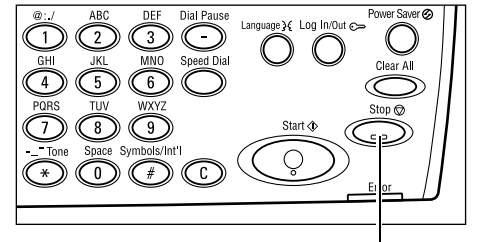

<Stop> button

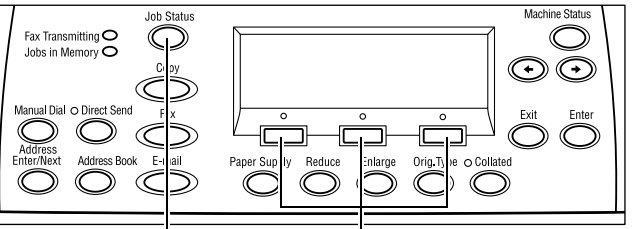

<Job Status> button <Select> button

*3.* Select [Stop (Delete)] using the <Select> button to clear the suspended job.

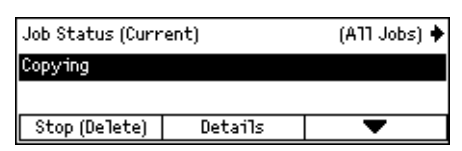

# <span id="page-53-1"></span>**Copying Features**

This section describes the various features available for a copy job. For more information about the features available, refer to the following.

*[Paper Supply – page 55](#page-54-0) [Reduce/Enlarge – page 56](#page-55-0) [Lighten/Darken – page 57](#page-56-0) [Original Type – page 57](#page-56-1) [Multiple-Up – page 58](#page-57-0) [2 Sided – page 58](#page-57-1) [Output – page 60](#page-59-0) [Mixed Size Originals – page 61](#page-60-0)*

- **1.** Press the  $\leq$  Copy  $\geq$  button on the control  $\sqrt{\frac{2}{x}}$  Ready to Copy. panel.
- 2. Press the  $\leftarrow$  or  $\leftarrow$  button to switch between screens.
- *3.* Select the required features.

**NOTE:** Some features may not be available depending on the machine configuration.

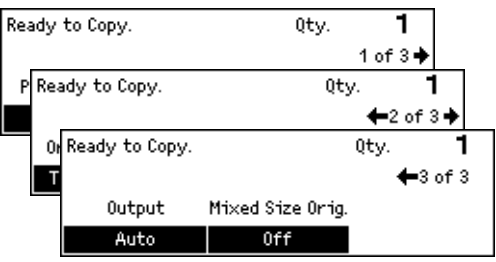

## <span id="page-54-0"></span>**Paper Supply**

Use this feature to select the paper tray containing the paper required for the job. The available paper trays are displayed on the screen together with the media size and the orientation preset for each tray. When the paper tray is selected, the paper type in the tray is displayed on the screen.

When changing the type of media in trays 2, 3 and 4, the tray must be reprogrammed by the System Administrator to match the media being loaded. For more information on reprogramming the tray, contact the System Administrator or refer to *[Paper Type in the](#page-140-0)  [Setups chapter on page 141.](#page-140-0)*

For information on the sizes and types of media supported for the machine, [refer to](#page-126-0)  *[Supported Paper Sizes and Types in the Paper and Other Media chapter on page 127.](#page-126-0)*

**1.** Press the  $\leq$  > or  $\leq$  > button to display [Paper Supply] on the Copy screen.

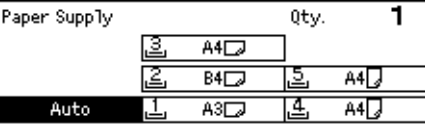

- *2.* Select [Paper Supply] using the <Select> button.
- *3.* Select the required option.
- *4.* Press the <Enter> button.

**NOTE:** The <Paper Supply> button on the control panel provides a quick way of using this feature.

#### **Auto**

Selects an appropriate tray automatically according to the document size, amount of reduction or enlargement.

**NOTE:** Only plain paper can be selected. Paper other than plain paper cannot be selected by auto tray selection.

**NOTE:** Tray 5 (bypass tray) cannot be selected by auto tray selection.

#### **Presets**

Select a paper tray from Tray 1 to 5 depending on the trays available on the machine.

When Tray 5 (bypass tray) is selected, the [Paper Size] screen is displayed. After selecting the paper size, the [Paper Type] screen is displayed.

#### **[Paper Size] screen**

This screen is displayed automatically when loading paper in Tray 5 (bypass tray). Use this screen to select a paper size for Tray 5 (bypass tray). You can also enter a custom paper size using the [Variable Size] screen.

- *1.* Load the paper in Tray 5 (bypass tray).
- 2. Press the  $\leftarrow$  > or  $\leftarrow$  > button to switch between screens to display the required paper size.
- *3.* Select the required option.
- 4. Press the <Enter> button.

#### **Presets**

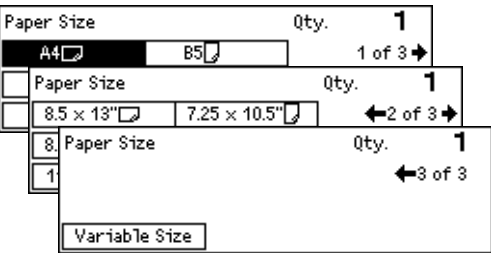

Allows you to select a paper size for Tray 5 (bypass tray). After you have selected one of the presets, press the <Enter> button to display the [Paper Type] screen.

#### **Variable Size**

Displays the [Variable Size] screen. Use this screen to enter a custom paper size for Tray 5 (bypass tray) using the numeric keypad on the control panel. The sizes can be entered within the range of 89–297 mm for width ([X]) and 98–432 mm for the length ([Y]) in 1 mm increment. If you select [Next] using the <Select> button, you can switch [X] and [Y] to enter the value. After you have entered the values, press the <Enter> button to display the [Paper Type] screen.

#### **[Paper Type] screen**

Use this screen to select a paper type for Tray 5 (bypass tray).

*1.* After selecting the paper size on the [Paper Size] screen, press the <Enter> button.

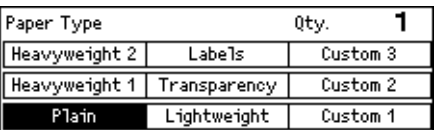

- *2.* Select the required option.
- 3. Press the <Fnter> button.

## <span id="page-55-0"></span>**Reduce/Enlarge**

In addition to 100% size for copies, reduced or enlarged copies within the range of 50– 200% can be produced by selecting one of the [Reduce/Enlarge] options.

- **1.** Press the  $\leq \leq$  or  $\leq \to$  button to display [Reduce/Enlarge] on the Copy screen.
- *2.* Select [Reduce/Enlarge] using the <Select> button.

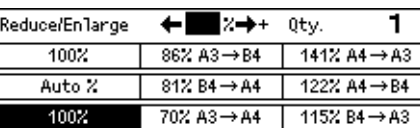

- *3.* Select the required option.
- *4.* Press the <Enter> button.

**NOTE:** The <Enlarge> or <Reduce> button on the control panel provides a quick way of using this feature.

#### **100%**

Makes copies at the same size as the document.

#### **Auto %**

Automatically reduces/enlarges the image of the document to fit on the paper size selected.

**NOTE:** If Tray 5 (bypass tray) is selected, this function is disabled.

#### **Presets**

Allows you to select a reduction/enlargement ratio using the <Select> button. The one preset ratio can be set up by the System Administrator.

#### **Manual Entry**

There are two methods of manual entry for the reduction/enlargement ratio.

- Select [100%], and then pressing the  $\leftarrow$  or  $\leftarrow$  button changes the value in increments of 1 %.
- Enter the reduction/enlargement ratio directly using numeric keypad on the control panel.

## <span id="page-56-0"></span>**Lighten/Darken**

This feature allows you to adjust the density for copying documents in five levels. Use the <Select> buttons to lighten or darken the density.

**1.** Press the  $\leq \leq$  or  $\leq \to$  button to display  $\boxed{\text{Lighten/Derken}}$ [Lighten/Darken] on the Copy screen.

*2.* Select [Lighten/Darken] using the

- Qty. 1  $\blacksquare$   $\blacksquare$   $\blacksquare$ Auto Darken Lighten
- <Select> button. 3. Select [Auto] or move  $\blacktriangledown$  on the screen by selecting [Darken] or [Lighten] using the
- <Select> button to select the density level.

*4.* Press the <Enter> button.

#### **Auto**

Automatically selects the density level for copying documents.

## <span id="page-56-1"></span>**Original Type**

This feature allows you to copy at the optimum image quality by selecting the original document type.

**1.** Press the  $\leq$  > or  $\leq$  > button to display [Original Type] on the Copy screen.

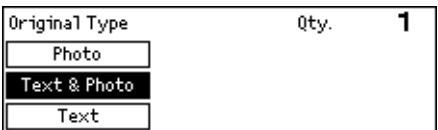

- *2.* Select [Original Type] using the <Select> button.
- *3.* Select the required option.
- *4.* Press the <Enter> button.

**NOTE:** The <Orig. Type> button on the control panel provides a quick way of using this feature.

#### **Text**

Use this option to copy documents that contain text only.

#### **Text & Photo**

Use this option to copy documents with a mixture of text and photographs.

#### **Photo**

Use this option to copy documents that contain photographs only.

### <span id="page-57-0"></span>**Multiple-Up**

This feature allows you to copy two or four independent documents onto one sheet of paper. The machine automatically reduces/enlarges the images as needed to print them on one page.

- **1.** Press the  $\leq \leq$  or  $\leq \to$  button to display  $\frac{M_{\text{u}} + M_{\text{u}}}{M_{\text{u}} + M_{\text{u}} + M_{\text{u}}}$ [Multiple-Up] on the Copy screen.
- **2.** Select [Multiple-Up] using the <Select> button.

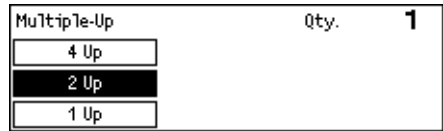

- *3.* Select the required option.
- *4.* Press the <Enter> button.

#### **1 Up**

Disables the feature.

#### **2 Up**

Copies two documents onto one page.

#### **4 Up**

Copies four documents onto one page. If you select the option and press the <Enter> button to display the 4 Up screen, you can select either  $\mathbb{Z}$ ] (Left Start Horizontal) or  $\mathbb{M}$ ] (Left Start Vertical) for the layout of the images.

**NOTE:** For [2 Up], images are always placed from left to right or top to bottom on the copy page.

#### <span id="page-57-1"></span>**2 Sided**

This feature allows you to automatically make double-sided copies from single-sided or double-sided documents.

**NOTE:** The double-sided copy option cannot be used with paper types other than plain.

**NOTE:** If a document glass is used, a single-sided document can be printed on double-sided. However, the area of the documents to be scanned is determined when the first one is scanned, so if the second document is larger than the first, it will be omitted from printing.

**1.** Press the  $\leq \leq$  or  $\leq \to$  button to display [2 Sided] on the Copy screen.

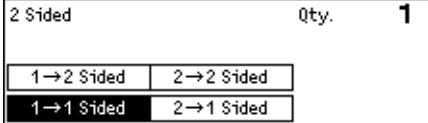

- *2.* Select [2 Sided] using the <Select> button.
- *3.* Select the required option.
- *4.* Press the <Enter> button.

#### **1→1 Sided**

Produces single-sided copies from single-sided documents.

#### **1**J**2 Sided**

Produces double-sided copies from single-sided documents. Press the <Enter> button to display the [Copies] screen. Select either [Rotate Side 2 Off] or [Rotate Side 2 On] to specify the orientation for the output images.

#### 2→1 Sided

Produces single-sided copies from double-sided documents. Press the <Enter> button to display the [Originals] screen. Select either [Rotate Side 2 Off] or [Rotate Side 2 On] to specify the orientation of the originals.

## 2→2 Sided

Produces double-sided copies from double-sided documents.

The following illustrations show [Rotate Side 2 Off] and [Rotate Side 2 On] orientations.

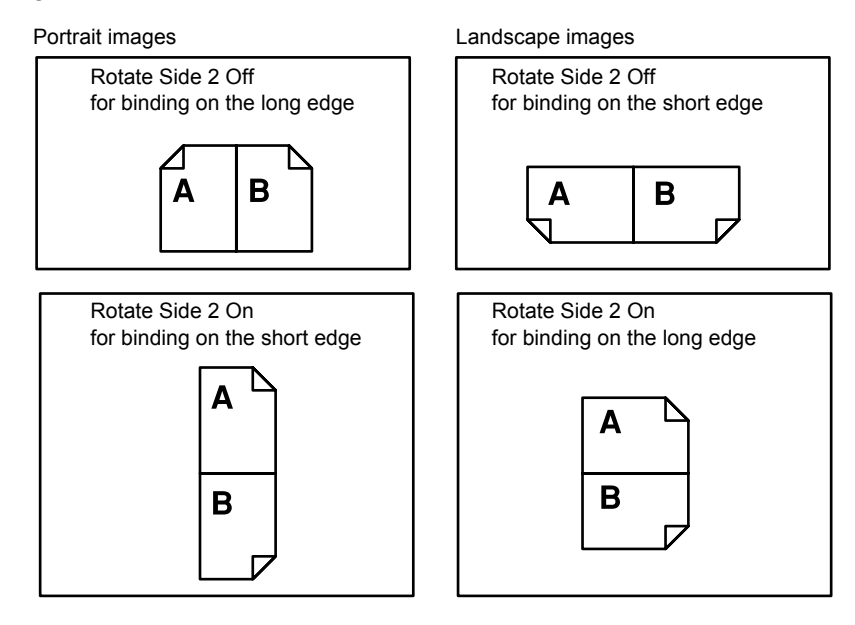

## <span id="page-59-0"></span>**Output**

This feature allows you to sort copy outputs when you make multiple sets of copies.

Uncollated Collated Auto

- **1.** Press the  $\leq \leq$  or  $\leq \to$  button to display  $\sqrt{q_{\text{output}}}$ [Output] on the Copy screen.
- **2.** Select [Output] using the <Select> button.
- *3.* Select the required option.
- *4.* Press the <Enter> button.

**NOTE:** The <Collated> button on the control panel provides a quick way of using this feature.

#### **Auto**

Automatically applies either [Collated] or [Uncollated] for sorting copy output. The [Collated] option is applied when you use the document feeder. When you use the document glass, [Uncollated] is applied.

#### **Collated**

Delivers the specified number of copy sets in the same order as the documents. For example, two copies of a three page document are delivered in the order 1-2-3, 1-2-3.

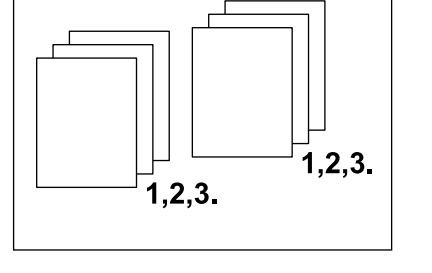

Qty.

1

#### **Uncollated**

Delivers the copies in stacks based on the number of copies requested for each document. For example, two copies of a three page document are delivered in the order 1-1, 2-2, 3-3.

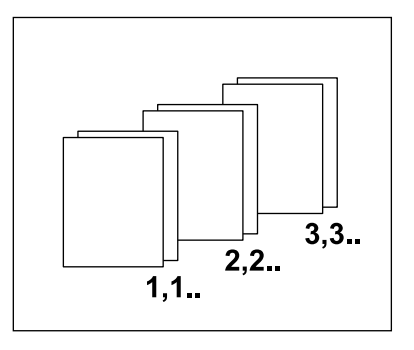

## <span id="page-60-0"></span>**Mixed Size Originals**

This feature allows you to load different size documents in the document feeder. The document feeder must be used for this feature.

**NOTE:** When you use this feature, the width of the documents must be the same. If you make copies of the originals with mixed width, the width of the first page will be the size for the copies.

**NOTE:** When [Reduce/Enlarge] is set to [Auto %] the copy may be produced at an incorrect size.

When this function is used, the enlargement ratio must be set under [Reduce/Enlarge] first.

- **1.** Press the  $\leq$  > or  $\leq$  > button to display [Mixed Size Orig.] on the Copy screen.
- *2.* Select [Mixed Size Orig.] using the <Select> button.

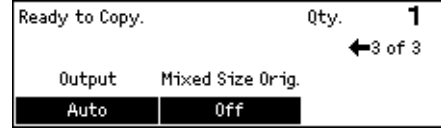

*3.* Select [On] to enable the feature.

If you disable this feature and make copies of the mixed size originals, the size of the first page will be the size for all copies.

<span id="page-62-0"></span>This chapter contains information about using the optional fax features, which are dependent on your machine configuration. In addition to regular fax features, the Direct Fax feature is available when the optional Printer Kit is installed. Direct Fax allows you to transmit faxes directly from computers.

For more information about Direct Fax, refer to PCL driver On-Line Help.

# **Fax Procedure**

This section describes the basic procedure for sending faxes. Follow the steps below.

- *[1. Load the Documents page 63](#page-62-1)*
- *[2. Select the Features page 64](#page-63-0)*
- *[3. Specify the Destination page 65](#page-64-0)*
- *[4. Start the Fax Job page 66](#page-65-0)*
- *[5. Confirm the Fax Job in the Job Status page 66](#page-65-1)*

*[Stop the Fax Job – page 67](#page-66-0)*

**NOTE:** If the Auditron feature is enabled, you may need a password before you can use the machine. To get a password or for more information, contact the System Administrator.

#### <span id="page-62-1"></span>**1. Load the Documents**

The following steps explain how to load documents using the document feeder or document glass. When scanning a document in the form of sheet or multiple documents as a stack, use the document feeder. When scanning a document that is relatively heavy such as brochures or booklets, use the document glass.

• Document Feeder

Mixed size documents can be scanned as a stack when selecting [Auto Detect] on the [Scan Size] screen. This feature is available only when the documents have the same width.Use the document glass to scan mixed size documents with different width. Otherwise, image loss may occur for the width of the first page will be the size for all the scanned documents.

• Document Glass

If you have more than one stack of documents to scan, select [Next] using the <Select> button while the current stack of documents is being scanned. This allows you to transmit multiple or mixed size documents as one set of data. Also, you can change the fax settings for each page.

*1.* Load documents face up into the document feeder or face down on the document glass.

For more information on how to load the documents, refer to *[1. Load the Documents](#page-48-2)  [in the Copy chapter on page 49.](#page-48-2)*

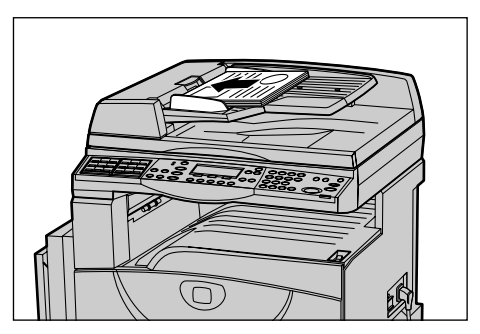

#### **Scan the Documents**

There are two methods of scanning the documents. To select which way to scan, [refer](#page-72-0)  to *[Scan Size on page 73](#page-72-0)*.

• Auto Detect

Standard size documents can be automatically detected. If the document is not a standard size, or the size cannot be detected, the machine will automatically choose the size to prevent image loss. For more information about sizes to be detected or replaced automatically, refer to *[When Using the Fax Feature in the Appendix chapter](#page-215-0)  [on page 216.](#page-215-0)*

• Select the Scan Size

You can select the scan size from the preset sizes. For more information on how to select the scan size, refer to *[Scan Size on page 73](#page-72-0)*.

**NOTE:** The long page scan feature is only available when using the document feeder. This feature allows you to scan up to 1,000 mm in length in simplex mode, 432 mm in duplex mode. For receiving, the System Administrator can select either to cut off or reduce the image. The ranges are 0–24 mm for cutting off and, 60–100% for reducing. If the document length cannot be reduced or cut off, the image is automatically divided. For more information, refer to *Long Size Originals in the Setups chapter on [page 156](#page-155-0)*.

## <span id="page-63-0"></span>**2. Select the Features**

Only those features relevant to the machine configuration will be available.

**NOTE:** If the machine remains idle for a set time (determined by the System Administrator), the settings will be reset. For more information, refer to *[Auto Clear in](#page-133-0)  [the Setups chapter on page 134.](#page-133-0)*

*1.* Press the <Fax> button on the control panel. Ensure that the Fax screen is displayed.

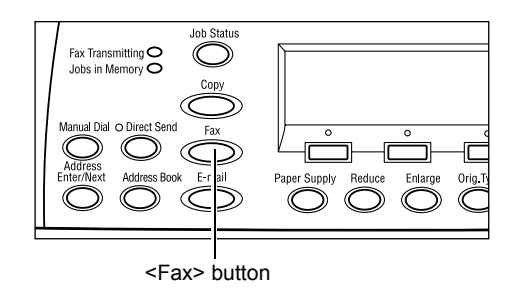

- *2.* Press the <Clear All> button on the control panel once to cancel any previous selections.
- *3.* Select an option for the required feature.

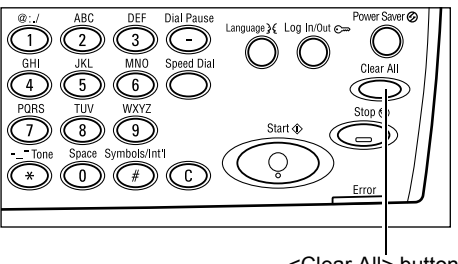

<Clear All> button

If necessary, press the  $\leftarrow$  > or  $\leftarrow$  > button to switch between screens, and configure the fax settings. For more information about Fax features available, [refer to](#page-70-0) *Fax [Features on page 71](#page-70-0)*.

## <span id="page-64-0"></span>**3. Specify the Destination**

The following explains how to specify a destination. The machine provides the following dialing methods for fax numbers.

**NOTE:** Before sending a document, check your entries to make sure you specified correct destinations.

- Using the numeric keypad on the control panel
- Using Address Book (refer to *[Address Book on page 68](#page-67-0)*.)
- Using Speed Dial (refer to *[Speed Dial on page 69](#page-68-0)*.)
- Using One Touch Dial (refer to *[One Touch Dial on page 70](#page-69-0)*.)
- *1.* Enter the fax number using the numeric keypad on the control panel.

You can send a fax to multiple destinations in a single operation. For more information, refer to *[Address Enter/Next on page 68](#page-67-1)*.

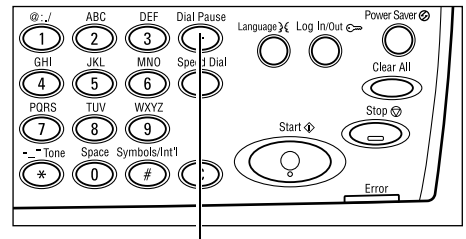

<Dial Pause> button

If a character is usually dialed before the telephone number, for example 9 for an external line, a pause is required after this character. Press the <Dial Pause> button on the control panel before continuing to enter the fax number. When you dial manually, Dial Pause is not required; instead wait for the external dial tone before proceeding.

**NOTE:** When [Line type] set under [Local Terminal Information] is a pulse line (10pps, 20pps) pressing the <\*> button allows pulses to be recognized as tones. When the tone is recognized, the <#> button and \* can be entered in the same way as with a tone line.

## <span id="page-65-0"></span>**4. Start the Fax Job**

*1.* Press the <Start> button on the control panel to scan and send the documents.

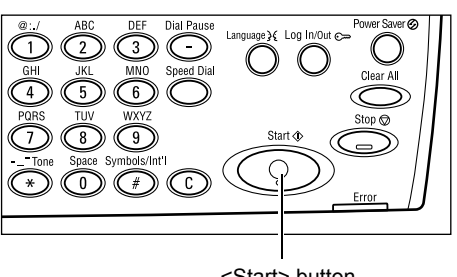

<Start> button

**NOTE:** If the trouble, such as document jam or memory full, is occurred while scanning multiple documents, the job is canceled and the scanned data are deleted. When a memory full error occurs, delete all unnecessary data stored in the machine. To resume the same operation, load all the documents again and press the <Start> button.

**NOTE:** If the machine is restarted during a fax transmission due to a loss of power or machine malfunction, the machine will start sending the document all over again when the machine is switched on. All pages of the document will be transmitted regardless of how many pages had been already sent to the destination before the power loss. For example, if the transmission of a 7-page document is interrupted when the sixth page of the document is being sent, the machine sends all seven pages when the power is restored, including the first five pages that had already been sent before the interruption.

**NOTE:** When the available free memory is running low, stop storing further documents and send the pages that have already been stored. Once transmission is complete, and the free memory capacity increases, start loading the remaining documents for transmission. This may take more time for transmission.

## <span id="page-65-1"></span>**5. Confirm the Fax Job in the Job Status**

Follow the steps below to confirm the fax job you started.

*1.* Press the <Job Status> button on the control panel to display the Job Status screen.

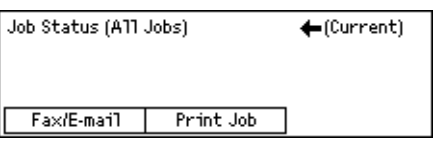

The job being processed will be displayed on the Current screen.

- 2. If required, press the  $\leq$  > or  $\leq$  > button to display the All Jobs screen.
- **3.** Select [Fax/E-mail] using the <Select> button.
- 4. Select [Send] using the <Select> button. The job will be displayed on the screen.

For more information, refer to *[Job Status in the Product Overview chapter on page 39.](#page-38-0)*

## <span id="page-66-0"></span>**Stop the Fax Job**

Follow the step 1 to manually cancel a fax job while scanning the document. After scanning the document, follow the step 2 to 3.

**NOTE:** When the document is sent by Direct Send, there may be some delay between the cancel instruction and the actual end of transmission.

*1.* Press the <Stop> button on the control panel to cancel the current fax job.

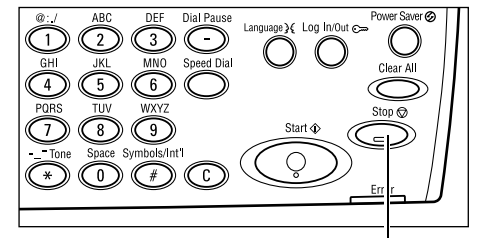

*2.* If required, press the <Job Status> button on the control panel to display the Job Status screen. To exit the Job Status screen, press the <Job Status> button.

*3.* If the job to be canceled is displayed on the current screen, select [Stop (Delete)] using the <Select> button. If not, go to step 4.

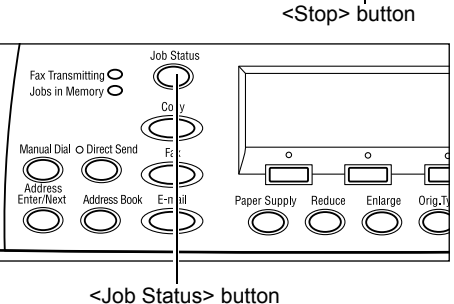

Job Status (Current)  $(A11$  Jobs) Sendting Fax: 1234567890 Stop (Delete) Details  $\overline{\phantom{a}}$ 

- 4. Press the  $\leftarrow$ > button to display the All Jobs screen.
- **5.** Select [Fax/E-mail] using the <Select> button.
- **6.** Select [Send] using the <Select> button.
- 7. Select the job to be canceled by selecting  $[\nabla]$  or  $[\nabla]$  using the  $\leq$  Select > button.
- *8.* Select [Details] using the <Select> button.
- **9.** Select [Stop (Delete)] using the <Select> button.

## **Specifying Destinations**

This section describes how to specify destinations using the features available on the machine. For more information, refer to the following.

*[Address Enter/Next – page 68](#page-67-1) [Address Book – page 68](#page-67-0) [Speed Dial – page 69](#page-68-0) [One Touch Dial – page 70](#page-69-0) [Relay Broadcast – page 70](#page-69-1)*

**NOTE:** You can also specify multiple destinations at once (serial broadcast transmission) without pressing the <Address Enter/Next> button, using Speed Dial, One Touch Dial.

## <span id="page-67-1"></span>**Address Enter/Next**

Use this feature to send the document to more than one destination. You can enter destinations using Speed Dial, One Touch Dial, or the numeric keypad on the control panel. You can also use the Address Book to quickly look up and enter destinations registered for Speed Dial.

You can specify up to 210 destinations at one time using a combination of Speed Dial, One Touch Dial, and numeric keypad dialing. However, up to 12 of 210 destinations can be specified using the numeric keypad dialing.

**NOTE:** With fax broadcasting, instructions to cancel transmission or redial cannot be issued for individual recipients. Instructions to cancel or redial will be applied to all recipients listed at the time of transmission.

- *1.* Enter the first destination.
- *2.* Press the <Address Enter/Next> button on the control panel.
- *3.* Enter the next destination.
- *4.* Repeat steps 2 and 3 as required.

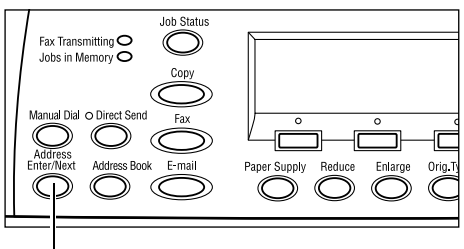

<Address Enter/Next> button

**NOTE:** You can delete a destination which has been entered using Speed Dial or One Touch Dial by pressing the <C> button once. When dialing manually, you can delete the number one digit at a time using the <C> button.

## <span id="page-67-0"></span>**Address Book**

Use this feature to quickly search and enter registered destinations and Fax Programs by selecting an entry from the list or using [Search by Index]. If you select a Fax Program, you can send a document using the settings registered in the program. Entries in the Address Book are the ones you registered in Speed Dial and Fax Program, and are ordered by the Speed Dial codes and Fax Programs they are assigned (respectively). For more information on how to register Speed Dial codes and Fax Programs, refer to *[Create/Delete in the Setups chapter on page 166.](#page-165-0)* For more information on a Fax Program, refer to *[One Touch Dial on page 70](#page-69-0)*.

*1.* Press the <Address Book> button on the control panel.

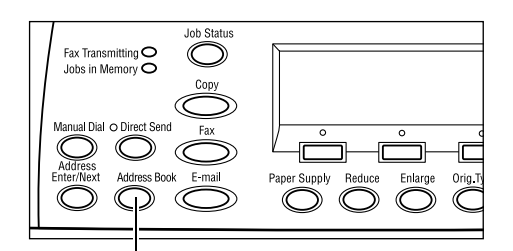

*2.* Select the required option.

*3.* Press the <Address Enter/Next> button on the control panel.

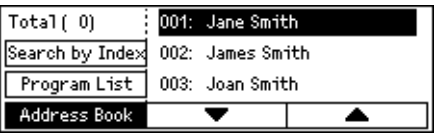

<Address Book> button

#### **Address Book**

Allows you to select from the list of destinations registered in Speed Dial.

#### **Program List**

Allows you to select from the list of programs registered in Fax Program.

**NOTE:** You cannot select a Fax Program if a destination is already specified.

#### **Search by Index**

Allows you to locate a destination by the index character assigned to the destination when registered in Speed Dial.

Follow the steps below:

- *1.* For Entry Mode, switch between [Alphabet] for a letter and [Number] for a number using the <Select> button.
- *2.* Enter an index character using the alphanumeric keypad.
- **3.** Select [Confirm] using the <Select> button or press the <Enter> button. The list of addresses that match the entered index displays.

## <span id="page-68-0"></span>**Speed Dial**

This feature allows you to dial quickly using a 3-digit code assigned to the destination. If you register the fax number to Speed Dial code 123, you can only enter 123 and dial automatically the registered fax number assigned to Speed Dial code 123. You can register up to a total of 200 Speed Dial codes combining fax numbers and e-mail addresses. When you register Speed Dial codes 001–036, their codes are automatically assigned to One Touch Dial buttons on the control panel. Speed Dial codes are listed and can be searched in Address Book. For more information on how to register Speed Dial codes, refer to *[Speed Dial in the Setups chapter on page 166.](#page-165-1)*

- *1.* Press the <Speed Dial> button on the control panel.
- *2.* Enter a 3-digit code.

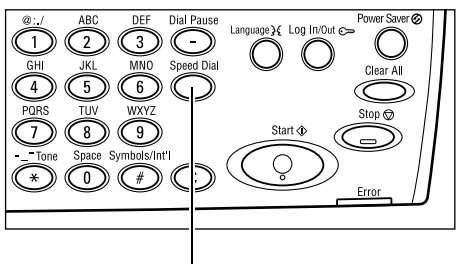

<Speed Dial> button

**NOTE:** If the 3-digit code entered is correct, the destination is displayed. If it is incorrect, you are prompted to re-enter a 3-digit code.

## <span id="page-69-0"></span>**One Touch Dial**

This feature allows you to select preset Speed Dial codes 001-036 or Fax Programs p01- p18 using One Touch buttons. One Touch Dial consists of the following three pages and you can change the page using the flip cards.

- Page 1 displays Speed Dial codes 001–018.
- Page 2 displays Speed Dial codes 019–036.
- Page 3 displays Fax Programs p01–p18.

**NOTE:** You can assign any Speed Dial codes between 037 and 200 to Fax Program p01-p18. This allows you to register a maximum of 54 Speed Dial codes in One Touch Dial.

#### **Fax Program**

Fax Program is a dialing method of programming a fax destination and fax-sending operations to allocate one key. You can always send faxes with the same settings by recalling the program using One Touch Dial. Items such as serial broadcast transmission, timer transmission, and Multiple-up transmission can all be registered in advance, and the operation is then as simple as touching a single key. It is an effective way to save time. Up to 30 Fax Programs can be registered using 3-digit codes. When you register Fax Programs p01–p18, their codes are automatically assigned to One Touch buttons on the control panel. For more information on how to register Fax Programs, refer to *[Fax Program in the Setups chapter on page 168.](#page-167-0)*

- *1.* If necessary, flip One Touch panels to access the required One Touch button.
- *2.* Press the One Touch button.

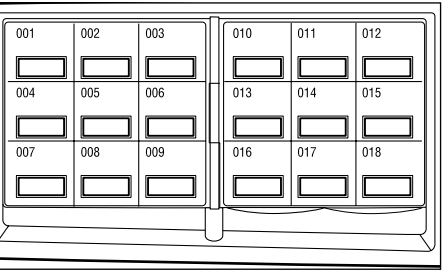

One Touch buttons

## <span id="page-69-1"></span>**Relay Broadcast**

This feature allows you to send a document to a remote machine, which then sends the document to multiple destinations registered in the remote machine for Speed Dial.

This can reduce transmission costs when the destinations are out of town or located in another country, as you only need to send the document to the broadcasting machine.

The remote machine that broadcasts your document to multiple destinations is referred to as a relay station. You can specify multiple relay stations, or even ask the first station to relay your document to the secondary relay station, which then broadcasts the document to other destinations. Also the send document can be printed at the relay station.

Use F Code to specify a relay station and destinations if they also support relay broadcasting using F Code. For more information about relay broadcasting using F Code, refer to *Relay Broadcast/Remote Relay Broadcast on [page 76](#page-75-0)*.

**NOTE:** Relay broadcasting with F Code can be used among machines that have both F Code and the relay broadcast functions.

## <span id="page-70-0"></span>**Fax Features**

This section describes the various features available for a fax job. For more information about the features available, refer to the following.

*[Resolution – page 72](#page-71-0) [Lighten/Darken – page 73](#page-72-1) [Scan Size – page 73](#page-72-0) [Reduce/Enlarge – page 74](#page-73-0) [Send Header – page 74](#page-73-1) [Transmission Report – page 75](#page-74-0) [F Code – page 75](#page-74-1) [Overseas Communication – page 77](#page-76-0) [Delayed Start – page 77](#page-76-1) [Multiple-Up – page 78](#page-77-0) [Priority Send – page 78](#page-77-1) [Recipient Print Sets – page 78](#page-77-2) [Direct Send – page 79](#page-78-0) [2 Sided Originals – page 79](#page-78-1) [Stamp – page 80](#page-79-0) [Polling – page 80](#page-79-1) [Bulletin Board – page 82](#page-81-0) [Mailbox – page 83](#page-82-0) [Chain Dialing – page 84](#page-83-0) [On-Hook – page 84](#page-83-1)*

- *1.* Press the <Fax> button on the control panel.
- 2. Press the  $\leftarrow$  > or  $\leftarrow$  > button to switch between screens.
- *3.* Select the required option.

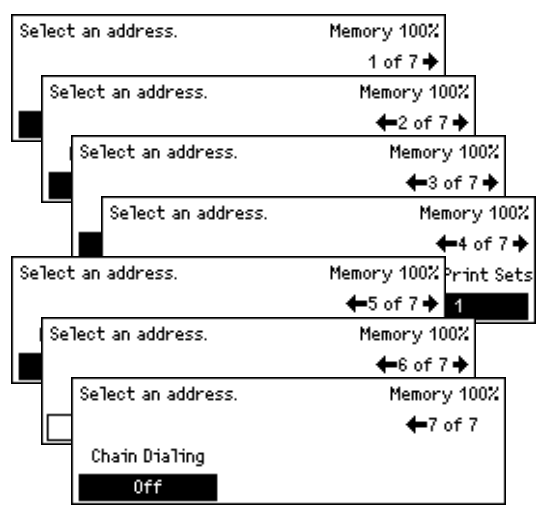

## <span id="page-71-0"></span>**Resolution**

The resolution affects the quality of the fax the remote machine receives. A higher resolution yields better quality. A lower resolution reduces communication time.

- **1.** Press the  $\leq$  > or  $\leq$  > button to display [Resolution] on the Fax screen.
- **2.** Select [Resolution] using the <Select> button.
- *3.* Select the required option.
- 4. Press the <Enter> button.

#### **Text**

Select this option when sending a text document.

#### **Fine**

Scans documents using  $8 \times 7.7$  lines/mm resolution. This option is recommended for detailed line art or small letters.

#### **Superfine**

Scans documents using 16 × 15.4 lines/mm resolution. This option is recommended for detailed line art or small letters. It requires more communication time, but produces a higher image quality.

#### **Halftone**

Specifies a resolution for dark and light coloring such as pictures.

#### **Super Halftone**

Specifies a resolution for dark and light coloring such as pictures. It requires more communication time, but produces a higher image quality.

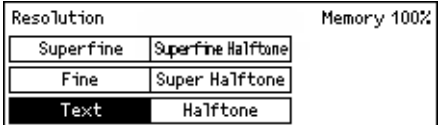
## **Superfine Halftone**

Specifies a resolution for when both photographs with dark and light coloring and text are on the same image.

# **Lighten/Darken**

This feature allows you to adjust the density of scanned images in five levels. Use the <Select> buttons to lighten or darken the image.

**1.** Press the  $\leq$  > or  $\leq$  > button to display Lighten/Darken [Lighten/Darken] on the Fax screen.

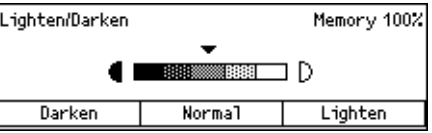

- *2.* Select [Lighten/Darken] using the <Select> button.
- 3. Move ▼ on the screen by selecting [Darken] or [Lighten] using the <Select> button to select the density level.
- 4. Press the <Enter> button.

# **Scan Size**

Using this feature, the size of the document can be automatically detected or selected from a list of preset sizes. If a preset size is selected, documents will be scanned according to the specified size regardless of their actual size.

- **1.** Press the  $\leq$  > or  $\leq$  > button to display [Scan Size] on the Fax screen.
- **2.** Select [Scan Size] using the <Select> button.
- *3.* Select the required option.
- 4. Press the <Fnter> button.

#### **Auto Detect**

Detects the size of the document automatically.

Standard size documents can be automatically detected. If the document is not a standard size, or the size cannot be detected, the machine will automatically choose the size to prevent image loss. For more information about sizes that can be automatically detected, refer to *[When Using the Fax Feature in the Appendix chapter](#page-215-0)  [on page 216.](#page-215-0)*

**NOTE:** If the document size is not detected automatically, the edge of the document may be missing, or the scanned size may be too large, so specify the scanned size.

#### **Presets**

Allows you to select from the preset standard sizes.

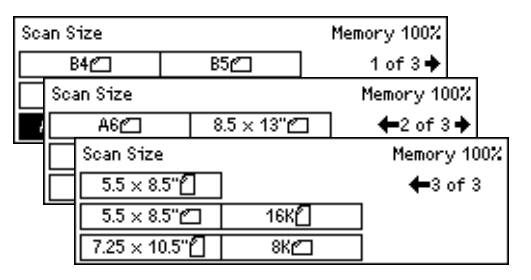

*74*

# **Reduce/Enlarge**

This feature allows you to enlarge or reduce a scanned document to a specified ratio to transmit.

**NOTE:** The document will be enlarged or reduced by the enlargement ratio specified here, regardless of the document size. Even if documents of different sizes are set, they will all be transmitted with the same enlargement ratio.

**NOTE:** When the enlargement ratio is set to a value other than 100%, [Rotate 90°] under [Fax Send Settings] is disabled.

- **1.** Press the  $\leq \leq$  or  $\leq \to$  button to display [Reduce/Enlarge] on the Fax screen.
- *2.* Select [Reduce/Enlarge] using the <Select> button.
- *3.* Select the required option.
- 4. Press the <Enter> button.

#### **100%**

Scans and sends the document the same size as the original document.

#### **Presets**

Allows you to select from the preset reduction/enlargement ratios.

# **Send Header**

Use this feature to add the sender name, the start time, the date of transmission, and the number of pages to the top of each page of the document. You can select from two registered sender names, which are set up by the System Administrator. For more information, refer to *[Send Header in the Setups on page 154](#page-153-0)*.

**NOTE:** If you use a send header, you can add the name of the destination registered in Speed Dial.

- 1. Press the  $\leq$  > or  $\leq$  > button to display [Send Header] on the Fax screen.
- *2.* Select [Send Header] using the <Select> button.
- *3.* Select the required option.
- 4. Press the <Enter> button.

#### **Off**

Disables the feature.

#### **Sender Name 1**

Uses the send header registered to Sender Name 1.

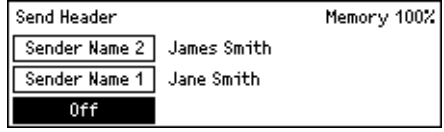

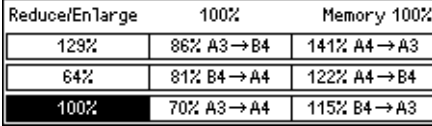

## **Sender Name 2**

Uses the send header registered to Sender Name 2.

#### **Recipient Name**

Prints a recipient name which is registered in a Speed Dial, along with a sender name. This is available only when you dial using Speed Dial, One Touch Dial, or Address Book.

# **Transmission Report**

With this feature enabled, the machine prints a report at the end of the transmission that shows the transmission result.

The System Administrator specifies whether to print out a report when sending a fax to a single destination, whether to print out a report when sending a fax to multiple destinations, and whether to print out the scanned documents with the report. For more information about reports, refer to *[Report Settings in the Setups chapter on page 161.](#page-160-0)*

- **1.** Press the  $\leq$  > or  $\leq$  > button to display [ [Trans. Report] on the Fax screen.
- *2.* Select [Trans. Report] using the <Select> button.
	-
- *3.* Select the required option.
- *4.* Press the <Enter> button.

#### **Undelivered**

Prints a report only when transmission fails.

**Off**

Never prints a report.

#### **On**

Always prints a report no matter how the transmission ends.

# <span id="page-74-0"></span>**F Code**

This feature enables fax transmissions using the F Code defined by the Communications and Information network Association of Japan. The F Code standard is based on Recommendation T.30 defined by ITU Telecommunication Standardization Sector (ITU-T), and allows communication with remote machines that support the same standard, regardless of their manufacturers.

You must know the F Code and the password (if one is set up) of the remote machine before sending or retrieving a document.

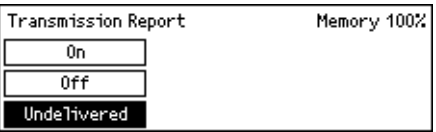

F Code communication can also be specified using One Touch or Speed Dial. To perform F Code transmissions using One Touch Dial or Speed Dial, an F Code and a password (if required) must be registered in the Address Book in advance, along with the destination. You can use F Code for the following features.

• Confidential Communication – Allows you to communicate with remote machines to deal with confidential documents by using mailboxes.

Confidential Sending: You can send a confidential fax document using F Code to specify the mailbox set up in the remote machine. You must know the remote machine's F Code and password (if set up) before sending the document.

Confidential Receiving: Received documents are stored in the mailbox set up in the machine in advance. You can set the machine to accept only the documents with a correct F Code and/or password. For registering mailbox, refer to *[Mailbox in the](#page-169-0)  [Setups chapter on page 170.](#page-169-0)*

• Bulletin Board – Allows you or remote machines to freely browse documents in the bulletin board on the machine. You or remote machines can post, retrieve, or print the documents in a bulletin board. For sending and retrieving documents, you can use F Code.

For Bulletin Board features, refer to *[Bulletin Board on page 82](#page-81-0)*.

- Recipient Print Sets Allows you to specify the number of copies the remote machine will print out.
- Relay Broadcast/Remote Relay Broadcast To send a document to a remote machine (acting as a relay station) for broadcasting, specify the remote machine's F Code and the password (if required) in your machine. To use your machine as a relay station, the F Code and the password (if one is set up) for your machine must be specified in the remote machine that initiates relay broadcasting. For information about how to specify the machine as a relay station, refer to *[F Code in the Setups](#page-158-0)  [chapter on page 159.](#page-158-0)*

**NOTE:** If a transmission error occurs during reception, or reception is canceled before completion, pages up to the last one completely received are available for relay transmission.

**NOTE:** Reception is impossible when a memory full error occurs.

**NOTE:** The relaying machine schedules transmission at the same time as it receives the transmission, so further reception becomes impossible if the number of scheduled transmissions exceeds 64.

**NOTE:** If the machine that initiates relay broadcasting is specified on the relay station as a destination, the system could enter an endless loop cycle.

Specify F Code signals within the range of 1 to 20 digit using number (0–9) and symbols  $(#, *).$ 

Ask the remote machine about the method of specifying F Code signals.

- **1.** Press the  $\leq \leq$  or  $\leq \to$  button to display  $\sqrt{r}$  code [F Code] on the Fax screen.
- **2.** Select [F Code] using the <Select> button.
- *3.* Select the required option.
- *4.* Press the <Enter> button.

#### **Off**

Disables the feature.

#### **F Code**

You can enter F Code using the numeric keypad on the control panel.

#### **Password**

You can enter a password using the numeric keypad on the control panel.

When specify the password, you must set the F Code. You cannot specify a password without F Code.

# **Overseas Communication**

Use this feature to minimize errors on telephone lines. This is often the case with overseas calls.

- **1.** Press the  $\leq$  > or  $\leq$  > button to display [Overseas Comm.] on the Fax screen.
- *2.* Select [Overseas Comm.] using the <Select> button.

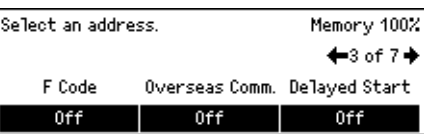

*3.* Select [On] to enable the feature using the <Select> button.

# **Delayed Start**

This feature allows you to set the start time to send faxes or start polling jobs. If the time entered has already past, it will be sent at the time entered the next day. The current time is also displayed.

**NOTE:** If the power is not switched on at the specified time, the line is busy, or another problem prevents transmission, transmission will begin as soon as it becomes possible.

**1.** Press the  $\leq \leq$  or  $\leq \to$  button to display [Delayed Start] on the Fax screen.

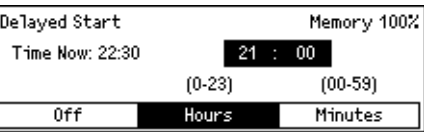

- *2.* Select [Delayed Start] using the <Select> button.
- *3.* Select the required option.
- 4. Press the <Fnter> button.

## **Off**

Disables the feature.

#### **Hours**

Press the <C> button to clear the entered value, and then enter the hour of the delayed start time using the numeric keypad on the control panel.

#### **Minutes**

Press the <C> button to clear the entered value, and then enter the minute of the delayed start time using the numeric keypad on the control panel.

# **Multiple-Up**

When using the document feeder, use this feature to send two consecutive pages as a single page. The arrangement of the scanned documents is fixed as top to bottom.

**1.** Press the  $\leq \leq$  or  $\leq \to$  button to display [ [Multiple-Up] on the Fax screen.

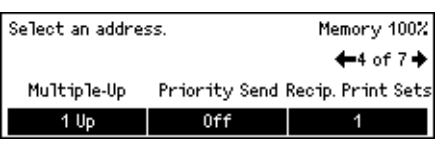

- **2.** Select [Multiple-Up] using the <Select> button.
- *3.* Select [2 Up] to enable the feature using the <Select> button.

# **Priority Send**

This feature allows an urgent document to be transmitted with top priority. If multiple Priority Send documents exist, the one which is specified first is transmitted first.

- **1.** Press the  $\leq \leq$  or  $\leq \to$  button to display [Priority Send] on the Fax screen.
- *2.* Select [Priority Send] using the <Select> button.

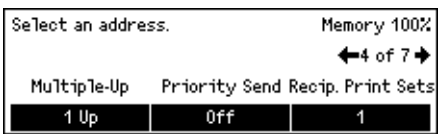

*3.* Select [On] to enable the feature using the <Select> button.

# **Recipient Print Sets**

This feature allows you to specify the number of copies the remote machine will print.

**NOTE:** This function is disabled, if the destination was specified using a Speed Dial entry for which an F Code has been set, or if the F Code is used from the control panel to specify the destination.

- **1.** Press the  $\leq$  > or  $\leq$  > button to display Recipient Print Sets [Recip. Print Sets] on the Fax screen.
	- Memory 100%  $\mathbf{2}$  $(2-99)$ **Enter Quantity**
- *2.* Select [Recip. Print Sets] using the <Select> button.
- *3.* Select the required option.

4. Press the <Enter> button.

#### **1**

The remote machine will print one copy.

## **Enter Quantity**

Allows you to specify the number of copies the remote machine will print. Press the <C> button to clear the entered value, and then enter the required number of copies using the numeric keypad on the control panel.

# **Direct Send**

Using the document feeder, this feature allows you to start sending a fax immediately after scanning the first page of documents. This is a useful feature when there is inadequate available memory on the machine. When you use the feature, the <Direct Send> green light illuminates.

**NOTE:** This cannot be used during transmission or reception.

**NOTE:** This cannot be used if there is no free memory capacity.

- **1.** Press the  $\leq$  > or  $\leq$  > button to display [Direct Send] on the Fax screen.
- **2.** Select [Direct Send] using the <Select> button.

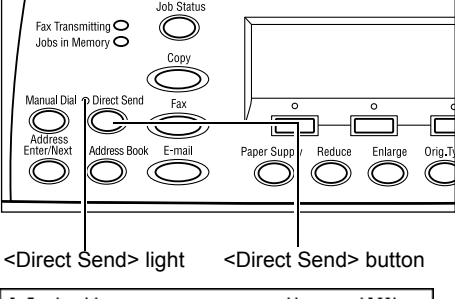

*3.* Select [On] to enable the feature using the <Select> button. Confirm the <Direct Send> light illuminates.

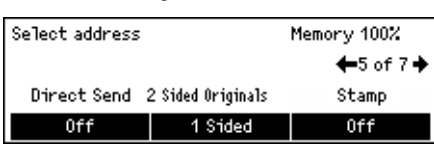

**NOTE:** The <Direct Send> button on the control panel provides a quick way of using this feature.

# **2 Sided Originals**

When using the DADF, use this feature to specify whether the documents are singlesided or double-sided, and to specify the orientation of the documents.

- **1.** Press the  $\leq$  > or  $\leq$  > button to display [2 Sided Originals] on the Fax screen.
- **2.** Select [2 Sided] using the <Select> button.

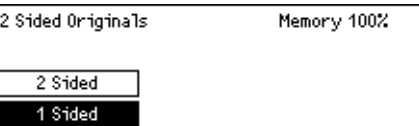

- *3.* Select the required option.
- *4.* Press the <Enter> button.

#### **1 Sided**

Scans single-sided documents.

#### **2 Sided**

Scans double-sided documents. When you select this option, the [Originals] screen displays allowing you to select from the following options.

**NOTE:** It is not possible to specify which way up the document should be. The inner end of the document, when viewed from the control panel side, is processed as the head.

- Rotate Side 2 Off Select to scan double-sided documents opened side by side.
- Rotate Side 2 On Select to scan double-sided documents opened vertically.

### **Stamp**

Use this feature to stamp each sheet of a document as it passes through the document feeder for scanning. When using this feature, the mark "O" is stamped on the scanned page. The stamped pages allow you to confirm that the scanning is successful.

**NOTE:** Load the document to be stamped in the document feeder.

**NOTE:** Double-sided documents cannot be stamped.

- **1.** Use the  $\leq \leq$  or  $\leq \to$  button to display [Stamp] on the Fax screen.
- **2.** Select [Stamp] using the <Select> button.
- *3.* Select the required option.
- 4. Press the <Enter> button.

#### **Off**

Disables the feature.

#### **Bottom Only**

Stamps the mark "O" at the bottom of each page.

#### **Top & Bottom**

Stamps the mark "O" at both top and bottom of each page.

## **Polling**

This feature allows you to retrieve a document from a remote machine, which is referred to as "polling". The remote fax information is entered using the same method for sending faxes, but the Polling option is used to initiate retrieving the fax from the remote machine.

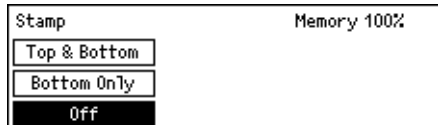

You can also retrieve a document stored in a confidential mailbox on the remote machine. For this function, a mailbox number and password (if one is set up) is required.

- **1.** Press the  $\leq$  > or  $\leq$  > button to display [Polling] on the Fax screen.
- **2.** Select [Polling] using the <Select> button.

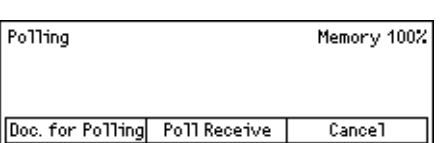

- *3.* Select the required option.
- *4.* Press the <Enter> button.

#### **Document for Polling**

Allows you to store a document in memory to allow a remote machine to poll your machine. Only one document can be stored for polling. The feature cannot be used if there is another document already stored to be sent.

#### **Poll Receive**

Allows you to retrieve a document from a remote machine. You can specify only one destination for one polling job. When you select this option, the [Poll Receive] screen displays.

**NOTE:** Although the machine attempts to redial if the remote machine does not respond to a polling request, no retry will be attempted if a transmission error occurs during polling reception.

#### **Cancel**

Exits the [Polling] screen and returns to the Fax screen.

#### **[Document for Polling] screen**

You can set the following options for the document to be polled on the machine: [Resolution], [Lighten/Darken], [Scan Size], [Reduce/Enlarge], [Send Header], [Stamp], [Multiple-Up], [2 Sided Originals], and [Trans. Report]. For more information, refer to each option.

**NOTE:** You can return to the [Polling] screen by selecting [Cancel] using the <Select> button.

- *1.* Select [Doc. for Polling] on the [Polling] screen using the <Select> button.
- *2.* Select the required option.
- *3.* Change the settings if required.
- *4.* Press the <Enter> button.

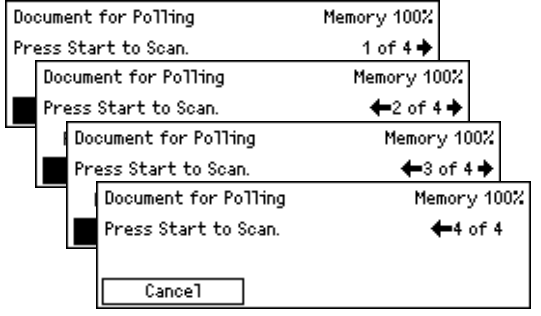

## **[Poll Receive] screen**

You can set the following options for retrieving a document from a remote machine: [F Code], [Overseas Comm.], and [Delayed Start]. When you use [F Code], you do not need to specify the recipient as the same method for sending faxes. For more information, refer to each option.

**NOTE:** You can return to the [Polling] screen by selecting [Cancel] using the <Select> button.

- *1.* Select [Poll Receive] on the [Polling] screen using the <Select> button.
- *2.* Select the required option.
- *3.* Change the settings if required.
- 4. Press the <Enter> button.

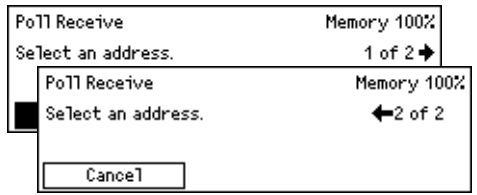

## <span id="page-81-0"></span>**Bulletin Board**

This feature enables remote machines to freely browse documents on the bulletin boards on the machine. You or remote machines can post, retrieve, print, or delete the documents on a bulletin board. To post documents, the bulletin board must be set up in advance. For more information, refer to *[Bulletin Board in the Setups chapter on](#page-168-0)  [page 169.](#page-168-0)*

**NOTE:** You can also post or retrieve the document on a bulletin board using F Code. For more information, refer to *[F Code on page 75](#page-74-0)*.

- **1.** Press the  $\leq \leq$  or  $\leq \to$  button to display [Bulletin Board] on the Fax screen.
- *2.* Select [Bulletin Board] using the <Select> button.

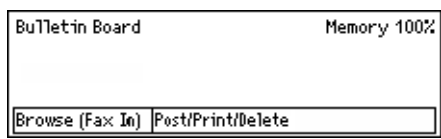

- *3.* Select the required option.
- 4. Press the <Enter> button.

#### **Browse (Fax In)**

Allows you to browse or retrieve documents posted on a bulletin board on the remote machine. You can specify only one destination for retrieving a document (Polling). When you select this option, the [Browse (Fax In)] screen displays.

#### **Post/Print/Delete**

Allows you to post, print or delete documents on a specified bulletin board on the machine. When you select this option, the [Bulletin Board] screen displays.

## **[Browse (Fax In)] Screen**

You can set the following features for browsing or retrieving documents: [F Code], [Overseas Comm.], and [Delayed Start]. When you use [F Code], you do not need to specify the recipient as the same method for sending faxes. For more information, refer to each option.

**NOTE:** You can return to the [Bulletin Board] screen by selecting [Cancel] using the <Select> button.

*1.* Select [Browse (Fax In)] on the [Bulletin Board] screen using the <Select> button.

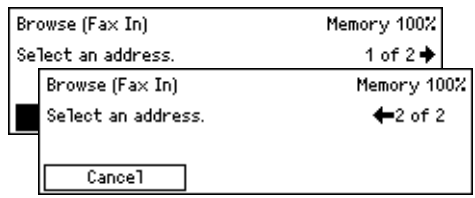

- *2.* Select the required option.
- *3.* Change the settings if required.

## **[Bulletin Board] Screen**

You can select a bulletin board from the displayed list for posting, printing or deleting documents.

*1.* Select [Post/Print/Delete] on the [Bulletin Board] screen using the <Select> button.

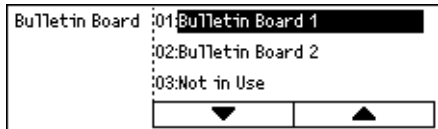

- *2.* Select the required bulletin board from the list.
- *3.* Select the required option.

#### **Print**

Allows you to print the selected document.

#### **Delete**

Allows you to delete the selected document.

#### **Post**

Allows you to post a document if the bulletin board is empty. If a document is already posted on the bulletin board, the new document will overwrite it.

## **Mailbox**

This feature allows you to print or delete confidential documents stored (received from remote machines) in mailboxes on the machine. At least one confidential mailbox must be set up for the feature. For more information on how to register mailboxes, [refer to](#page-169-0)  *[Mailbox in the Setups chapter on page 170.](#page-169-0)*

**NOTE:** To check whether there is any received message in the mailbox, check whether the <Jobs in Memory> indicator on the control panel is lit, then display the [Mailbox] screen to view details.

- **1.** Press the  $\leq$  > or  $\leq$  > button to display Mailbox [Mailbox] on the Fax screen.
- **2.** Select [Mailbox] using the <Select> button.
- *3.* Select a mailbox from the list.
- *4.* Enter a password for the mailbox.
- *5.* Perform the necessary operations.

#### 018ox 1 02:Box 2 :<br>03:Not in Use ▲ Mailbox Mailbox 01: Box 1 No. of Doos.: 9

Delete A11

Print

#### **Print**

Prints the documents in the selected mailbox.

#### **Delete All**

Deletes all of the documents in the selected mailbox.

## **Chain Dialing**

This feature allows you to specify a destination combining multiple Speed Dial codes, One Touch Dial buttons and dialing using the numeric keypad. For example, you can register country codes and local area codes for each Speed Dial in advance and then combine them to specify one destination.

**NOTE:** The maximum number of digits for the feature is 192. However, Speed Dial codes, One Touch Dial codes and manually dialed numbers can only be entered up to 64 digits each, so input may be limited even when the number of digits is less than 192 digits.

- **1.** Press the  $\leq$  > or  $\leq$  > button to display [Chain Dialing] on the Fax screen.
- *2.* Select [Chain Dialing] using the <Select> button.

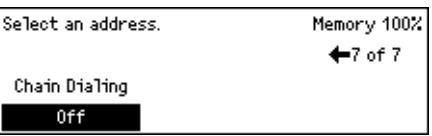

*3.* Select [On] to enable the feature.

## **On-Hook**

This feature allows you to send a document after checking to hear the other party answers, using line monitor. The line monitor volume can be set by the System Administrator. For more information, refer to *[Line Monitor in the Setups chapter on](#page-134-0)  [page 135.](#page-134-0)*

**NOTE:** Load the document for manual transmission in the document feeder. Manual transmission is disabled if there is no document loaded in the document feeder. If there is no document in the document feeder, the machine can be used for manual reception and polling reception.

**NOTE:** The <Manual Dial> button is disabled when the external telephone is in use. The external telephone cannot be used when the machine is in On-Hook mode.

*1.* Press the <Manual Dial> button on the control panel. Press the <Manual Dial> button again or the <Clear All> button to exit the On-Hook mode.

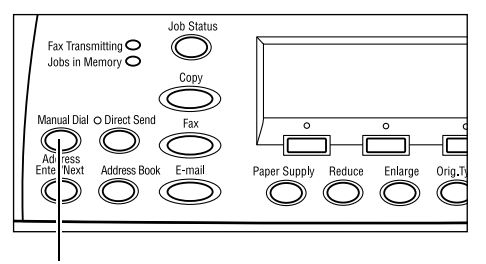

<Manual Dial> button

# **5 E-mail**

This chapter contains information about using the optional E-mail features, which are dependent on your machine configuration. To use these features, 128/256 MB Memory (for Printer), Fax Kit, Printer Kit, and Scan to Email Kit must be installed. With this feature, documents are scanned and sent to specified destinations as e-mail attachments. You can specify destination addresses by using Speed Dial, One Touch Dial, the alphanumeric keypad on the control panel, or by selecting from Address Book.

**NOTE:** Various settings are required to use the E-mail features. For more information, refer to the Network Administrator Guide.

**NOTE:** The E-mail transmission feature of the machine is able to send e-mail to computers. It is not able to send e-mail to fax machines with Internet functions.

# **E-mail Procedure**

This section describes how to scan documents to send them as attachments. Follow the steps below.

- *[1. Load the Documents page 87](#page-86-0)*
- *[2. Select the Features page 89](#page-88-0)*
- *[3. Specify the Destination page 89](#page-88-1)*
- *[4. Start the E-mail Job page 90](#page-89-0)*
- *[5. Confirm the E-mail Job in the Job Status page 90](#page-89-1)*

*[Stop the E-mail Job – page 91](#page-90-0)*

# <span id="page-86-0"></span>**1. Load the Documents**

The following steps explain how to load documents using the document feeder or document glass. When scanning a document in the form of sheet or multiple documents as a stack, use the document feeder. When scanning a document that is relatively heavy such as brochures or booklets, use the document glass.

**NOTE:** The scanning method differs between when the document is set in the document feeder and when it is set on the document glass, so the scan area may change.

• Document Feeder

Mixed size documents can be scanned as a stack when selecting [Auto Detect] on the [Scan Size] screen. This feature is available only when the documents have the same width. Use the document glass to scan mixed size documents with different width. Otherwise, image loss may occur for the width of the first page will be the size for all the scanned documents. All the documents are scanned at a time, therefore you can not change the settings such as [Resolution], [Lighten/Darken], or [Reduce/Enlarge]. When you want to change the settings for each page, use the document glass.

• Document Glass

If you have more than one stack of documents to scan, select [Next] using the <Select> button while the current stack of documents is being scanned. This allows you to scan multiple or mixed size documents as one set of data. Also, you can change the scan settings for each page.

*1.* Load documents face up into the document feeder or face down on the document glass.

For more information on how to load the documents, refer to *[1. Load the Documents](#page-48-0)  [in the Copy chapter on page 49.](#page-48-0)*

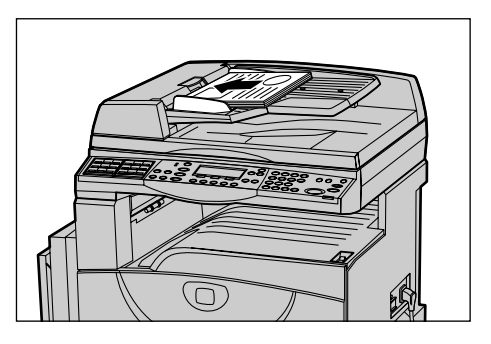

#### **Scan the Documents**

There are two methods of scanning the documents.

**NOTE:** As the machine does not support the function to scan non-standard size document precisely, the edge of the document may be missing, or the scanned size may be larger than the original size. Specify the scanned size when non-standard size document is loaded. For more information on how to specify the scanned size, [refer to](#page-95-0)  *[Scan Size on page 96](#page-95-0)*.

**NOTE:** The document glass cannot automatically detect the document width less than A4 SEF (202mm), such as post card and A5 SEF. When you load the document of the width less than A4 SEF, select a size close to the document before scanning. For more information on how to select the scan size, refer to *[Scan Size on page 96](#page-95-0)*.

• Auto Detect

Standard size documents can be automatically detected. If the document is not a standard size, or the size cannot be detected, the machine will automatically choose the standard size to prevent image loss. For more information about sizes to be detected or replaced automatically, refer to *[When Using the E-mail Feature in the](#page-218-0)  [Appendix chapter on page 219.](#page-218-0)*

• Select the Scan Size

You can select the scan size from the preset sizes. For more information on how to select the scan size, refer to *[Scan Size on page 96](#page-95-0)*.

# <span id="page-88-0"></span>**2. Select the Features**

Only those features relevant to the machine configuration will be available.

**NOTE:** If the machine remains idle for a set time (determined by the System Administrator), the settings will be reset. For more information, refer to *[Auto Clear in](#page-133-0)  [the Setups chapter on page 134.](#page-133-0)*

*1.* Press the <E-mail> button on the control panel. Ensure that the E-mail screen is displayed.

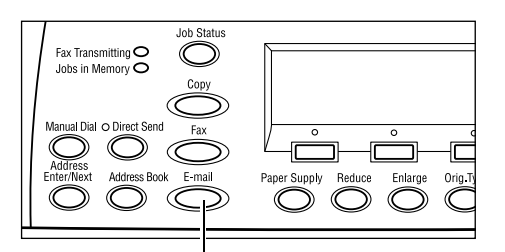

- *2.* Press the <Clear All> button once on the control panel to cancel any previous selections.
- *3.* Select an option for the required feature.

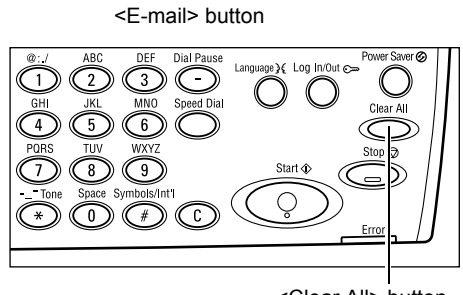

<Clear All> button

If necessary, press the  $\leftarrow$  > or  $\leftarrow$  > button to switch between screens to configure the e-mail settings. For more information, refer to *[E-mail Features on page 95](#page-94-0)*.

# <span id="page-88-1"></span>**3. Specify the Destination**

To specify an e-mail destination, the machine provides the following methods.

**NOTE:** When sending e-mail, check the destination before sending. Even when e-mail transmission has failed, the error may not be displayed in the job history. E-mails to notify of transmission errors will not be received. Therefore, the user may be unaware of a failed transmission in some cases. For these reasons, it is important to check that the addressee is correct before sending the e-mail.

- Using the numeric keypad on the control panel
- Using Address Book (refer to *[Address Book on page 93](#page-92-0)*.)
- Using Speed Dial (refer to *[Speed Dial on page 94](#page-93-0)*.)
- Using One Touch Dial (refer to *[One Touch Dial on page 94](#page-93-1)*.)

*1.* Specify e-mail destinations by entering addresses using the alphanumeric keypad on the control panel.

You can send a document as e-mail attachments to multiple destinations in a single operation. For more information, refer to *[Specifying Destinations on page 92](#page-91-0)*.

# <span id="page-89-0"></span>**4. Start the E-mail Job**

*1.* Press the <Start> button on the control panel to scan and send the documents.

**NOTE:** If the <Start> button is pressed when no document has been set, the machine will assume that a document of A3 SEF size has been set, so A3-sized data will be sent to the specified recipient.

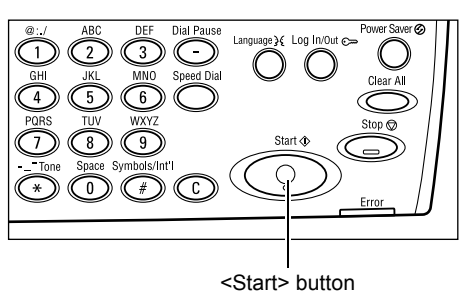

**NOTE:** If the trouble, such as document jam

or memory full, is occurred while scanning multiple documents, the job is canceled and the scanned data are deleted. If a memory full error has occurred, either delete unnecessary data from the machine, or reduce the size of the scanned data by reducing the resolution or the scanned area. To resume the same operation, load all the documents again and press the <Start> button.

**NOTE:** If the data for one page exceeds the following size, transmission processing will be aborted for lack of memory capacity. Data for which transmission has been aborted will be discarded and not re-sent.

- If memory has been expanded to 128 MB: 4 MB/page
- If memory has been expanded to 256 MB: 8 MB/page

# <span id="page-89-1"></span>**5. Confirm the E-mail Job in the Job Status**

Follow the steps below to confirm the e-mail job you started.

**NOTE:** Check the Job History Report to see whether the e-mail has been sent. Even if the Sent Report appears to indicate that the e-mail was sent normally, it may not actually be possible to send the message. For how to print the Job History Report, refer to *[Report/List \(Print Jobs\) in the Product Overview chapter on page 43.](#page-42-0)* In case of fax broadcasting, a transmission error to any one of the multiple specified recipients will result in an error being displayed, even if the fax was sent successfully to some recipients.

**NOTE:** If mail transmission has failed because of some error, the data stored in the machine may be deleted rather than being automatically re-sent to the specified recipient. Check the Job History Report. If the fax was not sent, set the document again and re-send it.

*1.* Press the <Job Status> button on the control panel to display the Job Status screen.

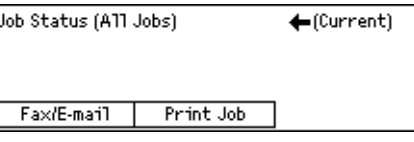

The job being processed will be displayed on  $\frac{1}{2}$ the Current screen.

- 2. If required, press the  $\leq$  > or  $\leq$  > button to display the All Jobs screen.
- **3.** Select [Fax/E-mail] using the <Select> button.
- 4. Select [Send] using the <Select> button. The job will be displayed on the screen.

For more information, refer to *[Job Status in the Product Overview chapter on page 39.](#page-38-0)*

# <span id="page-90-0"></span>**Stop the E-mail Job**

Follow the step 1 to manually cancel an e-mail job while scanning the document. After scanning the document, follow the step 2 to 3.

*1.* Press the <Stop> button on the control panel to cancel the current e-mail job.

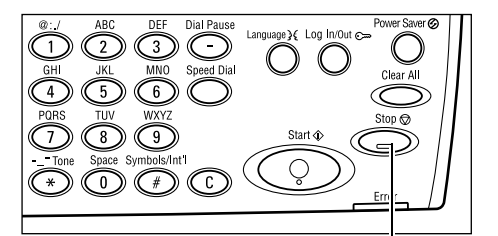

<Stop> button

- *2.* If required, press the <Job Status> button on the control panel to display the Job Status screen. To exit the Job Status screen, press the <Job Status> button.
- *3.* If the job to be canceled is displayed on the Current screen, select [Stop (Delete)] using the <Select> button. If not, go to step 4.
- Fax Transmitting O<br>Jobs in Memory O <Job Status> button
- 4. Press the  $\leftrightarrow$  button to display the All Jobs screen.
- **5.** Select [Fax/E-mail] using the <Select> button.
- **6.** Select [Send] using the <Select> button.
- **7.** Select the job to be canceled by selecting  $[\nabla]$  or  $[\nabla]$  using the <Select> button.
- **8.** Select [Details] using the <Select> button.
- **9.** Select [Stop (Delete)] using the <Select> button.

# <span id="page-91-0"></span>**Specifying Destinations**

You can specify destinations using Speed Dial, One Touch Dial, or the numeric keypad on the control panel. You can also use the Address Book to quickly look up and enter destinations registered for Speed Dial.

You can specify up to 100 destinations at one time using Speed Dial, One Touch Dial, and the numeric keypad dialing. However, up to 12 of 100 destinations can be specified using the numeric keypad dialing. For more information, refer to the following.

*[E-mail Address – page 92](#page-91-1) [Address Book – page 93](#page-92-0) [Speed Dial – page 94](#page-93-0) [One Touch Dial – page 94](#page-93-1)*

# <span id="page-91-1"></span>**E-mail Address**

Use the following steps to specify e-mail destinations by entering addresses using the alphanumeric keypad on the control panel.

**1.** Press the  $\leq \leq$  or  $\leq \to$  button to display  $\sqrt{E}$ [E-mail Address] on the E-mail screen.

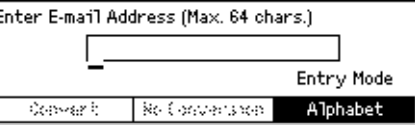

- *2.* Select [E-mail Address] using the <Select> button.
- *3.* For Entry Mode, select [Alphabet] or [Number] using the <Select> button.
- *4.* Enter an e-mail address using the alphanumeric keypad.

**NOTE:** To enter symbols, select [Alphabet] for Entry Mode and press the  $\leq \neq \leq$  button.

- **5.** Press the <Enter> button. To specify multiple addresses, follow the steps below:
- *6.* Enter the next destination.
- *7.* Repeat steps 5 and 6 as required.

**NOTE:** You can delete a destination which has been entered using Speed Dial or One Touch Dial by pressing the <C> button once. When entering the e-mail address manually, you can delete the character one digit at a time using the <C> button.

# <span id="page-92-0"></span>**Address Book**

Use this feature to quickly search and enter registered destinations by selecting an entry from the list or using [Search by Index]. Entries in the Address Book are the ones you registered in Speed Dial and are ordered by the Speed Dial codes they are assigned (respectively). For more information on how to register Speed Dial codes, refer to *[Create/Delete in the Setups chapter on page 137.](#page-136-0)*

*1.* Press the <Address Book> button on the control panel.

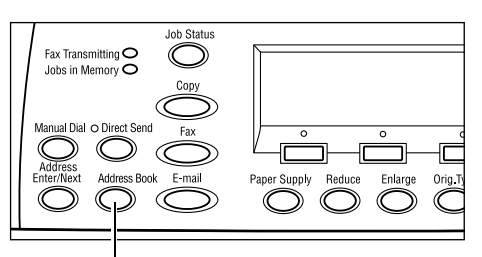

<Address Book> button

- *2.* Select the required option.
- *3.* Press the <Enter> button on the control panel.

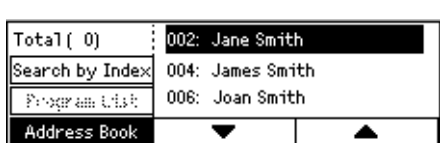

### **Address Book**

Allows you to select from the list of destinations registered in Speed Dial.

#### **Search by Index**

Allows you to locate a destination by the index character assigned to the destination when registered in Speed Dial.

Following the steps below:

- *1.* For Entry Mode, switch between [Alphabet] for a letter and [Number] for a number using the <Select> button.
- *2.* Enter an index character using the alphanumeric keypad.
- *3.* Select [Confirm] using the <Select> button or press the <Enter> button. The list of addresses that match the entered index displays.

# <span id="page-93-0"></span>**Speed Dial**

This feature allows you to specify the e-mail address quickly using a 3-digit code assigned to the destination. If you register the e-mail address to Speed Dial code 123, you can only enter 123 and specify automatically the registered e-mail address assigned to Speed Dial code 123. You can register up to a total of 200 Speed Dial codes combining fax numbers and e-mail addresses. When you register Speed Dial codes 001–036, their codes are automatically assigned to One Touch Dial buttons on the control panel. Speed Dial codes are listed and can be searched in the Address Book. For more information on how to register Speed Dial codes, refer to *[Speed Dial](#page-165-0)  [in the Setups chapter on page 166.](#page-165-0)*

- *1.* Press the <Speed Dial> button on the control panel.
- *2.* Enter a 3-digit code.

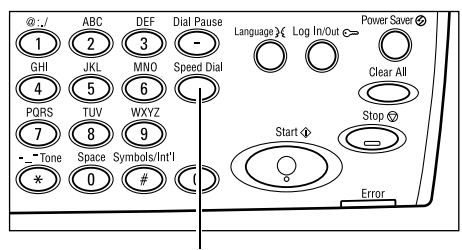

<Speed Dial> button

**NOTE:** If the 3-digit code entered is correct, the destination is displayed. If it is incorrect, you are prompted to re-enter a 3-digit code.

# <span id="page-93-1"></span>**One Touch Dial**

This feature allows you to select preset Speed Dial codes 001–036 using One Touch Dial buttons. One Touch Dial consists of the following three pages and you can change the page using the flip cards.

- Page 1 displays Speed Dial codes 001–018.
- Page 2 displays Speed Dial codes 019–036.
- Page 3 displays Fax Programs p01–p18. (Fax Program is unavailable for the E-mail feature)
- *1.* If necessary, flip One Touch panels to access the required One Touch button.
- *2.* Press the One Touch button.

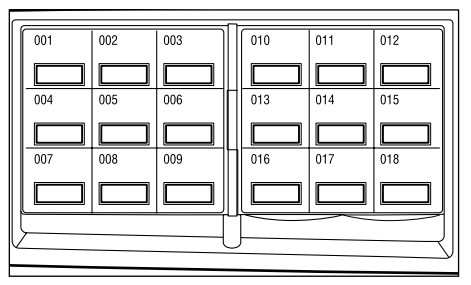

One Touch buttons

# <span id="page-94-0"></span>**E-mail Features**

This section describes the various features available for e-mail job. For more information about the features available, refer to the following.

*[Resolution – page 95](#page-94-1) [Lighten/Darken – page 96](#page-95-1) [Scan Size – page 96](#page-95-0) [Reduce/Enlarge – page 97](#page-96-0) [File Format – page 97](#page-96-1) [Transmission Report – page 98](#page-97-0) [2 Sided Originals – page 98](#page-97-1) [Sender – page 99](#page-98-0)*

- *1.* Press the <E-mail> button on the control panel.
- 2. Press the  $\leftarrow$  > or  $\leftarrow$  > button to switch between screens.
- *3.* Select the required option.

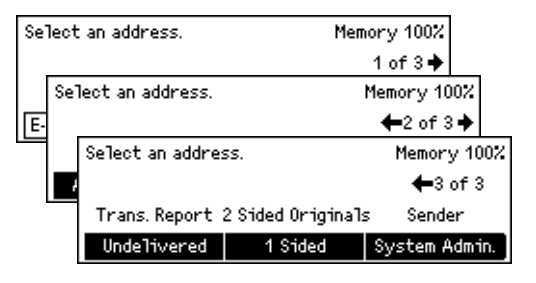

# <span id="page-94-1"></span>**Resolution**

Use this feature to select the resolution for scanning documents.

- **1.** Press the  $\leq \leq$  or  $\leq \to$  button to display [Resolution] on the E-mail screen.
- **2.** Select [Resolution] using the <Select> button.

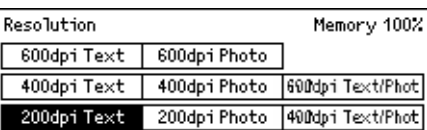

- *3.* Select the required option.
- 4. Press the <Enter> button.

#### **200dpi Text**

Specifies a 200 dpi resolution for documents that contain text only.

#### **400dpi Text**

Specifies a 400 dpi resolution for documents that contain text only.

#### **600dpi Text**

Specifies a 600 dpi resolution for documents that contain text only.

#### **200dpi Photo**

Specifies a 200 dpi resolution for documents that contain photographs only.

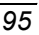

#### **400dpi Photo**

Specifies a 400 dpi resolution for documents that contain photographs only.

#### **600dpi Photo**

Specifies a 600 dpi resolution for documents that contain photographs only.

#### **400dpi Text/Photo**

Specifies a 400 dpi resolution for documents that contain both text and photographs.

#### **600dpi Text/Photo**

Specifies a 600 dpi resolution for documents that contain both text and photographs.

## <span id="page-95-1"></span>**Lighten/Darken**

This feature allows you to adjust the density of scanned images in five levels. Use the <Select> buttons to lighten or darken the image.

**1.** Press the  $\leq \leq$  or  $\leq \to$  button to display [Lighten/Darken] on the E-mail screen.

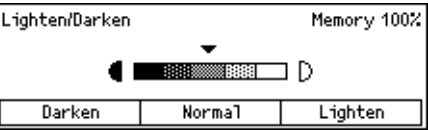

- *2.* Select [Lighten/Darken] using the <Select> button.
- 3. Move ▼ on the screen by selecting [Darken] or [Lighten] using the <Select> button to select the density level.
- 4. Press the <Enter> button.

# <span id="page-95-0"></span>**Scan Size**

Using this feature, the size of the document can be automatically detected or selected from a list of preset sizes. If a preset size is selected, documents will be scanned according to the specified size regardless of their actual size.

- **1.** Press the  $\leq \leq$  or  $\leq \to$  button to display [Scan Size] on the E-mail screen.
- **2.** Select [Scan Size] using the <Select> button.
- *3.* Select the required option.
- *4.* Press the <Enter> button.

#### **Auto Detect**

Detects the size of the document automatically.

Standard size documents can be automatically detected. If it is not a standard size document, switch to the nearest standard size.

For more information about the size that can be automatically detected, [refer to](#page-218-0) *When [Using the E-mail Feature in the Appendix chapter on page 219.](#page-218-0)*

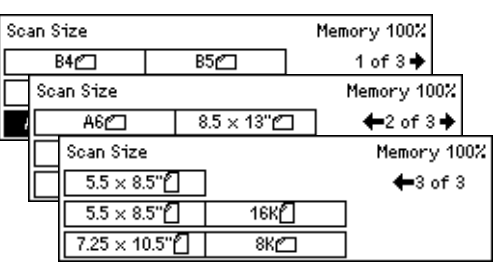

#### **Presets**

Allows you to select from the preset standard sizes.

# <span id="page-96-0"></span>**Reduce/Enlarge**

This feature allows you to reduce or enlarge a scanned document to a specified ratio.

**NOTE:** If the enlarged size is larger than A3 SEF, the portion in excess of that size will be cut out of the scanning area.

- **1.** Press the  $\leq \leq$  or  $\leq \to$  button to display [Reduce/Enlarge] on the E-mail screen.
- *2.* Select [Reduce/Enlarge] using the <Select> button.
- *3.* Select the required option.
- 4. Press the <Enter> button.

#### **100%**

Scans the document the same size as the original document.

#### **Presets**

Allows you to select from the preset reduction/enlargement ratios.

## <span id="page-96-1"></span>**File Format**

This feature allows you to select the file format to save scanned data.

- **1.** Press the  $\leq$  > or  $\leq$  > button to display  $\sqrt{\frac{1}{12}}$  File Format [File Format] on the E-mail screen.
- **2.** Select [File Format] using the <Select> button.
- *3.* Select the required option.
- 4. Press the <Enter> button.

#### **TIFF**

Saves scanned data in TIFF (Tagged Image File Format).

#### **PDF**

Saves scanned data in PDF (Portable Document Format).

#### **DocuWorks**

Saves scanned data in DocuWorks format.

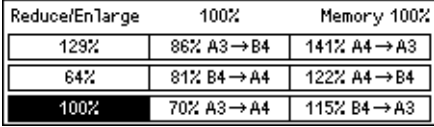

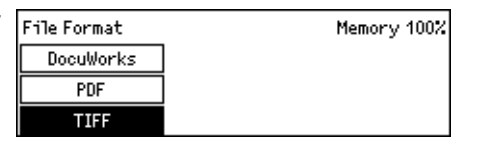

*98*

# <span id="page-97-0"></span>**Transmission Report**

With this feature enabled, the machine prints a report at the end of the transmission that shows the transmission result.

The System Administrator specifies whether to print out a report when sending e-mail to a single destination, whether to print out a report when sending e-mail to multiple destinations, and whether to print out the scanned documents with the report. For more information about reports, refer to *[Transmission Report in the Setups chapter on](#page-164-0)  [page 165.](#page-164-0)*

- **1.** Press the  $\leq \leq$  or  $\leq \to$  button to display [Trans. Report] on the E-mail screen.
- *2.* Select [Trans. Report] using the <Select> button.
- *3.* Select the required option.
- 4. Press the <Enter> button.

#### **Undelivered**

Prints a report only when transmission fails.

#### **OFF**

Never prints a report.

#### **On**

Always prints a report no matter how the transmission ends.

# <span id="page-97-1"></span>**2 Sided Originals**

When using the DADF, use this feature to specify whether the documents are singlesided or double-sided, and to specify the orientation of the documents.

**1.** Press the  $\leq$  > or  $\leq$  > button to display [ [2 Sided Originals] on the E-mail screen.

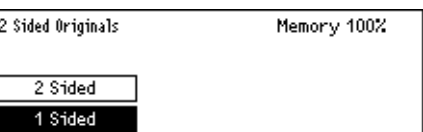

- **2.** Select [2 Sided] using the <Select> button.
- *3.* Select the required option.
- 4. Press the <Enter> button.

#### **1 Sided**

Scans single-sided documents.

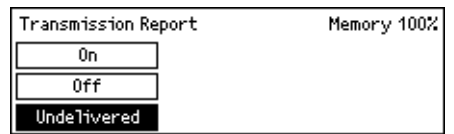

#### **2 Sided**

Scans double-sided documents. When you select this option, the [Originals] screen displays allowing you to select from the following options.

- Rotate Side 2 Off Select to scan double-sided documents opened side by side.
- Rotate Side 2 On Select to scan double-sided documents opened vertically.

## <span id="page-98-0"></span>**Sender**

For sender information, you can use the machine's address assigned by the System Administrator or select the address registered in the Address Book.

For more information about Speed Dial, refer to *[Speed Dial in the Setups chapter on](#page-165-0)  [page 166.](#page-165-0)*

- **1.** Press the  $\leq$  > or  $\leq$  > button to display [Sender] on the E-mail screen.
- **2.** Select [Sender] using the <Select> button.
- *3.* Select the required option.
- *4.* Press the <Enter> button.

#### **System Admin.**

Uses the machine's address assigned by the System Administrator.

#### **Address Book**

Displays the list of e-mail addresses registered in Address Book.

- *1.* Select [Address Book] using the <Select> button on the [Sender] screen.
- *2.* Select the required address by selecting  $[\nabla]$  or  $[\nabla]$  using the <Select> button.

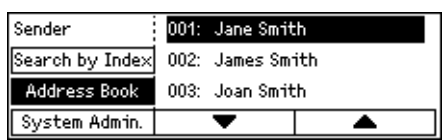

**3.** Press the <Enter> button. The specified address is indicated by an asterisk (\*).

**NOTE:** If no name is registered in the Address Book, the machine displays the e-mail address assigned to the machine by the System Administrator.

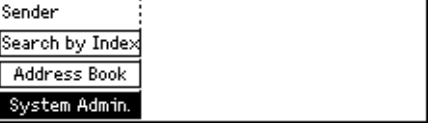

## **Search by Index**

Allows you to locate an e-mail address by the index character assigned to the address when registered in Speed Dial. To search by index character, follow the steps below.

- *1.* For Entry Mode, switch between [Alphabet] for a letter and [Number] for a number using the <Select> button.
- *2.* Enter an index character using the alphanumeric keypad.
- *3.* Select [Confirm] using the <Select> button or press the <Enter> button. The list of addresses that match the entered index displays.

# **6 Print**

This chapter contains information about using the optional print features, which are dependent on your machine configuration. With this feature, you send printing jobs from a computer directly to the machine.

You can also send a PDF file directly to the machine for printing without using the print driver. This is referred to as "PDF direct printing". PDF direct printing is available when you install the PostScript Kit. For more information about the PDF direct printing, refer to the documentation contained in the CD-ROM of the Driver CD Kit.

# **Print Driver Features**

In order to print from a computer, a print driver must be installed on the computer. If you have installed an earlier version of the printer driver, uninstall it first before installing the new version.

For instructions on installing the print driver, refer to the documentation contained in the CD-ROM of the Driver CD Kit.

When you select the machine as the printer, the associated print screen is displayed on the computer. Select the [Print] menu from the toolbar to display the print screen.

For more information, refer to PCL driver On-line Help.

**NOTE:** Only those features relevant to the machine configuration will be available.

**NOTE:** In some cases, expanding the printer memory may make it possible to print the size of data required, but in other cases even expanding the memory capacity may not enable printing.

**NOTE:** If the type of paper specified for the print driver is not set in the machine, a different type of paper will be used to print.

#### **Job Type**

- FAX Select this to send faxes from a computer via the machine. You can specify the destination.
- Normal Select this for normal printing.

#### **Multiple Up**

Prints two, four, or eight independent documents onto one sheet of paper. The machine automatically reduces/enlarges the images as needed to print them on one page.

#### **Poster**

Divides and enlarges a document, and prints each divided part onto multiple sheets of paper. You can paste them all together to make one large poster.

#### **Booklet Creation**

Creates a document with the pages in the correct order to make a booklet when the document is folded.

#### **Transparency Separator**

Inserts a divider page after each printed transparency.

#### **Skip Blank Pages**

Does not print blank pages when printing documents that contain blank pages.

#### **Draft Mode**

Prints the text and graphics in gray rather than black, thus reducing the amount of toner used.

#### **UNIX and Macintosh**

Information about print features for UNIX and Macintosh computers is provided separately. Refer to the following documentation for procedures on sending print jobs.

- UNIX Network Administrator Guide
- Macintosh PostScript User Guide

# **7 CentreWare Internet Services**

This chapter contains information about the optional CentreWare Internet Services program. CentreWare Internet Services program uses the embedded Web User Interface which enables communication between a networked computer and the machine via HTTP. CentreWare Internet Services can be used to check each job and the machine status, or change the network settings.

**NOTE:** This service must be installed and set up by the System Administrator prior to use. For more information about installation and setups of the CentreWare Internet Services feature, refer to the Network Administrator Guide. Some of the CentreWare Internet Services features will have restricted access. Contact the System Administrator for further assistance.

**NOTE:** This service is not available on a machine where the direct printing feature is not configured.

# **Target Computers**

The OS and web browsers that can be used for CentreWare Internet Services are as follows.

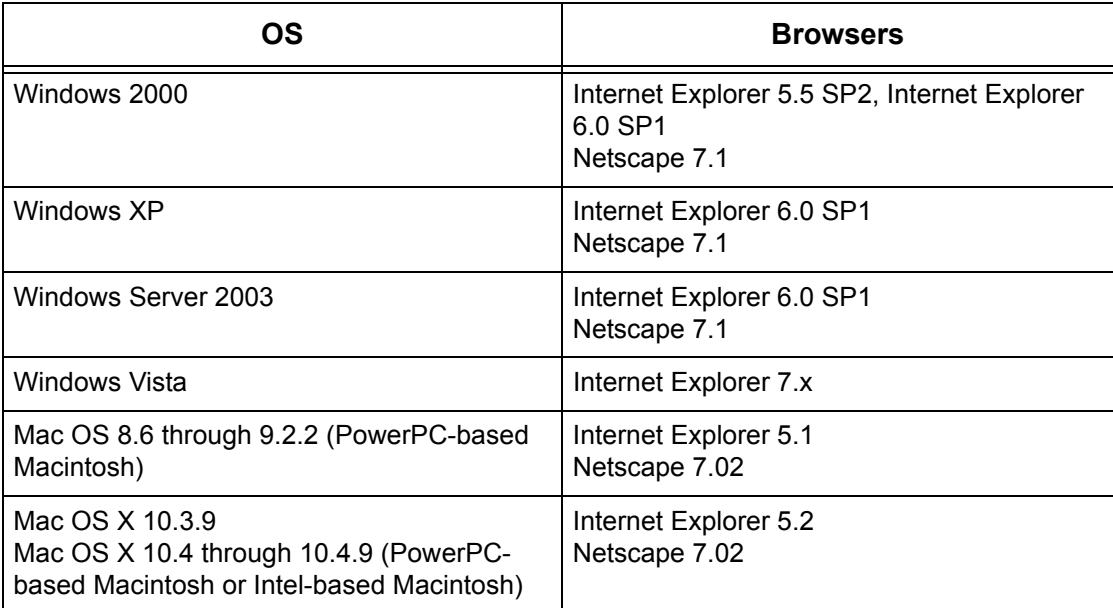

# **Accessing CentreWare Internet Services**

Follow the steps below to access CentreWare Internet Services.

- *1.* At a client workstation on the network, launch an internet browser.
- *2.* In the URL field, enter "http://" followed by the internet address of the machine. Then press the <Enter> key on the keyboard.

Example: If the internet address is vvv.xxx.yyy.zzz, enter the following in the URL field:

http://vvv.xxx.yyy.zzz

If the port number is set, append that to the internet address as follows. In this example, the port number is 80.

http://vvv.xxx.yyy.zzz:80

The home page of CentreWare Internet Services is displayed.

# **Standard Features - CentreWare Internet Services**

CentreWare Internet Services enables you to display, configure, and change the current status or settings of the machine through a web browser on a computer, instead of the control panel of the machine.

# **Interface Options**

The CentreWare Internet Services home page contains four panels without visible boundaries.

#### **Header Panel**

Displays the header of all pages. The header includes the CentreWare Internet Services logo and the model of the machine. Just under this panel on nearly all the pages is the tab bar which corresponds to the five functions or page buttons. These are [Jobs], [Status], [Properties],

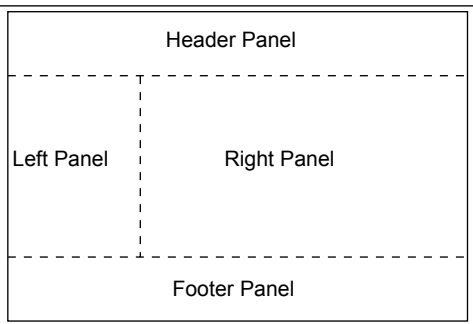

[Maintenance], and [Support]. You can navigate through the pages when you click the text on each tab.

#### **Footer Panel**

At the bottom of every page is the Footer Panel which contains the company logo on the left, the copyright information in the center.

#### **Left Panel and Right Panel**

The contents displayed on the left and right panel vary depending on the selected category.

For more information about each functional page, refer to the following.

*[Jobs – page 105](#page-104-0) [Status – page 107](#page-106-0) [Properties – page 108](#page-107-0) [Maintenance – page 121](#page-120-0) [Support – page 121](#page-120-1)*

# <span id="page-104-0"></span>**Jobs**

This page displays a list of active and completed jobs sent using the protocols, or from the machine control panel. The details displayed may differ from those shown on the screen of the machine. In addition to displaying details on the jobs, this page allows you to delete jobs as well.

Follow the steps below to select features available on the [Jobs] tab.

- *1.* Click [Jobs] on the Header Panel of the home page.
- *2.* On the collapsible menu of the Left Panel, click [Job List] to view the list of active jobs or click [Job History List] then [Job History Report] to view the list of completed jobs.

# **Job List**

This page displays the list of active jobs being processed, when you select [Job List]. Details include the following.

**NOTE:** If the language used is Korean, Simplified Chinese, or Traditional Chinese, the characters displayed in Job List may be garbled.

#### **Delete**

You can delete the selected job.

**NOTE:** In some instructions, the deletion of jobs might be ignored.

Follow the steps below to delete a job.

- *1.* Select the check box of the job that requires deletion, then click [Delete]. If you have selected the check boxes for more than one job, all those jobs will be deleted when you click [Delete].
- *2.* A message to confirm the deletion of the selected job is displayed. Click [OK].

#### **Job Name**

Displays the name of the job.

#### **Owner**

Displays the name of the client (user) that has sent the job.

# **Status**

Displays the status of the job.

## **Job Type**

Displays the type of job.

## **Quantity**

Displays the number of sets that have been processed.

# **Job History List**

This page displays a list of completed jobs. Details include the following.

## **Job Name**

Displays the name of the job.

## **Owner**

Displays the name of the client (user) that has sent the job.

## **Job Status**

Displays the status of the job.

## **Job Type**

Displays the type of job.

# **Pages**

Displays the number of pages printed.

## **Output Destination**

Displays output destination details such as address, output tray, document receipt number or name of the recipient server or file. A "-" will be displayed if the output destination is unknown or not specified.

## **Host Interface**

Displays the name of the host that has sent the job. A "-" will be displayed if the host interface is unknown or not specified.

# **Date/Time Completed**

Displays the date and time that the job was completed.

# <span id="page-106-0"></span>**Status**

This page allows you to check the status of the paper trays, output trays, and consumables on the machine. The details displayed may differ from those shown on the screen of the machine.

Follow the steps below to select features available on the [Status] tab.

- *1.* Click [Status] on the Header Panel of the home page.
- *2.* On the collapsible menu of the Left Panel, click the required feature.

#### **General**

This page displays the machine information and status. It also displays the [Refresh Status] and [Reboot] buttons. Click the [Refresh Status] button to display the latest information.

#### **Trays**

This page displays the status of the paper tray and output tray.

#### **Paper Tray**

#### **Trays**

Lists the available paper trays, namely Tray 1, Tray 2 (optional), Tray 3 (optional), Tray 4 (optional), and Tray 5 (Bypass Tray).

**NOTE:** Trays displayed will depend on the configuration.

#### **Status**

Displays the status of the paper tray.

**NOTE:** The status of the paper tray may displayed as [Unknown] if the machine is in the power saver mode.

#### **Paper Remaining**

Displays the percentage of paper still available in each tray in 25% increments.

#### **Paper Size**

Displays the size of paper loaded in each tray.

#### **Paper Type**

Displays the type of paper loaded in each tray.

#### **Priority**

Displays the priority of each tray when Auto Tray is selected. The highest priority will be number 1. The greater the number, the lower the priority. You can change the priority settings using [Paper Tray Attributes] on the [Properties] page.

## **Output Tray**

#### **Trays**

Displays the name of the output tray.

#### **Status**

Displays the status of the output tray.

### **Consumables**

The consumables menu displays the status of the drum cartridge and toner cartridge. The status determines if you need to replace the consumable.

#### **Drum Cartridge**

Displays the status of the drum cartridge.

**NOTE:** If [Replace Now] is displayed, replace with a new drum cartridge.

#### **Toner Cartridge**

Displays the status of the toner cartridge.

**NOTE:** If the remaining toner becomes low, replace with a new toner cartridge.

# <span id="page-107-0"></span>**Properties**

This page allows you to view and set the machine properties. These include the machine details and configuration, the CentreWare Internet Services settings, the port settings, protocol settings, emulation settings as well as the memory settings. The items displayed will depend on the model and configuration of the machine.

**NOTE:** Some settings with data entry use bytes as units of data volume. Each character that you enter is one byte.

- *1.* Click [Properties] on the Header Panel of the home page.
- *2.* Select an item from the collapsible menu on the Left Panel. To select an item in the [Port Settings], [Protocol Settings] or [Emulation Settings] folder, click "+" sign on the left of the folder to open the item, if it is hidden.
- **3.** To change settings, use the drop-down list box, text boxes and check boxes on the page.

The default settings in the drop-down list box are indicated with an asterisk (\*).

*4.* After changes have been entered, click [Apply New Settings].
- To cancel any changes you have made, click [Restore Settings].
- To display the current machine settings, click [Refresh Status].

Depending on the selected items, you may be required to enter the System Administrator name and password. The default name is "admin" and the default password is "x-admin". Some settings will be only available after you reboot the machine from CentreWare Internet Services or after the machine is switched off and on.

### **Properties Features**

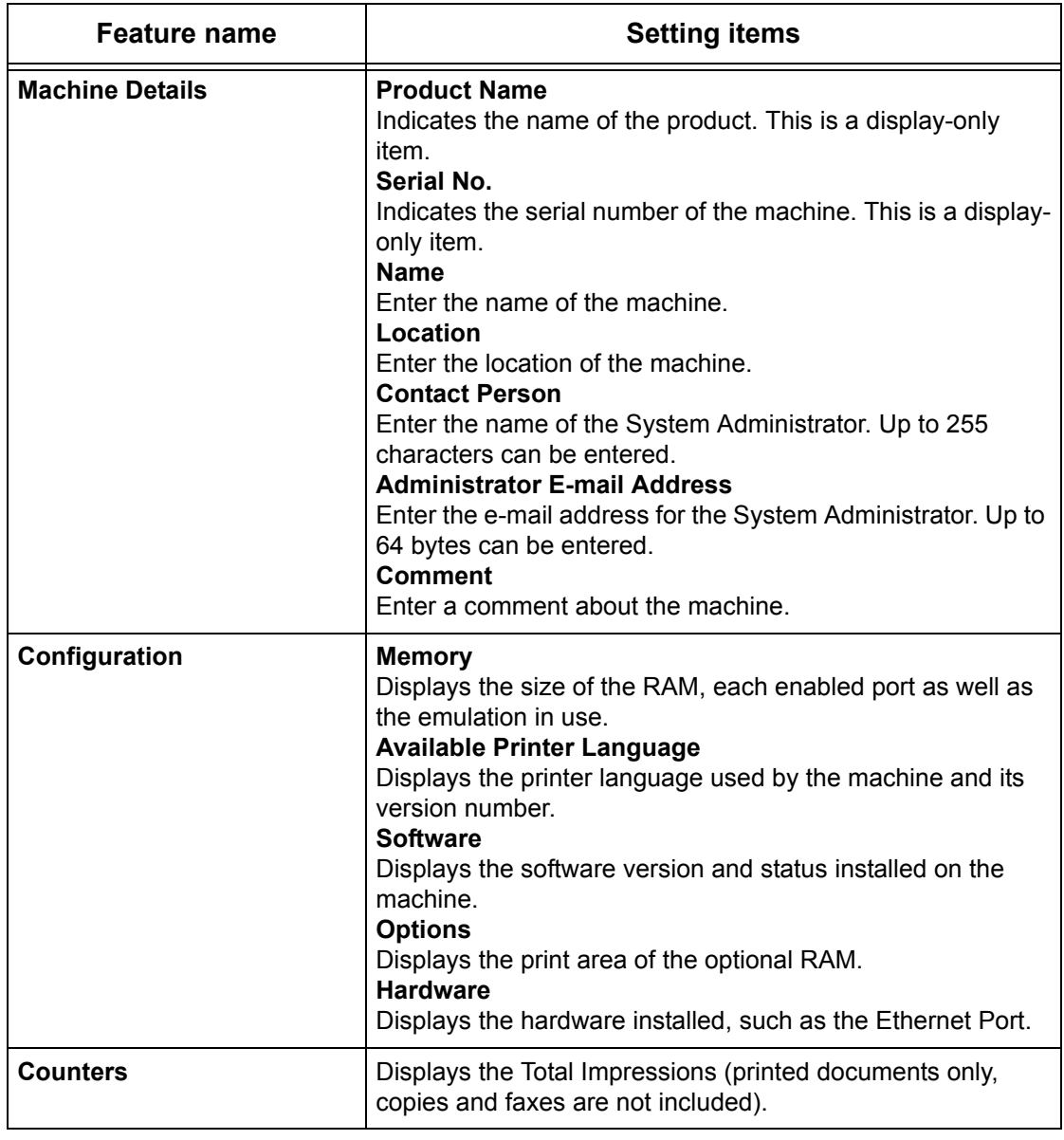

The following table displays the setting items available within this page.

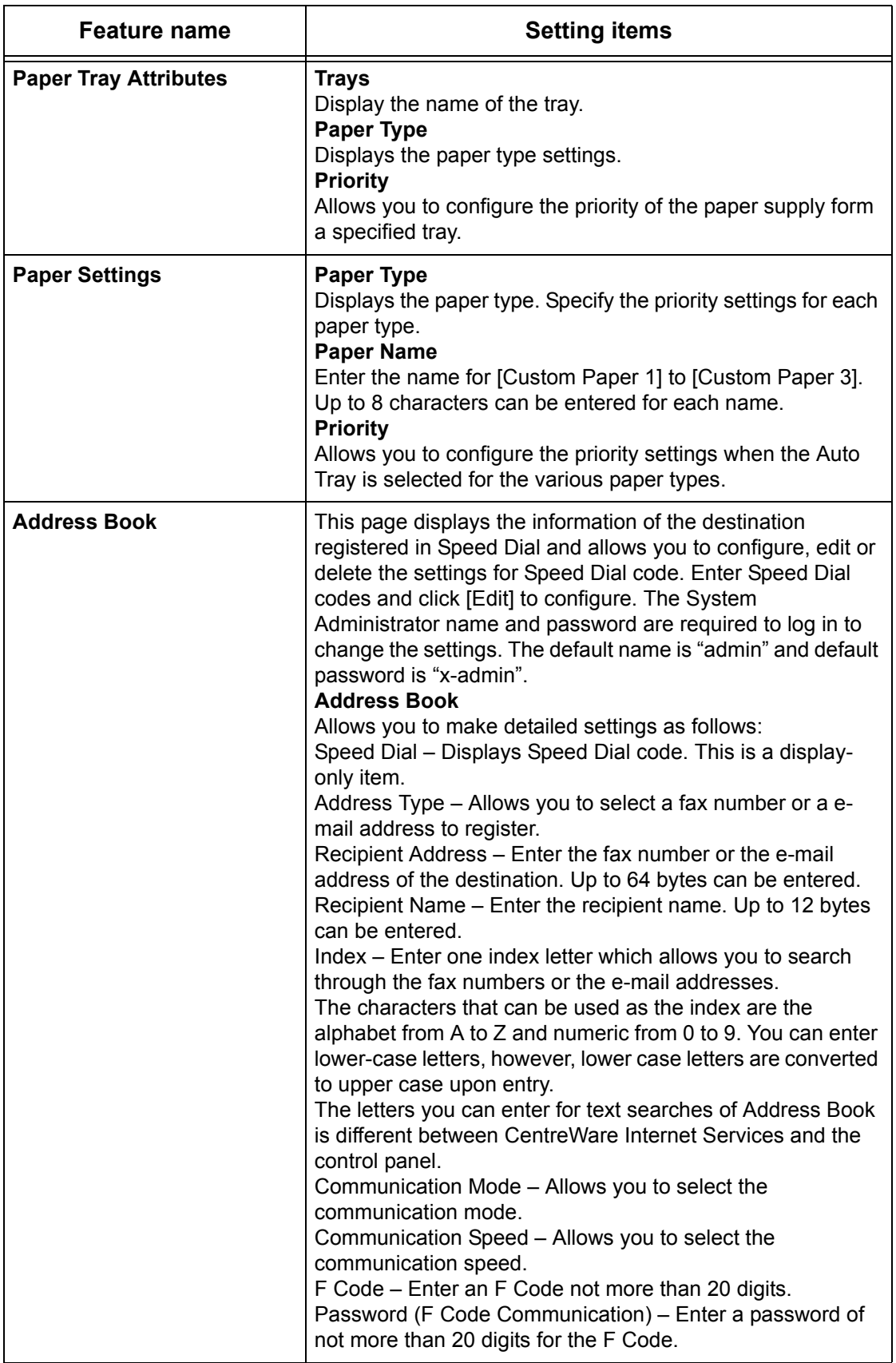

<span id="page-110-0"></span>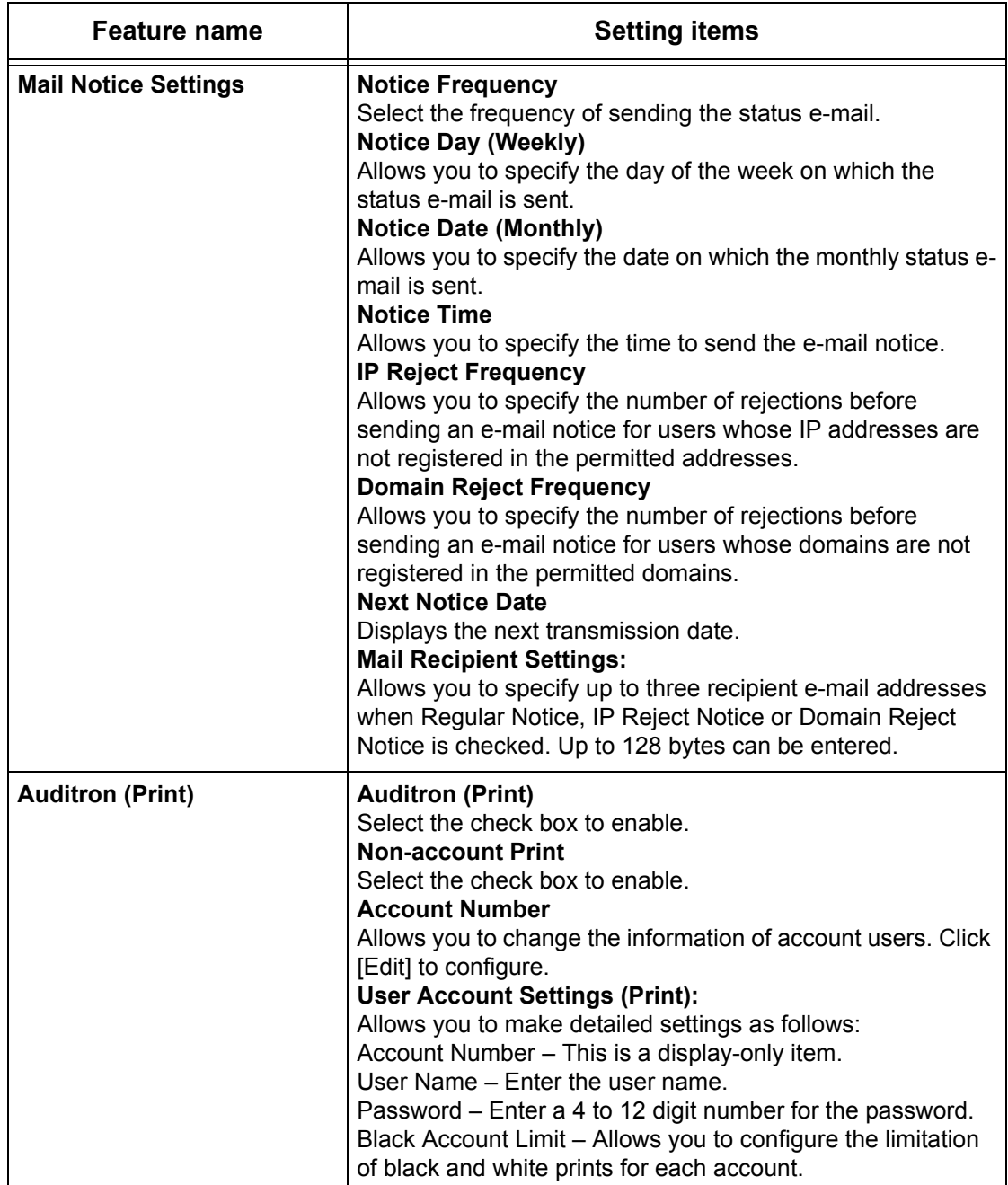

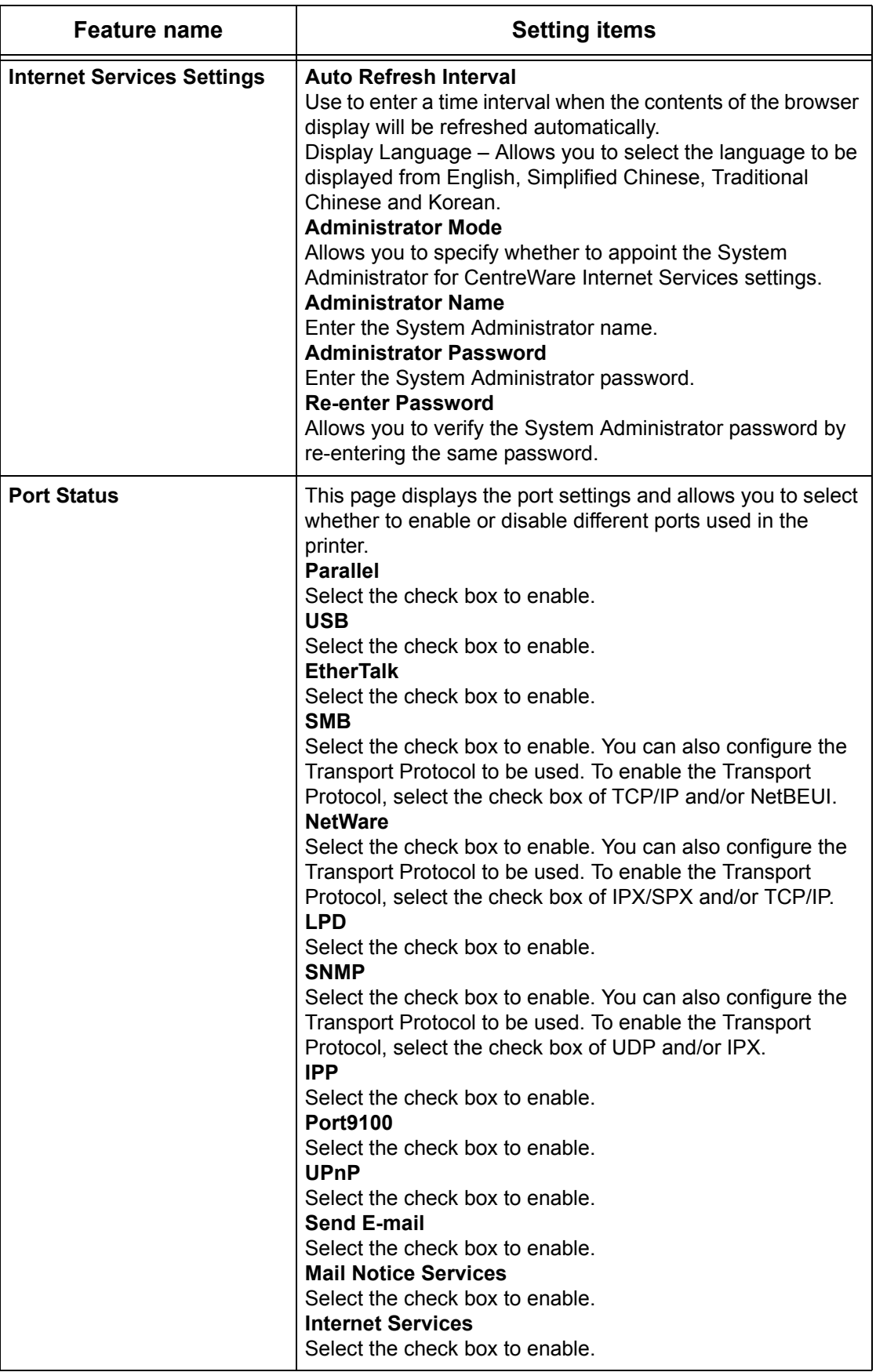

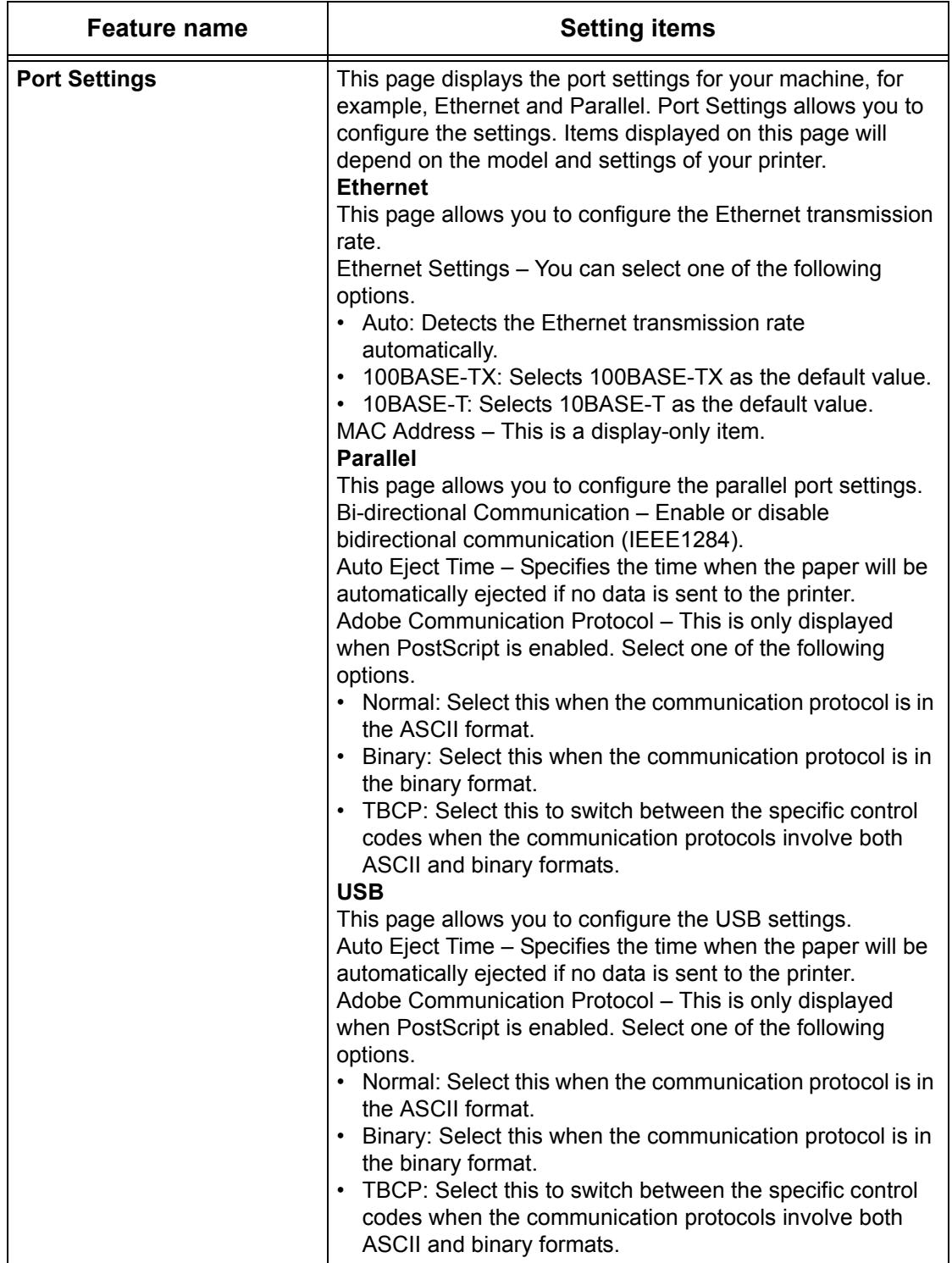

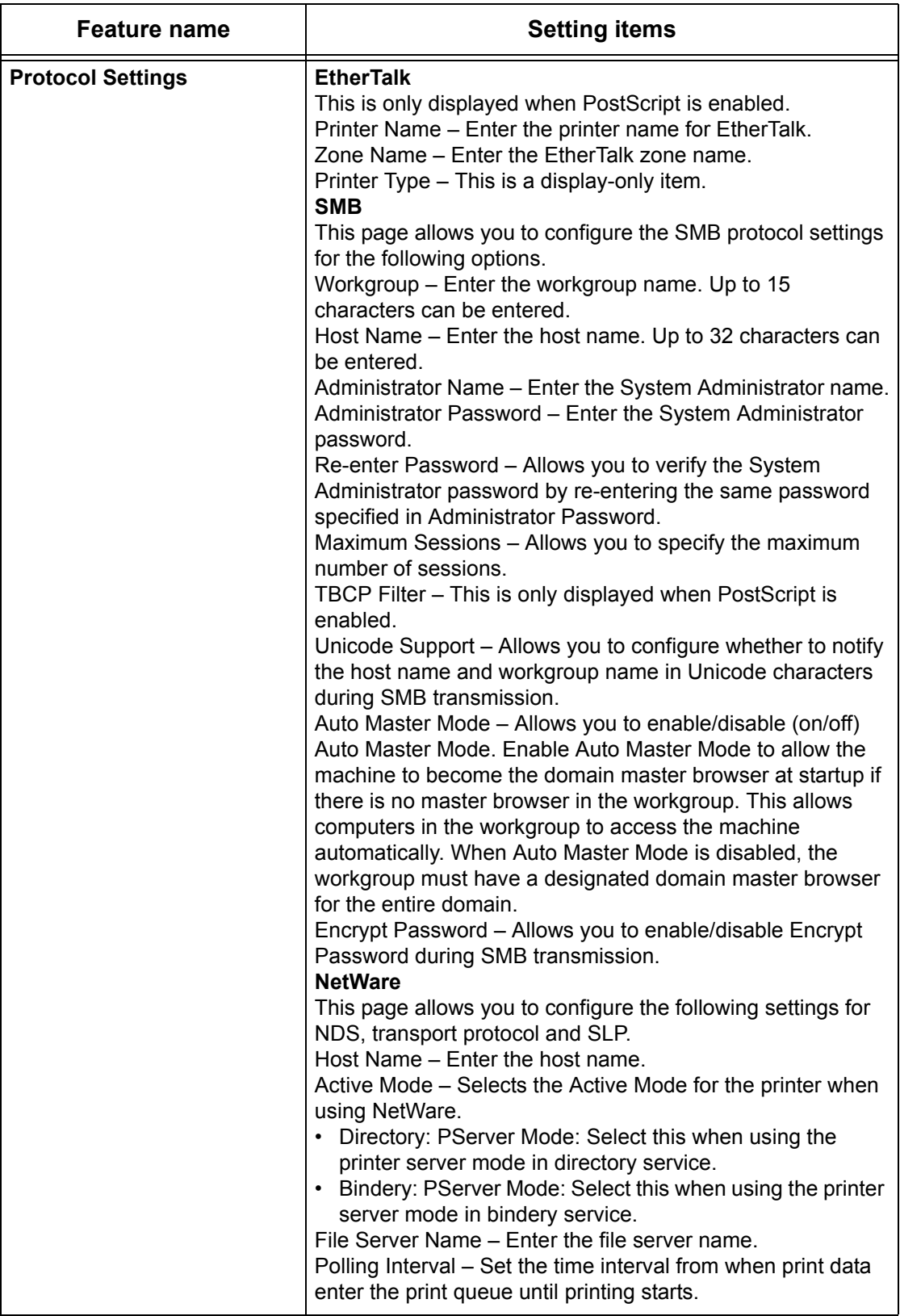

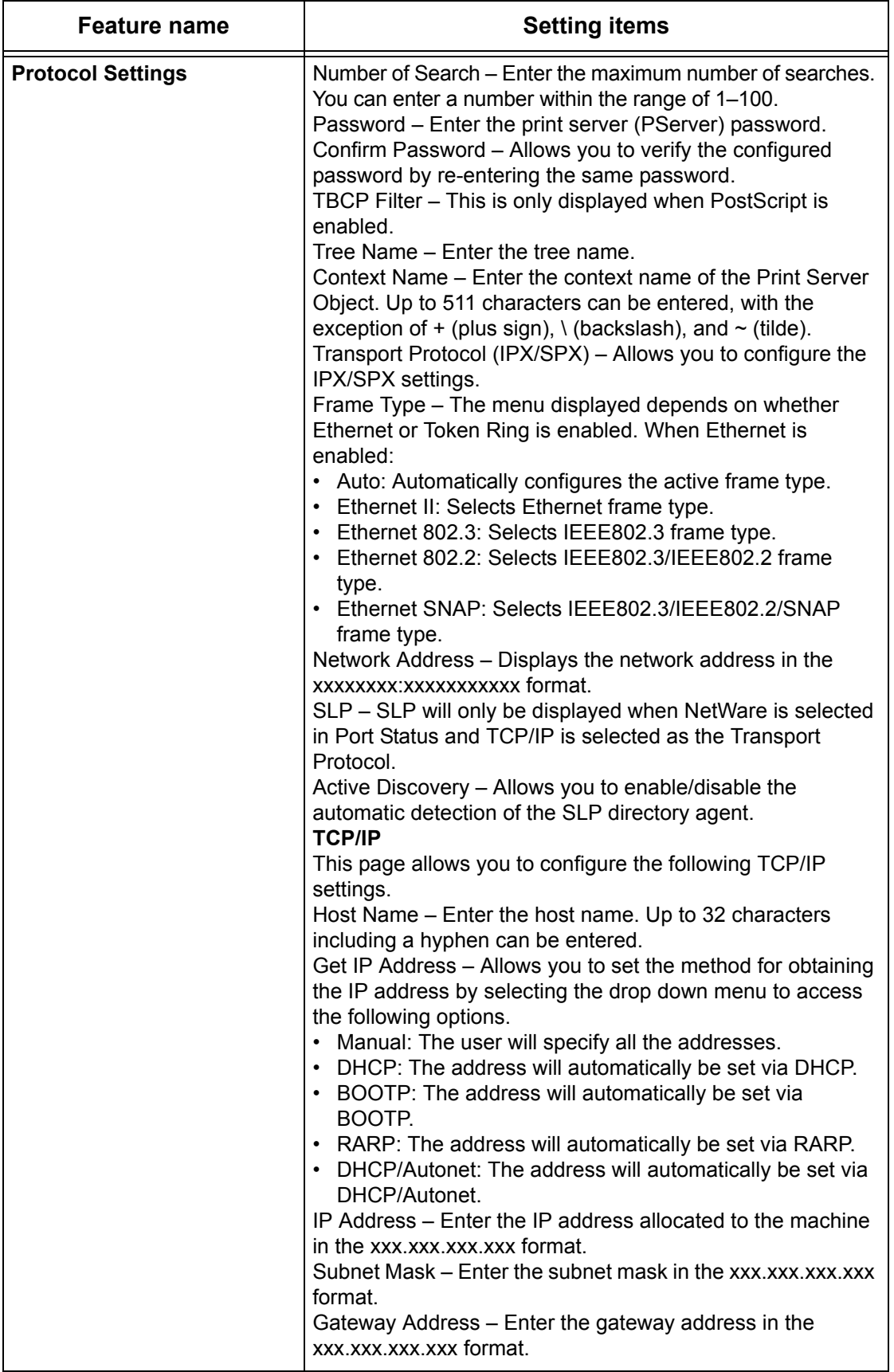

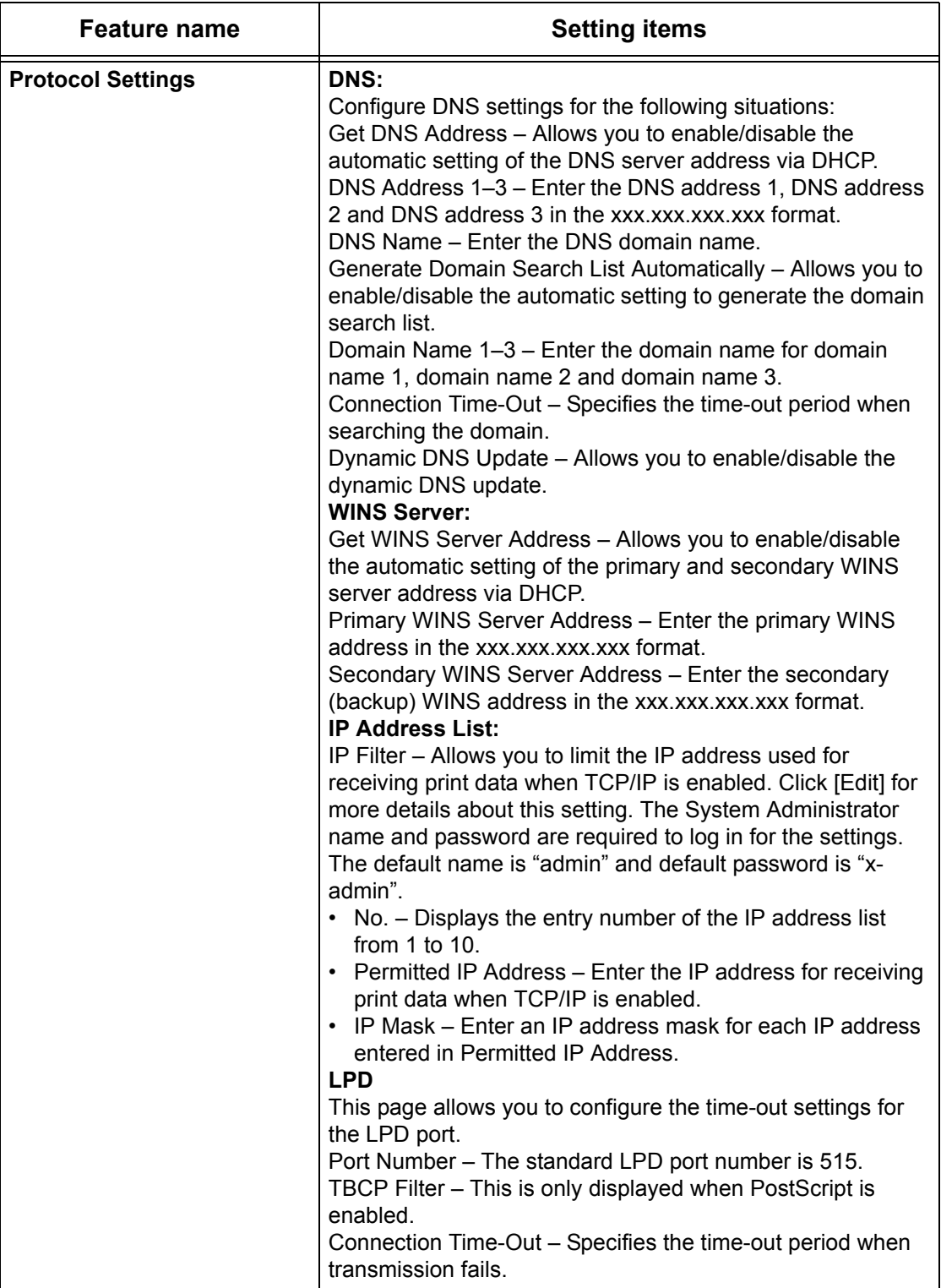

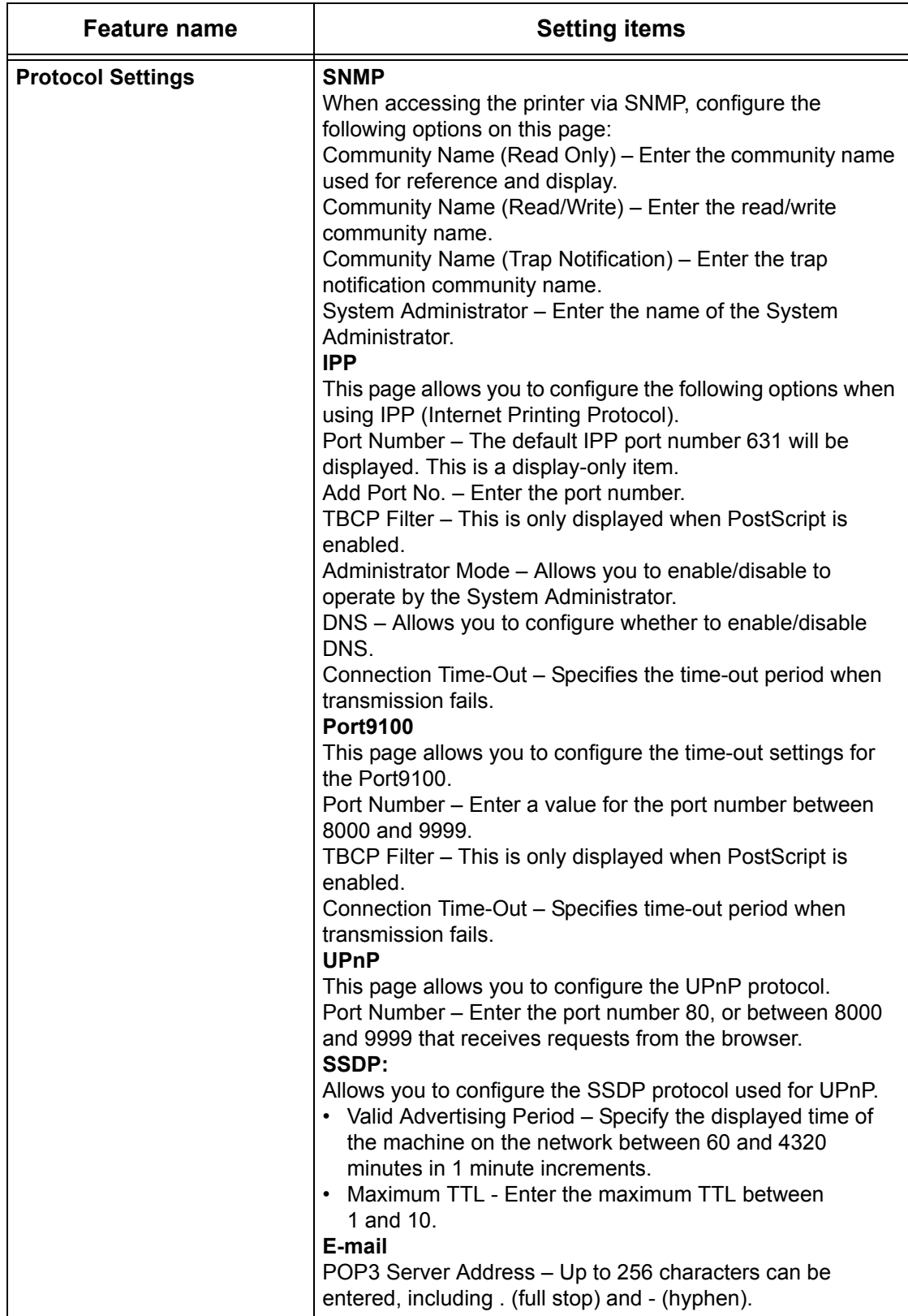

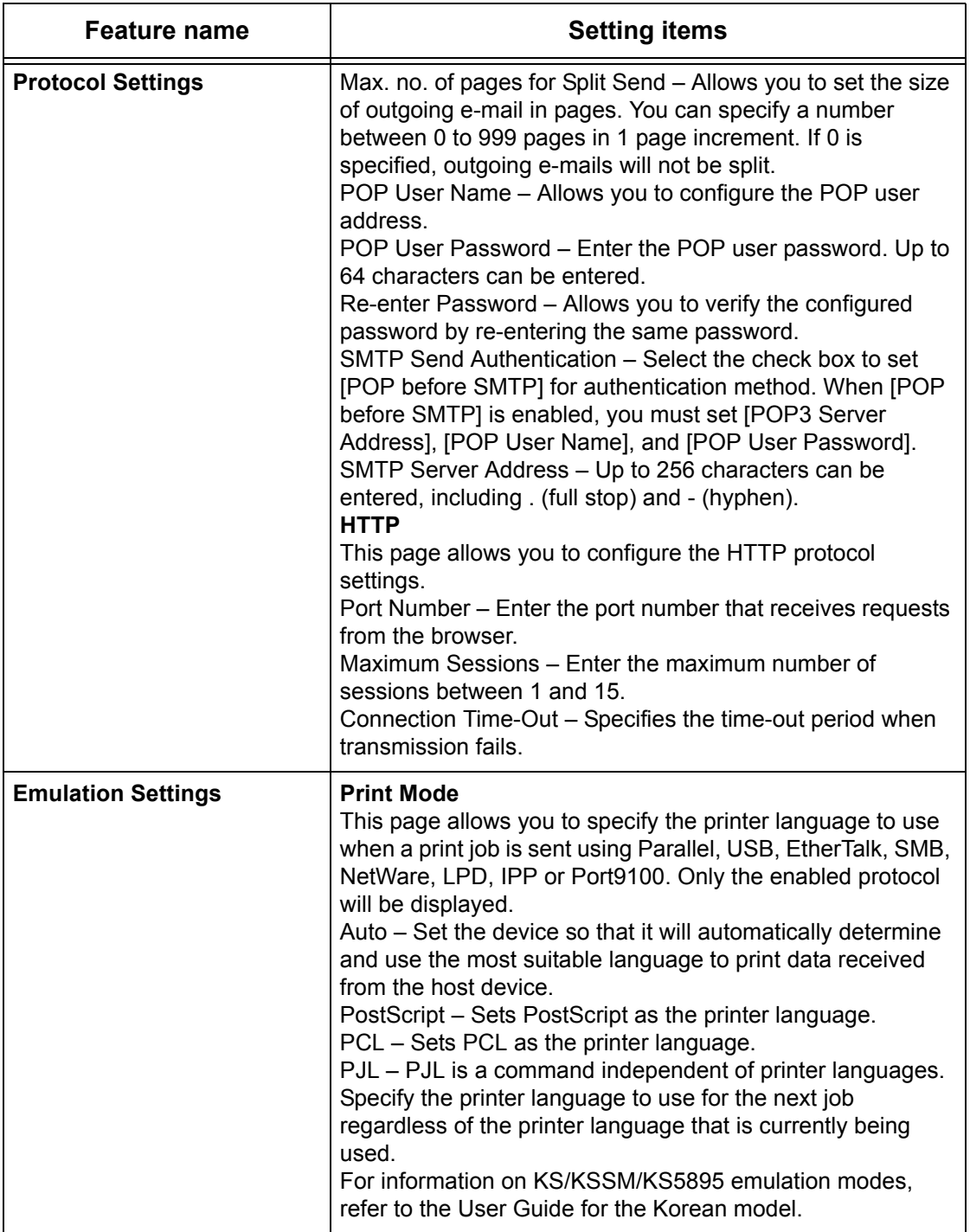

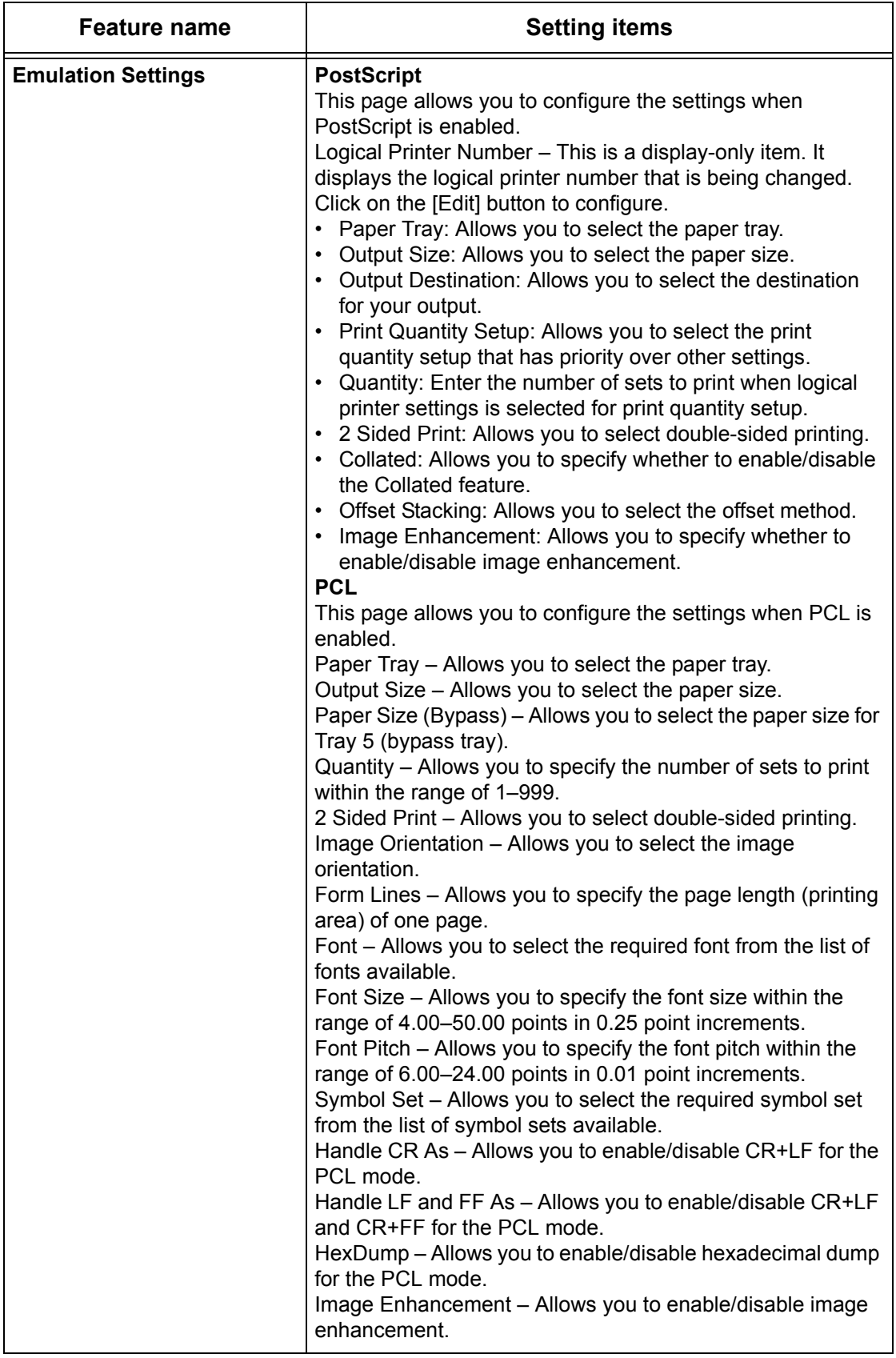

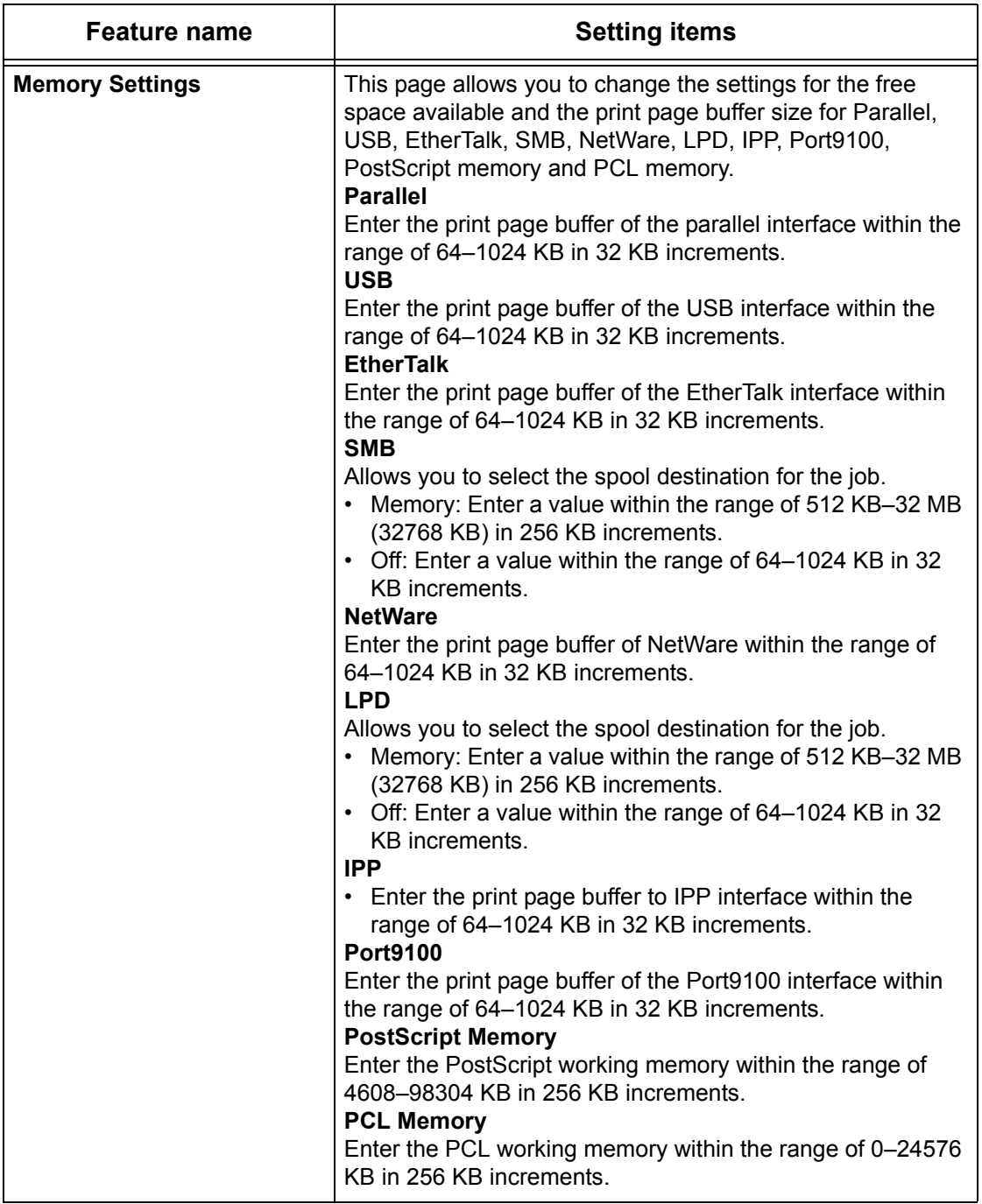

# **Maintenance**

This page displays the Error History. It contains the following details on jobs where an error has occurred. Click the [Maintenance] tab on the Header Panel on the home page.

- Date/Time Displays the date and time when the error occurred. Information is displayed in the form of yyyy-mm-dd hh:mm. The form of the date and time can be changed on the [Machine Clock] screen.
- Error Code Displays the error code. Information is displayed in the form of xxx-yyy.

# **Support**

This page displays the link to the customer support website. The Left and Right Panel on this page contain the following information.

- Left Panel Machine information is listed here. Details include the [Name], [IP Address], [Product Name] and [Status] of the machine.
- Right Panel Displays the link to the customer support website. The name of the link displayed on the screen and the URL for the customer support website can be changed by clicking on the [Change Settings] button.

**NOTE:** The customer support website will not be displayed if the machine is not connected to Internet.

#### **Changing the Settings**

Click [Change Settings], enter the new name and URL for the website, then click [Apply New Settings]. The System Administrator name and password may be required to change the settings. The default name is "admin" and default password is "x-admin".

# **8 Paper and Other Media**

The machine is designed to use a variety of paper types and other media. This chapter provides information about loading paper and other types of media into the machine.

# **Loading Paper**

This section provides information on how to load paper into trays.

#### **WARNING**

Do not use conductive paper such as carbonic paper or coated paper. When paper jam occurs, it may cause short-circuit and eventually a fire accident.

**NOTE:** Make sure the side and rear paper guides on the trays are properly positioned to match the size of paper loaded. If there is a gap between the paper stack and the guides, paper may not be fed to the machine properly, or paper jams may occur.

For information about configurable paper sizes and media types for each tray, [refer to](#page-126-0)  *[Supported Paper Sizes and Types on page 127](#page-126-0)*.

For information about the acceptable range of paper sizes and capacity for each tray, refer to *[Specifications in the Appendix chapter on page 209.](#page-208-0)*

# **Preparing Paper for Loading**

Before loading paper into the paper trays, fan the edges. This procedure separates any sheets of paper that are stuck together and reduces the possibility of paper jams.

**NOTE:** To avoid paper jams and misfeeds, do not remove paper from its packaging until required.

# **Loading Paper into the Paper Trays**

Depending on the machine configuration, up to four paper trays will be available excluding Tray 5 (bypass tray).

**NOTE:** If the machine is processing a job, do not open the active paper tray.

*1.* Pull out the paper tray towards you.

**NOTE:** To avoid jams and misfeeds, do not load paper on top of any remaining paper in the tray. Remove the paper, and reload it on top of the new stock loaded.

*2.* When loading paper into Tray 1, push the metal plate down until it clicks.

When loading paper into Tray 2, 3, and 4, go to step 3.

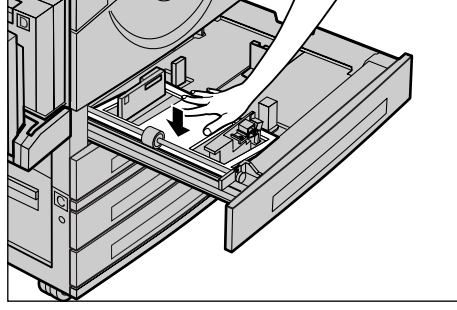

*3.* If required, move the paper tray guides further out to load the new stock.

To adjust the side and rear guides, pinch the guide lever on each guide and slide the guides to their new position.

To secure the guides in position, release the levers.

**NOTE:** Tray 1 can only be loaded with plain paper. Tray 2, 3, and 4 can be loaded with a variety of different media stock. When changing the type of stock in the tray, [refer](#page-140-0)  to *[Paper Type in the Setups chapter on](#page-140-0)  [page 141.](#page-140-0)* For more information about reprogramming the paper type, contact the System Administrator.

*4.* Load the paper neatly and tightly against the left-hand side of the tray with the print side facing upward. Tray 1 can hold up to a 27 mm stack of paper. Tray 2, 3, or 4 can hold up to a 54 mm stack of paper.

**NOTE:** Do not load paper above the maximum fill line.

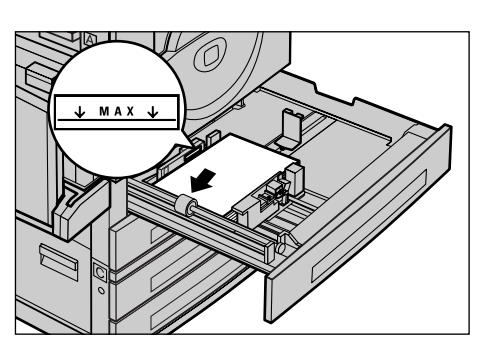

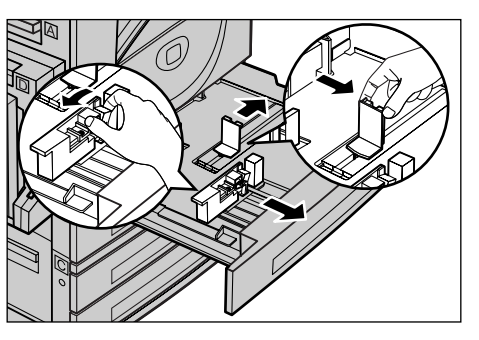

**NOTE:** When making single/double sided copies on perforated paper, load the paper as shown in the figure on the right to feed the opposite side of the perforated side edge first. Feeding the perforated side edge first might cause paper jams.

- *5.* If the paper guides have been moved, slide the guides to just touch the edge of the paper.
- *6.* Close the paper tray.

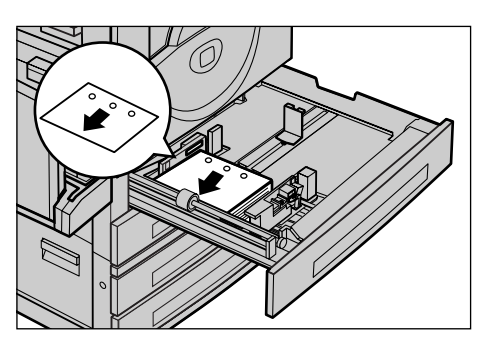

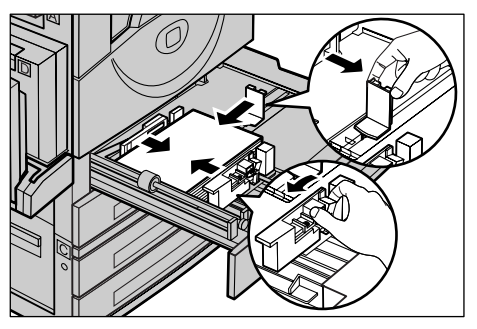

Paper can be loaded either short edge feed or long edge feed.

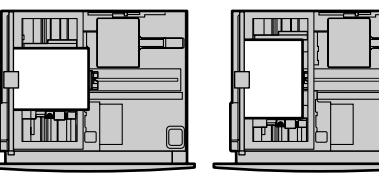

Short edge feed (SEF)

Long edge feed (LEF)

# **Tray 5 (Bypass Tray)**

Tray 5 (bypass tray) allows you to use a variety of paper sizes and types. Tray 5 (bypass tray) is located on the left-hand side of the machine. A tray extension is provided to accommodate larger sized paper. After loading paper stock in the bypass tray, the screen that allows you to select paper size and type is displayed. Specify the paper size and type to match the size and type of stock loaded. If they do not match, reprogramming is required. For more information about programming of Tray 5 (bypass tray), Refer to *[\[Paper Size\] screen in the Copy chapter on page 55](#page-54-0)*, and *[\[Paper Type\]](#page-55-0)  [screen in the Copy chapter on page 56.](#page-55-0)*

**NOTE:** To reduce unnecessary fuser and paper jams, it is important that the programmed paper size and type is identical to the paper stock loaded.

*1.* Load the paper neatly into Tray 5 (bypass tray), making sure that the paper stack is in the center of the tray, and that the print side is facing downward. Tray 5 (bypass tray) can hold up to a 10 mm stack of paper.

**NOTE:** Do not load paper above the maximum fill line.

**NOTE:** When making single/double sided copies on perforated paper, load the paper as shown in the figure on the right to feed the opposite side of the perforated side edge first. Feeding the perforated side edge first might cause paper jams.

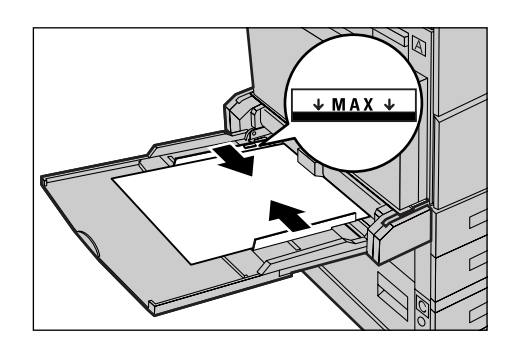

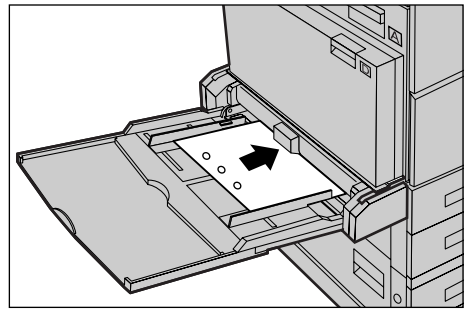

**NOTE:** When making copies or printing on thick-stock paper and the paper is not fed into the machine, apply a curl to the leading edge of the paper as shown in the figure on the right. Note, however, that excessively bending or folder the paper might cause paper jams.

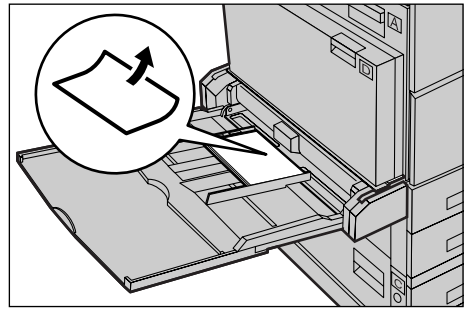

**NOTE:** When loading envelopes, make sure C5 envelope that the flaps are closed, and that the flap side edge feeds first. However, when loading C5-size envelopes, set them LEF (Long Edge Feed) with the flap side edge facing toward you.

*2.* Slide the side guides towards the paper until they are just touching the edge of the stack.

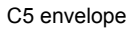

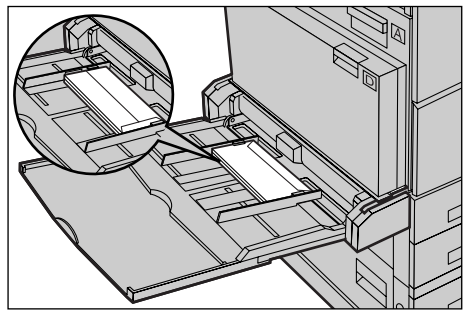

# <span id="page-125-0"></span>**Auto Tray Switching**

The machine automatically switches from one tray to another under the following condition.

- When printing and the active tray runs out of paper.
- When the paper size sensed differs from the previously determined size.
- When paper feeding starts and the selected tray is open.

• When paper feeding starts and the selected tray malfunctions.

When [Paper Supply] is not set to [Auto] or no other target tray contains paper the same size, type and orientation, the machine stops printing and message "Tray X is out of paper" displays.

**NOTE:** Tray 5 (bypass tray) cannot be used with Auto Tray.

**NOTE:** System Administrator access must be set to [On] for [Auto Tray], and target trays and priorities must be specified. For more information, refer to *[Auto Tray Switch](#page-140-1)  [in the Setups chapter on page 141](#page-140-1)* and *[Tray Priority in the Setups chapter on](#page-140-2)  [page 141.](#page-140-2)*

When not in use, the paper trays can be opened and paper can be loaded while the machine is running. However, do not open the active tray. This will cause the machine to stop.

# **Storing and Handling Paper**

Always use high-quality, xerographic-grade paper in the machine. Damaged, curled, or damp paper can cause jams and image quality problems. Follow these simple rules to store paper:

- Store paper in dry conditions, away from extreme heat or cold, such as radiators or open windows.
- Store paper flat on a shelf or pallet above floor level.
- Leave the paper wrapped and boxed until ready to be used.
- Re-wrap partly used packages of paper.

**NOTE:** Paper should not be stored in the paper trays.

# <span id="page-126-0"></span>**Supported Paper Sizes and Types**

This section lists the sizes and types of paper that can be used with the machine.

# **Supported Paper Sizes**

The following table lists the paper sizes supported for each paper tray and duplex kit. **NOTE:** For the capacity of each tray, refer to *[Specifications in the Appendix chapter](#page-208-0)  [on page 209.](#page-208-0)*

#### **Standard Sizes**

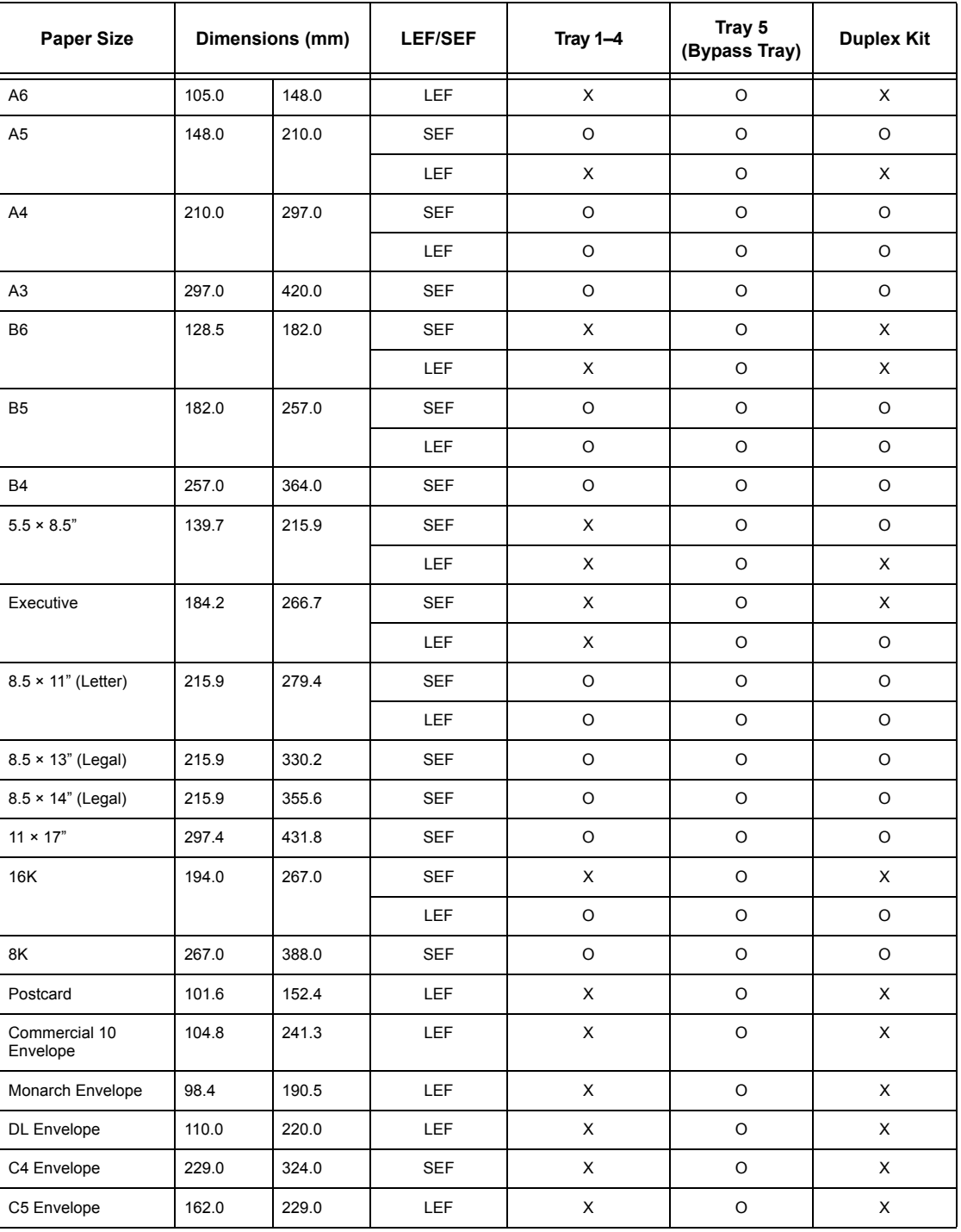

O: Available

- X: Not available
- LEF: Long Edge Feed
- SEF: Short Edge Feed

### **Non-standard Sizes**

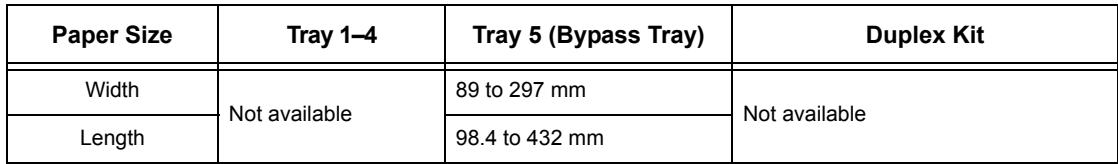

# **Supported Paper Types**

The following table lists the paper types supported for each paper tray and duplex kit.

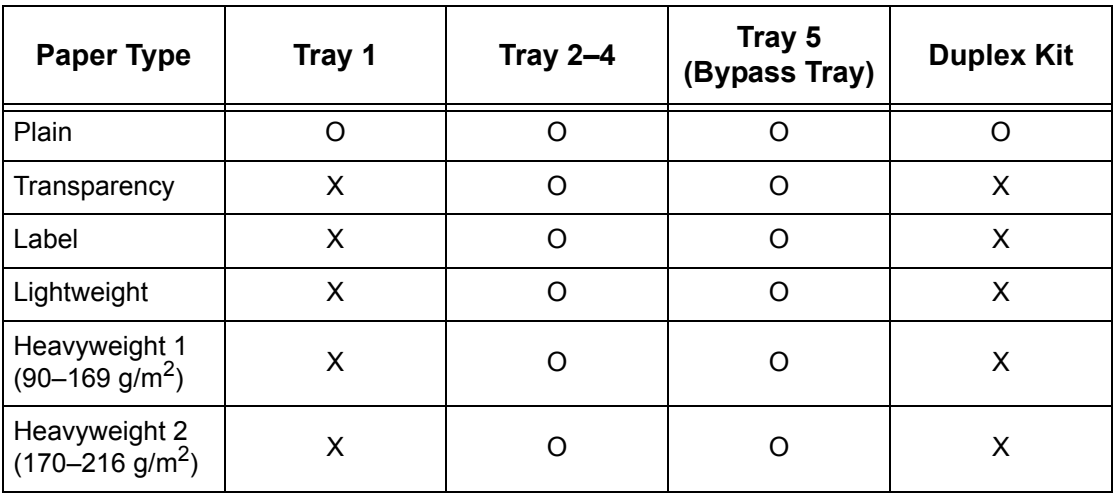

O: Available

X: Not available

- If you select [Lightweight], the machine lowers the temperature of the fuser unit when printing. Select this option when paper curls or other printing problems occur due to high temperature in the fuser unit when it sets toner on the paper.
- If you select [Label], [Heavyweight 1] or [Heavyweight 2], load the paper LEF. If loading the paper SEF, the paper may not feed correctly, and print quality may be affected.
- Depending on the operating environment, certain types of Heavyweight 2 paper may not feed into the machine properly or print quality may be negatively affected.

# **9 Setups**

This chapter, written for the System Administrator, describes how to change various defaults preset on the machine, how to register various items such as mailboxes and the Address Book, and how to configure or change various Auditron settings.

**NOTE:** Some features may not be available depending on the machine configuration.

# **Setups Procedure**

Follow the steps below to start changing the default settings, registering items such as mailboxes and Address Book, and configuring the Auditron settings.

System Settings

*1.* Press the <Log In/Out> button on the control panel.

**NOTE:** If the Auditron feature is enabled, press the  $\leftrightarrow$  button to select [System] Settings].

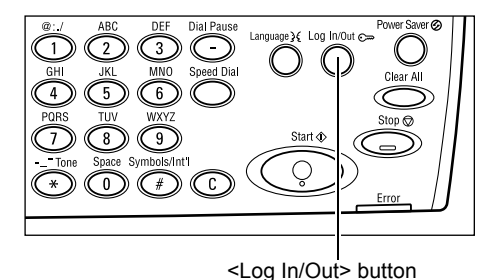

*2.* Select the required option using the <Select> button.

*[System Settings – page 132](#page-131-0) [Screen Contrast – page 165](#page-164-0) [Create/Delete – page 166](#page-165-0)*

3. If you selected [System Settings], enter System Admin. - Enter Password the correct System Administrator password using the alphanumeric keypad on the control panel, and select

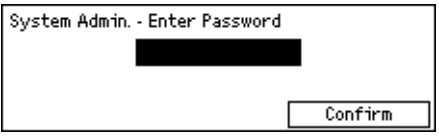

System Settings Screen Contrast Create/Delete

[Confirm] using the <Select> button or press the <Enter> button.

**NOTE:** The default System Administrator password is "11111".

*4.* Perform the necessary operations.

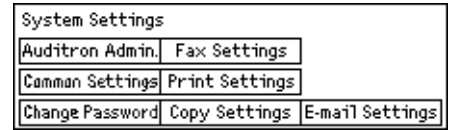

# <span id="page-131-0"></span>**System Settings**

This screen allows you to select features for the settings you want to configure or change. For more information, refer to the following.

**NOTE:** If an error has occurred, such as running out of paper or removal of the paper tray, [Print Settings] on the [System Settings] screen will not be available for selection.

*[Change Password – page 132](#page-131-1) [Common Settings – page 133](#page-132-0) [Auditron Administration – page 136](#page-135-0) [Copy Settings – page 138](#page-137-0) [Print Settings – page 142](#page-141-0) [Fax Settings – page 152](#page-151-0) [E-mail Settings – page 162](#page-161-0)*

**1.** Select [System Settings] on the System | Settings screen using the <Select> button.

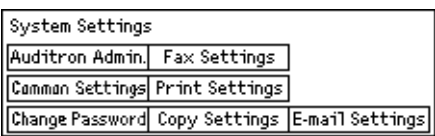

*2.* Enter the correct System Administrator password using the alphanumeric keypad on the control panel.

**NOTE:** The default System Administrator password is "11111". To change the password, refer to *[Change Password on page 132](#page-131-1)*.

- *3.* Select [Confirm] using the <Select> button or press the <Enter> button.
- *4.* Select the required option.
- **5.** Press the <Enter> button.

# <span id="page-131-1"></span>**Change Password**

This screen allows you to change the password required when you select [System Settings] after pressing the <Log In/Out> button. A password can be specified within the range of 1 to 12 digits.

*1.* Select [Change Password] on the [System Settings] screen using the <Select> button.

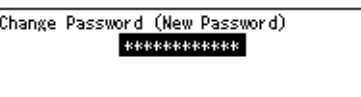

- *2.* Press the <Enter> button.
- *3.* Enter a new password using the alphanumeric keypad on the control panel.
- 4. Press the <Enter> button.
- *5.* Confirm the password by entering the same password as you entered in step 3.
- *6.* Press the <Enter> button.

# <span id="page-132-0"></span>**Common Settings**

This screen allows you to configure or change the machine settings common to main features such as copy, fax, and scan to E-mail.

*[Screen Default – page 133](#page-132-1) [Timer Settings – page 133](#page-132-2) [Audio Tones – page 134](#page-133-0) [Notification Tone – page 135](#page-134-0) [Auto Repeat – page 136](#page-135-1) [Offset Stacking – page 136](#page-135-2)*

*1.* Select [Common Settings] on the [System Settings] screen using the <Select> button.

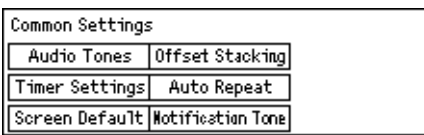

- *2.* Press the <Enter> button.
- **3.** Select the required option using the <Select> button.
- 4. Press the <Enter> button.

### <span id="page-132-1"></span>**Screen Default**

Use this feature to select which screen is displayed when the machine is switched on or reset.

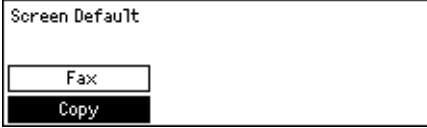

#### **Copy**

Selects the Copy screen.

#### **Fax**

Selects the Fax screen.

#### <span id="page-132-2"></span>**Timer Settings**

Use this feature to set a timer. The timer is used for events such as placing the machine into the power saver mode, or for clearing the programming selections on the machine when a specified period of time passes.

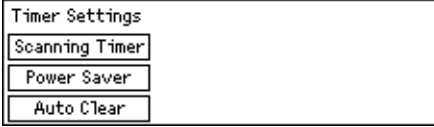

#### **Auto Clear**

With this feature enabled, the machine clears the programming selections if you do not perform any operation within the selected period of time. When you select [On], you can select the time period in the range from 1 to 4 minutes.

Press the <C> button to clear the entered value, and then enter a new value using the numeric keypad on the control panel.

#### **Power Saver**

Places the machine into the Low Power Mode when you do not perform any operation within the specified period of time (1 to 60 minutes), and then into the Sleep Mode when it stays in the Low Power Mode beyond the specified period of time (1 to 239 minutes). In the Sleep Mode, the machine saves more power than in the Low Power Mode. Set the total time of Low Power Mode and Sleep Mode within 240 minutes.

Press the <C> button to clear the entered value, and then enter a new value using the numeric keypad on the control panel.

#### **Scanning Timer**

After pressing the <Start> button and scanning the document using the document glass, the machine displays the screen that can select whether or not to scan the next document. This feature allows you to specify the period of time the machine displays the screen, within the range of 1 to 20 seconds. If no action is carried out after the screen has been displayed for the specified period of time, the machine will assume that there are no more documents to be scanned and process the job.

Press the <C> button to clear the entered value, and then enter a new value using the numeric keypad on the control panel.

### <span id="page-133-0"></span>**Audio Tones**

Use this feature to configure the tone setting for various actions. Specify whether or not the individual tone is to be activated for each type of action.

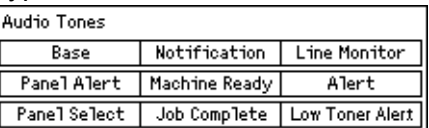

#### **Panel Select**

Specify whether to activate the tone when an appropriate button is pressed.

#### **Panel Alert**

Specify whether to activate the tone when an inappropriate button is pressed.

#### **Base**

Specify whether to activate the tone when a toggle button is pressed and is set to the reference position.

#### **Job Complete**

Specify whether to activate the tone when a job finishes successfully.

#### **Machine Ready**

Specify whether to activate the tone when the machine becomes ready for operations.

#### **Notification**

Specify whether to activate the tone before the machine restores the initial status.

#### **Low Toner Alert**

Specify whether to activate the tone when the machine nearly runs out of toner.

#### **Alert**

Specify whether to activate the tone when a problem occurs such as paper jam, toner shortage, or fax transmission error.

#### **Line Monitor**

Specify whether to activate the tone when a Line Monitor is in use. A Line Monitor allows you to hear call and response signals when connecting to a destination.

We recommended that you select [Enabled] when using On-hook dialing. [Refer to](#page-83-0) *On-[Hook in the Fax chapter on page 84.](#page-83-0)*

#### <span id="page-134-0"></span>**Notification Tone**

Use this feature to cause the machine to display a message before entering Power Saver Mode or Low Power Mode, or clearing the settings.

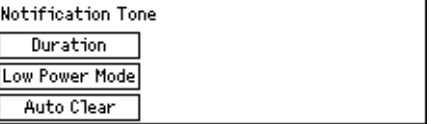

#### **Auto Clear**

Displays a message before the machine clears the settings.

#### **Low Power Mode**

Displays a message before the machine enters Low Power Mode.

#### **Duration**

The machine displays a message the selected period of time before entering Low Power mode or clearing the settings. Select the time within the range from 1 to 10 seconds. You can specify the time to display a message when [Auto Clear] or [Low Power Mode] is set to [ON].

# <span id="page-135-1"></span>**Auto Repeat**

Use this feature to set the machine to automatically repeat button presses after continuing to press the button for a specified period of time. This reduces the number of times you will need to press the button. When [On] is selected, specify [Repeat Start] or [Repeat Interval].

Repeat Start – Specify the period of time when the button is continued to press to start this feature.

Repeat Interval – Specify the interval to change the setting values.

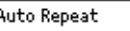

Offset Stacking

0n 0ff

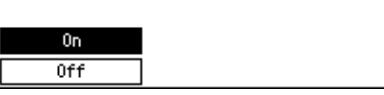

# <span id="page-135-2"></span>**Offset Stacking**

Use this feature to specify whether or not the machine should offset the output.

<span id="page-135-0"></span>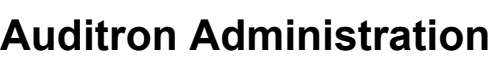

The Auditron feature is used to prevent the machine from being used by unauthorized users and also to track the total number of copies produced with each account. When the total number reaches the upper limit set up by System Administrator, users cannot use the copy feature on the machine. When the Auditron features is enabled, users need to enter password to display the [System Settings] screen, or use the copy, fax, and e-mail features on the machine.

**NOTE:** To enable the Auditron feature for the printer, you need to change the setting of [Auditron (Print)] using CentreWare Internet Services. For how to change the setting, refer to *[Auditron \(Print\) in the CentreWare Internet Services chapter on](#page-110-0)  [page 111.](#page-110-0)*

**NOTE:** Copying is not possible beyond the set maximum number of pages. However, if the page limit is reached while printing one side of a double-sided copy, the message will be displayed but copying will continue until both sides of the copy have been completed. In that case, the number of copies will exceed the maximum by one.

- 1. Select [Auditron Admin.] on the [System Auditron Administration Settings] screen using the <Select> button.
	- Create/Delete ResetImpressions Auditron Mode Reset Acc. Lmit Delete All Accounts
- *2.* Press the <Enter> button.
- **3.** Select the required option using the <Select> buttons.
- 4. Press the <Enter> button.

#### **Auditron Mode**

Specify whether to enable or disable the Auditron feature.

#### **Create/Delete**

Displays the [Create/Delete] screen. You can register a new account or change the settings for each account.

#### **Reset Acc. Limit**

Resets the upper limits imposed on the number of prints for all accounts.

#### **Reset Impressions**

Resets the total number of prints counted for all accounts.

#### **Delete All Accounts**

Deletes all registered accounts.

#### **[Create/Delete] Screen**

This screen allows you to register accounts, specify the upper limit to be imposed on the number of prints for each account, and reset the total number of prints counted for each account.

*1.* Select [Create/Delete] on the [Auditron Administration] screen, using the <Select> button.

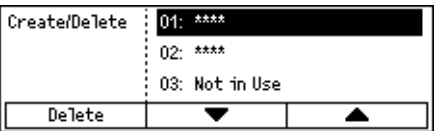

- 2. Press the <Fnter> button.
- *3.* Select an account number (01 to 50) using the <Select> buttons.
- *4.* Press the <Enter> button.
- *5.* If you are registering a new account, enter a 4-digit password to be assigned to the account, using the alphanumeric keypad. If you selected a registered account in step 3, the password entry field does not display.
- *6.* Select the required option.

#### **Delete**

Deletes the selected account.

#### **Change Password**

Changes the password for the selected account.

#### **Change Account Limit**

Changes the upper limit imposed on the number of prints for the selected account. However, if selected the number 0, it will be unlimited.

#### **Reset Impressions**

Resets the total number of prints counted for the selected account.

# <span id="page-137-0"></span>**Copy Settings**

Refer to the following pages for the procedures for copy settings, which includes programming the default settings for the following features:

*[Original Type – page 138](#page-137-1) [Lighten/Darken – page 139](#page-138-0) [Paper Supply – page 139](#page-138-1) [Reduce/Enlarge – page 139](#page-138-2) [2 Sided – page 140](#page-139-0) [Output – page 140](#page-139-1) [Paper Type – page 141](#page-140-3) [Auto Tray Switch – page 141](#page-140-4) [Image Rotation – page 141](#page-140-5) [Tray Priority – page 141](#page-140-6) [Customize Screens – page 141](#page-140-7)*

- *1.* Select [Copy Settings] on the [System Settings] screen using the <Select> button.
- *2.* Press the <Enter> button.
- *3.* Select the required option using the <Select> button.
- *4.* Press the <Enter> button.

# <span id="page-137-1"></span>**Original Type**

Use this feature to specify the default original document type to copy at the optimum image quality.

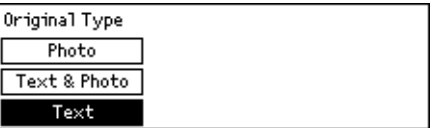

#### **Text**

Use this option to copy documents that contain text only.

#### **Text & Photo**

Use this option to copy documents with a mixture of text and photographs.

#### **Photo**

Use this option to copy documents that contain photographs only.

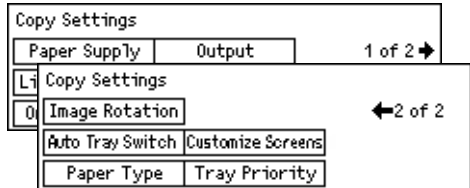

### <span id="page-138-0"></span>**Lighten/Darken**

Use this feature to adjust the density when [Lighten/Darken] set to [Auto] for copying documents, or specify the default density for copying documents.

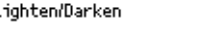

Manual Adjust Auto Adjust

#### **Auto Adjust**

Select lighten or darken the image for copying when [Lighten/Darken] set to [Auto] for copying documents.

#### **Manual Adjust**

Specify the default density for copying documents.

### <span id="page-138-1"></span>**Paper Supply**

Specify which tray is to be used initially for copy jobs. If you select [Auto], the machine automatically selects an appropriate tray according to the document size, amount of reduction or enlargement.

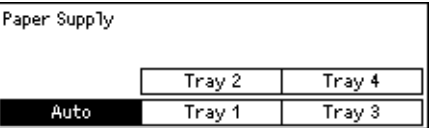

# <span id="page-138-2"></span>**Reduce/Enlarge**

Use this feature to configure the default settings for the reduction/enlargement ratio for copying.

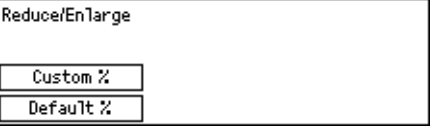

#### **Default %**

Select the default reduction/enlargement ratio.

#### **Custom %**

Allows you to specify a reduction/enlargement ratio as a preset. Specify the required ratio using the  $\leftarrow$  > or  $\leftarrow$  > button. If a value is entered in error, press the  $\leftarrow$ C > button to clear the entered value, and then enter the reduction or enlargement ratio using the numeric keypad on the control panel.

# <span id="page-139-0"></span>**2 Sided**

Use this feature to specify the default setting to automatically make double-sided copies from single-sided or double-sided documents.

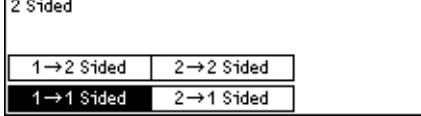

#### $1 \rightarrow 1$  Sided

Produces single-sided copies from single-sided documents.

#### $1 \rightarrow 2$  Sided

Produces double-sided copies from single-sided documents.

#### $2 \rightarrow 1$  Sided

Produces single-sided copies from double-sided documents.

#### $2 \rightarrow 2$  Sided

Produces double-sided copies from double-sided documents.

### <span id="page-139-1"></span>**Output**

Use this feature to specify the default method of sorting copy outputs when you make multiple sets of copies.

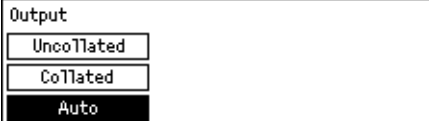

#### **Auto**

Automatically applies either [Collated] or [Uncollated] for sorting copy output. The [Collated] option is applied when you use the document feeder. When you use the document glass, [Uncollated] is applied.

#### **Collated**

Delivers the specified number of copy sets in the same order as the documents.

#### **Uncollated**

Delivers the copies in stacks based on the number of copies requested for each document.

# <span id="page-140-3"></span><span id="page-140-0"></span>**Paper Type**

Specify the paper type to be loaded in Tray 2, 3, and 4. After selecting one of these trays, pressing the <Enter> button allows you to select the paper type.

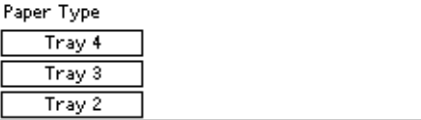

# <span id="page-140-4"></span><span id="page-140-1"></span>**Auto Tray Switch**

Specify this option to enable Auto Tray Switching. For more information about Auto Tray Switching, refer to *[Auto Tray Switching in the Paper and Other Media chapter on](#page-125-0)  [page 126.](#page-125-0)*

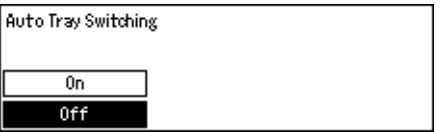

### <span id="page-140-5"></span>**Image Rotation**

Use this feature to specify whether or not to rotate the scanned data 270 degrees when the orientation of a loaded document does not match to that of loaded paper.

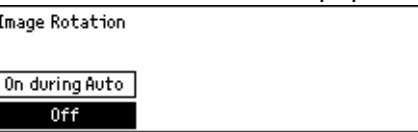

# <span id="page-140-6"></span><span id="page-140-2"></span>**Tray Priority**

Use this feature to specify the priority order of trays when Auto Tray is enabled. This feature is available when the optional trays are installed.

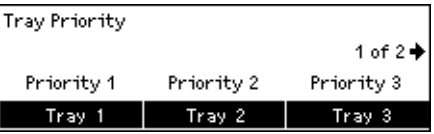

# <span id="page-140-7"></span>**Customize Screens**

Use this feature to rearrange the locations of menu items on the Copy screen. After selecting [Customize Screens], select the item you want to rearrange using the  $\leq$ Select> button, and then select the new locations pressing the  $\leq$  or  $\leq$  > button.

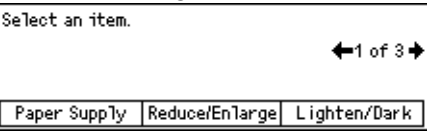

# <span id="page-141-0"></span>**Print Settings**

*[Network/Port – page 142](#page-141-1) [System Settings – page 147](#page-146-0) [Printer Settings – page 149](#page-148-0) [Allocate Memory – page 150](#page-149-0) [Initialize/Delete Data – page 151](#page-150-0)*

*[Report/List – page 152](#page-151-2) [Software Option – page 152](#page-151-1)*

*1.* Select [Print Settings] on the [System Settings] screen using the <Select > Menu button. Menu *2.* Press the <Enter> button. Menu *3.* Select the required option by selecting  $[\nabla]$  or  $[\nabla]$  using the <Select> button on Menu the [Menu] screen. Menu *4.* Press the <Enter> button. Menu Software Option ≖

#### This section describes how to specify settings for the printer feature. For more information, refer to the following.

<span id="page-141-1"></span>**Network/Port**

Use this feature to specify the type of interface for the machine connected to a computer, or the conditions of communications.

**NOTE:** If an error occurs while printing a document or sending a direct fax via a Parallel, USB or Port9100 port, a large amount of unnecessary data may be printed out. When this happen change the port to [LPD] or [SMB].

*1.* Select the required option by selecting  $[\nabla]$  or  $[\triangle]$  using the <Select> button.

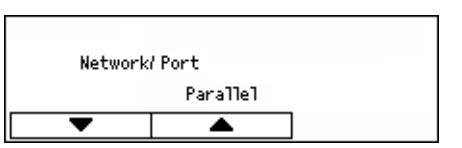

- *2.* Press the <Enter> button.
- *3.* Perform the necessary operations.
- 4. Press the <Enter> button. The selected option is indicated by an asterisk (\*).

#### **Parallel**

Use to set up parallel interface.

• Port Status – Specify whether to [Enable] or [Disable] the port status of parallel interface.

- Print Mode Specify the method used to process print data (applied print language). When [Auto] is selected, the machine automatically detects the print language of the data received and interprets and prints the data correctly. When [PCL] or [PS] is selected, the data received from computers is processed as each of these respective data types.
- PJL PJL commands are required when printing using the print driver. Specify whether to [Enable] or [Disable] PJL commands that are sent from the computer.
- Adobe Protocol Specify the PostScript communications protocol. Select [Normal] when the communication protocol is ASCII format. Select [Binary] when the communication protocol is binary format. With some data, the data is processed for printing faster than [Normal]. Select [TBCP] when the communication protocol is a mixture of ASCII format and binary format, and these formats are switched by specific control codes.
- Auto Eject Time Specify the time to wait until automatically ejecting the remaining data in the memory of the machine when data is not being received. Any time can be specified within the range 5 to 1275 seconds, in 5 second increments.
- Bi-directional Specify whether to [Enable] or [Disable] bi-directional communications (IEEE 1284) on the parallel interface.

### **LPD**

Use to set up LPD.

- Port Status Specify whether to [Enable] or [Disable] the port status of LPD.
- Print Mode Specify the method used to process print data (applied print language). When [Auto] is selected, the machine automatically detects the print language of the data received and interprets and prints the data correctly. When [PCL] or [PS] is selected, the data received from computers is processed as each of these respective data types.
- PJL PJL commands are required when printing using the print driver. Specify whether to [Enable] or [Disable] PJL commands that are sent from the computer.
- Connection Time-Out Specify the period of time the machine fails to receive or send data before connection time-out is activated. Connection time-out can be set within the range of 2 to 3600 seconds, in 1 second increments.
- TBCP Filter Specify whether to [Enable] or [Disable] the TBCP filter when the PostScript data is processed.
- Port No. Specify the port number 515 or a value between 8000 and 9999.

#### **NetWare**

Use to set up NetWare.

- Port Status Specify whether to [Enable] or [Disable] the port status of NetWare.
- Transport Protocol Specify the transport protocol to be used for NetWare. Select [TCP/IP], [IPX/SPX], or both.
- Print Mode Specify the method used to process print data (applied print language). When [Auto] is selected, the machine automatically detects the print language of the data received and interprets and prints the data correctly. When [PCL] or [PS] is selected, the data received from computers is processed as each of these respective data types.
- PJL PJL commands are required when printing using the print driver. Specify whether to [Enable] or [Disable] PJL commands that are sent from the computer.
- No. of searches Specify how many times the file server is searched. Specify a value between 1 and 100 in increments of 1, or set it to [No Limit]. To specify a value, select [Number of times], and then enter the value.
- TBCP Filter Specify whether to [Enable] or [Disable] the TBCP filter when the PostScript data is processed.

#### **SMB**

Use to set up SMB.

- Port Status Specify whether to [Enable] or [Disable] the port status of SMB.
- Transport Protocol Specify the transport protocol to be used for SMB. Select [TCP/ IP], [NetBEUI], or both.
- Print Mode Specify the method used to process print data (applied print language). When [Auto] is selected, the machine automatically detects the print language of the data received and interprets and prints the data correctly. When [PCL] or [PS] is selected, the data received from computers is processed as each of these respective data types.
- PJL PJL commands are required when printing using the print driver. Specify whether to [Enable] or [Disable] PJL commands that are sent from the computer.
- TBCP Filter Specify whether to [Enable] or [Disable] the TBCP filter when the PostScript data is processed.

#### **IPP**

Use to set up IPP.

- Port Status Specify whether to [Enable] or [Disable] the port status of IPP.
- Print Mode Specify the method used to process print data (applied print language). When [Auto] is selected, the machine automatically detects the print language of the data received and interprets and prints the data correctly. When [PCL] or [PS] is selected, the data received from computers is processed as each of these respective data types.
- PJL PJL commands are required when printing using the print driver. Specify whether to [Enable] or [Disable] PJL commands that are sent from the computer.
- Access Control Specify whether to enable or disable the access control when stopping or deleting the print job.
- DNS Specify whether or not to use the name registered in DNS when recognizing the machine.
- Add Port No. Specify the port number 0, 80, or within the range of 8000 to 9999.
- Connection Time-Out Specify the period of time the machine fails to receive or send data before connection time-out is activated. Connection time-out can be set within the range of 0 to 65535 seconds, in 1 second increments.
- TBCP Filter Specify whether to [Enable] or [Disable] the TBCP filter when the PostScript data is processed.

#### **EtherTalk**

Use to set up EtherTalk.

- Port Status Specify whether to [Enable] or [Disable] the port status of EtherTalk.
- PJL PJL commands are required when printing using the print driver. Specify whether to [Enable] or [Disable] PJL commands that are sent from the computer.

#### **USB**

Use to set up USB.

- Port Status Specify whether to [Enable] or [Disable] the port status of USB.
- Print Mode Specify the method used to process print data (applied print language). When [Auto] is selected, the machine automatically detects the print language of the data received and interprets and prints the data correctly. When [PCL] or [PS] is selected, the data received from computers is processed as each of these respective data types.
- PJL PJL commands are required when printing using the print driver. Specify whether to [Enable] or [Disable] PJL commands that are sent from the computer.
- Auto Eject Time Specify the time to wait until automatically ejecting the remaining data in the memory of the machine when data is not being received. Any time can be specified within the range 5 to 1275 seconds in 5 second increments.
- Adobe Protocol Specify the PostScript communications protocol. Select [Normal] when the communication protocol is ASCII format. Select [Binary] when the communication protocol is binary format. With some data, the data is processed for printing faster than [Normal]. Select [TBCP] when the communication protocol is a mixture of ASCII format and binary format, and these formats are switched by specific control codes.

#### **Port9100**

Use to set up Port9100.

- Port Status Specify whether to [Enable] or [Disable] the port status of Port9100.
- Print Mode Specify the method used to process print data (applied print language). When [Auto] is selected, the machine automatically detects the print language of the data received and interprets and prints the data correctly. When [PCL] or [PS] is selected, the data received from computers is processed as each of these respective data types.
- PJL PJL commands are required when printing using the print driver. Specify whether to [Enable] or [Disable] PJL commands that are sent from the computer.
- Connection Time-Out Specify the period of time the machine fails to receive or send data before connection time-out is activated. Connection time-out can be set within the range of 2 to 65535 seconds, in 1 second increments.
- Port No. Specify the port number 9100 or within the range 8000 to 9999.
- TBCP Filter Specify whether to [Enable] or [Disable] the TBCP filter when the PostScript data is processed.

#### **UPnP**

Use to set up UPnP (Universal Plug and Play).

• Port Status – Specify whether to [Enable] or [Disable] the port status of UPnP.

#### **SNMP**

Use to set up SNMP. The settings for SNMP are required when using applications for remote managing multiple printers.

- Port Status Specify whether to [Enable] or [Disable] the port status of SNMP.
- Transport Protocol Specify the transport protocol to be used for SNMP. Select [UDP], [IPX], or both.
- Community(R)<sup> $\text{*}$  Enter the community name for retrieving the manage information</sup> on base (MIB) of the printer up to 12 characters.
- Community(R/W)<sup> $*$ 1</sup> Enter the community name for configure the manage information on base (MIB) of the printer up to 12 characters.
- Community(Trap)<sup>\*1</sup> Enter the community name used for trap up to 12 characters.

#### **TCP/IP Settings**

- Get IP Address Specify whether to automatically or manually retrieve the necessary information for using TCP/IP (IP address, subnet mask, and gateway address) from the DHCP (Dynamic Host Configuration Protocol) server with AutoIP feature, DHCP server, BOOTP, or RARP. For the addresses you need to set manually, contact the System Administrator.
- IP address, Subnet Mask, Gateway Address These items are used to confirm the automatically acquired address or manually set address. Enter addresses in the format xxx.xxx.xxx.xxx.xxx.xxx is within the range of 0 to 255.

#### **Internet Services**

Specify whether or not to use Internet Services. When [Enable] is selected, CentreWare Internet Services can be used to display the machine status or job status, or change machine settings via a Web browser.

#### **WINS Server**

• Get DHCP Address – Specify whether to automatically acquire or manually specify the IP address required for using WINS from DHCP server.

• Primary IP, Secondary IP – These items are used to confirm the automatically acquired address or manually set address. Enter addresses in the format xxx.xxx.xxx.xxx. Each group of 3 numbers (xxx) must be within the range of 0 to 255. When the primary IP address is invalid, the secondary IP address is also invalid.

### **Ethernet Settings**

Sets the communication speed/connector type of the Ethernet interface. When [Auto] is selected, 100BASE-TX or 10BASE-T is automatically selected. Select [100BASE-TX] when fixing Ethernet to 100BASE-TX for use. Select [10BASE-T] when fixing Ethernet to 10BASE-T for use.

### **IPX/SPX Frame Type**

Specify the following types for IPX/SPX frame type: [Ethernet II], [Ethernet 802.3], [Ethernet 802.2], or [Ethernet SNAP]. When [Auto] is selected, the frame type is automatically specified.

### **Filter**

- IP Filter Specify whether or not to restrict acceptance of printing by the IP address. When [On] is selected, only printing from registered address is accepted.
- IP Address When restricting acceptance of printing by the IP address, register the IP address for acceptance of printing. Up to ten IP addresses can be registered. The registered IP address is needed to set with the IP address mask. Enter IP address or IP mask in the format: xxx xxx xxx xxx xxx.
- \*1 When entering text, use the following items. [Enter Number]: Select to enter numbers. [Enter Alphabet]: Select to enter alphabetic characters. [Text Input]: Select to confirm the entered text.

# **System Settings**

Use this feature to specify the default settings for various printing reports or set machine clock.

- *1.* Select the required option by selecting  $[\nabla]$  or  $[\nabla]$  using the <Select> button.
- *2.* Press the <Enter> button.

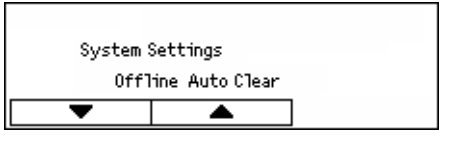

- *3.* Perform the necessary operations.
- 4. Press the <Enter> button. The selected option is indicated by an asterisk (\*).

### **Offline Auto Clear**

Specify whether or not to cancel the offline mode automatically. When [On] is selected, specify the period of time within the range of 1 to 30 minutes in 1 minute increment.

### **Auto Job History**

Specify whether or not to automatically print information (Job History Report) about processed print jobs. When [Print] is selected and the recorded print jobs exceed 50 jobs, the recorded print job is automatically printed from the oldest job. Currently executing or queued print jobs are not recorded.

**NOTE:** If [Auto Job History] is set to [Print], the timing of the printing might slip or some job history may be omitted, or other errors may occur in the printing of Job History Reports, at times when there are many print jobs in an environment which uses many protocols. In such cases, change the [Auto job history] setting to [Do not Print], then print out the reports manually. For how to print out the Job History Reports manually, refer to *[Report/List \(Print Jobs\) in the Product Overview chapter on](#page-42-0)  [page 43.](#page-42-0)*

**NOTE:** If the language used is Korean, Simplified Chinese, or Traditional Chinese, the characters printed on reports may be garbled.

#### **2 Sided Report**

Specify whether to print reports/lists single-sided or double-sided.

#### **Print Area**

Specify whether or not to extend the print area. This feature is enabled when printing using the optional emulation (except for ESC/P) or PostScript.

#### **Banner Sheet Settings**

- Banner Sheet Output Specify whether to output the banner sheet. If you want to output it, specify whether to output it at the beginning of, at the end of, or at the beginning and end of the document.
- Banner Sheet Tray Specify the tray to output the banner sheet from Tray 1 to 4.

#### <span id="page-147-0"></span>**Machine Clock**

Set the date (year/month/day) and the time (hours/minutes) of the machine clock for the printer feature. The date and time to be set here is printed on the reports or lists.

**NOTE:** For information on the date and time settings, except for printer features, [refer](#page-152-0)  to *[Date/Time on page 153](#page-152-0)* and *[Daylight Savings on page 153](#page-152-1)*.

- Set Date Specify the date for the printer feature.
- Set Time Specify the time for the printer feature.
- Date Format Select the date format of [yyyy/mm/dd] (year/month/day), [mm/dd/ yyyy] (month/day/year) or [dd/mm/yyyy] (day/month/year).
- Time Format Select the time format of [12 Hour Clock] or [24 Hour Clock].
- Time Zone Specify the time zone, if necessary.
- Daylight Saving/Start Date/End Date Specify a summer time period, if necessary.

# **Printer Settings**

Use this feature to specify the default settings of the tray for printing.

- *1.* Select the required option by selecting  $[\nabla]$  or  $[\nabla]$  using the <Select> button.
- *2.* Press the <Enter> button.
- *3.* Perform the necessary operations.

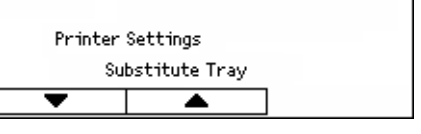

*4.* Press the <Enter> button. The selected option is indicated by an asterisk (\*).

### **Substitute Tray**

Specify whether to print on paper loaded in another tray when there is no paper left in the tray selected by the auto tray selection feature. If you want to replace paper, specify the paper size. Select [Off] not to replace paper but display a message prompting you to load paper. Select [Larger Size] to switch to a paper tray with the larger size paper. Select [Nearest Size] to switch to a tray with paper nearest to the selected size. Printed images are sometimes automatically reduced in size as necessary. Select [Bypass Feeder] to print on the paper loaded the Tray 5 (bypass tray).

### **Paper Priority**

Specify the priority of the paper type loaded in the tray specified with the auto tray selection feature.

Select the priority of each paper type from [Not Selected] and [1] to [9]. You can specify the same priority for different paper types. In this case, the paper tray is selected based on the settings in [Tray Priority]. If you set [Not Selected] for a paper type, the tray loaded with the paper type will be excluded from the targets of auto tray selection.

### **Tray Priority**

Specify the priority of Trays 1 to 4 for auto tray selection when the optional trays are installed. Set each tray to any of [1] to [3]. You cannot set the same tray for each priority number. That means the trays that can be set [2] are other than the tray specified in [1], and the trays that can be set [3] are other than the trays specified in [1] and [2]. The remaining trays are set to [4].

### **Offset Stacking**

Specify the paper output method when using the offset stacking feature.

• Offset Per Set

When printing multiple copies, each set of document is output with its position shifted per set.

• Offset Per Job

Select this to output the document with its position shifted per job.

• Off

Select this if you do not want to perform offset output.

### **Print ID**

Specify whether or not to print the user ID. When printing the user ID, specify the print position.

### **Odd Page 2 Sided**

Specify whether to print the first page on single-sided or double-sided paper when the total number of pages is an odd number.

### **Paper Select Mode**

Specifies how to select paper when printing PostScript data.

• Auto

Select this to print on the paper in the tray specified by the printer driver.

Select from tray

Some applications create the PostScript program directly without using a printer driver. In this case, paper tray may not be selected correctly. Select this mode to print data correctly on the specified paper.

# **Allocate Memory**

Use this feature to specify memory capacities required for printing and for receive buffer for each interface.

**NOTE:** The maximum value that can be specified varies according to the amount of free memory remaining.

*1.* Select the required option by selecting  $[\nabla]$  or  $[\nabla]$  using the <Select> button.

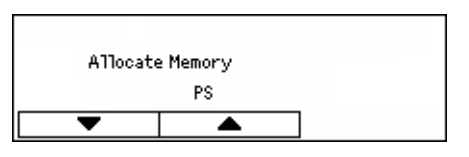

- *2.* Press the <Enter> button.
- *3.* Perform the necessary operations.

**NOTE:** Selecting [Decimal] enables the entry of decimals.

4. Press the <Enter> button. The selected option is indicated by an asterisk (\*).

#### **PS**

Specify the memory capacity used for PostScript within the range of 8.00 to 96.00 MB in 0.25 MB increments.

**NOTE:** The activation status of the port may make it impossible to obtain the maximum PostScript memory size (96 MB).

### **PCL Memory**

Specify the memory capacity used for PCL form within the range of 0.25 to 24.00 MB in 0.25 MB increments.

### **Buffer Size**

Specify the received buffer (where data sent from computers is temporarily stored) memory capacity for each interface. With LPD, SMB, and IPP, specify whether or not to spool to memory, the spool destination, and the memory capacity for each.

- Parallel, NetWare Memory, IPP Memory, EtherTalk, USB Memory, Port9100 Memory - Specify the received buffer memory capacity within the range of 64 to 1024 KB in 32 KB increments.
- LPD Spool, SMB Spool

Off - Select this if you do not want to perform spool processing. When the LPD or SMB data from a computer is being processed, data from another computer cannot be received via the same interface. Specify buffer memory capacity within 64 to 1024 KB in 32 KB increments.

Memory - Select this to perform spool processing. This uses the memory as the receive buffer for spool processing. If you select this option, specify the receive buffer memory capacity for spool processing within 0.5 to 32 MB in 0.25 MB increments.

# **Initialize/Delete Data**

Use this feature to initialize the default values or print meter recorded in the NV memory, or delete the data such as the form registered in the machine.

*1.* Select the required option by selecting  $[\nabla]$  or  $[\nabla]$  using the <Select> button.

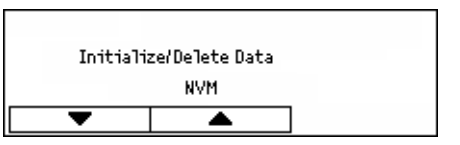

- *2.* Press the <Enter> button.
- *3.* Perform the necessary operations.
- 4. Press the <Enter> button. The selected option is indicated by an asterisk(\*).

#### **NVM**

Initialize the NV memory. The NV memory is a non-volatile memory that allows the settings of the machine to be retained even when power is off. When initializing the NV memory, the specified value for each item resets to the factory default values, clearing all user settings. Press the <Enter> button to initialize.

#### **Print Meter**

Initialize the data for the print meter reports. When initializing the data of print meter, the value of the meter resets to 0. Press the <Enter> button to initialize.

# **Report/List**

Use this feature to print the Print Meter Report.

#### **Print Meter**

Prints information on the total printed pages and total number of sheets used in the machine according to different computer or job owners. The [Print Meter Report] counts pages from the point where data has been initialized.

To print out the [Print Meter Report], press the <Enter> button, and then press the <Start> button.

# **Software Option**

Use this feature to activate the optional software features such as e-mail. The number you specify, refers to each optional kit. For information on activating the e-mail features, refer to Scan to Email Kit Instruction.

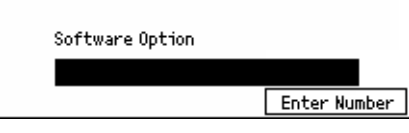

# **Fax Settings**

This screen allows you to configure and change the default settings for using the fax features. For more information, refer to the following.

*[Date/Time – page 153](#page-152-0) [Daylight Savings – page 153](#page-152-1) [Fax Send Settings – page 154](#page-153-0) [Receive Settings – page 156](#page-155-0) [F Code – page 158](#page-157-0) [Local Terminal Information – page 159](#page-158-0) [Direct Send – page 160](#page-159-0) [Fax Receiving Mode – page 160](#page-159-1) [Report Settings – page 161](#page-160-0) [Customize Screens – page 162](#page-161-0)*

- *1.* Select [Fax Settings] on the [System Settings] screen using the <Select> button.
- *2.* Press the <Enter> button.
- *3.* Select the required option using the <Select> buttons.
- Fax Settings Fax Send Settings | LocalTerminal Info 1 of  $2+$ Fax Settings |Da  $+2$  of 2 ō Report Settings Fax Receiving Mode Customize Screens
- 4. Press the <Enter> button.

# <span id="page-152-0"></span>**Date/Time**

Use this feature to set the current date and time on the machine. Enter the date and time using the alphanumeric keypad on the control panel. Press the <C> button to clear the previous value.

**NOTE:** The range of inputs for time and data is from 00:00 on 1st January 2004 to 23:59 on 31st December 2064.

The date and time settings for the printer feature must be specified separately. [Refer to](#page-147-0)  *[Machine Clock on page 148.](#page-147-0)*

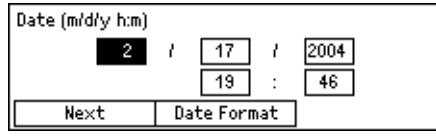

#### **Next**

Moves the cursor to the next entry field.

#### **Date Format**

Select a date format of Y/M/D (year/month/day), M/D/Y (month/year/day), or D/M/Y (day/year/month).

# <span id="page-152-1"></span>**Daylight Savings**

With this feature enabled, the machine automatically adjust the current time by one hour when a summer time period begins and ends.

**NOTE:** Dates which are inapplicable for the month concerned (such as 31st April or 31st June) or 29th February cannot be entered for the [Start date] and [End date].

The daylight savings setting for the printer feature must be specified separately. [Refer](#page-147-0)  to *[Machine Clock on page 148.](#page-147-0)*

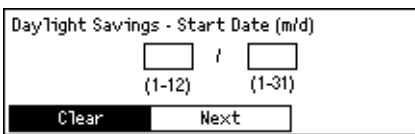

To specify this period, enter the start and end date using the alphanumeric keypad on the control panel.

After entering the start date, pressing the <Enter> button allows you to enter the end date. After entering the end date, press the <Enter> button again.

#### **Clear**

Disables the feature.

#### **Next**

Moves the cursor to the next entry field.

# <span id="page-153-0"></span>**Fax Send Settings**

Use this feature to configure the default settings for sending faxes.

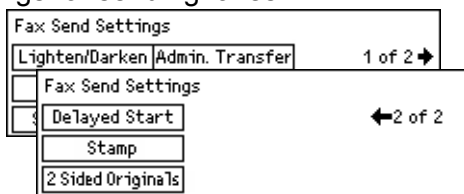

#### **Send Header**

Configure the default settings for the header information.

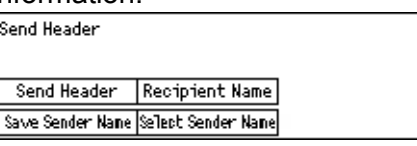

- Save Sender Name Allows you to register up to two names as sender information. Select [Sender Name 1] or [Sender Name 2] using the <Select> button, and then press the <Enter> button. Select [Entry Mode] to switch the character type using the <Select> button, and enter the name (up to 40 characters) using the alphanumeric keypad. To complete specifying the name, press the <Enter> button.
- Send Header Specify whether or not to print the sender name, and if the sender name is printed, select [Inside Original] or [Outside Original] for the position of the sender name to be printed.

If [Inside Original] was selected, the print position is within the area of the document, so printing may be superimposed on the letters at the top of the document. If [Outside Original] was selected, the print position is outside the area of the document, so printing will never be superimposed on the letters of the document. However, depending on the settings of the counterpart machine, the added information may not fit within the page, and may be split for output.

- Select Sender Name Specify which registered name in [Save Sender Name] is to be printed: [Sender Name 1] or [Sender Name 2].
- Recipient Name Specify whether or not to print the recipient name that registered in Address Book.

#### **Resolution**

Specify the default resolution for sending faxes.

- Text Select this option when sending a text document.
- Fine Scans document using  $8 \times 7.7$  lines/mm resolution. This option is recommended for detailed line art or small letters.
- Superfine Scans document using  $16 \times 15.4$  lines/mm resolution. This option is recommended for detailed line art or small letters. It requires more communication time, but produces a higher image quality.
- Halftone Specifies a resolution for a dark and light coloring such as picture.
- Super Halftone Specifies a resolution for a dark and light coloring such as picture. It requires more communication time, but produces a higher image quality.

• Mixed Super Halftone – Specifies a resolution for both photographs with dark and light coloring and texts are on the same image.

#### **Lighten/Darken**

Adjust the default density of the scanned image in five levels. Move  $\blacktriangledown$  on the screen by selecting [Darken] or [Lighten] using the <Select> button to select the density level.

#### **Rotate 90°**

Specify whether or not to automatically rotate the image to transmit. Select [On] when the document can be transmitted without reducing the image size by rotating the image orientation.

#### **Redial**

Specify the maximum number of redial attempts (0 to 15) and redial intervals (1 to 15 minutes).

#### **Administrator Transfer**

To manage the sending fax document using the machine, use this feature to send the same document to the System Administrator after sending a fax. When [On] is selected, you can select the fax number of the System Administrator from Address Book. When [Enter Speed Dial] is selected, you can specify the fax number of the System Administrator using the One Touch Dial button, or Speed Dial code. To complete specifying the fax number, press the <Enter> button.

#### **2-Sided Originals**

Select the orientation binding of double-sided transmission. When [Rotate Side 2 on] is selected, it is Top to Bottom. When [Rotate Side 2 off] is selected, it is Top to Top.

#### **Stamp**

Use this feature to stamp each sheet of a document as it passes through the document feeder for scanning. When using this feature, the mark O is stamped of the scanned page.

Specify to stamp or not, and to select the place of the stamp as Bottom Only or Top & Bottom.

#### **Delayed Start**

Specify whether or not to specify the time to send faxes or start polling jobs, if the time is specified, select [Hours] to enter the hour (0 to 23) or [Minutes] to enter the minutes (00 to 59) for the delayed start time.

# <span id="page-155-0"></span>**Receive Settings**

Use this feature to configure the default settings for receiving faxes.

**NOTE:** When the memory full error occurs, the settings for Multiple-Up and Rotate 90° will be lost. When this occurs, documents will be printed in reduced sizes or in divided

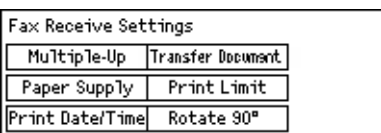

pages according to the Receive Settings. To avoid the memory full error again, delete unnecessary documents to free up some memory.

#### **Print Date/Time**

Select whether or not to specify where reception date and time are to be printed on received documents.

**NOTE:** If the system is set to add a reception date and time, documents received which are forwarded will be forwarded with the date and time of reception added.

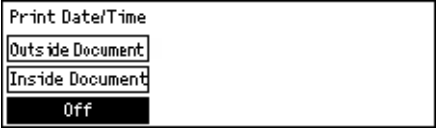

**NOTE:** If the document does not fit on one page when received, and must be split between multiple pages, the reception time and date will not be added to the second and subsequent pages.

**NOTE:** The reception time and date time log are the times for each page, not the time when reception of the whole document began.

#### **Paper Supply**

Specify the default settings relating to paper supply to print received documents.

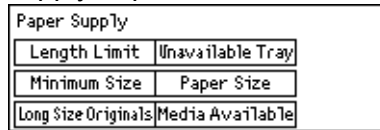

- Long Size Originals Has two options, [Auto Reduction] and [Cut Off]. Your selection is applied to the received document 's length exceeding the length of the paper loaded. If [Auto Reduction] is set, the document is automatically reduced to fit the paper size loaded. If [Cut Off] is set, the document is received but the length exceeding the paper size is not printed.
- Minimum Size Select the minimum reduction ratio. The selected ratio is applied to [Auto Reduction], therefore the auto reduction feature is performed in the range of the selected minimum ratio or more. If [100%] is selected, the document image is not reduced or may be split into multiple pages depending on the paper size loaded.
- Length Limit Select the length to be cut off. The selected length is applied to [Cut Off], therefore the cut off feature is performed in the range of the selected value or less.

• Media Available – Specify the method to notify the other party of the paper size that can be printed when receiving a fax. If [Tray Mode] is selected, the machine notifies the largest paper size of those Tray 1, 2, 3, or 4 which are set to contain plain paper will be named, regardless of whether that paper is actually set in the tray. If [Paper Size Mode] is selected, the machine notifies the largest paper size of those Tray 1, 2, 3, or 4 which are set to contain plain paper will be named.

**NOTE:** If the paper types set for Tray 2, 3, and 4 are anything other than plain paper, the situation will be recognized as out of paper, even if there is paper in those trays.

**NOTE:** If a paper tray is changed while the machine is in power saving mode, the changed setting may not be conveyed accurately to the counterpart.

- Paper Size Specify the method for selecting a paper size. If you select [Normal], the machine selects from all standard paper sizes. If you select [Adjust Width], the machine selects from paper sizes whose widths are equal to or shorter than the received documents. If you select [Fixed Width], the machine selects from paper sizes whose widths are equal to the ones of received documents.
- Unavailable Tray Select a paper tray which you will not select as the paper for printing received documents.

**NOTE:** Paper trays which are set as Unavailable Tray will not be used to print received documents. Even if the tray contains the optimum paper for printing, the machine will regard it as not having paper for printing.

#### **Multiple-Up**

Specify whether or not to print two received consecutive documents as a single page. The arrangement of the scanned documents is fixed as top to bottom.

**NOTE:** Depending on the paper size used, the document may be missing when it is time to print.

#### **Rotate 90°**

Specify whether or not to automatically rotate the image to be received.

If the orientation of the received document and loaded paper differ, the machine automatically rotates the image by 90 degrees.

**NOTE:** This function is enabled when printing on A4, B5 or A5 paper. It is disabled when printing on A3 or B4 paper.

**NOTE:** Even if the machine is set for rotated reception, it will be printed without rotation if the paper is set in the same orientation as the received document.

#### **Print Limit**

Set the start and end times for printing out incoming faxes and the reports.

The documents which have been interrupted to output due to the end time and stored into the memory can be automatically printed out at the next start time.

Select [Always On] to print out the documents at all times.

Set days of a week together with the time. If not so, the machine cannot print out the documents mentioned above.

**NOTE:** The documents which are saved in the confidential box or the bulletin board will not be printed, even at the print start time.

**NOTE:** When the print end time is passed, the documents which are saved in the confidential box or the bulletin board, and the reports/ lists cannot be printed out, even manually. To print them, change the setting to [Always On].

#### **Transfer Document**

Specify how a received fax is to be processed by the machine.

**NOTE:** If the number of documents scheduled for transmission exceeds 64 when [Transfer] or [Transfer & Print] is selected, a communication error will occur

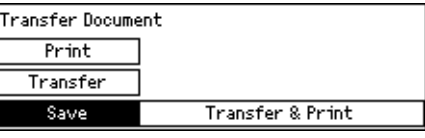

and the machine will be unable to receive any document.

**NOTE:** If received documents are forwarded to a forwarding recipient, and the fax number of the machine is also specified as a forwarding recipient for the counterpart machine, an endless loop cycle could result.

- Save Saves a received fax on the machine. The saved document can be deleted, transferred or printed from the screen which is called by pressing the <Job Status> button.
- Transfer Forwards a received fax to a specified destination. You can select the fax number of the destination from the Address Book. When [Enter Speed Dial] is selected, you can specify the fax number of the destination using the One Touch Dial button, or Speed Dial code. To complete specifying the fax number, press the <Enter> button.

**NOTE:** The maximum number of transfer destinations in one batch is 200.

• Transfer & Print – Forwards a received fax to a specified destination and prints it out simultaneously. You can select the fax number of the destination from the Address Book. When [Enter Speed Dial] is selected, you can specify the fax number using the One Touch Dial button, or Speed Dial code.

**NOTE:** The maximum number of transfer destinations in one batch is 200.

• Print – Prints out a received fax immediately.

# <span id="page-157-0"></span>**F Code**

Use this feature to configure the default settings for receiving faxes using F Codes.

**NOTE:** If an F Code is set for the received document, the code is checked for the number of recipient copies, the bulletin board and confidential box (transfer), in that

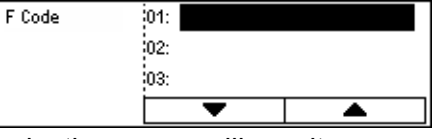

order. If there is no applicable code, a communications error will result.

After selecting from the displayed F Code list, press the <Enter> button. Then select the following items to continue the necessary settings.

#### **Transfer Document**

Specify how a received fax is to be processed by the machine.

- Transfer Forwards a received fax to a specified destination. You can select the destination fax number from the Address Book. When [Enter Speed Dial] is selected, you can specify the fax number using the One Touch Dial button, or Speed Dial code. To complete specifying the fax number, press the <Enter> button.
- Transfer & Print Forwards a received fax to a specified destination and prints it out simultaneously. You can select the destination fax number from the Address Book. When [Enter Speed Dial] is selected, you can specify the fax number using the One Touch Dial button, or Speed Dial code.
- Print Prints out a received fax immediately.

#### **F Code**

Enter an F Code (up to 20 digits using 0 to 9,  $\ast$ , and #) using the alphanumeric keypad on the control panel.

#### **Check Password**

Specify whether or not to have password control.

#### **Password**

Set a password (up to 20 digits using 0 to 9,  $*$ , and #) using the alphanumeric keypad on the control panel.

#### **Delete**

Delete the registered F Code.

### <span id="page-158-0"></span>**Local Terminal Information**

Use this feature to configure the settings for the line connected to the machine.

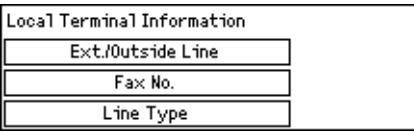

#### **Line Type**

Select the line type from 10pps, 20pps, and Tone.

#### **Fax No.**

Enter the fax number of the machine, using the alphanumeric keypad on the control panel. Press the <C> button to clear the previous value.

#### **Ext./Outside Line**

Select the extension or outside line. If you selected [Extension], then enter the number (0 to 9) to connect with the outside line, using the alphanumeric keypad on the control panel. Press the <C> button to clear the previous value.

**NOTE:** When changing the setting of [Ext./Outside Line], you may need to re-register fax numbers in the Address Book.

**NOTE:** If the figure set under [Ext./Outside Line] is entered as the first digit of the destination fax number, a pause will automatically be inserted. No pause will be inserted if the number appears as the second or later digit. If a pause has already been entered in the pause insertion position, no pause will be entered automatically.

# <span id="page-159-0"></span>**Direct Send**

Using the document feeder, this feature allows you to start sending a fax immediately after scanning the first page of documents. This is a useful feature when there is inadequate available memory on the machine. When you use the feature, the <Direct Send> green light illuminates.

Specify On or Off as the default value of this feature.

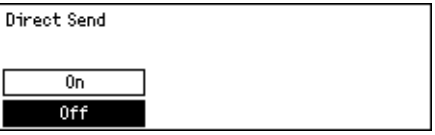

# <span id="page-159-1"></span>**Fax Receiving Mode**

Specify whether the machine should start receiving a fax with or without your intervention.

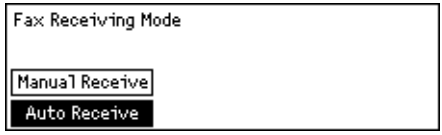

#### **Auto Receive**

Automatically starts receiving a fax after the specified the number of rings on the Access Attempt screen. After selecting [Auto Receive] using the <Select> button, pressing the <Enter> button allows you to specified the number of rings on the Access Attempt screen within the range of 1 to 20. Use the alphanumeric keypad on the control panel.

#### **Manual Receive**

Receives a fax manually. When you have communicated with a caller and confirm that the call is a fax job, press the <Manual Dial> button to receive a fax. Refer to *[On-Hook](#page-83-0)  [in the Fax chapter on page 84.](#page-83-0)*

# <span id="page-160-0"></span>**Report Settings**

Use this feature to specify how reports are to be automatically printed.

**NOTE:** Even if you set the machine to print out reports automatically, they cannot be printed out when the memory is insufficient.

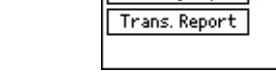

Report Settings **Activity Report** 

### **Transmission Report**

Configure the settings for printing report that shows the result of transmission.

- Single Destination Configure the settings to be used when sending fax to a single destination. If you select [Undelivered], the machine prints a report only when transmission fails.
- Multiple Destination Configure the setting to be used when sending fax to multiple destinations. If you select [Undelivered], the machine prints a report only when transmission fails. With [As Single Dest'n] selected, the machine follows the setting made for [Single Destination].
- Original Image Specify whether to print out scanned documents with a report.

**NOTE:** Even if [Original Image] is set to [On], the document may be printed without images for reasons such as insufficient memory, direct transmission and manual transmission.

**NOTE:** When [Original Image] is set to [On] and the report is printed on A4 paper, the orientation of the printed report may not match that of the paper. This occurs because the set orientation of the paper used for the report does not match the print orientation. The paper used for printing reports should be A4, set to landscape orientation.

#### **Activity Report**

Specify whether or not to automatically print the report of the transmission result every 50 transactions.

The number of documents sent exceeds 50 and the number of documents received exceeds 50, the machine automatically prints the Sent Report and the Received Report respectively.

**NOTE:** When the report output is disabled for reasons such as paper out, the machine stores and retains the information until the output is enabled. However, only up to 96 of the latest transaction information can be stored.

# <span id="page-161-0"></span>**Customize Screens**

Use this feature to rearrange the locations of menu items on the Fax screen. After selecting [Customize Screens], select the item you want to rearrange using the  $\leq$ Select> button, and then select the new locations pressing the  $\leq$  or  $\leq$  > button.

Select an item. 1 of  $7 +$ Resolution | Lighten/Darken| Soan Size

# **E-mail Settings**

This section describes how to configure or change the settings for sending scanned documents as e-mail attachments. For more information, refer to the following.

*[Resolution – page 162](#page-161-1) [Lighten/Darken – page 163](#page-162-0) [Reduce/Enlarge – page 163](#page-162-1) [Scan Size – page 164](#page-163-0) [File Format – page 164](#page-163-1) [Transmission Report – page 165](#page-164-0) [Customize Screens – page 165](#page-164-1)*

*1.* Select [E-mail Settings] on the [System Settings] screen using the <Select> button.

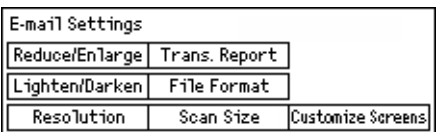

- *2.* Press the <Enter> button.
- **3.** Select the required option using the <Select> buttons.
- *4.* Press the <Enter> button.

# <span id="page-161-1"></span>**Resolution**

Use this feature to specify the default resolution for scanning documents.

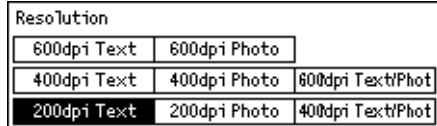

#### **200dpi Text**

Specifies a 200 dpi resolution for documents that contain text only.

#### **400dpi Text**

Specifies a 400 dpi resolution for documents that contain text only.

### **600dpi Text**

Specifies a 600 dpi resolution for documents that contain text only.

### **200dpi Photo**

Specifies a 200 dpi resolution for documents that contain photographs only.

### **400dpi Photo**

Specifies a 400 dpi resolution for documents that contain photographs only.

### **600dpi Photo**

Specifies a 600 dpi resolution for documents that contain photographs only.

#### **400dpi Text/Photo**

Specifies a 400 dpi resolution for documents that contain both text and photographs.

### **600dpi Text/Photo**

Specifies a 600 dpi resolution for documents that contain both text and photographs.

# <span id="page-162-0"></span>**Lighten/Darken**

Use this feature to adjust the default density of the scanning documents in five levels. Move  $\blacktriangledown$  on the screen by selecting [Darken] or [Lighten] using the <Select> button to select the density level.

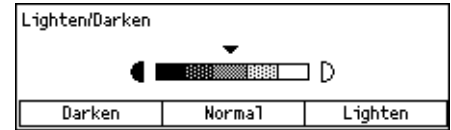

# <span id="page-162-1"></span>**Reduce/Enlarge**

Choose 64% or 78% to include in the presets of reduction/enlargement ratios for scanning documents.

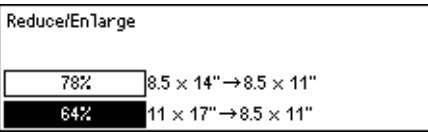

# <span id="page-163-0"></span>**Scan Size**

Use this feature to specify the default scanning area. When you select a different size from the original, documents will be scanned according to the selected size regardless of their actual sizes.

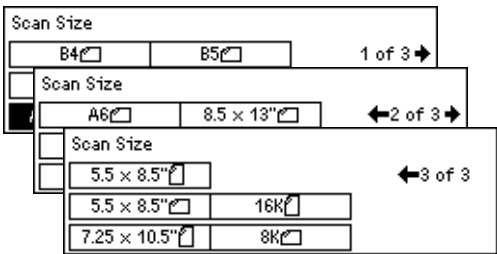

#### **Auto Detect**

Detects the size of the documents automatically.

Only standard size can be automatically detected. Non-standard size document is scanned as a standard size nearest to the scanned document.

For more information about the size that can be automatically detected, [refer to](#page-218-0) *When [Using the E-mail Feature in the Appendix chapter on page 219.](#page-218-0)*

#### **Presets**

Allows you to select from the preset size.

# <span id="page-163-1"></span>**File Format**

Specify the default file format to save scanned documents.

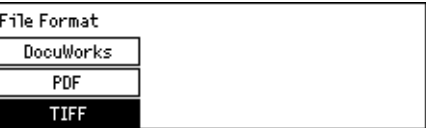

#### **TIFF**

Saves scanned data in TIFF (Tagged Image File Format).

#### **PDF**

Saves scanned data in PDF (Portable Document Format).

#### **DocuWorks**

Saves scanned data in DocuWorks format.

# <span id="page-164-0"></span>**Transmission Report**

The machine automatically prints a report that shows the result of transmission. Configure the following settings for this feature.

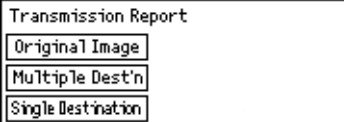

### **Single Destination**

Configure the setting to be used when sending e-mail to a single destination. If you select [Undelivered], the machine prints a report only when transmission fails.

#### **Multiple destination**

Configure the setting to be used when sending e-mail to multiple destinations. If you select [Undelivered], the machine prints a report only when transmission fails. With [As Single Dest's] selected, the machine follows the setting made for [Single Destination].

#### **Original Image**

Specify whether to print out scanned documents with a report.

**NOTE:** When [Original Image] is [On] and the report is printed on A4 paper, the orientation of the printed report may not match that of the paper. This occurs because the set orientation of the paper used for the report does not match the print orientation. The paper used for printing reports should be A4, set to landscape orientation.

### <span id="page-164-1"></span>**Customize Screens**

Use this feature to rearrange the locations of menu items on the E-mail screen. After selecting [Customize Screens], select the item you want to rearrange using the  $\leq$  Select > button, and then select the new locations pressing the  $\leq$  > or  $\leq$  > button.

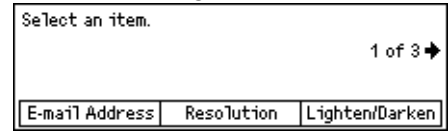

# **Screen Contrast**

Use this feature to change the contrast on the screen.

**1.** Select [Screen Contrast] on the [System [Screen Contrast] Settings] screen using the <Select> button.

*2.* Select the required option using the

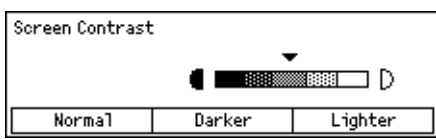

*3.* Press the <Enter> button.

<Select> buttons.

### **Normal**

Selects the intermediate contrast level.

### **Darker**

Increases the contrast level by one step.

### **Lighter**

Decreases the contrast level by one step.

# **Create/Delete**

This section describes how to register various items such as Address Book (Speed Dial) and mailboxes. For more information, refer to the following.

*[Speed Dial – page 166](#page-165-0) [Fax Program – page 168](#page-167-0) [Bulletin Board – page 169](#page-168-0) [Mailbox – page 170](#page-169-0)*

- *1.* Select [Create/Delete] on the [System Settings] screen using the <Select> button.
- *2.* Select the required option using the <Select> buttons.

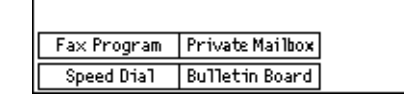

Create/Delete

*3.* Press the <Enter> button.

# <span id="page-165-0"></span>**Speed Dial**

This feature allows you to register the destination of fax or e-mail in Speed Dial. You can search the registered destination using Address Book.

**NOTE:** When the content of a Speed Dial code is changed, check that the change has not introduced any problems. For example, if redial is specified for the altered Speed

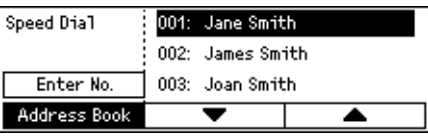

Dial code, the altered code will be redialed. If the altered Speed Dial code has been specified as a forwarding recipient, documents will be forwarded to the changed number.

**NOTE:** The timing of the change of content may mean that the transmission recipient information printed on Sent Reports and Transmission Reports will reflect the information from before the change.

**1.** Select an address number (001 to 200) using the <Select> buttons, or select [Enter No.] using the <Select> buttons and enter the address number using alphanumeric keypad.

- *2.* Press the <Enter> button.
- *3.* Perform the necessary operations.

**NOTE:** The feature that can be registered differs whether the destination is used for the Fax or E-mail feature.

### **Fax**

Select to register the destination used for the Fax feature.

When registering a Fax destination, specify the following items.

 $To$ <sup>\*1</sup> – Enter the recipient name. Select [Edit] to display the Recipient Name entry field screen, select [Entry Mode] to switch the character type and enter the name using the alphanumeric keypad on the control panel.

Index – Enter the index used to search the recipient name in Address Book.

Fax No. – Enter the fax number using the alphanumeric keypad on the control panel.

F Code – Select whether to use F Code or not. When transmitting with an F Code, enter F Code and a password if necessary. For information about F Code, refer to *[F Code in](#page-74-0)  [the Fax chapter on page 75.](#page-74-0)*

Comm. Speed – Specify the communication speed. Select  $\blacktriangledown$  or  $\blacktriangle$  using the <Select> button to increase or decrease the value.

Overseas Comm. – Select for transmitting with the Overseas Communication feature. Use this feature to minimize errors on telephone lines. This is often the case with overseas calls.

#### **E-mail**

Select to register the destination used for e-mail feature.

When registering an e-mail address, specify the following items.

 $To$ <sup> $1$ </sup> – Enter the recipient name. Select [Edit] to display the recipient name entry field screen, select [Entry Mode] to switch the character type and enter the name using the alphanumeric keypad on the control panel.

Index – Enter the index used to search the recipient name in Address Book.

E-mail Address – Enter the e-mail address using the alphanumeric keypad on the control panel.

#### **Change Recip. Name\*1**

Select when changing the registered name. Select [Edit] to display the recipient name entry field screen, then select [Entry Mode] to switch the character type and enter the name using the alphanumeric keypad on the control panel.

#### **Change Fax No**

Select when changing the registered Fax number.

#### **Change Address**

Select when changing the registered E-mail address.

#### **Delete**

Select when deleting the registered Speed Dial.

\*1:You can also use symbols as well as text and numbers.

Select [Alphabet] for Entry Mode, press the <# > button to display a list of symbols, then select a symbol using the <Select> button.

# <span id="page-167-0"></span>**Fax Program**

This feature allows you to program information about the fax destination and the features used to send fax. You can always send faxes using the same conditions of transmission by recalling the program using One Touch Dial or Speed Dial. In addition to the information of the fax destination, you can program the following three types of program. Fax Send, Poll (Polling) Receive, and Post Send that transmits more than one document at a specified time.

**NOTE:** If the destination registered to the Fax Program under a Speed Dial code is changed to an e-mail address, a transmission error will be issued when a message is sent to that destination.

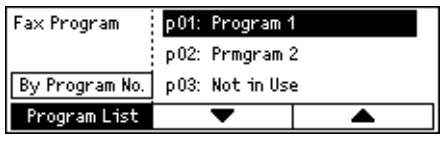

- **1.** Select a program number (p01 to p30) selecting  $[\nabla]$  or  $[\nabla]$  using the  $\leq$  Select $\geq$ button, or select to search a program number using [By Program No.].
- *2.* Press the <Enter> button.
- *3.* Perform the necessary operations.

#### **Program Name\*1**

Enter the program name. Select [Edit] to display the Program Name entry field screen, select [Entry Mode] to switch the character type and enter the name using the alphanumeric keypad on the control panel.

To change the name, press the <C> button to delete the entered name, and then enter the new name.

#### **Index**

Enter the index used to search the program name in Address Book.

To change the index, press the <C> button to delete the entered index, and then reenter the new name.

#### **Program Type**

Select the type of the program.

**NOTE:** The feature that can be programmed differs according to the type of the program.

Fax Send – Set the [Resolution] and [Scan Size], etc., to send a fax. For each feature, refer to *[Fax Features in the Fax chapter on page 71.](#page-70-0)*

Poll Receive – Program the time to start polling. For details on how to set the start time, refer to *[Delayed Start in the Fax chapter on page 77.](#page-76-0)*

Post Send – Use this feature when the specified time is reached, the machine checks whether the document scheduled for transmission is present. If multiple documents are present, they are collated and sent as one document to each recipient. Set [Start Time] to set the time to start sending documents. Set [Comm. Interval] to set the regular interval between transmissions, in hours. You can also set Resolution and Scan Size features, etc. For details on each feature, refer to *[Fax Features in the Fax chapter on](#page-70-0)  [page 71.](#page-70-0)*

**NOTE:** If there is no document scheduled for transmission at the specified time, no transmission process is carried out.

**NOTE:** If the power is not switched on at the specified time, the line is busy, or another problem prevents transmission, the transmission will be sent at the next transmission start time.

**NOTE:** Documents are sent in single batches, but each time a document is placed in the post box, it is counted as one document scheduled for transmission.

#### **Delete**

Delete the registered Fax Program.

\*1:You can also use symbols as well as text and numbers.

Select [Alphabet] for Entry Mode, press the <# > button to display a list of symbols, then select a symbol using the <Select> button.

# <span id="page-168-0"></span>**Bulletin Board**

Use this feature to create bulletin boards. The remote machines can freely browse documents on the bulletin boards on the machine. You or remote machines can post, retrieve, print, or delete the documents on a bulletin board. To post documents, set up the bulletin board in advance. Up to 10 bulletin boards can be registered.

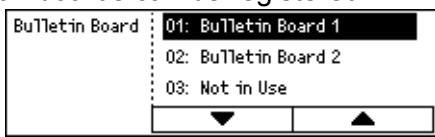

#### **Name\*1**

Enter a name (up to 16 characters) to be assigned to the mailbox. Select [Edit] to display the bulletin board name entry field screen, select [Entry mode] to switch the character type and enter the name using the alphanumeric keypad on the control panel.

#### **Change Name\*1**

Select to change the name of the registered bulletin board. Press the <C> button to delete the entered name, and then re-enter a name (up to 16 characters) to be assigned to the bulletin board. Select [Edit] to display the bulletin board name entry field screen, then select [Entry mode] to switch the character type and enter the name using the alphanumeric keypad on the control panel.

### **F Code**

Enter an appropriate F Code to be used for communications with a remote machine.

#### **Password**

Enter a password using the alphanumeric keypad on the control panel.

#### **Remote Post**

Specify whether or not a password is required to register a document on a bulletin board.

#### **Remote Browse**

Specify whether or not a password is required to download a document from a bulletin board.

#### **Delete**

Deletes the selected bulletin board.

\*1:You can also use symbols as well as text and numbers.

Select [Alphabet] for Entry Mode, press the <# > button to display a list of symbols, then select a symbol using the <Select> button.

# <span id="page-169-0"></span>**Mailbox**

This feature allows you to create mailboxes for saving confidential incoming fax documents. Up to 10 mailboxes can be registered.

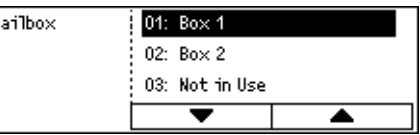

### **Mailbox Name\*1**

Enter a name (up to 12 characters) to be assigned to the mailbox. Select [Edit] to display the mailbox name entry field screen, select [Entry mode] to switch the character type and enter the name using the alphanumeric keypad on the control panel.

To change the name, press the <C> button to delete the entered name, and then enter a new name.

### **F Code**

Enter an appropriate F Code to be used for communications with a remote machine.

#### **Password**

Enter a password using the alphanumeric keypad on the control panel.

### **Remote Input**

Specify whether or not to use password for authentication when receiving the document from remote machine to the mailbox.

### **Delete**

Deletes the selected mailbox.

\*1:You can also use symbols as well as text and numbers.

Select [Alphabet] for Entry Mode, press the <# > button to display a list of symbols, then select a symbol using the <Select> button.

# **10 Maintenance**

There will be times when the machine will require maintenance tasks to be carried out. Information contained in this chapter will assist with these tasks.

# **Cleaning the Machine**

Proper maintenance is important for the smooth operation of any equipment.

### **WARNING**

When cleaning this product, use the designated cleaning materials exclusive to it. Other cleaning materials may result in poor performance of the product. Never use aerosol cleaners, or it may catch fire and cause explosion.

### **CAUTION**

When cleaning this product, always switch off and unplug it. Access to a live machine interior may cause electric shock.

# **The Document Glass and Document Feeder Glass**

To ensure optimum print quality at all times, clean the document glass and document feeder glass monthly, or more often if needed. This helps avoid streaks, smears and other marks on the printed output.

- *1.* Clean the glass areas with a lintfree cloth, lightly moistened with water.
- *2.* Clean the white tabs, located on the under side of the document glass cover and in the document feeder, to remove dry ink smudges and other marks.
- *3.* Wipe the wet surface with a dry, clean cloth.

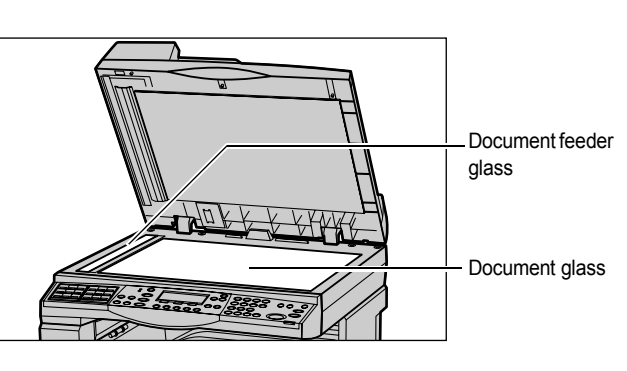

# **The Control Panel and Screen**

Regular cleaning keeps the control panel and screen free from dust and dirt. To remove finger prints and smudges, clean the control panel and screen with a soft, lint-free cloth, slightly moistened with water.

# **The Document Feeder and Output Trays**

Use a cloth moistened with water to clean the document feeder, output trays, paper trays and the outside areas of the machine.

# **About Consumables/Maintenance Parts**

The following consumables and maintenance parts are available for use with the machine:

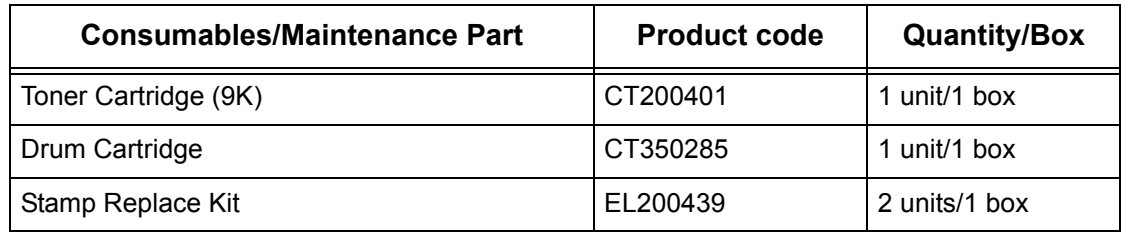

**NOTE:** We recommend always having spare consumables/periodical replacement parts available.

# **WARNING**

- Use a broom or a wet cloth to wipe off spilled toner. Never use a vacuum cleaner for the spills. It may catch fire by electric sparks inside the vacuum cleaner and cause explosion. If you spill a large volume of toner, contact your local Fuji Xerox representative.
- Never throw a toner cartridge into an open flame. Remaining toner in the cartridge may catch fire and cause burn injuries or explosion. If you have a used toner cartridge no longer needed, contact your local Fuji Xerox representative for its disposal.

# **CAUTION**

- Keep the drum and toner cartridges out of the reach of children. If a child accidentally swallows toner, spit it out, rinse mouth with water, drink water and consult a physician immediately.
- When replacing the drum and toner cartridges, be careful not to spill the toner. In case of any toner spills, avoid contact with clothes, skin, eyes and mouth as well as inhalation.
- If toner spills onto your skin or clothing, wash it off with soap and water. If you get toner particles in your eyes, wash it out with plenty of water for at least 15 minutes until irritation is gone. Consult a physician if necessary. If you inhale toner particles, move to a fresh air location and rinse your mouth with water.

If you swallow toner, spit it out, rinse your mouth with water, drink plenty of water and consult a physician immediately.

# **Handling Consumables/Maintenance Parts**

Note the following precautions for handling consumables and maintenance parts.

- Do not store boxes for consumables/maintenance parts upright.
- Do not unpack consumables/maintenance parts before use. Avoid storing consumables/maintenance parts in the following locations:
	- Locations subject to high temperature and high humidity
	- Near a fire
	- In the direct sunlight
	- Dusty locations
- Follow the instructions and warning notices on the boxes or containers for the consumables/maintenance parts before use.
- We recommend keeping extra consumables/maintenance parts in stock for convenience.
- When calling our Customer Support Center to place an order, have the product codes for the consumables/maintenance parts ready to expedite the ordering process.
- If you are not using the toner cartridge or the drum cartridge recommended by our company, the performance of the machine may not be at its optimum level. Use the toner cartridge and the drum cartridge recommended for this product.

# **Replacing the Drum Cartridge**

The machine comes with a drum cartridge. The machine will sound an alarm and display the message "Replacement to be made shortly" approximately 4,000 pages before the drum cartridge reaches the end of its life. When this message appears, order a new drum cartridge. The machine will stop when the drum cartridge ends its life.

**NOTE:** The above value "4,000 pages" is based on the following conditions: (1) 1-sided copying (not printing), (2) average number of pages copied at one time: 4 pages, (3) paper size: A4 LEF, (4) paper tray: Tray 1, (5) output tray: Center Output Tray. This value is for reference only and will be affected also by other machine-usage conditions, such as how often the machine is turned on and off. Note that the page yield may be half or less of these values under some conditions.

# **Removing the Old Drum Cartridge**

*1.* Pull the front cover towards you to open it.

*2.* Open Tray 5 (bypass tray) if necessary, and then open Cover A while lifting up the release lever.

*3.* Lift up the colored lever, and slide the drum cartridge out until you can lift the handle on top of the cartridge.

*4.* Hold the handle and remove the cartridge from the machine.

**NOTE:** When replacing the drum cartridge, make sure that the new cartridge is the correct one specified for the machine.

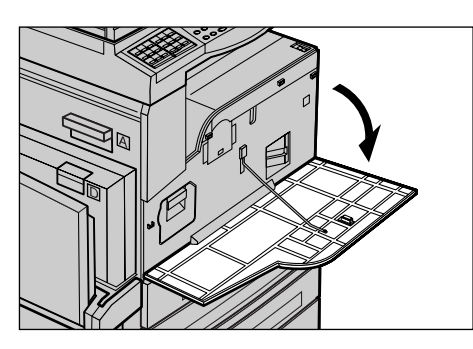

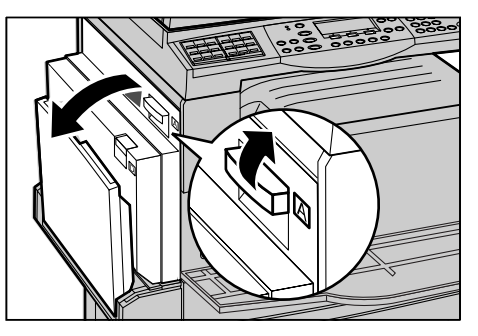

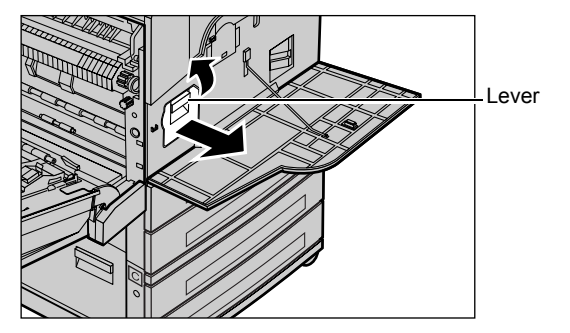

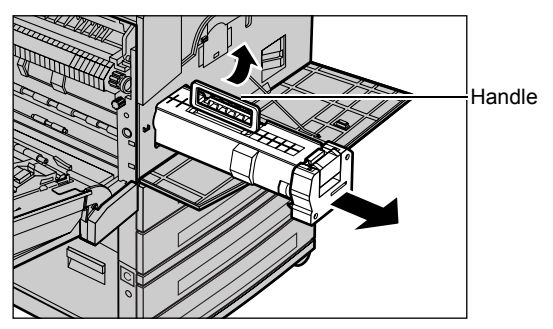

# **Inserting the New Drum Cartridge**

- *1.* Remove the new drum cartridge from the box.
- *2.* Undo the sealing tape and carefully pull out in the direction of the arrow to remove the black protective sheet from the cartridge.
- *3.* Place the cartridge in position as shown and slide it into the machine with the handle until it clicks.

*4.* Pull out the cartridge tape completely without breaking it.

*5.* Push the cartridge again to make sure that it is properly set in the machine.

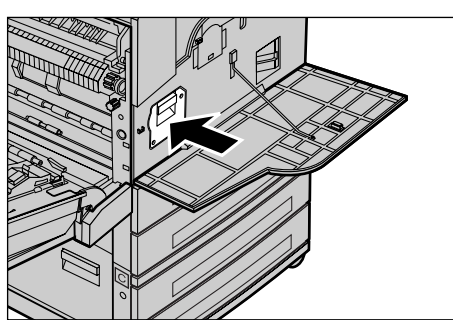

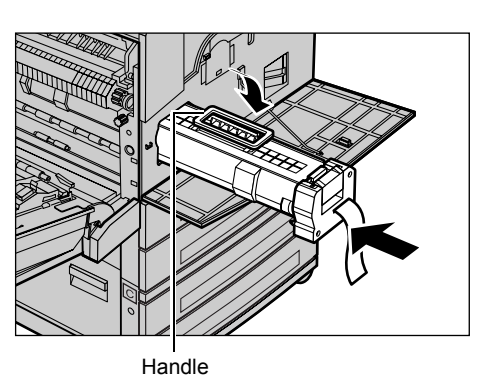

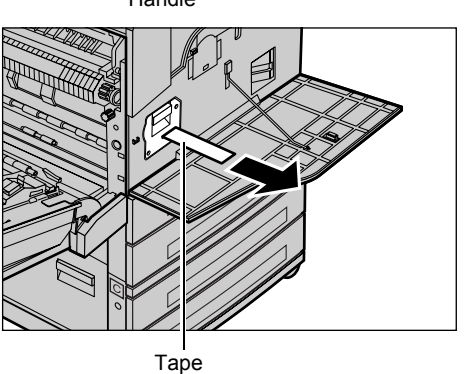

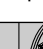

- *6.* Close the Cover A until it latches and then close Tray 5 (bypass tray).
- 

# *7.* Close the front cover.

# **Replacing the Toner Cartridge**

The machine comes with a toner cartridge. The machine will display the following messages before the toner cartridge is empty. Follow the messages and replace the toner cartridge as necessary.

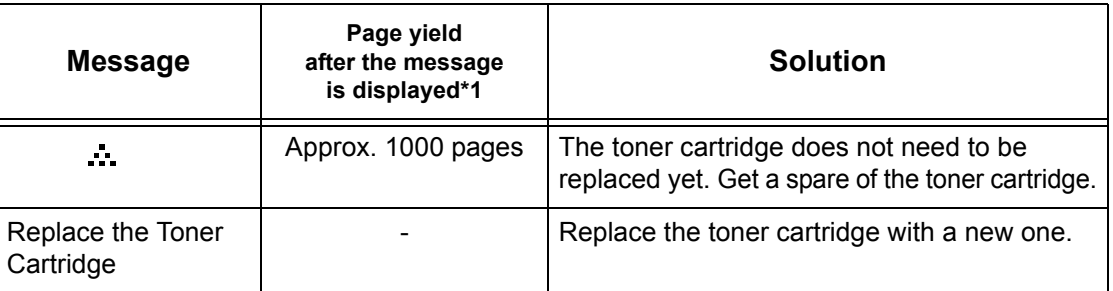

\*1:The page yield after each message is displayed is for when A4 size paper LEF is used. The value is an estimate and varies depending on conditions such as the print contents, dot coverage (area coverage), paper size, paper type, copy/print density, output image type, and the machine usage environment.

# **Removing the Old Toner Cartridge**

- *1.* Pull the front cover towards you to open it.
- 
- *2.* Hold the toner cartridge and pull it out slowly.

**NOTE:** Hold the empty cartridge away from you to avoid spilling any toner residue.

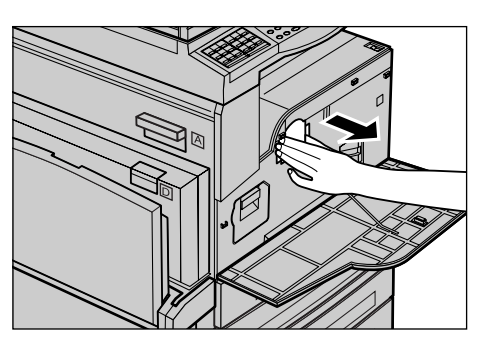

# **Inserting the New Toner Cartridge**

- *1.* Remove the new toner cartridge from the box.
- *2.* Shake the cartridge up and down about 5 times gently to loosen up the toner inside.

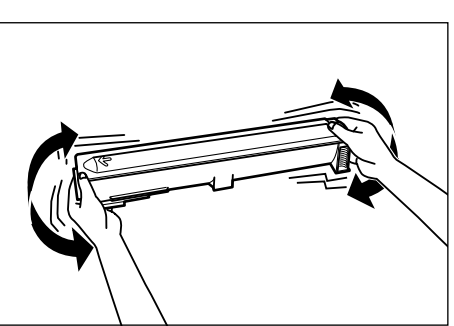

*3.* Place the cartridge in position as shown and slide it into the machine until it clicks.

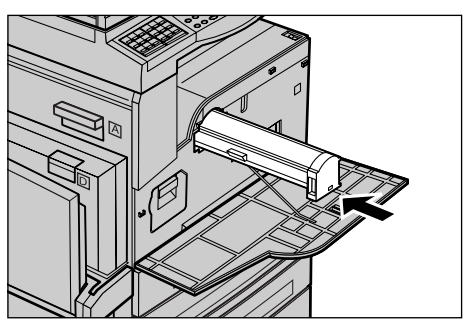

*4.* Close the front cover.

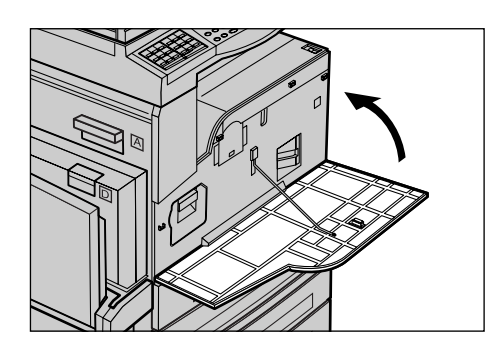

# **Replacing the Stamp Cartridge**

If stamp impressions start to fade, replace the stamp cartridge.

**NOTE:** Do not touch the ink pad of the stamp cartridge. If ink comes into contact with your skin, wash immediately.

# **Removing the Old Stamp Cartridge**

*1.* Pull up the knob to open the document feeder cover completely.

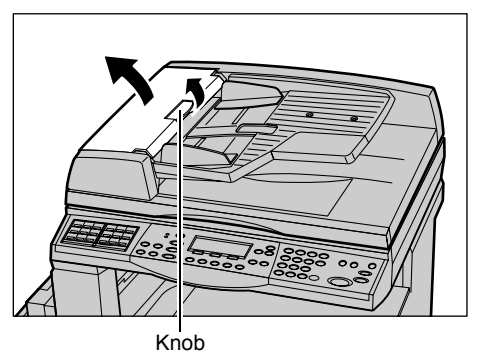

*2.* Pull up the lever to open the inner cover.

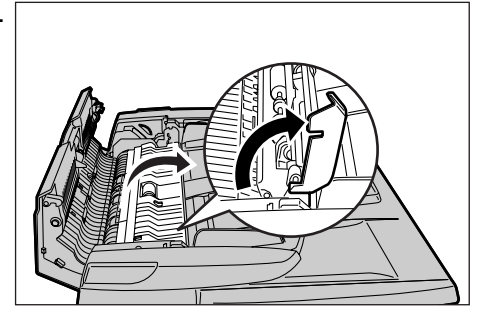
*3.* Use the tweezers provided in the Stamp Kit to extract the stamp cartridge.

**NOTE:** Make sure to remove the whole cartridge.

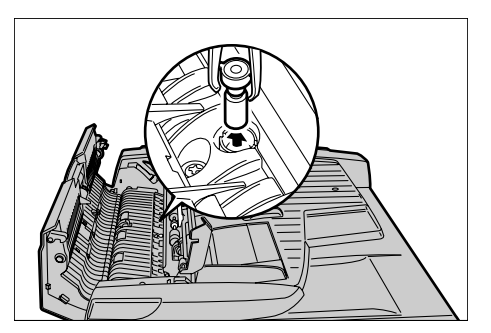

## **Inserting the new Stamp Cartridge**

- *1.* Remove the new stamp cartridge from the package.
- *2.* Insert the new stamp cartridge in the machine.

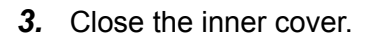

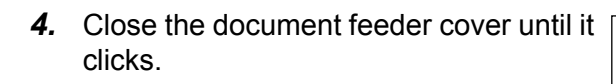

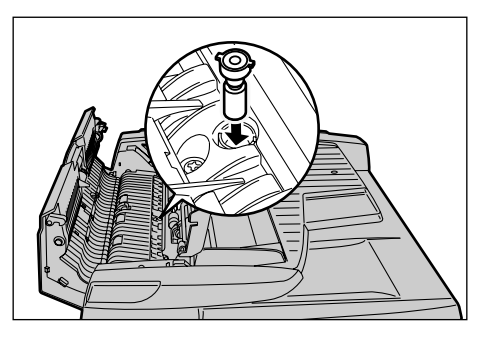

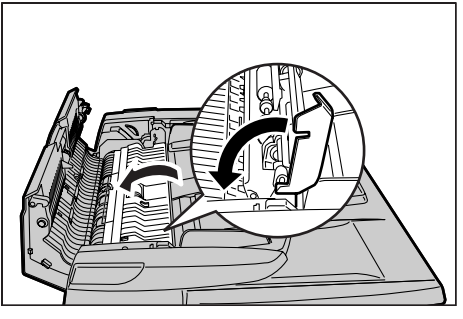

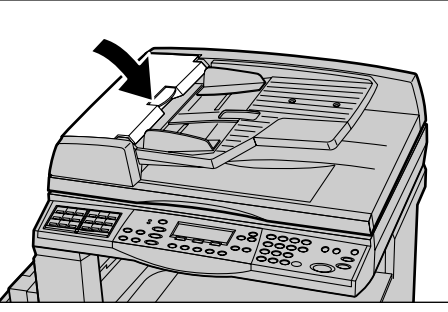

# **11 Problem Solving**

The machine has built-in information to help identify and manage error messages and problems. It also contains troubleshooting steps to help resolve problems.

Refer to the information contained in this chapter to resolve any problem solving issues.

**NOTE:** For troubleshooting network problems, refer to the Network Administrator Guide.

## <span id="page-182-0"></span>**Fault Clearance Procedure**

If a fault or problem occurs, there are several ways in which you can identify the type of fault. Once a fault or problem is identified, establish the probable cause, and then apply the appropriate solution.

- If a fault occurs, first refer to the screen messages and clear the fault in the order specified.
- If the problem is not solved by following the screen messages, [refer to](#page-192-0)  *[Troubleshooting Tables on page 193](#page-192-0)* and apply the appropriate solution as described.
- Also refer to the fault codes displayed on the screen in the Machine Status mode. Refer to *[Fault Codes on page 198](#page-197-0)* for an explanation of some of the fault codes and corresponding corrective actions.
- Contact the System Administrator for assistance.
- In some cases, it may be necessary to switch the machine off and on. [Refer to](#page-33-0)  *[Power On/Off in the Product Overview chapter on page 34.](#page-33-0)*

**NOTE:** Wait at least 20 seconds between powering the machine on and off.

• If the problem persists, or a message indicates that you should call for service, contact our Customer Support Center.

**NOTE:** If fax jobs are queued in the machine and a loss of power occurs, the machine will print a Power Off Report when the machine is switched on. This will show a list of the fax jobs lost.

**NOTE:** If the machine is restarted during a fax reception due to a loss of power or machine malfunction, neither the pages already received nor the page being received at the time of restart will be printed. For example, if the reception of a 7-page document is interrupted when the sixth page of the document was being received, the machine does not print any page in the document, even though the first five pages were already received. If the power to the machine is shut down during a fax reception, the sender is required to send the document again. For this reason, advise the sender to register the local terminal fax number.

## <span id="page-183-0"></span>**Paper Jams**

When paper jams inside the machine, the machine stops, sounds an alarm, and displays a message on the screen. Follow the instructions displayed and remove the jammed paper.

Gently remove the paper taking care not to tear it. If paper is torn while it is being removed from the machine, remove all the torn pieces making sure that none remain inside. If a paper jam message is displayed again, paper is probably jammed at another location. Clear this by following the message on the screen.

When you have finished clearing a paper jam, printing automatically resumes from the point before the paper jam occurred.

#### **CAUTION**

Do not attempt to remove a paper jammed deeply inside the product, particularly a paper wrapped around a fuser or a heat roller. Otherwise, it may cause injuries or burns. Switch off the product promptly and contact your local Fuji Xerox representative.

**NOTE:** When removing jammed paper, make sure that no bits of paper are left in the machine, since they could cause more jams or even fire. If a piece of paper is stuck in a hidden area or wrapped around the fuser unit or rollers, do not remove it forcefully; you could get injured or burned. Switch off the machine immediately, and contact our Customer Support Center.

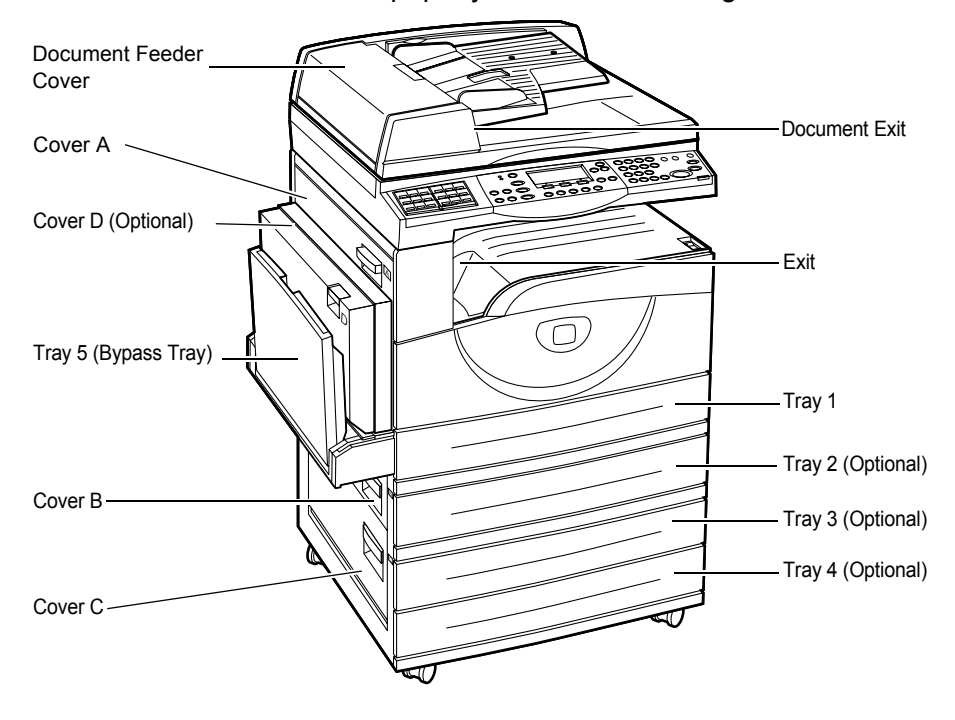

This section describes how to clear paper jams in the following locations.

*[Paper Jams in Cover A – page 185](#page-184-0) [Paper Jams in Cover B – page 187](#page-186-0) [Paper Jams in Cover C – page 187](#page-186-1)* *[Paper Jams in Cover D – page 188](#page-187-1) [Paper Jams in Exit – page 188](#page-187-0) [Paper Jams in Trays 1, 2, 3, and 4 \(2–4 are Optional\) – page 189](#page-188-0) [Paper Jams in Tray 5 \(Bypass Tray\) – page 189](#page-188-1)*

Media jams happen for a variety of reasons. Check the guidelines below to reduce the potential for jams in the machine.

- Use only recommended media. Refer to *[Supported Paper Sizes and Types in the](#page-126-0)  [Paper and Other Media chapter on page 127](#page-126-0)* and *[Specifications in the Appendix](#page-208-0)  [chapter on page 209](#page-208-0)* for a list of recommended media types.
- Protect unused media by storing it in its wrapper, on a flat surface.
- The orientation of the media in the paper tray must match the orientation of the documents.
- Check the maximum fill line in the tray to make sure the paper tray is not overloaded.
- Do not use media that is torn, wrinkled, or folded.

#### <span id="page-184-0"></span>**Paper Jams in Cover A**

Follow the steps below to clear paper jams in Cover A using green levers A1 and A2. Follow the messages on the screen and remove jammed paper from the specified location.

#### **Green Lever A1**

*1.* Open Tray 5 (bypass tray) if necessary, and then open Cover A while lifting up the release lever.

*2.* If the jammed paper is inside the fuser unit, push down and rotate the green lever A1 in the direction of the arrow to feed the paper the top of the fuser unit.

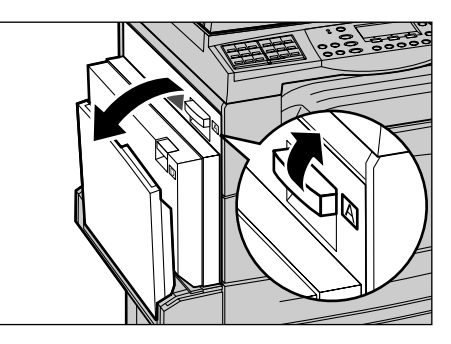

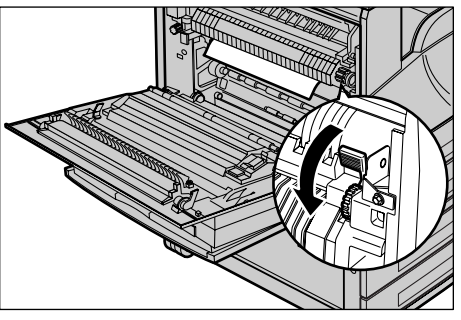

- *3.* Pull out the paper from the machine in the direction of the arrow.
- *4.* Close the Cover A until it latches, and then close Tray 5 (bypass tray).

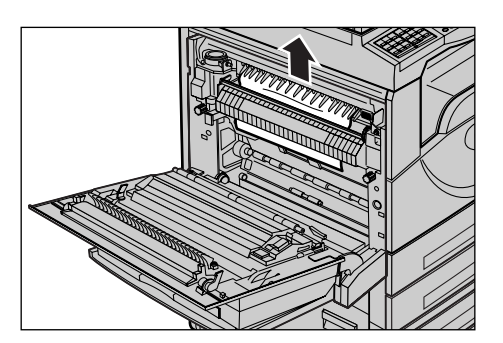

#### **Green Lever A2**

*1.* Open Tray 5 (bypass tray) if necessary, and then open Cover A while lifting up the release lever.

- *2.* If the jammed paper is inside the fuser unit, lower the green lever A2 in the direction of the arrow to open the fuser unit cover.
- *3.* If the jammed paper is found in the fuser unit, hold down the green lever A2 carefully remove it from the machine.

**NOTE:** Do not touch the fuser unit because it may be hot.

*4.* Close the Cover A until it latches, and then close Tray 5 (bypass tray).

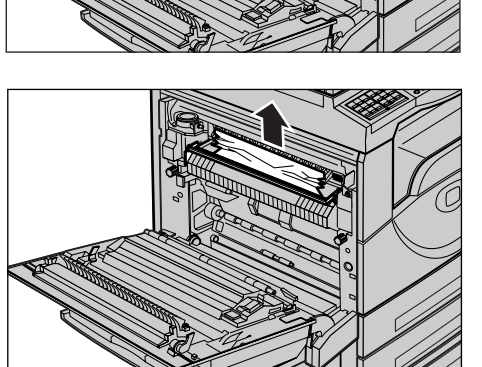

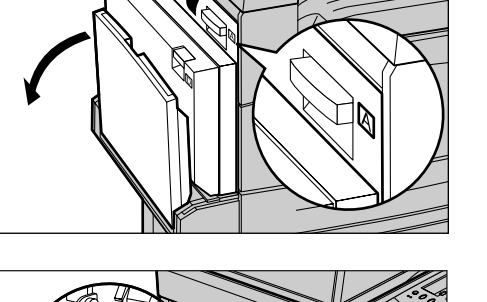

#### <span id="page-186-0"></span>**Paper Jams in Cover B**

Follow the steps below to rectify paper jams in Cover B.

*1.* Open Cover B while lifting up the release lever.

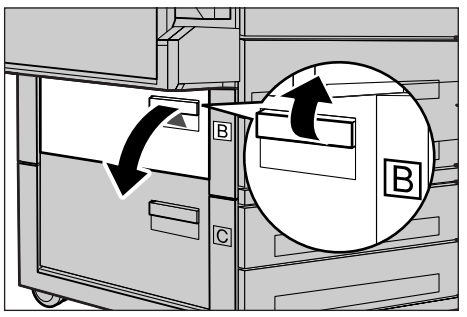

- *2.* Remove the jammed paper.
- *3.* Close Cover B until it latches.

**NOTE:** Firmly press the center of the cover when closing it.

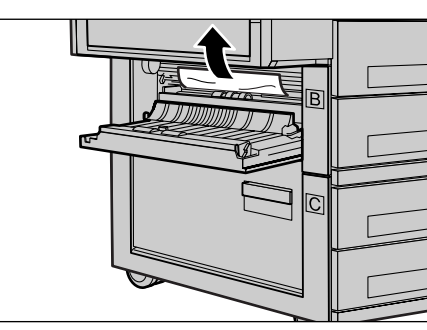

### <span id="page-186-1"></span>**Paper Jams in Cover C**

Follow the steps below to rectify paper jams in Cover C.

*1.* Open the Cover C while lifting up the release lever.

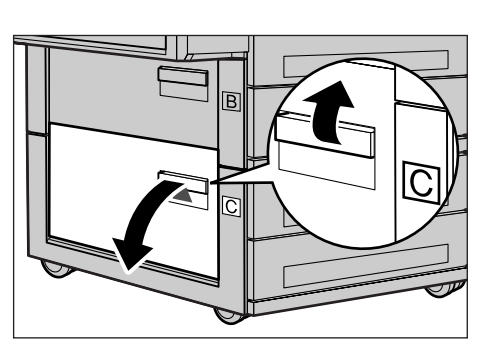

- *2.* Remove the jammed paper.
- *3.* Close the Cover C until it latches.

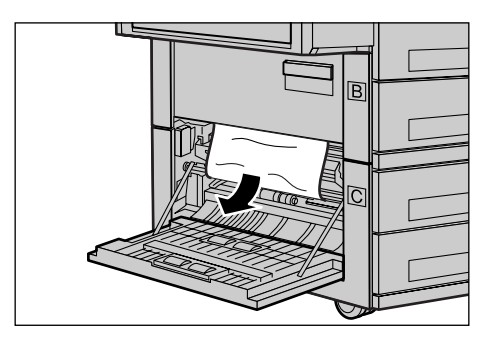

### <span id="page-187-1"></span>**Paper Jams in Cover D**

Follow the steps below to clear paper jams in the duplex kit.

- *1.* Open Tray 5 (bypass tray), if necessary.
- *2.* Open the Cover D while lifting up the release lever.
- *3.* Remove the jammed paper inside the duplex unit.
- *4.* Close the Cover D until it latches.
- *5.* Close Tray 5 (bypass tray).

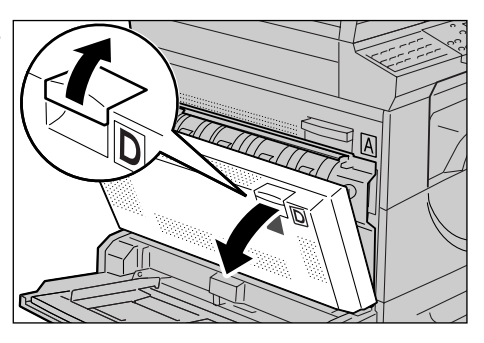

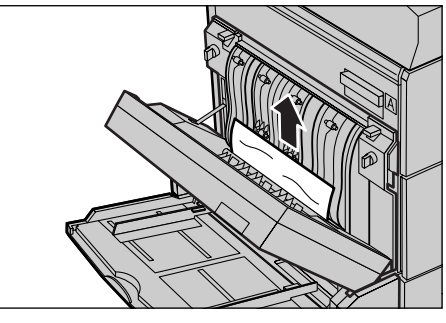

## <span id="page-187-0"></span>**Paper Jams in Exit**

Follow the steps below to clear paper jams in exit.

*1.* Open Tray 5 (bypass tray), if necessary, and then open Cover A while lifting up the release lever.

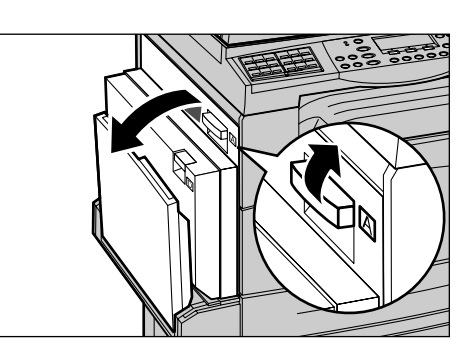

- *2.* Remove the jammed paper.
- *3.* Close the Cover A until it latches, and then close Tray 5 (bypass tray).

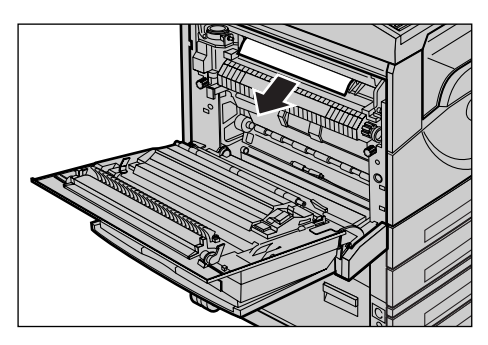

## <span id="page-188-0"></span>**Paper Jams in Trays 1, 2, 3, and 4 (2–4 are Optional)**

Follow the steps below to clear paper jams in Trays 1 to 4.

- *1.* Pull out the Tray 1, 2, 3, or 4 towards you.
- *2.* Remove the jammed paper.
- *3.* Close the paper tray.

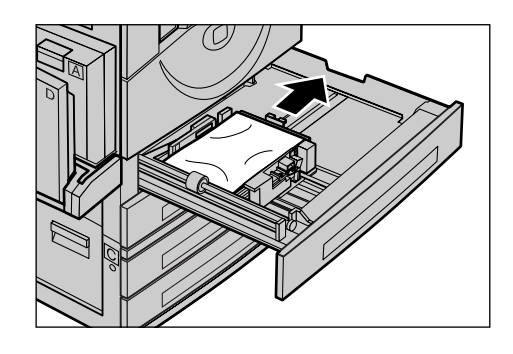

## <span id="page-188-1"></span>**Paper Jams in Tray 5 (Bypass Tray)**

Follow the step below to clear paper jams in Tray 5 (bypass tray).

*1.* Remove the jammed paper in the Tray 5 (bypass tray).

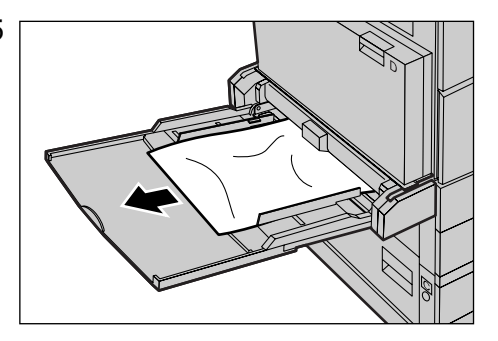

# <span id="page-189-0"></span>**Document Jams**

If a document jams in the document feeder, the machine stops, and an error message is displayed on the screen. Clear the document jam according to the instructions displayed, and then reload the document in the document feeder.

### **Paper Jams in the Document Feeder Cover**

Follow the steps below to clear document jams in the document feeder.

*1.* Pull up the knob to open the document feeder cover completely.

*2.* Remove the jammed document slowly. When the document jams tightly in the document feeder roller and cannot be pulled out, pull it out from under the document feeder tray. [Refer to](#page-190-0) *Paper [Jams in the Document Exit on](#page-190-0)  [page 191.](#page-190-0)*

**NOTE:** Do not force to pull the paper avoid ripping when remove the jammed document.

*3.* When a document jams under the inner cover using the DADF, pull up the lever to open the inner cover.

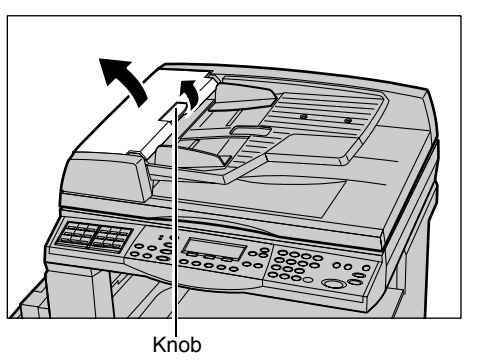

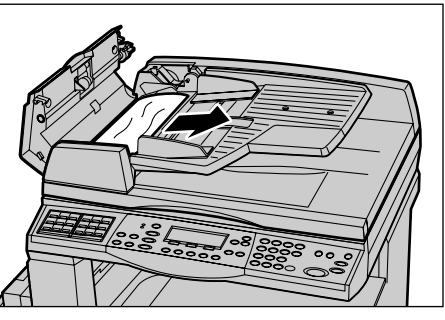

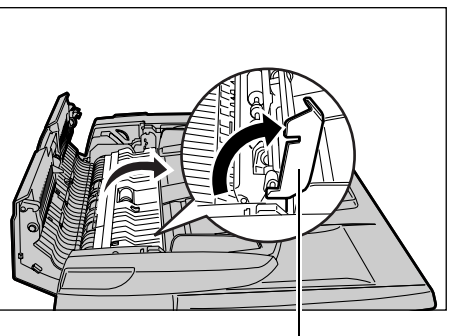

Lever

*4.* Remove the jammed document slowly while holding the inner cover.

*5.* Close the inner cover, and then close the document feeder cover.

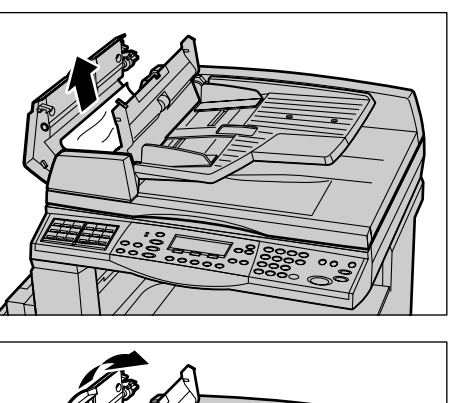

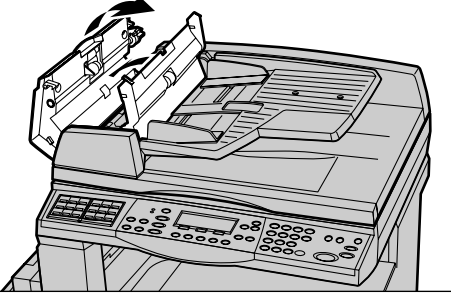

## <span id="page-190-0"></span>**Paper Jams in the Document Exit**

Follow the steps below to clear document jams in the document exit.

*1.* Pull up the knob to open the document feeder cover completely.

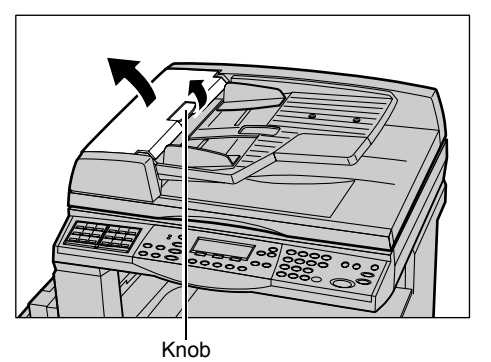

*2.* Lift up the document feeder tray in the directions as shown.

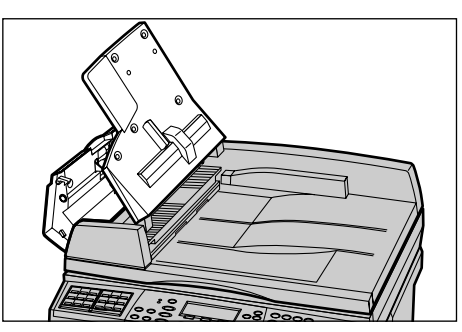

*3.* Remove the jammed document slowly while holding the document feeder tray.

*4.* Close the document feeder tray, and then close the document feeder cover.

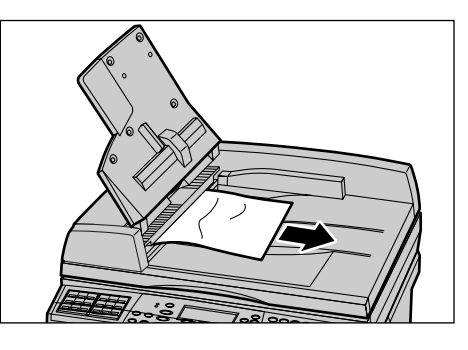

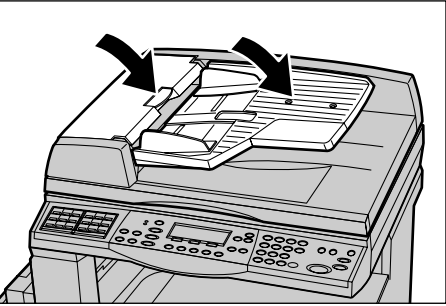

# <span id="page-192-0"></span>**Troubleshooting Tables**

If you are experience difficulties using the machine, check the suggestions in the following tables for advice. If this does not remedy the problem, refer to *[Fault Clearance](#page-182-0)  [Procedure on page 183](#page-182-0)*.

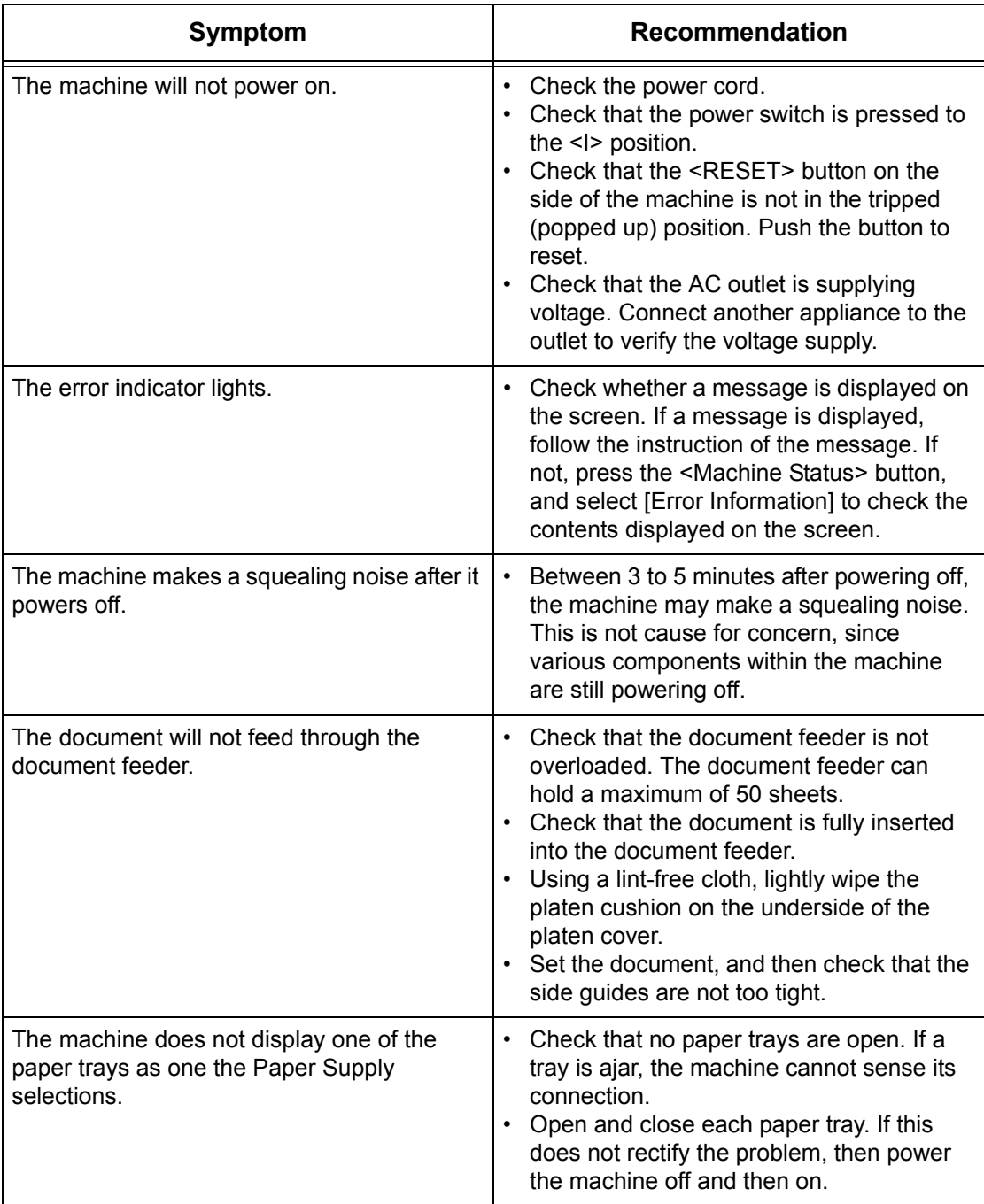

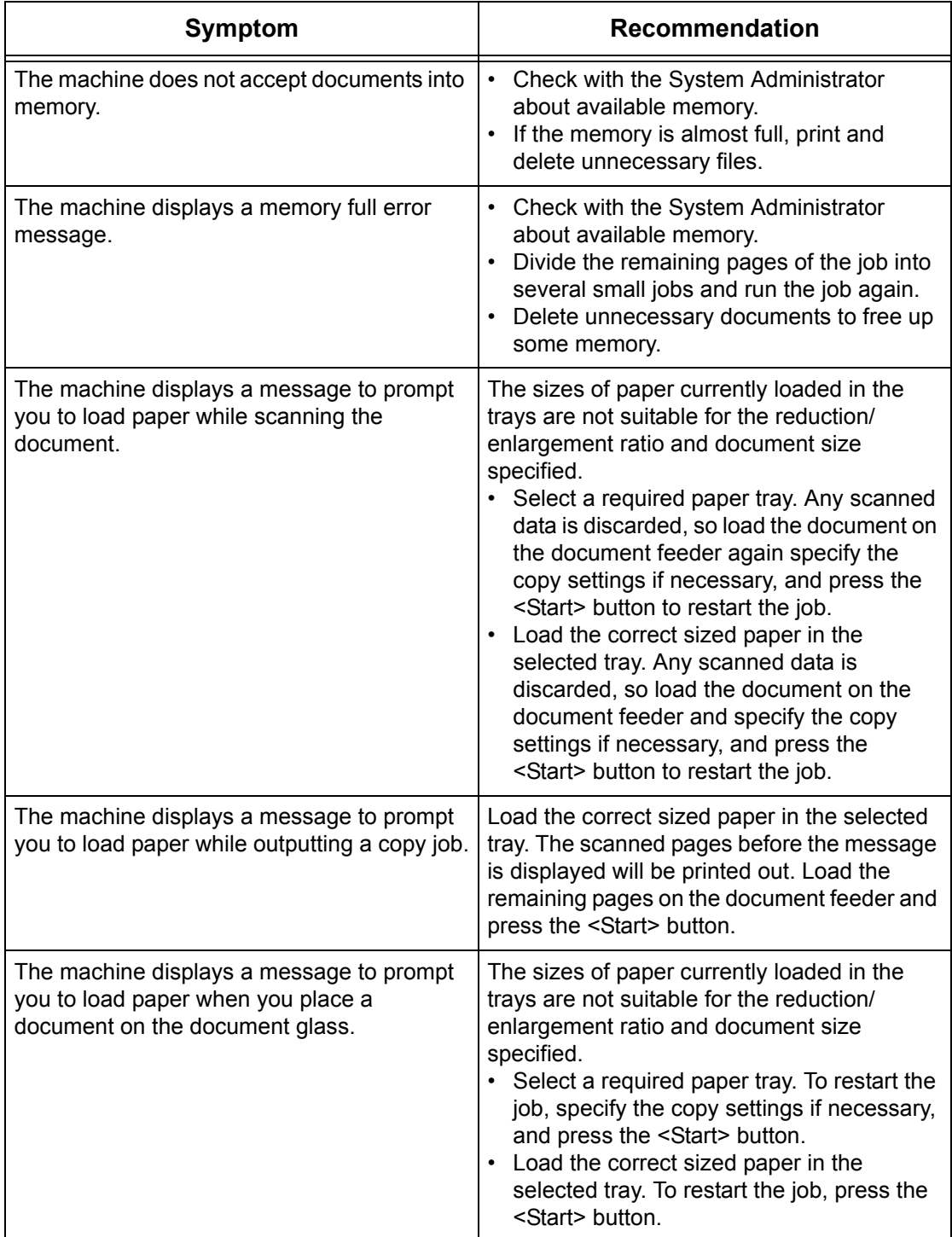

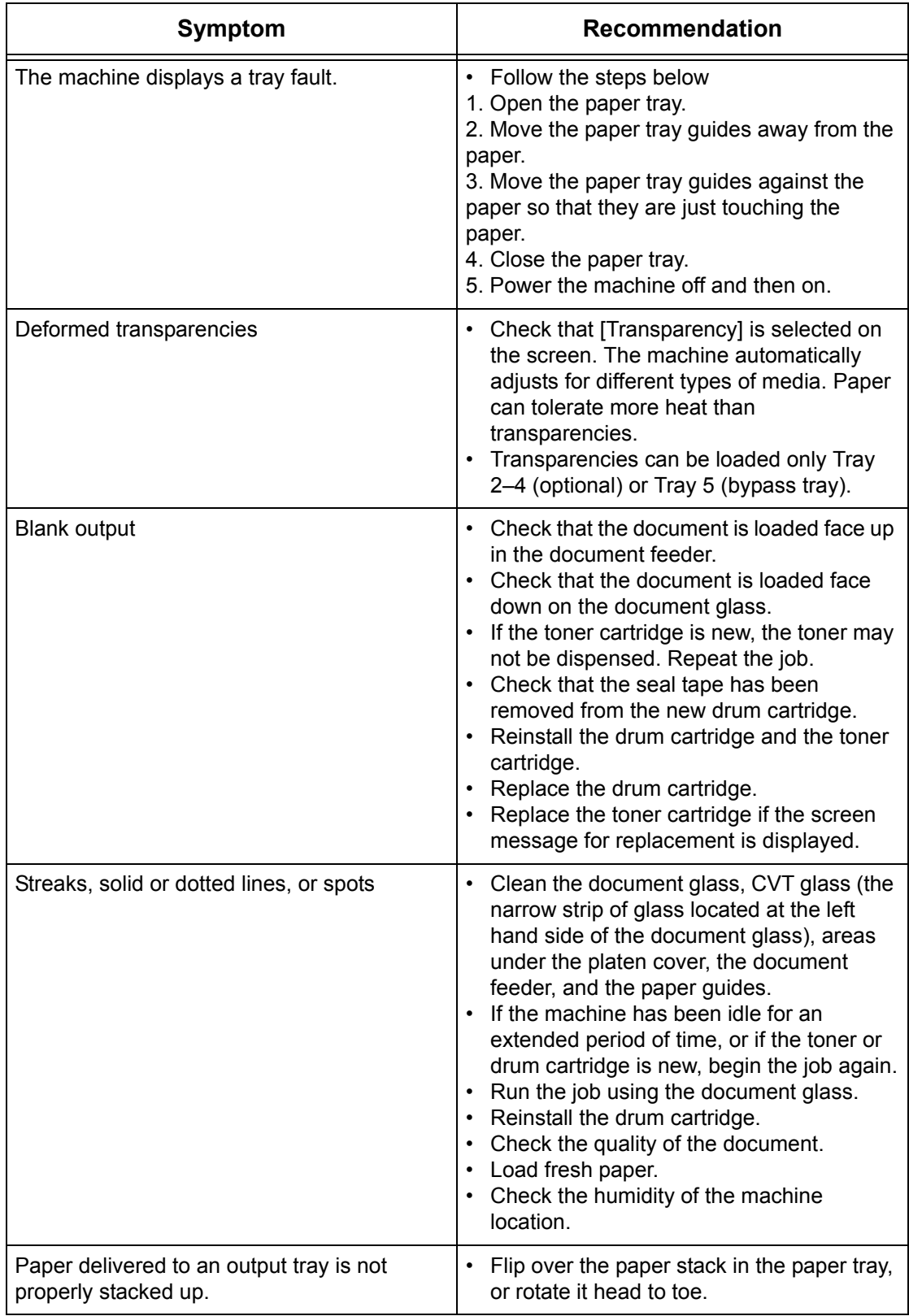

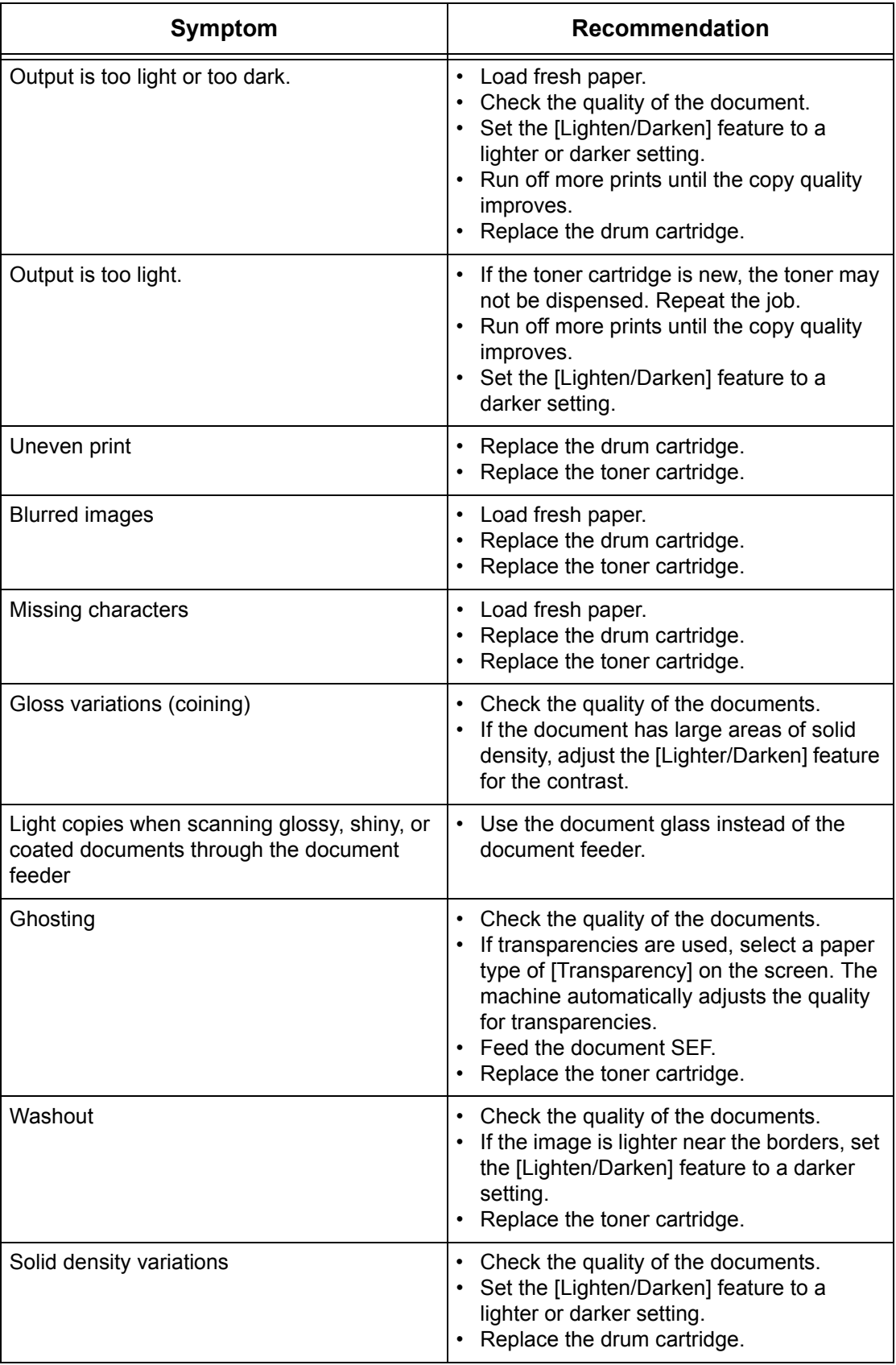

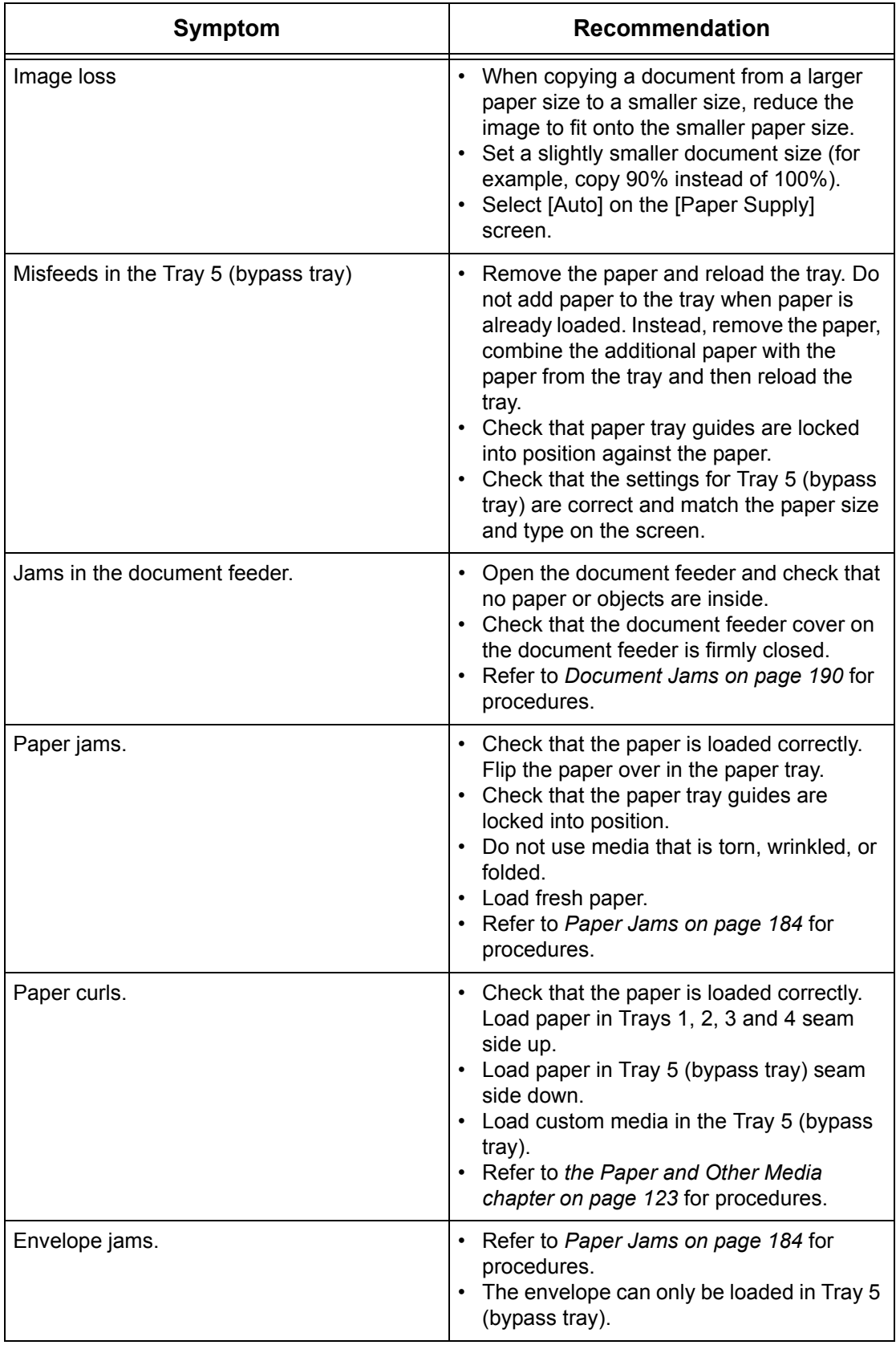

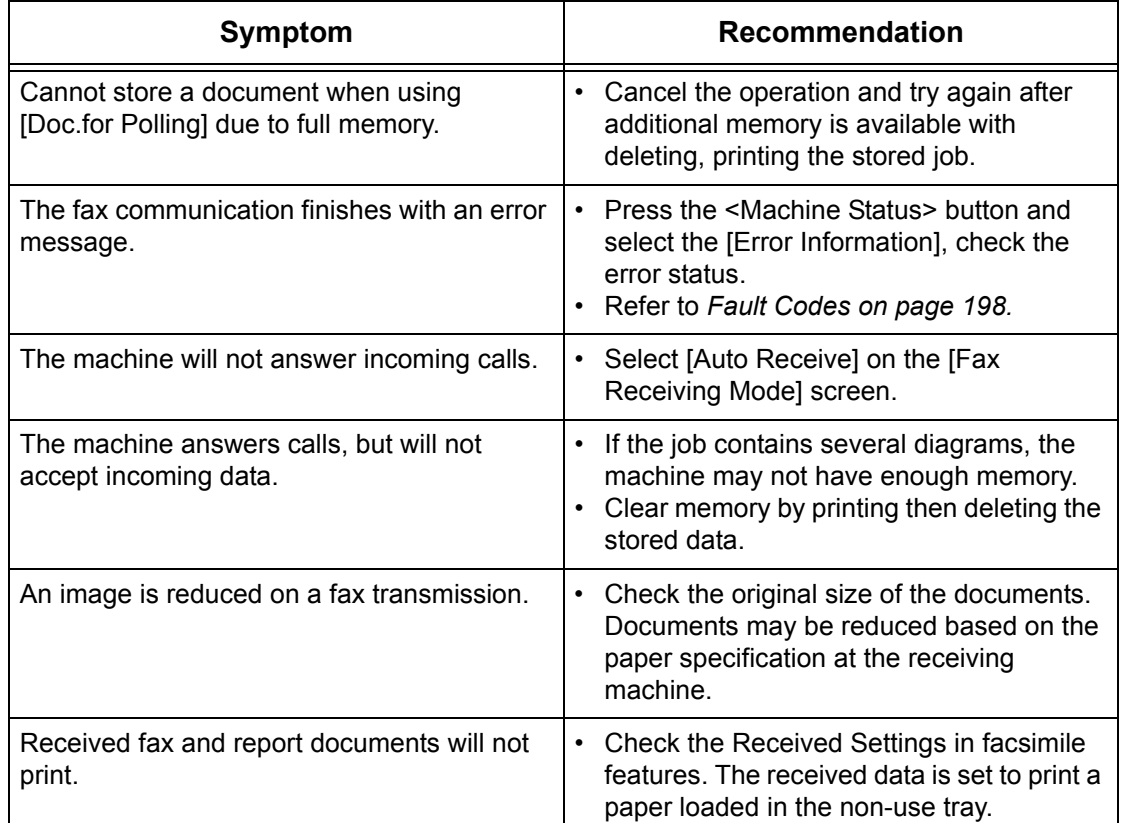

# <span id="page-197-0"></span>**Fault Codes**

When a fault occurs, the screen displays a message on how to clear the fault.

Some faults indicate customer maintenance, while others require the attention of the System Administrator. The following table represents some of the fault codes and their corresponding corrective actions. These may display in the [Error Information] available in the Machine Status mode.

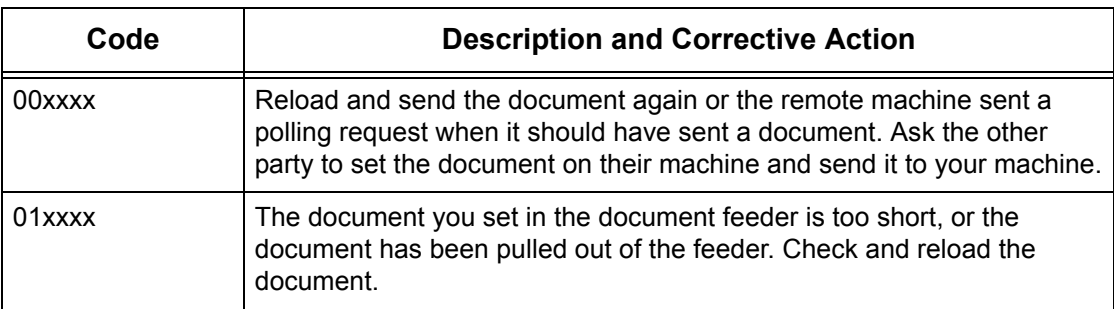

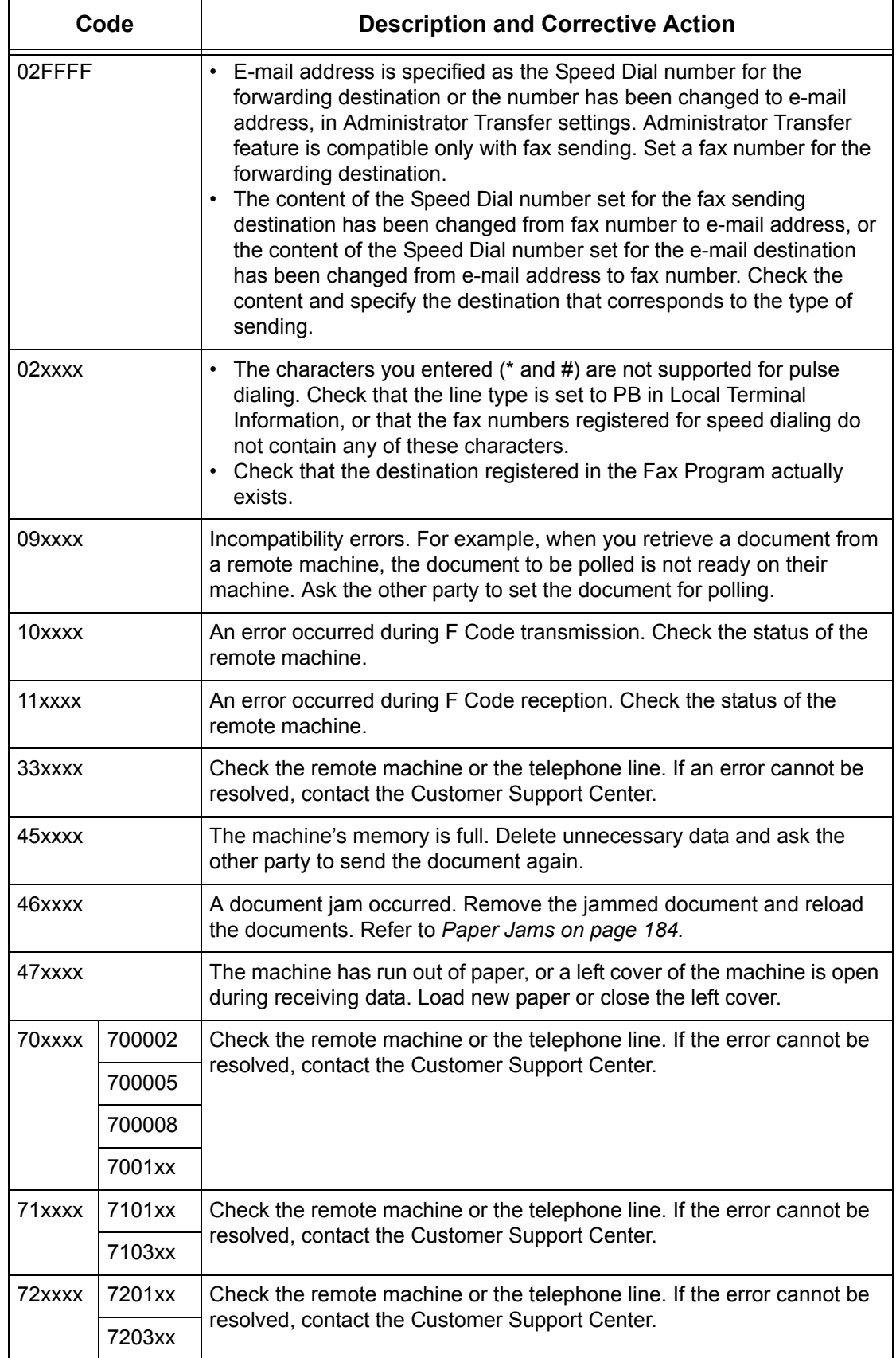

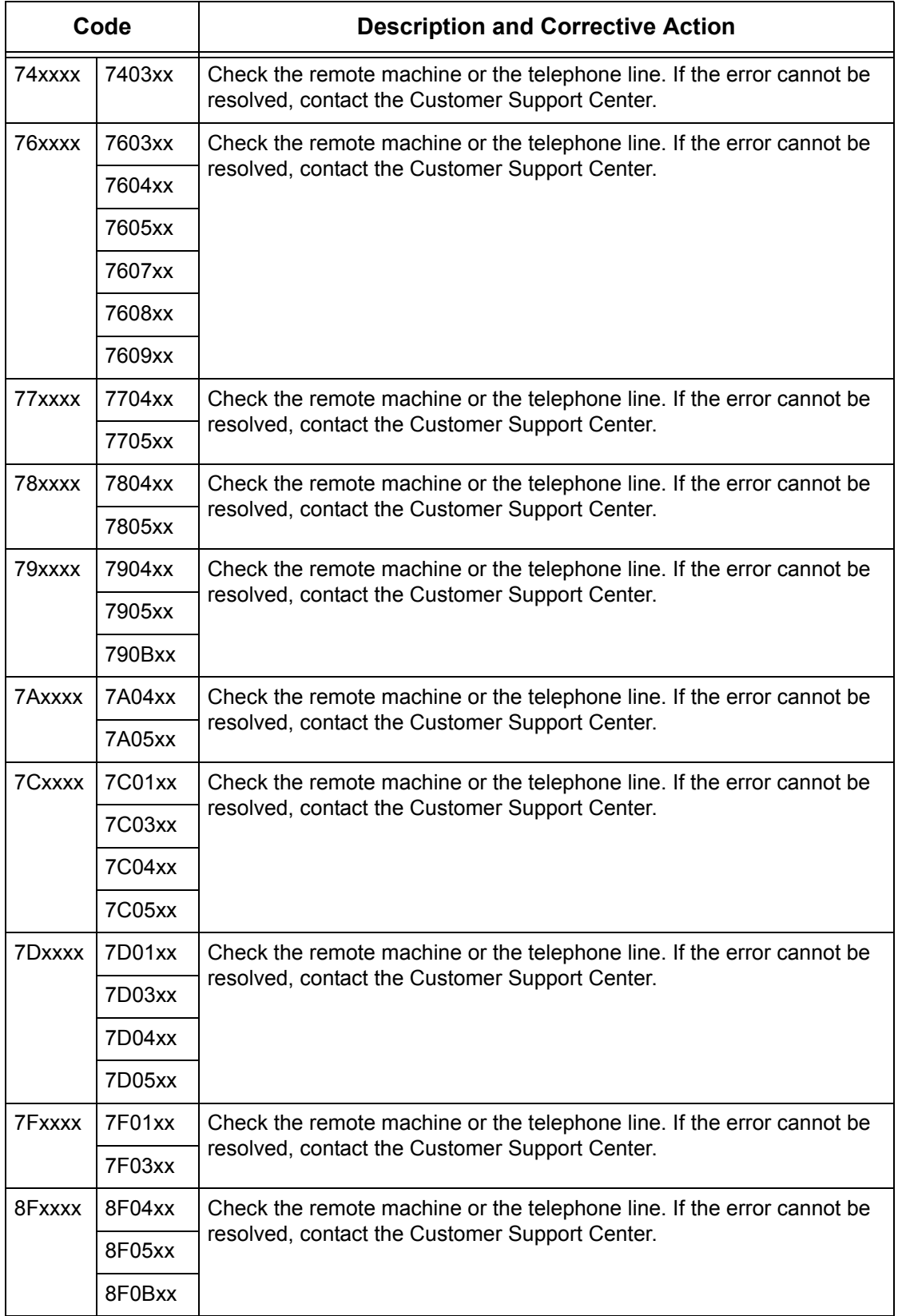

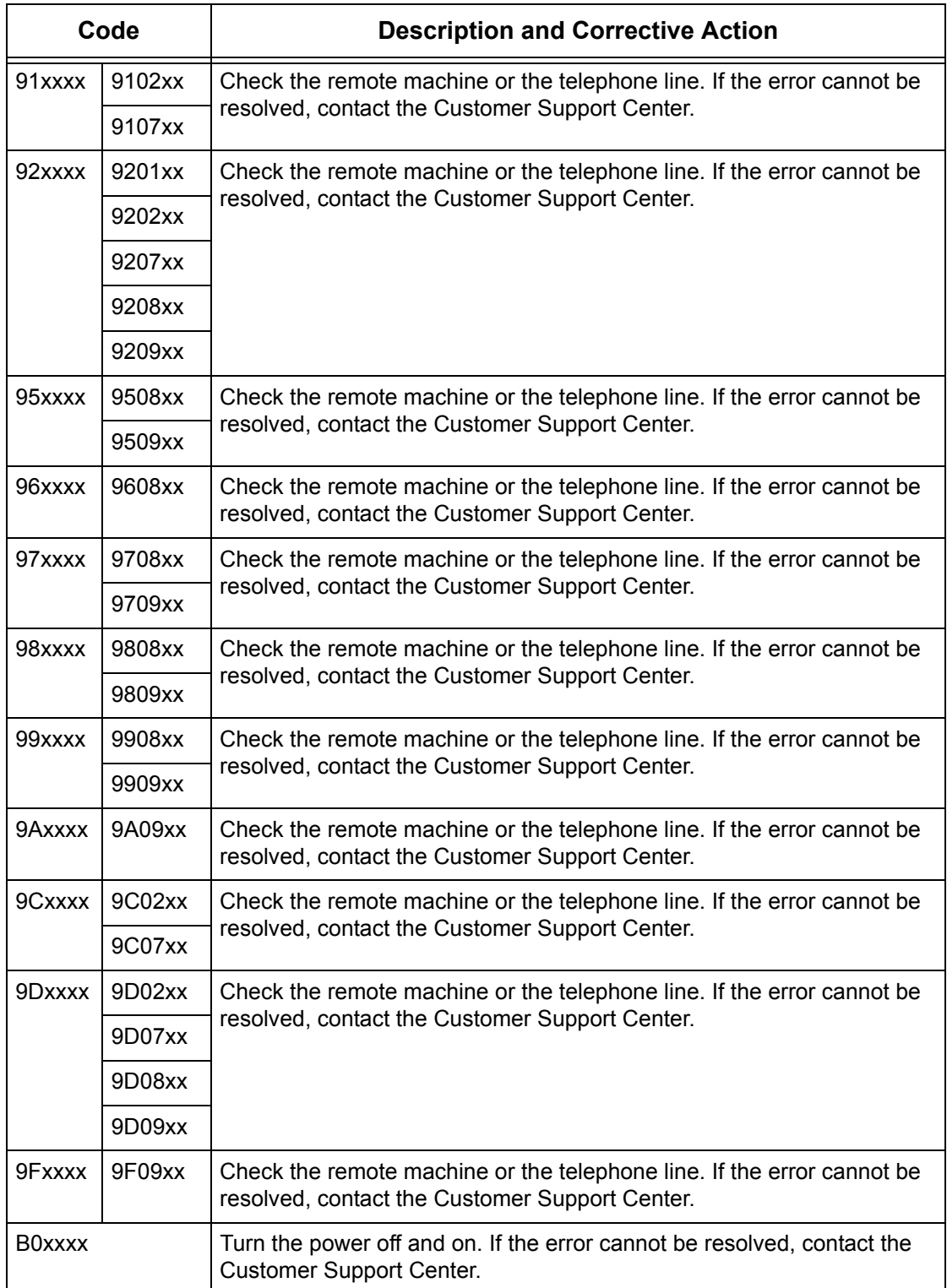

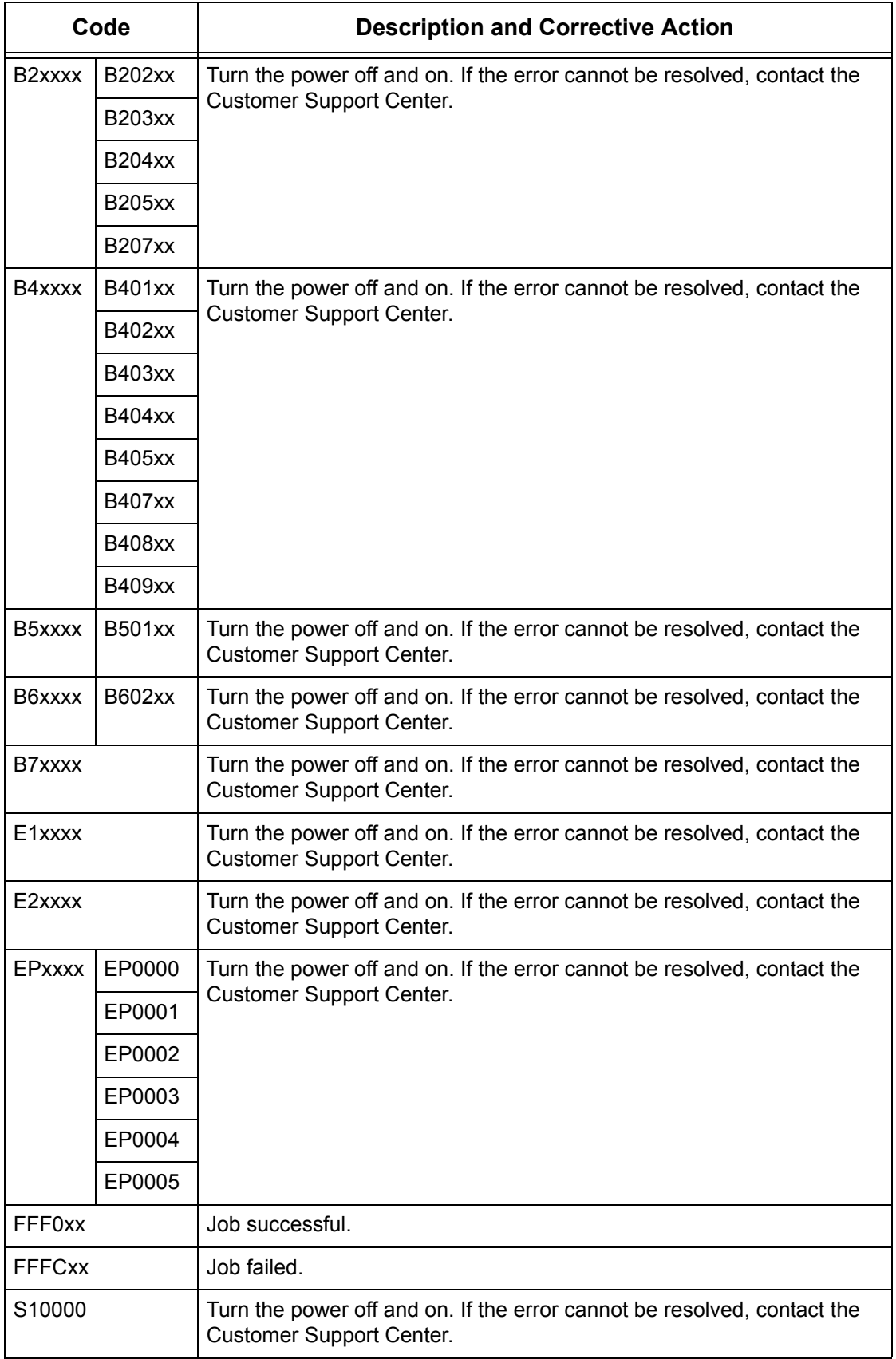

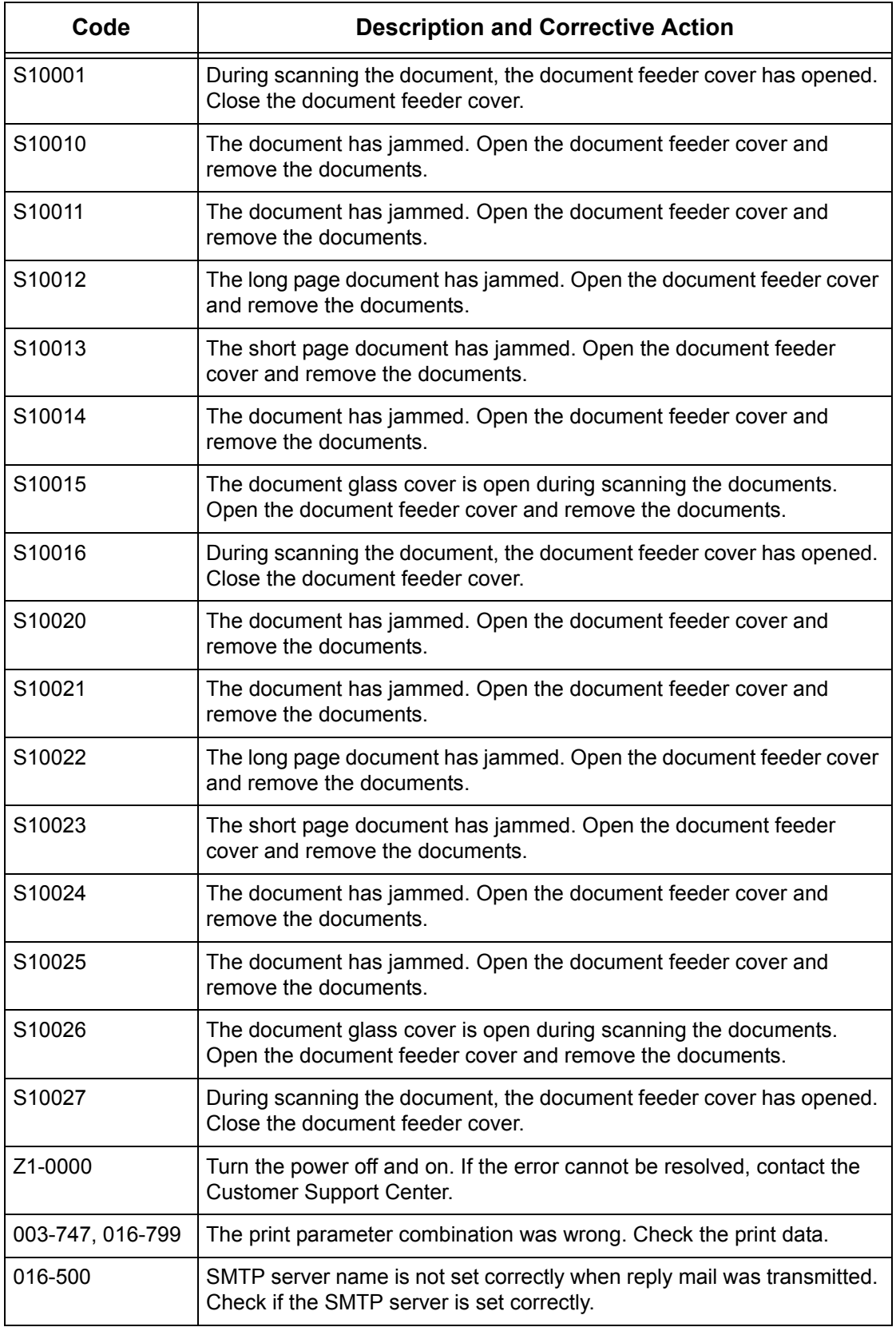

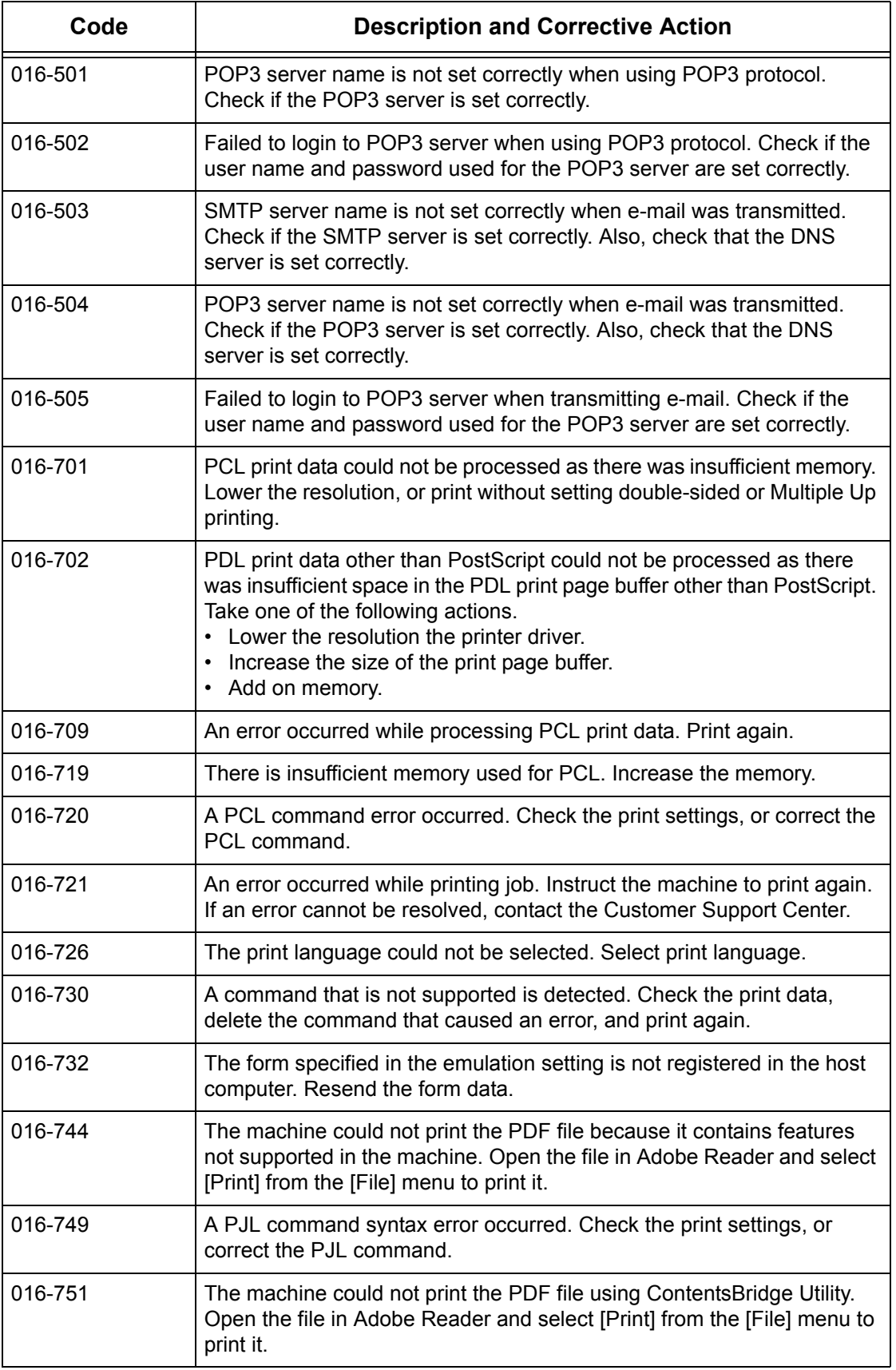

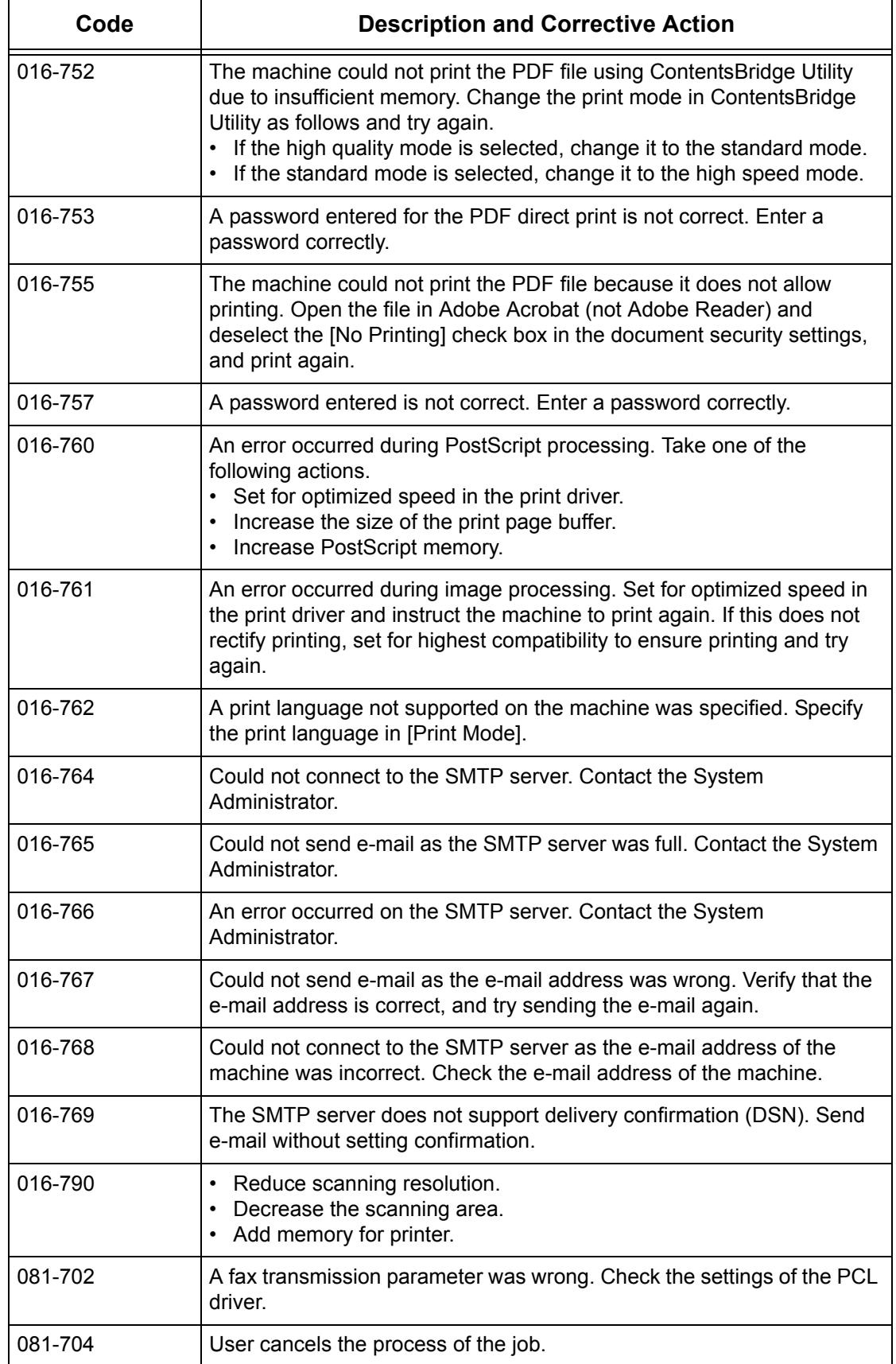

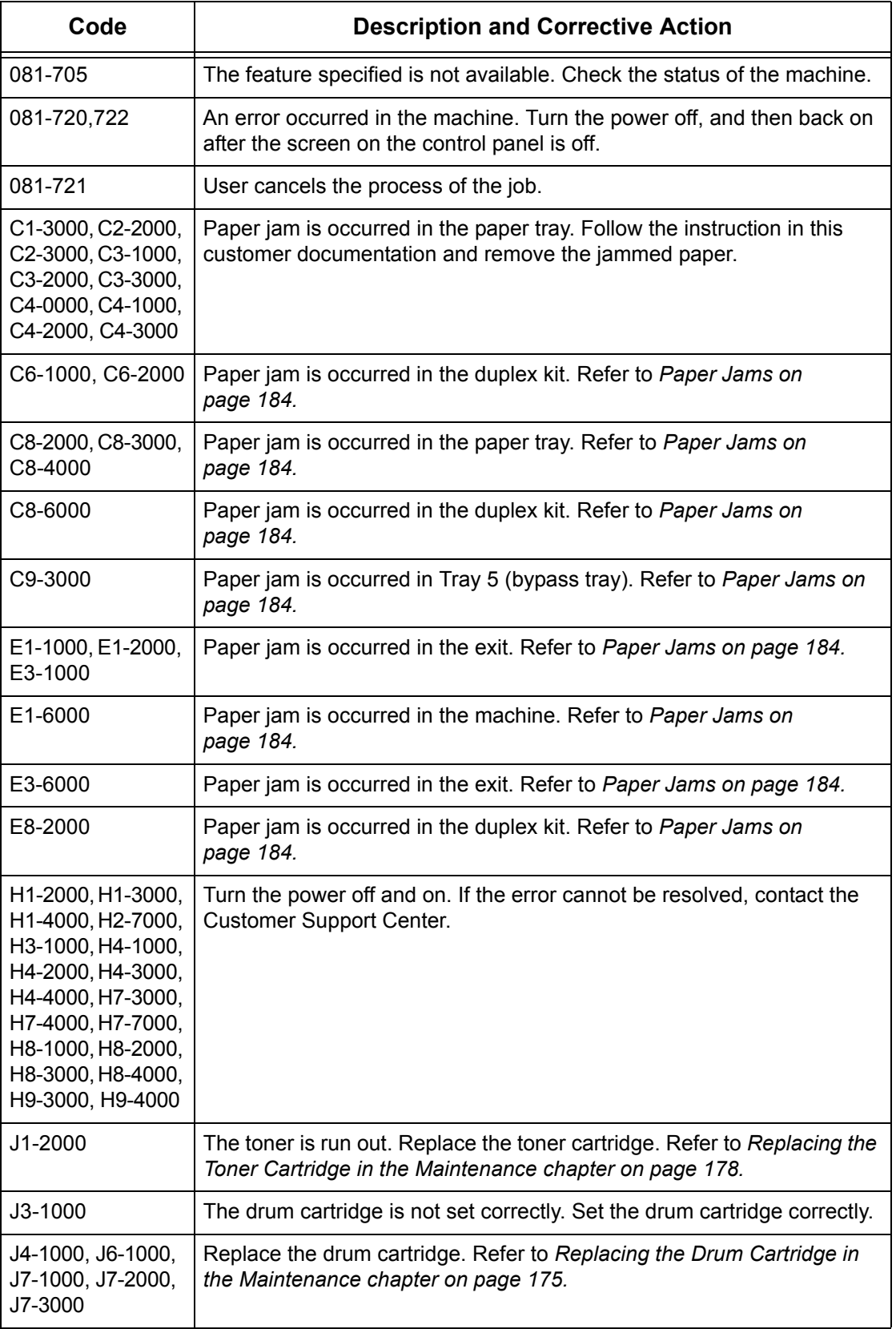

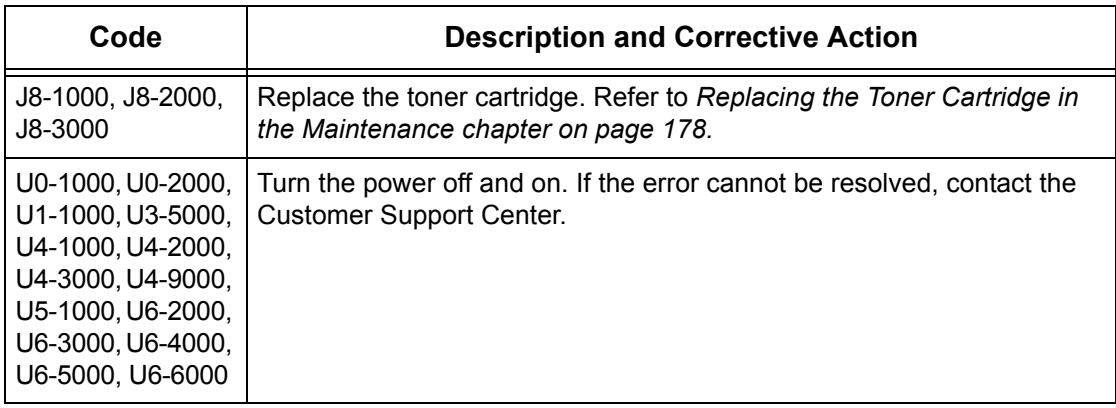

# **Output Quality**

Various situations can affect the quality of the output. Check the following conditions to ensure optimum copy performance. If you still cannot resolve the problem, contact the System Administrator.

- Do not locate the machine in direct sunlight or near a radiator.
- Follow regular maintenance schedules for cleaning areas, such as the document glass, CVT glass and output trays. Refer to *[the Maintenance chapter on page 173.](#page-172-0)*

# **12 Appendix**

This chapter explains main specifications of the machine, listed combination features, and optional components available for the machine.

# <span id="page-208-0"></span>**Specifications**

This section lists the main specifications of the machine. Note that the specifications and the appearance of the product may change without prior notice.

**NOTE:** The machine compatible with Simplified Chinese has different numeric values for the 8K and 16K paper. For more information about numeric values for the 8k and 16k paper, refer to the User Guide/Simplified Chinese edition.

#### **Copy Feature Specifications**

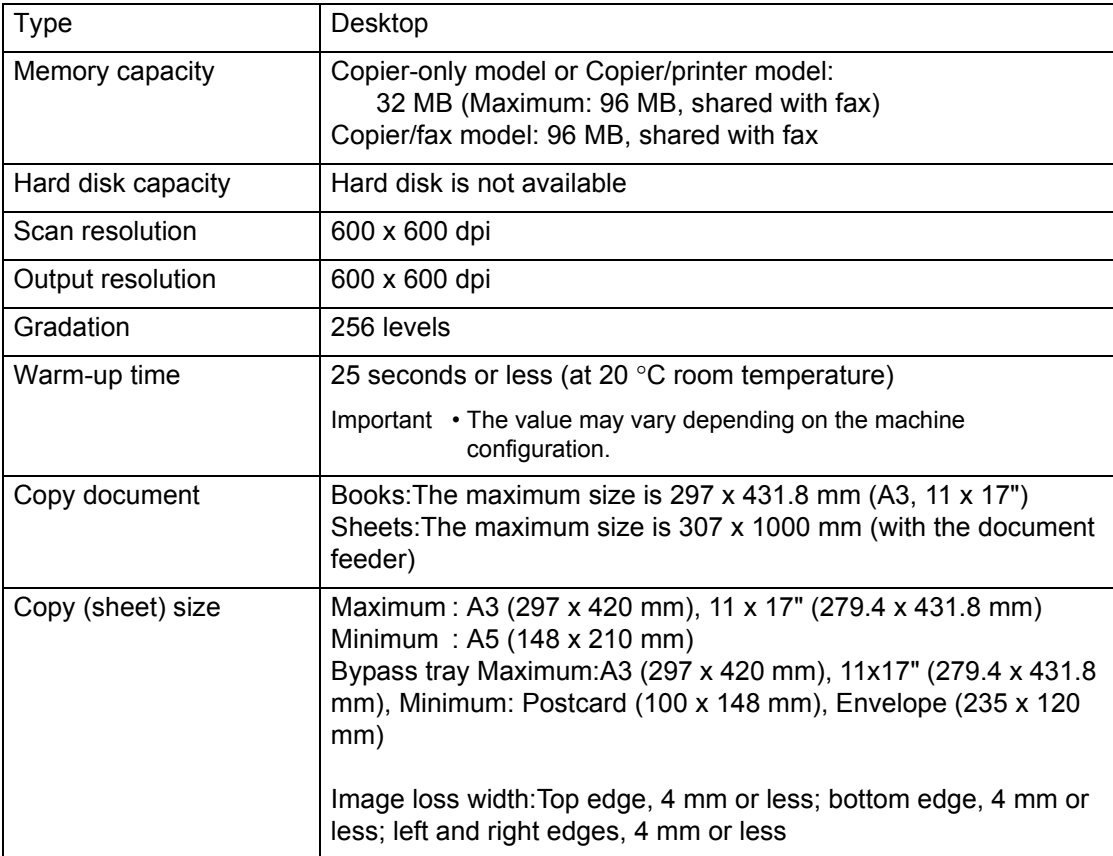

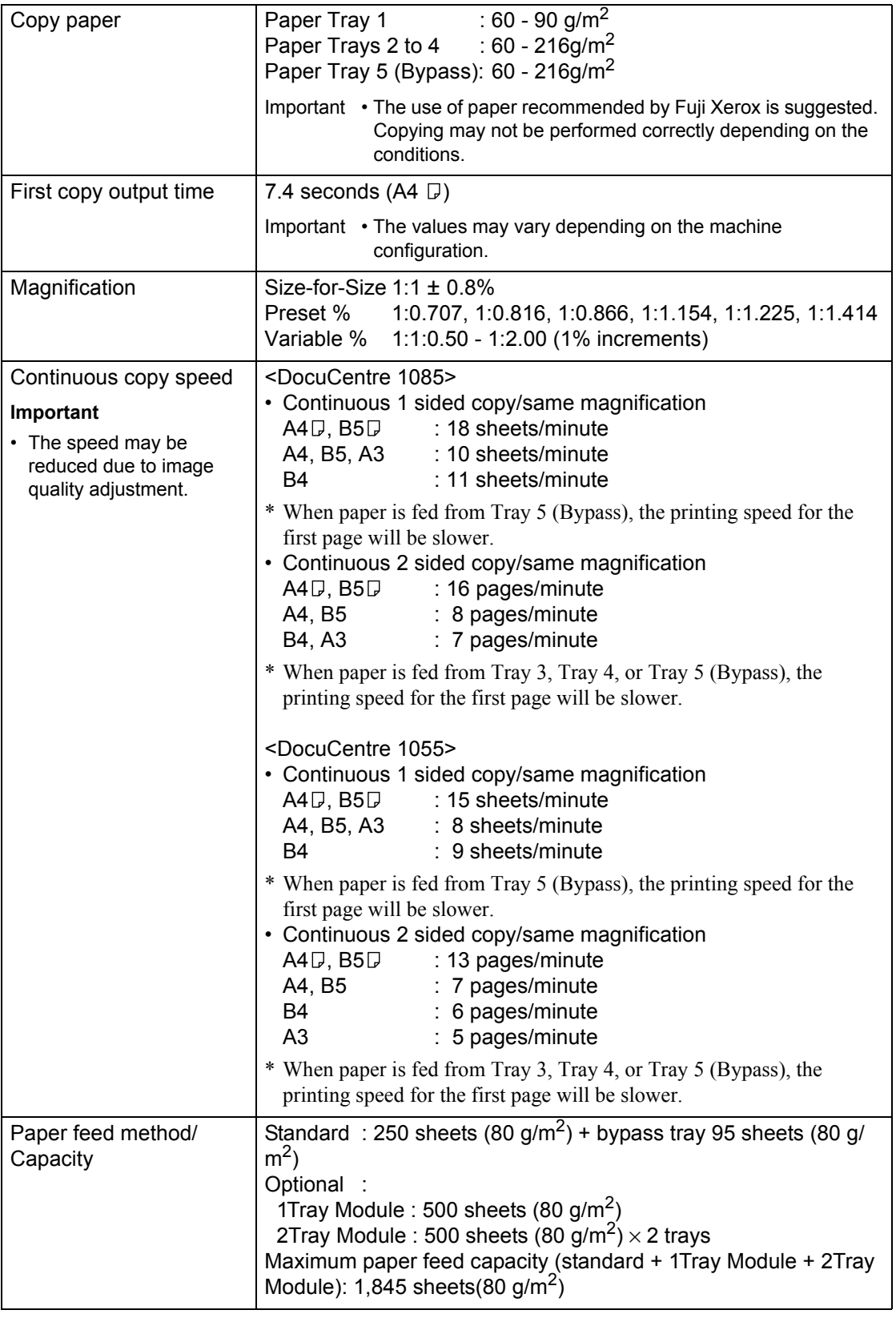

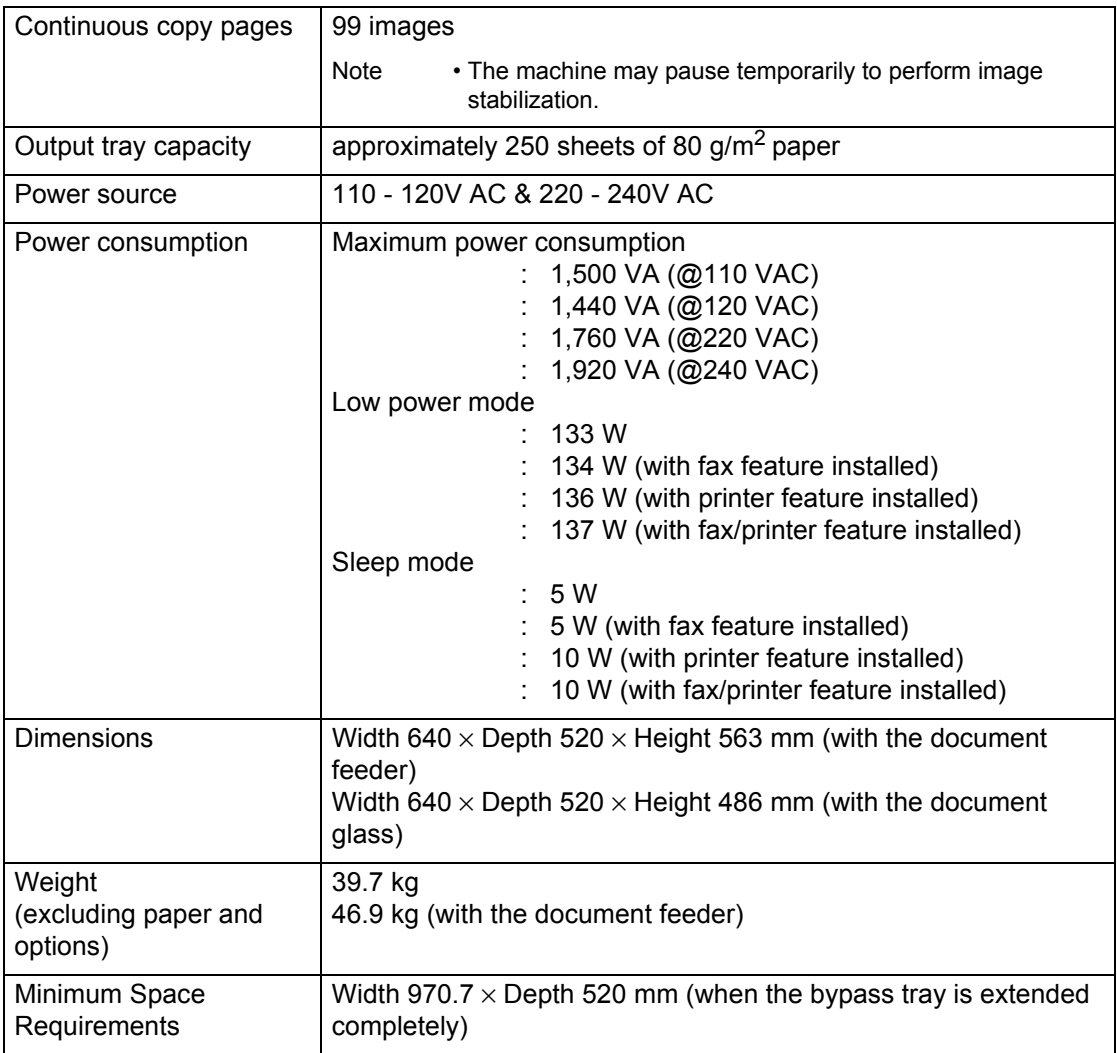

# **Print Feature Specifications**

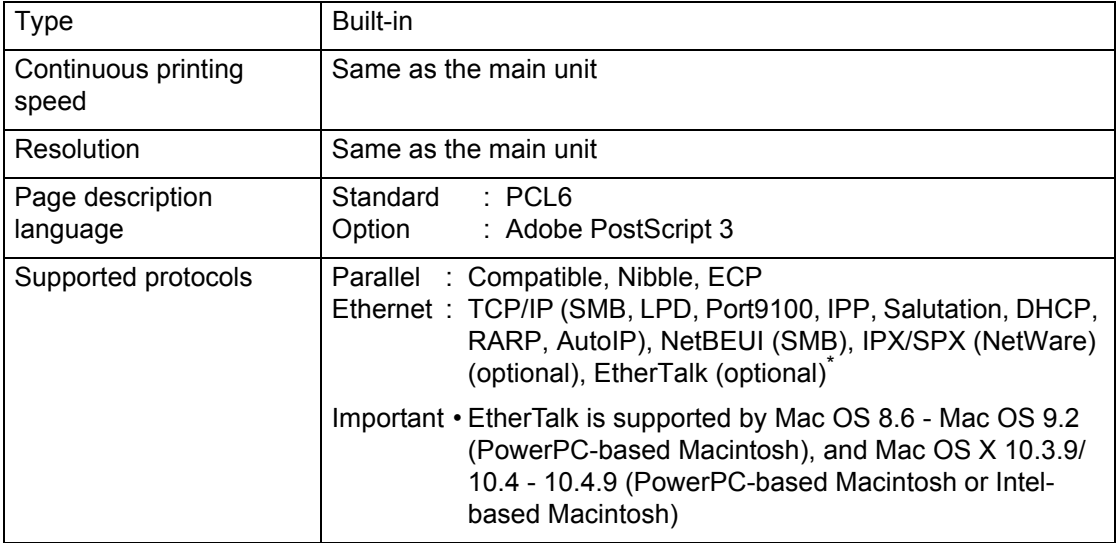

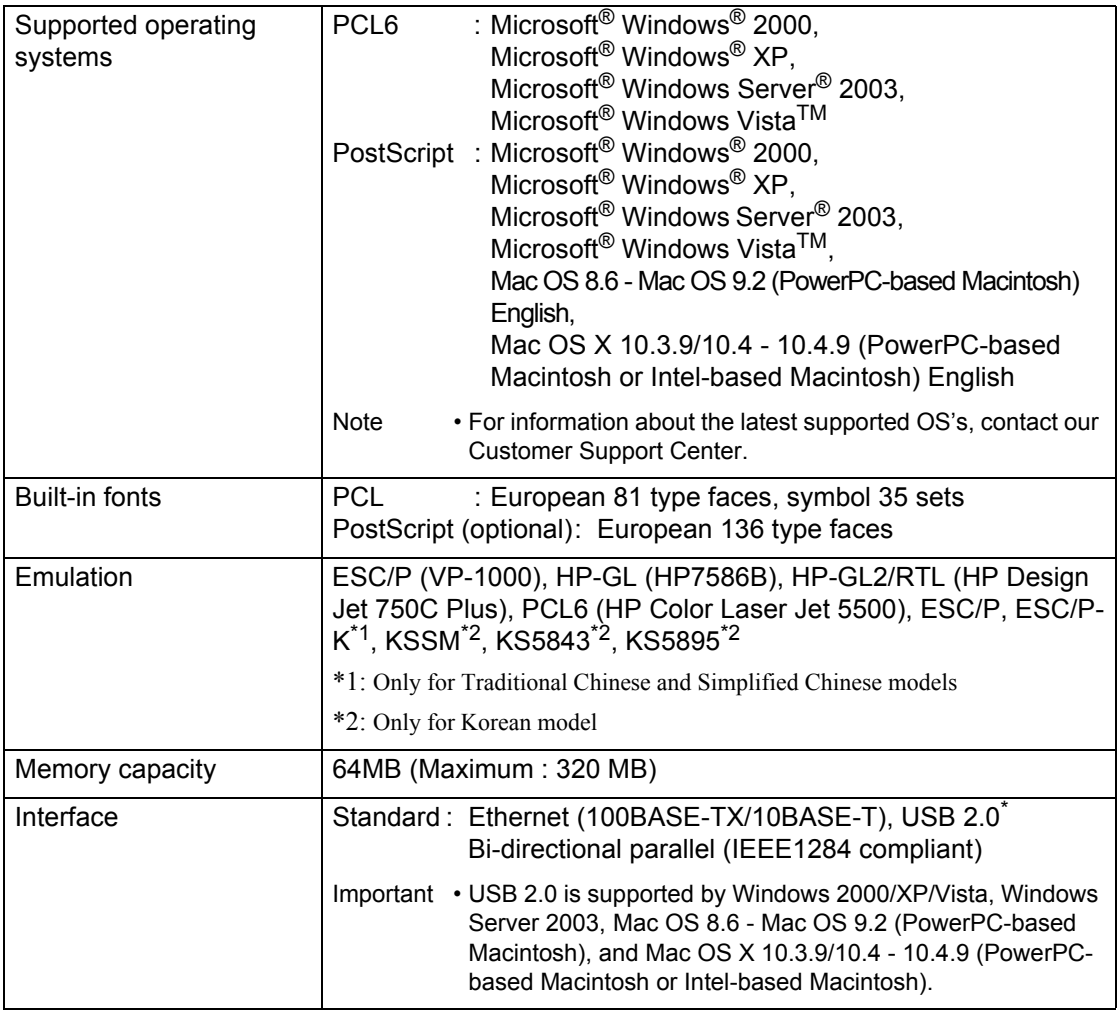

# **Scan Feature Specifications**

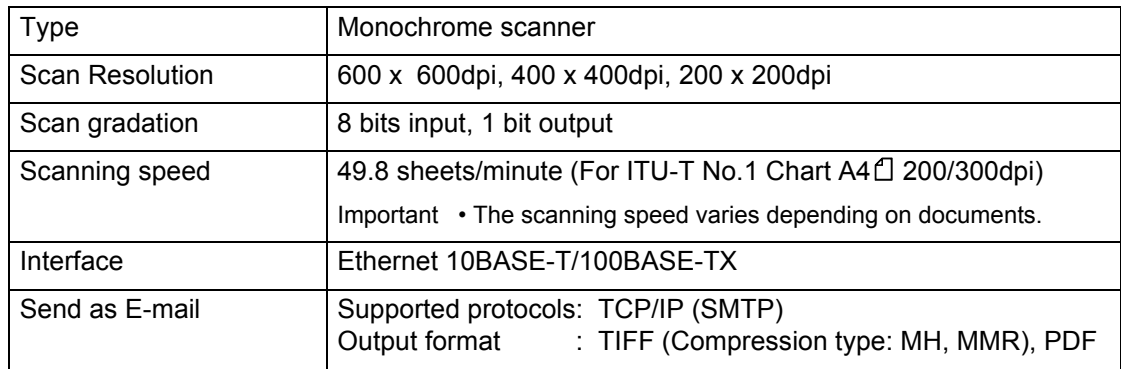

# **Fax Feature Specifications**

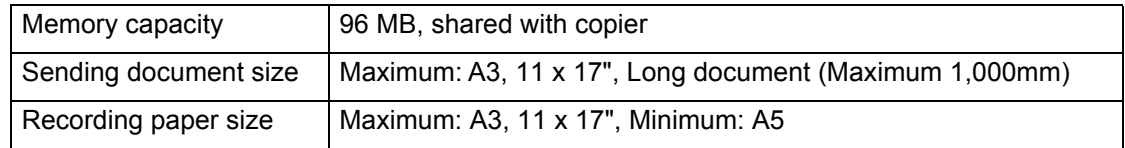

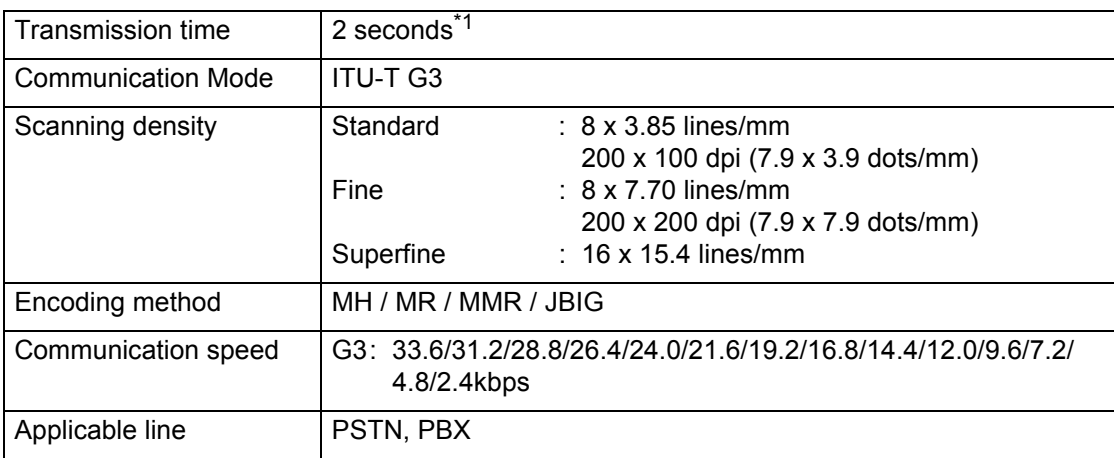

\*1 When transmitting an A4 size 700-character document in the standard quality ( $8 \times 3.85$ ) lines/mm) and high speed mode (28.8 kbps or above: JBIG). This is only the transmission speed for image information and does not include the controlling time for the communication. Note that the actual transmission time depends on the content of documents, the machine that the recipient uses, and the status of the communication line.

#### **Direct Fax Feature Specifications**

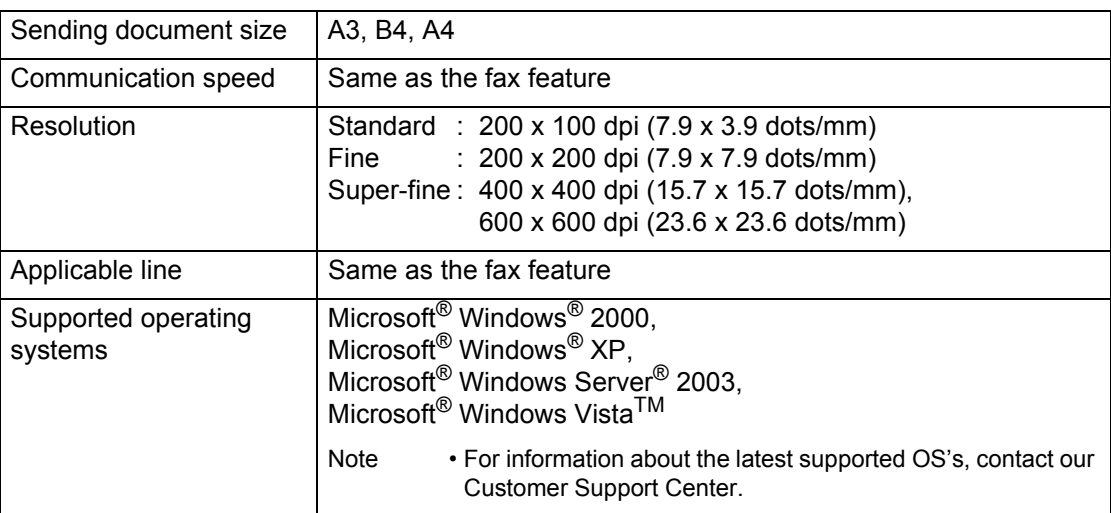

#### **Duplex Automatic Document Feeder (optional) Specifications**

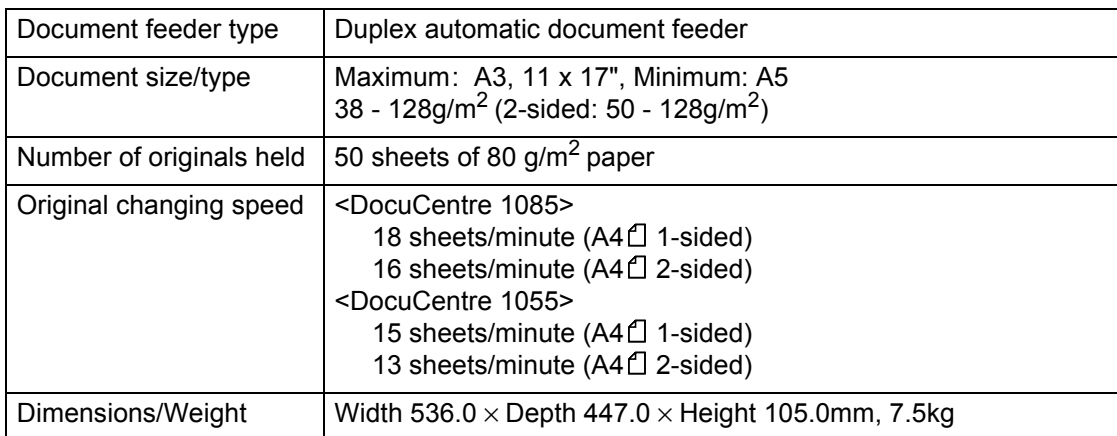

#### **Duplex Module (optional) Specifications**

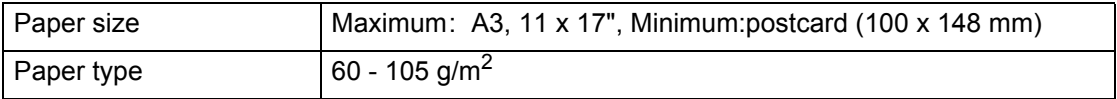

# **Document Size Detection Table**

# **When Using the Copy Feature**

The following the table shows the sizes of documents that can be detected on the machine when copying. The sizes detected will depend on whether the document is set the document feeder or the document glass.

**NOTE:** If the document is not a standard size, or the size cannot be detected, the machine prompt you to select the paper tray.

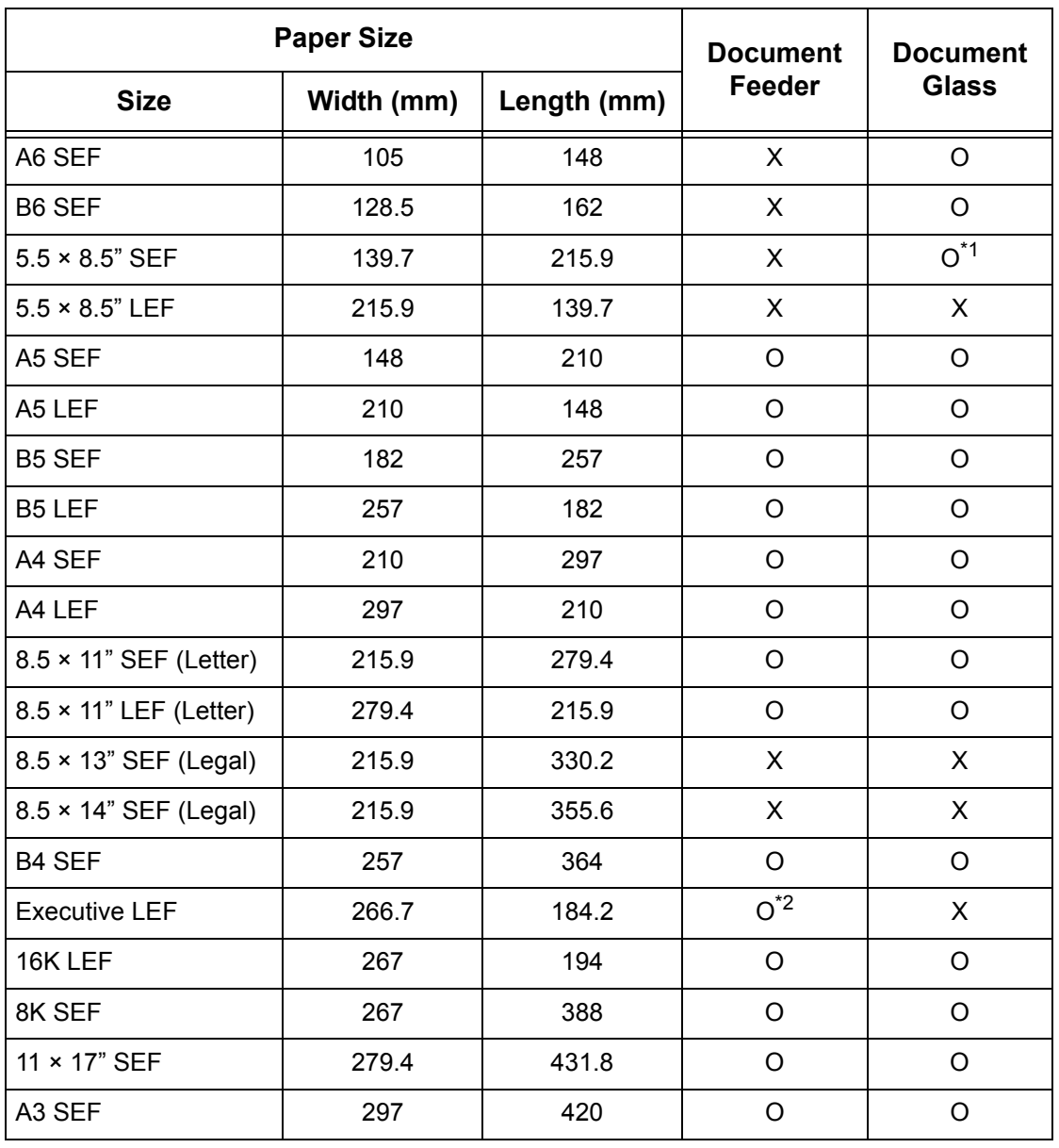

O: Detectable

X: Not detectable

- \*1: Replaced with A5 SEF (148 × 210 mm)
- \*2: Replaced with 16K LEF (267 × 194 mm)

#### **When Using the Fax Feature**

According to the document of which the size is the standard or not, the machine may replace the size with another one in sending.

**NOTE:** When loading the document on the document glass, always close the document glass cover to let the machine detect the size. If the machine does not detect the document size, the document is handled as A4 SEF (210 × 297 mm) despite the actual size.

#### **For standard size document**

Only the standard size document can be detected automatically, however, the widths of less than 210 mm (A4 SEF) are replaced with 210 mm in sending.

The following table shows the sizes to be detected automatically and to be replaced in sending.

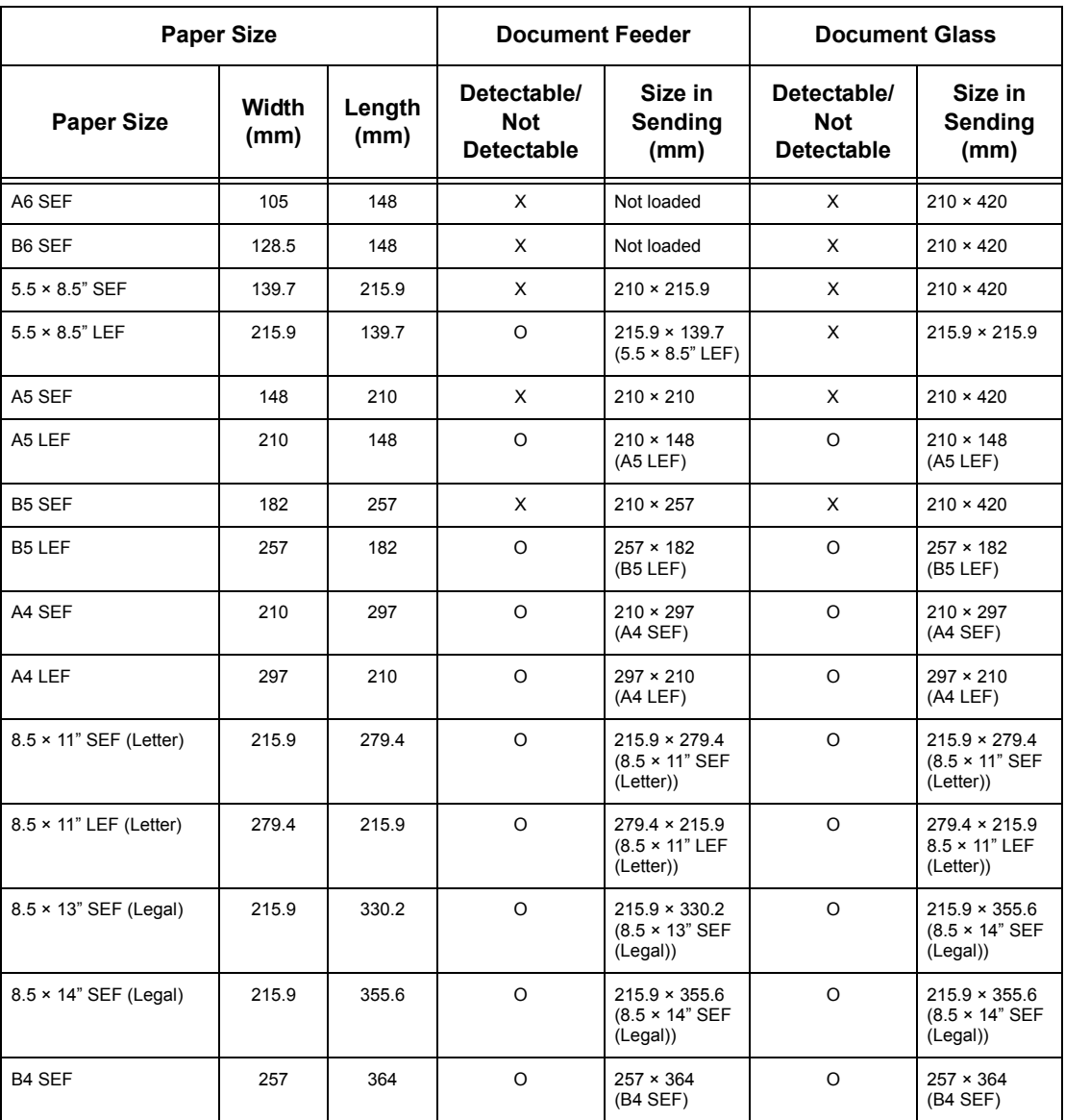
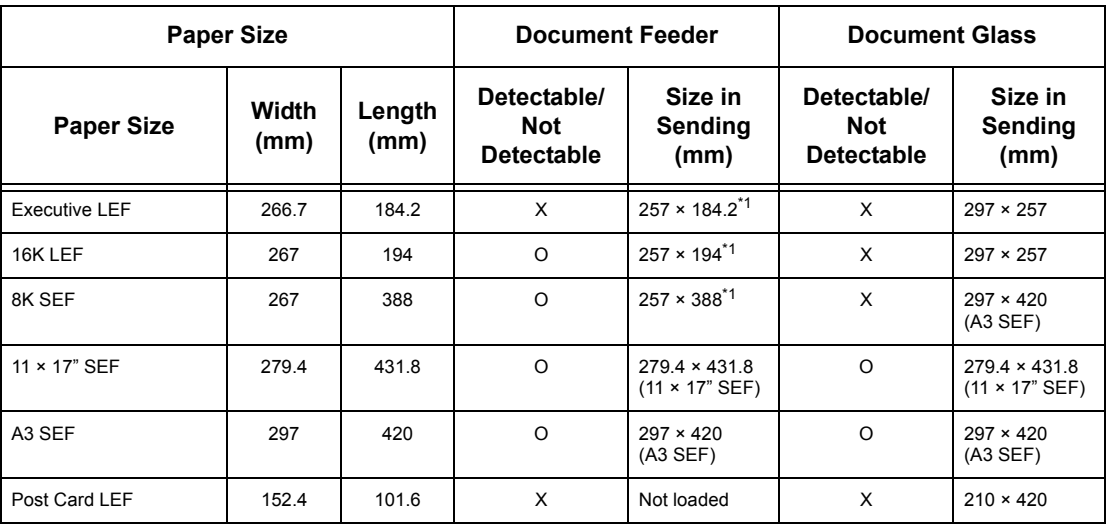

O: Detectable

X: Not detectable

\*1: The image loss may occur because the size for sending is smaller than actual one. LEF: Long Edge Feed

SEF:Short Edge Feed

### **For non-standard size document**

### **Using Document Feeder**

The non-standard size document is replaced with the standard document larger than scanned width while the length remains unchanged.

The following table shows the sizes to be replaced in sending.

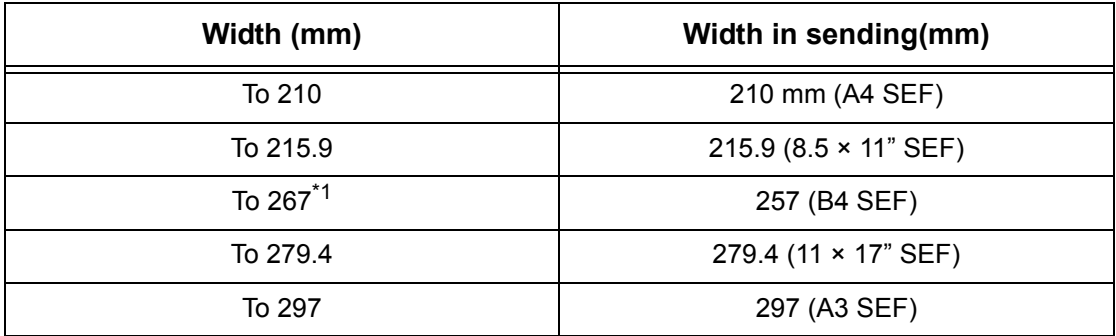

\*1: The image loss may occur because the size for sending is smaller than actual one.

### **Using Document Glass**

The non-standard size document is replaced with the standard document close to the scanned size.

The following table shows the sizes to be replaced in sending.

• Document width of 202 (mm) or less

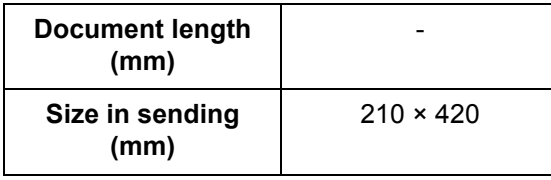

• Document width from 202.1 to 213 (mm)

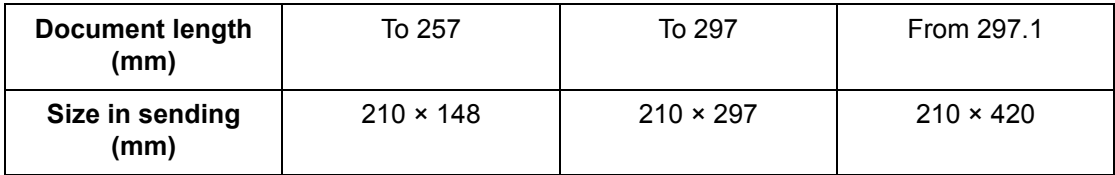

• Document width from 213.1 to 226 (mm)

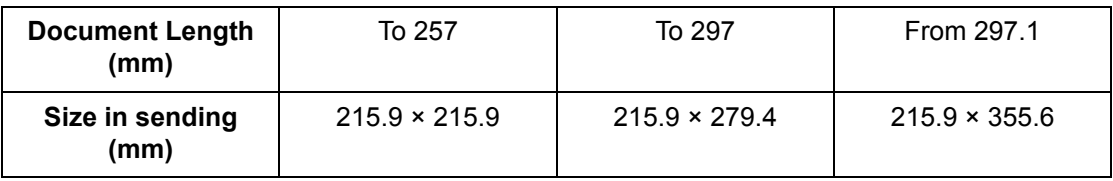

• Document width from 226.1 to 262 (mm)

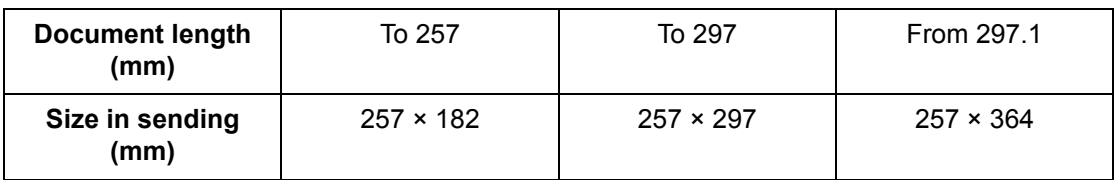

• Document width from 262.1 to 267 (mm)

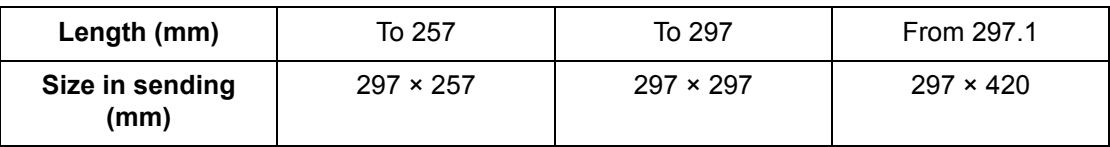

• Document width from 267.1 to 275 (mm)

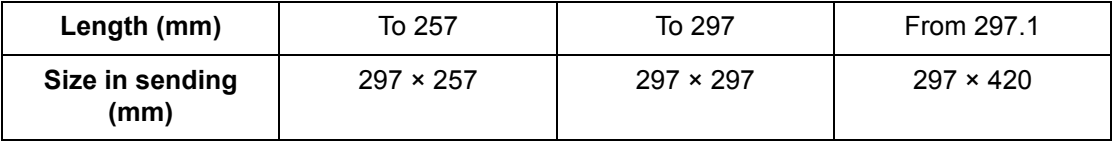

• Document width from 275.1 to 289 (mm)

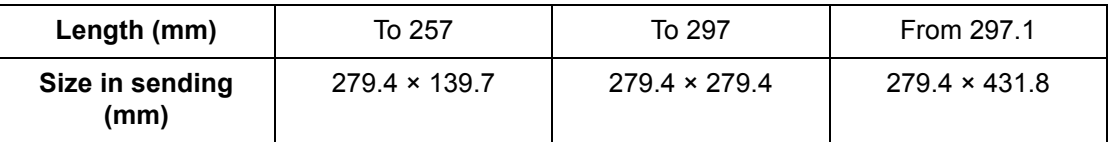

• Document width from 289.1 to 301 (mm)

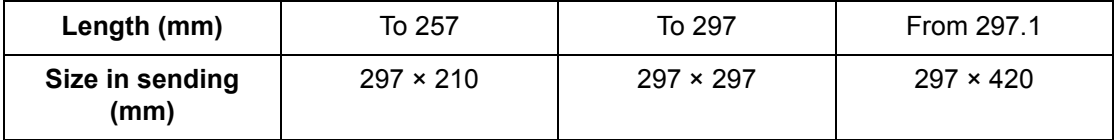

• Document width of 301.1 (mm) or more

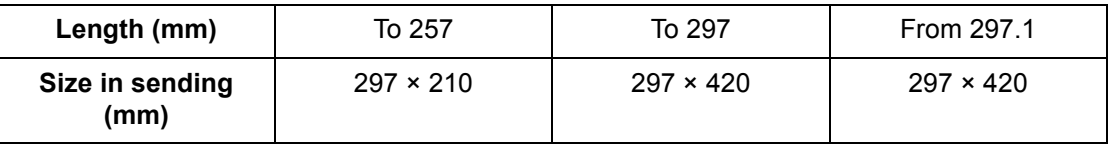

## **When Using the E-mail Feature**

When sending scanned documents as e-mail attachments, the machine may replace the size with another one in sending.

Only the standard size document can be detected automatically, however, some document sizes scanned may be replaced in sending.

**NOTE:** Even if you try to scan the same document, the area to be detected actually may be different between the document feeder and the document glass due to the positions of their sensors.

**NOTE:** Even if you scan the same size document using the document feeder or the document glass, the image size to be sent may be different.

The following table shows the sizes to be detected automatically and to be replaced in sending.

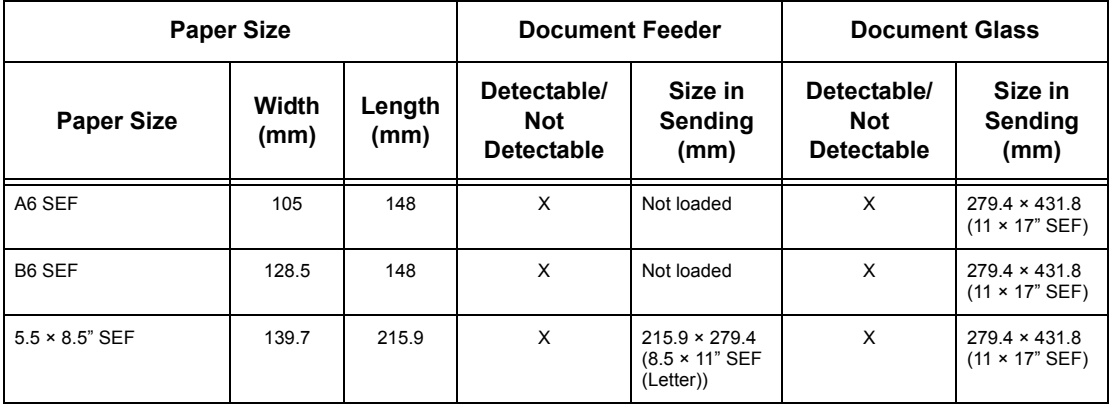

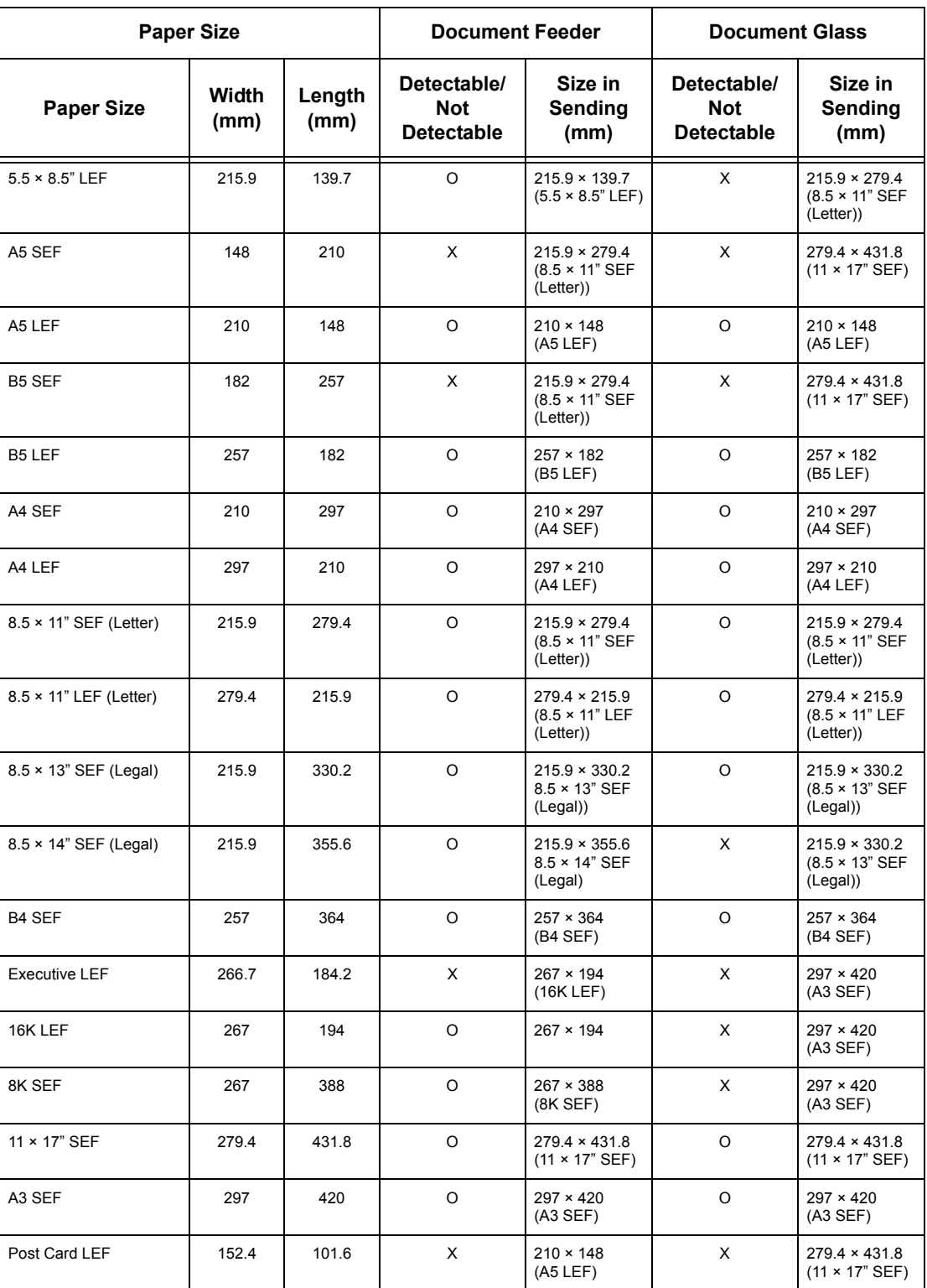

O: Detectable

X: Not detectable

LEF: Long Edge Feed

SEF:Short Edge Feed

# **Possible Combination of Features**

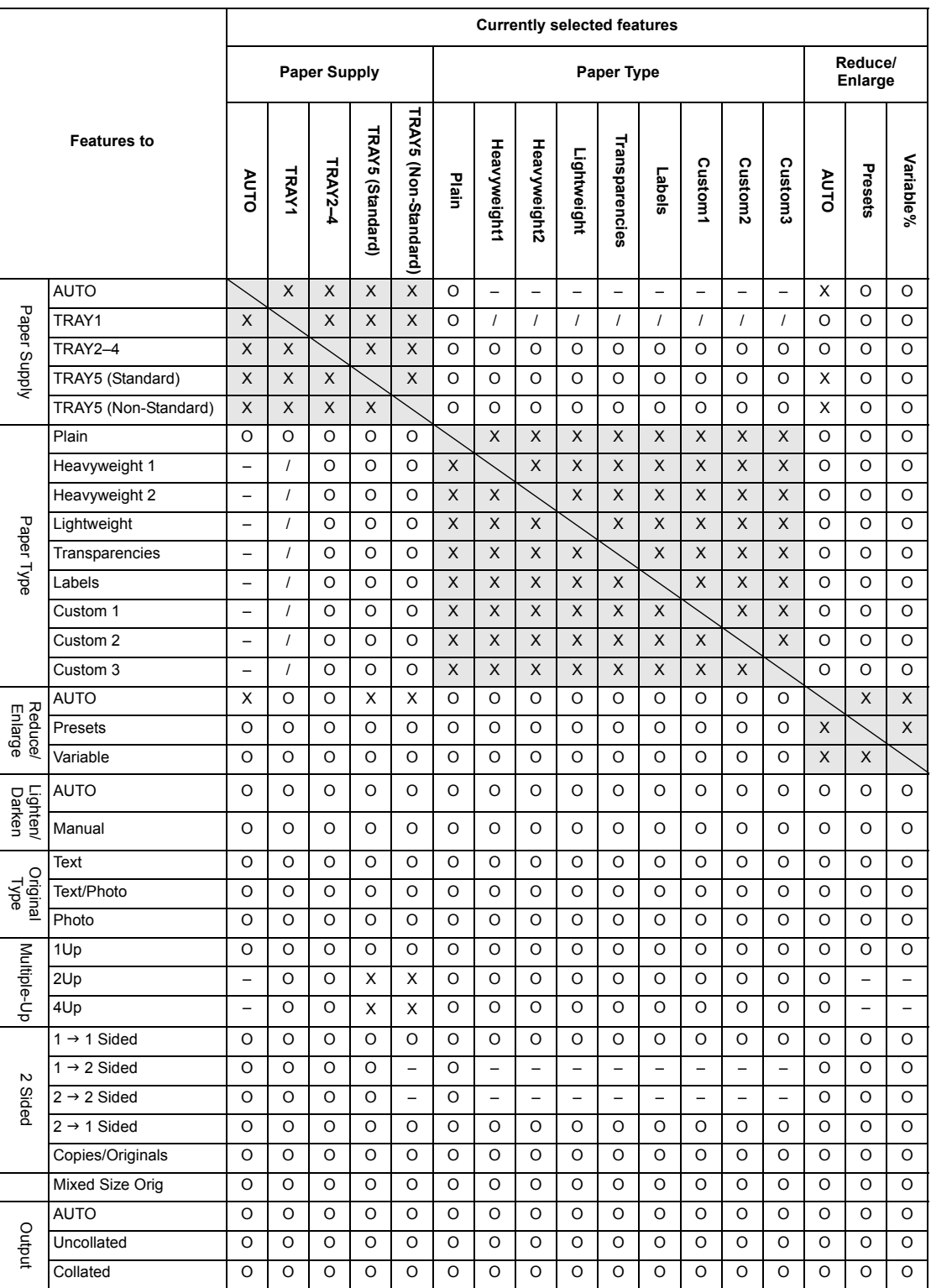

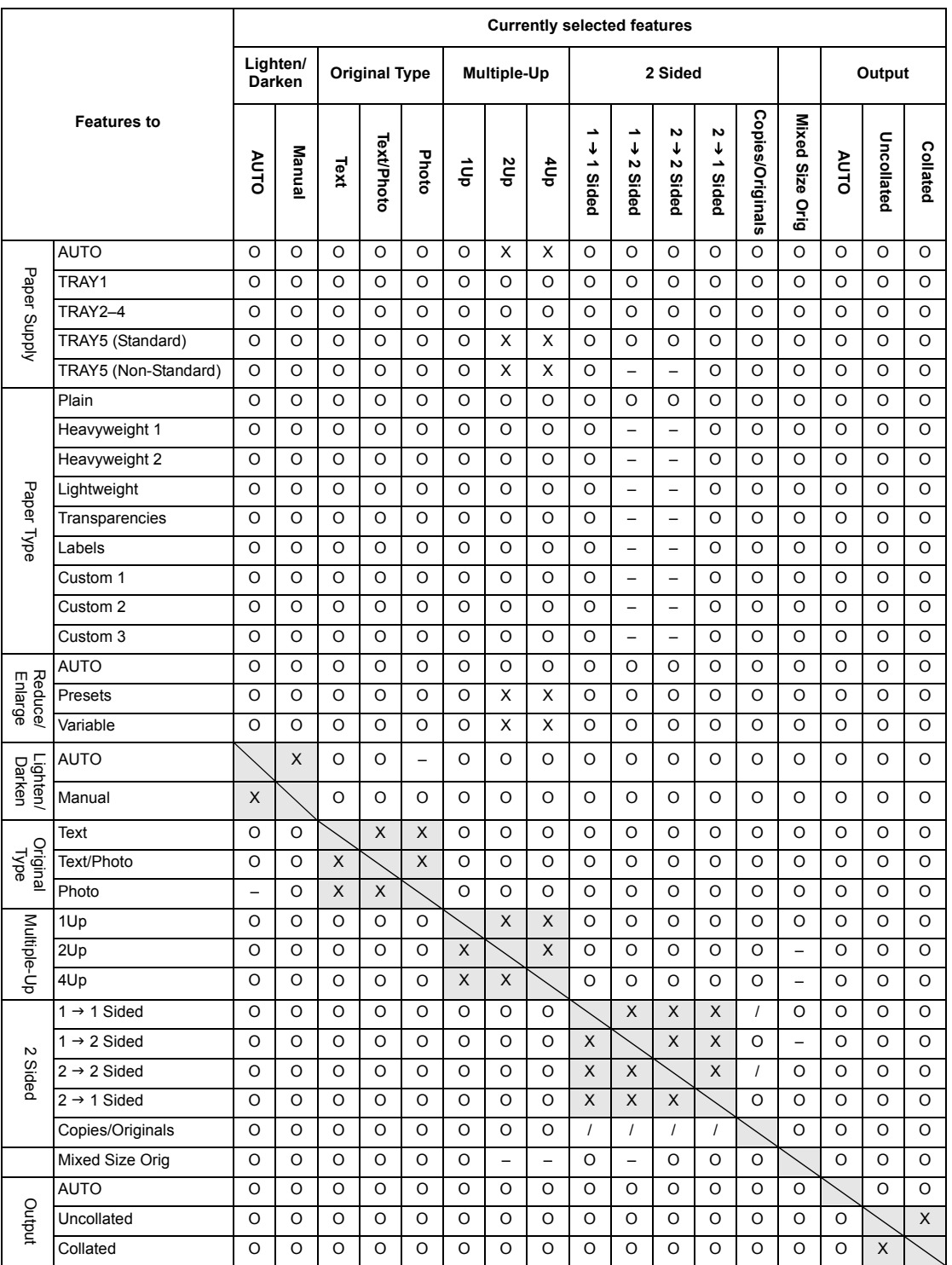

O: Usable by combination

X: Cannot be used by combination. (Priorities the function established later.)

–: Cannot be used by combination. (Priorities the function established previously.)

/: Cannot be set by combination. (Function limitations)

- 2 Sided ( $2 \rightarrow 1$ ,  $2 \rightarrow 2$ ) Copying using document glass will be refused when the <Start> button is pressed. (This function is available only using ADF/DADF.)
- Depending on the size of the recording paper, some patterns cannot perform duplex printing. (Post Card cannot be used in duplex mode.)
- Specification of Tray 5 (bypass tray) (custom size) and duplex is prohibited to set. If duplex is specified after specifying Tray 5 (bypass tray) (custom size), Tray 5 (bypass tray) will be prioritized. If Tray 5 (bypass tray) (custom) is specified after specifying Tray 5 duplex, Tray 5 (bypass tray) will be prioritized.
- Plain paper is the only pattern that can specify duplex.

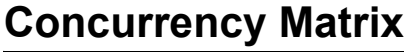

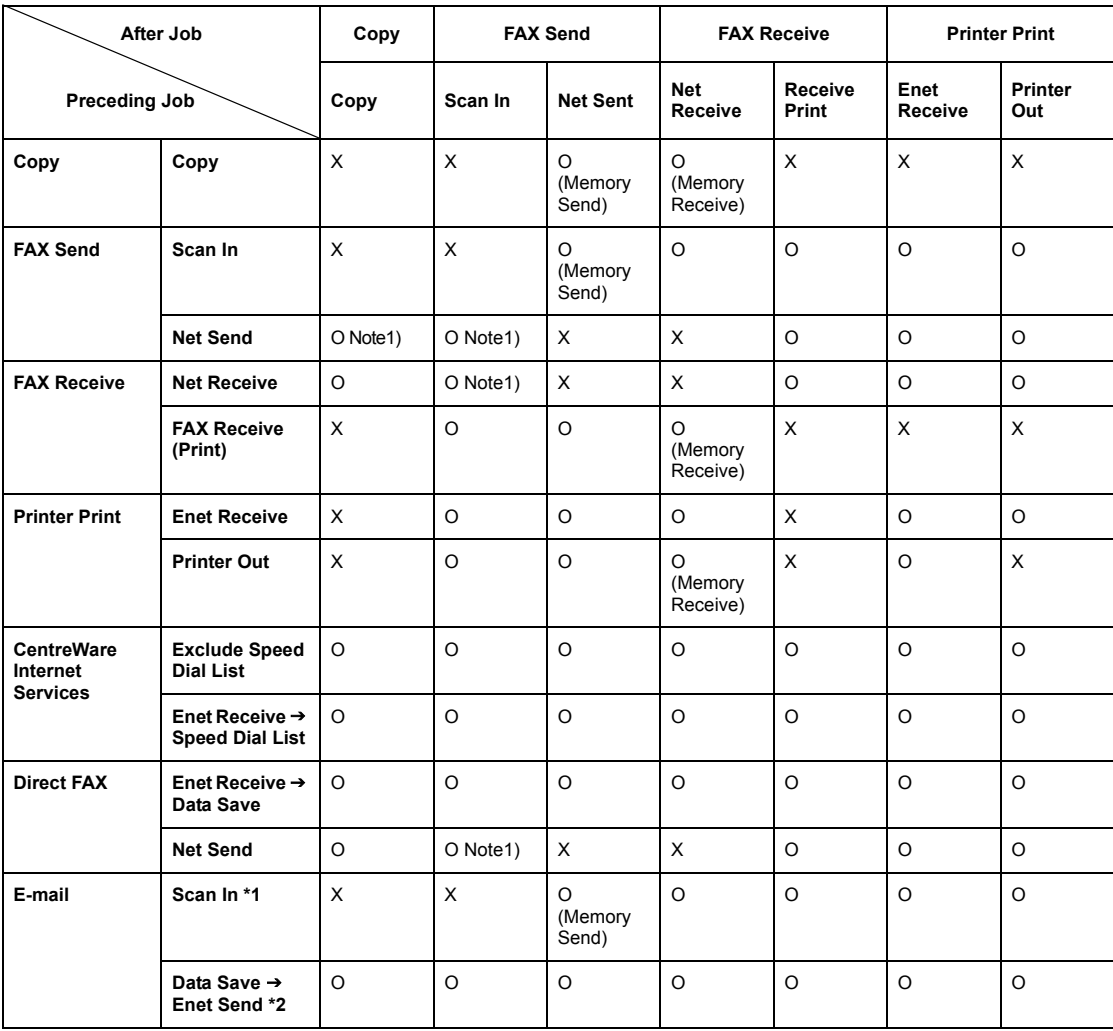

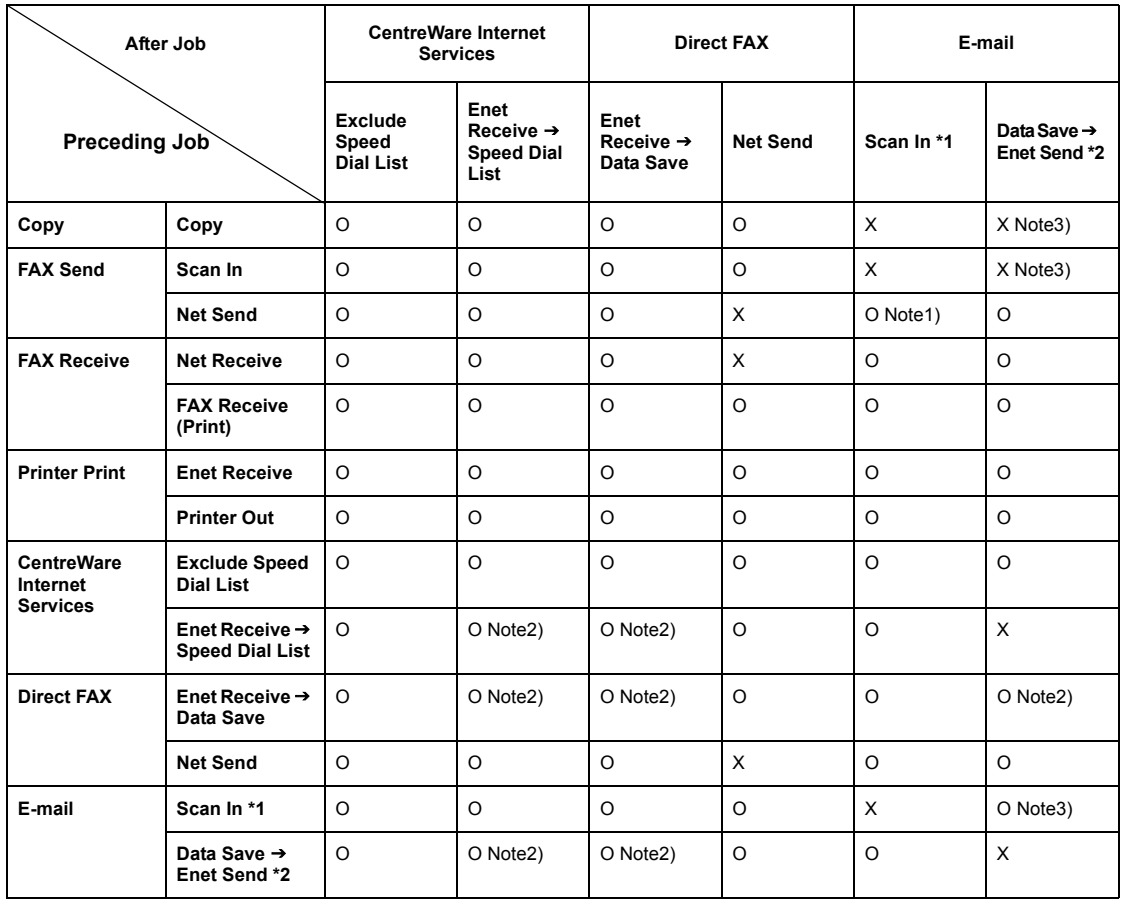

O: Simultaneous operation OK

X: Simultaneous operation not OK

- \*1: The scanning operation of E-mail refers to the reading operation only.
- \*2: NetWork transmission of E-mail refers to an internal machine operation after scanning is finished.

**NOTE 1):** On hook/Off hook FAX transmission is not possible during direct transmission (for quick memory transmission, wait until scanning is finished before operating).

**NOTE 2):** O (Simultaneous operation OK) means the user can operate the indicated functions simultaneously.

**NOTE 3):** X (Simultaneous operation not OK) means scanning cannot be performed simultaneously with the indicated function.

# **Optional Accessories**

The following table lists the main optional accessories. For details, contact our Customer Support Center.

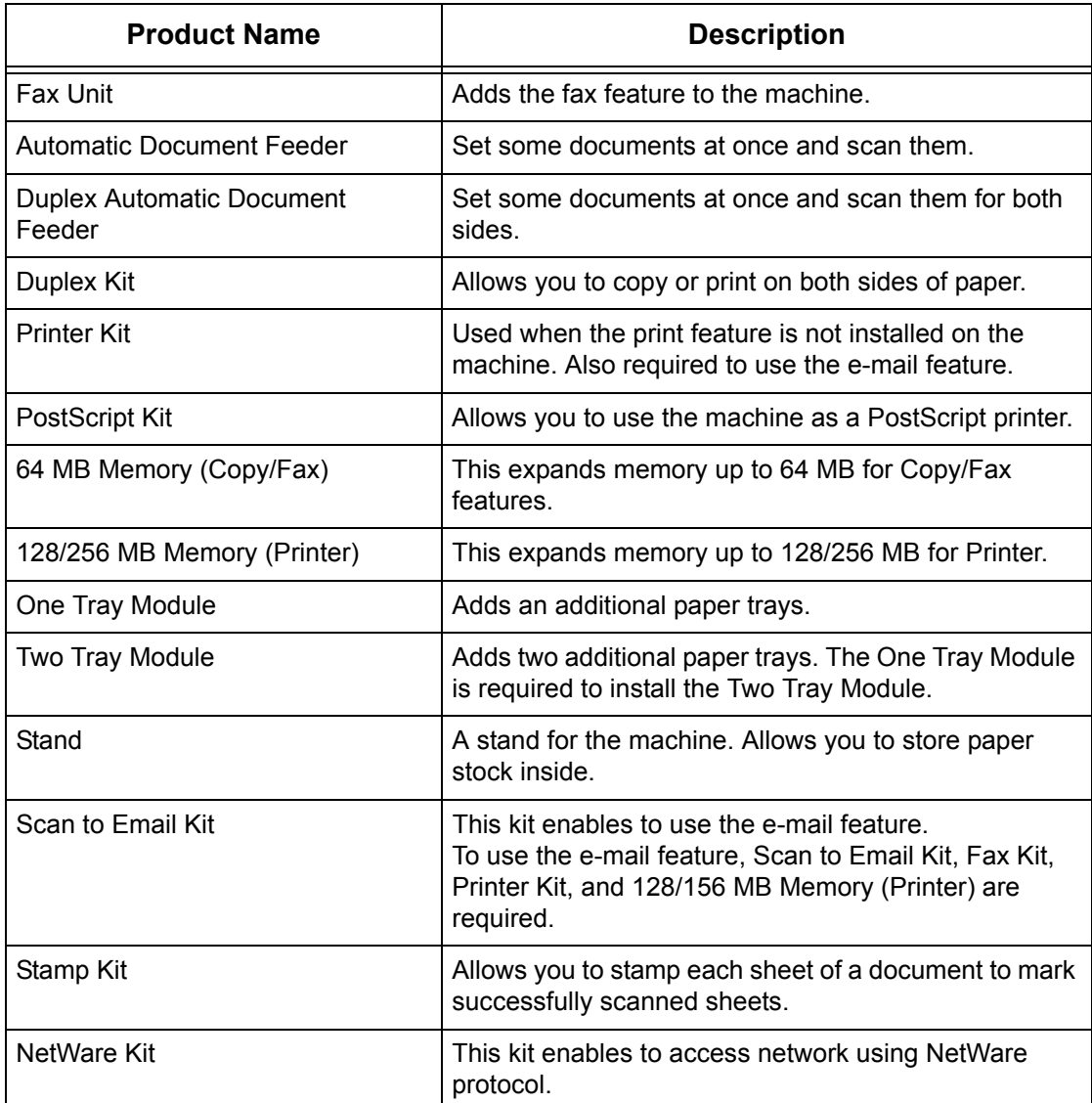

**NOTE:** Product types is subject to change without notice.

**NOTE:** For the latest information, contact our Customer Support Center.

# **Cautions and Limitations**

This section explains the precautions to be observed in operating the machine, and limitations on its use.

### **Direct Fax**

- Transmission by Direct Fax uses an image enlargement rate of 102% at the transmission stage. Therefore, when the document is printed out by the recipient, the image may be reduced in size, or split across multiple pages.
- When a document larger than A3 size is sent, the portion beyond A3 size will be cut off.
- Select transmission quality to support the abilities of the receiving fax machine. For example, if the recipient fax machine cannot handle resolutions other than 200 dpi, setting the transmission quality to 400 dpi will result in sampling on transmission, which will degrade image quality. In such cases, sending at 200 dpi will yield better image quality than sending at 400 dpi.
- For the instruction of whether or not to attach a Send Header, the instruction from Direct Fax is prioritized over that from the machine itself.
- When the document is sent using Direct Fax, it is not possible to check from the computer whether the transmission was completed correctly. Therefore, print out the Sent Report to check the transmission result. For how to print out the Sent Report, refer to *[Report/List \(Non-print Jobs\) in the Product Overview chapter on](#page-41-0)  [page 42.](#page-41-0)*
- When the document was sent using Direct Fax, it may not have been sent correctly, even if there is no error listed in the Job History Report. Therefore, use the Sent Report to confirm transmission. For how to print out the Sent Report, [refer to](#page-41-0) *Report/ [List \(Non-print Jobs\) in the Product Overview chapter on page 42.](#page-41-0)* Even if the Received Report is used to check from the computer whether a Direct Fax has been received, it is still necessary to check from the Sent Report to make sure that it was sent correctly.
- If the destination was specified using Speed Dial, check that the registered fax number is correct before sending. Even if Speed Dial codes registered on the machine have been deleted or altered, the computer is unaware of the change. Therefore, no error will be issued if a Speed Dial code is specified that has been deleted from the machine. The content of the registered Speed Dial Codes can be checked from the list of Address Book. For how to print out the list of Address Book, refer to *[Report/List \(Non-print Jobs\) in the Product Overview chapter on page 42.](#page-41-0)*
- Up to 50 recipients can be specified for fax broadcasting under Direct Fax. However, only up to 12 recipients can be specified by entering the fax numbers.

• When the fax is sent using Direct Fax, the document number printed in the Sent Report and the Transmission Report may be the same as a document number for a regular Fax. This can occur because the system for managing document numbers under Direct Fax and the system for doing the same under regular Fax are separated from each other.

### **E-mail Transmission**

- When sending e-mail, consult with the System Administrator to make sure the SMTP server is set correctly, that it is working normally, and that user name and password for logging onto the SMTP server are correct. For information about SMTP server settings, refer to the Network Administrator Guide.
- When sending e-mail, consult with the System Administrator to make sure the user name and password for POP server login are correct. For information about POP server settings, refer to the Network Administrator Guide.

### **Fax Reception**

- If a problem such as paper out, paper jam or toner out occurs while a received document is being printed out, or when printing has just started, the document will be stored in memory, and fax reception will not be stopped. However, if the machine breaks down, or memory becomes full, it is no longer possible to store received documents in memory, so fax reception is disabled.
- If a document is received for which printout of multiple copies on reception has been specified, the specified number of copies will be sorted and printed. If it was not possible to receive the document correctly to the last page, the pages which were received correctly are printed in the specified number of copies.

### **Printing Reports and Received Documents during Copy Operation**

• During operation of the copy screen, it is not possible to print reports, lists, received fax documents, and documents ordered from the computer for printing. Printing becomes possible again one minute after the end of copying, or once there is no operation of the copy screen for at least one minute.

### **Copying and Printing while a Received Fax Document is Printing Out**

• If the setting is for received fax documents to be printed out as soon as they are received, it is impossible to print out copies and documents ordered from the computer for printing while the received document is printing out. For how to change the way received documents are processed, refer to *[Transfer](#page-157-0)  [Document in the Setups chapter on page 158.](#page-157-0)*

### **Printing Received Fax Documents, Reports and Lists**

• Double-sided printing is impossible for a received fax document or a report/list.

**NOTE:** When the machine is being used as a printer, double-sided printing can be specified for printing reports and lists.

• Paper from Tray 5 (bypass tray) cannot be used when a received fax document or a report/list is being printed out.

### **Posting Messages to the Bulletin Board and Retrieving Messages**

- Remote posting (posting to another fax machine) will post all correctly transmitted pages even if an error occurs, but with local posting (posting to the machine), an error during storage of the document causes all pages to be discarded, even if some have already been stored.
- When documents are retrieved from another fax machine, the connection will not be redialed even if there is an error during document transmission, but the machine will redial and re-send the document if the error occurs while it is posting a document to another machine.

### **Forwarding Fax Transmission Settings to the System Administrator**

- If a specified transfer recipient is deleted or changed to an e-mail address, it causes a communications error.
- Even if you set the document to be forwarded to the System Administrator, it will not be forwarded if the forwarding recipient has not been specified.
- If the document concerned has a specified number of copies for transmission, is specified for priority transmission or is specified to enable [Recipient Name], these are disabled when the document is forwarded to the System Administrator.
- If a transmission error occurs during transmission of an applicable document, resulting in interrupted transmission, all pages are forwarded to the System Administrator, regardless of whether each page was fully transmitted or not.
- If the applicable document has multiple recipients (fax broadcasting), it will be forwarded to the System Administrator if transmission is interrupted before transmission to all recipients is completed.
- The following types of document are not subject to forwarding to the System Administrator.
	- Polling transmissions
	- Direct Send
	- Manual transmissions
	- Posts to the bulletin board
	- E-mail transmissions
	- Direct Fax transmissions

### **Registered Data such as Forms**

Registered data such as forms are stored in volatile memory. Therefore, the data will be lost if the power supply to the machine is interrupted.

### **Cautions for Document Jams, Paper Jams, and Paper Out during Copying**

Follow the steps below if document jams, paper jams, or paper out occur during copying when [Uncollated] is set for [Output].

#### **Document Jams**

- *1.* Remove the jammed document according to the displayed message.
- *2.* Sort the output and remove white papers if they exist.
- *3.* Check the number of output printed last.

If the number of output is lacking, reload only the relevant pages, specify the number of output, and start copying.

- *4.* Reload all of the unscanned pages.
- *5.* Check the copy settings and start copying.

#### **Paper Jams**

*1.* Remove the jammed paper according to the displayed message.

The machine automatically starts copying when the jammed paper is removed.

### **Paper Out**

*1.* Supply papers according to the displayed message.

The machine automatically starts copying when papers are supplied.

## **Paper Selection for Fax Reception**

This section explains the selection of paper for printing out documents received by fax. When a document is received, the paper for printing it is selected by the following process:

### **Step 1: Selection of Candidate Paper Types for Printing**

Paper types which are suitable options for printing are selected, based on the page size of the received document.

Of the paper types set in the machine, those which are not suitable options are excluded, leaving the remainder as available options.

The conditions for paper types to be excluded as options are as follows:

- Paper which is narrower than the A4 SEF width (210 mm) (NOTE 1)
- Paper other than plain paper
- Paper set in tray 5 (bypass tray)
- Paper set in a tray that has been set as unavailable

For information about unavailable trays, refer to *Unavailable Tray in the Setups chapter on [page 157](#page-156-0).*

- If [Paper Size] is set to [Adjust Width], paper that is wider than the width of the received document
- If [Paper Size] is set to [Fixed Width], paper that does not match the received document width.

For information about the paper size selection method, refer to *Paper Size in the Setups chapter on [page 157](#page-156-1)*.

• The printing doesn't occur if there is not even one paper option.

**NOTE:** If the automatic rotation feature is enabled, paper will be included among the options if it is larger than the A4 SEF width on rotation.

### **Step 2: Determine the Printing Layout**

Determine the print layouts for print candidates resulting from Step 1.

Paper types are checked in the following order, and layout is determined for those which satisfy the conditions.

1) Is it possible to print at full size on one sheet of paper?

If [Long Size Originals] is set to [Auto Reduction], is it possible to print one page at reduced size on one sheet of the paper?

2) Can one page be printed on one sheet with reduction not exceeding the setting for maximum reduction ratio?

If [Long Size Originals] is set to [Cut Off], is it possible to print one page on one sheet of the paper with the document cut to length?

- 3) Can one page be printed on one sheet with cutting not exceeding the setting for maximum cutoff length?
- 4) Can the page be split for printing?

If the document cannot be reduced in size or cut off, or if printing on one sheet is still impossible after those processes, it will be split and printed across multiple pages.

The printing doesn't occur if there is no option that fits one of the above four conditions.

### **Step 3: Determine the Optimum Paper Type**

Paper types are checked in the following order, and the right paper is determined from those which satisfy the conditions.

- 1) Printing is possible at full size, or at the reduction ratio closest to full size.
- 2) The lengths of the paper and document match.
- 3) If there are multiple paper types which meet the conditions, paper in the tray set on the highest level is selected.

# **13 Glossary**

This chapter contains a list of terms used in the User Guide. Each term has a corresponding definition that reflects the meaning of the term as it is used in this Guide.

# **Terms Defined**

Use the following definitions to learn more about the meanings of terms used in this Guide.

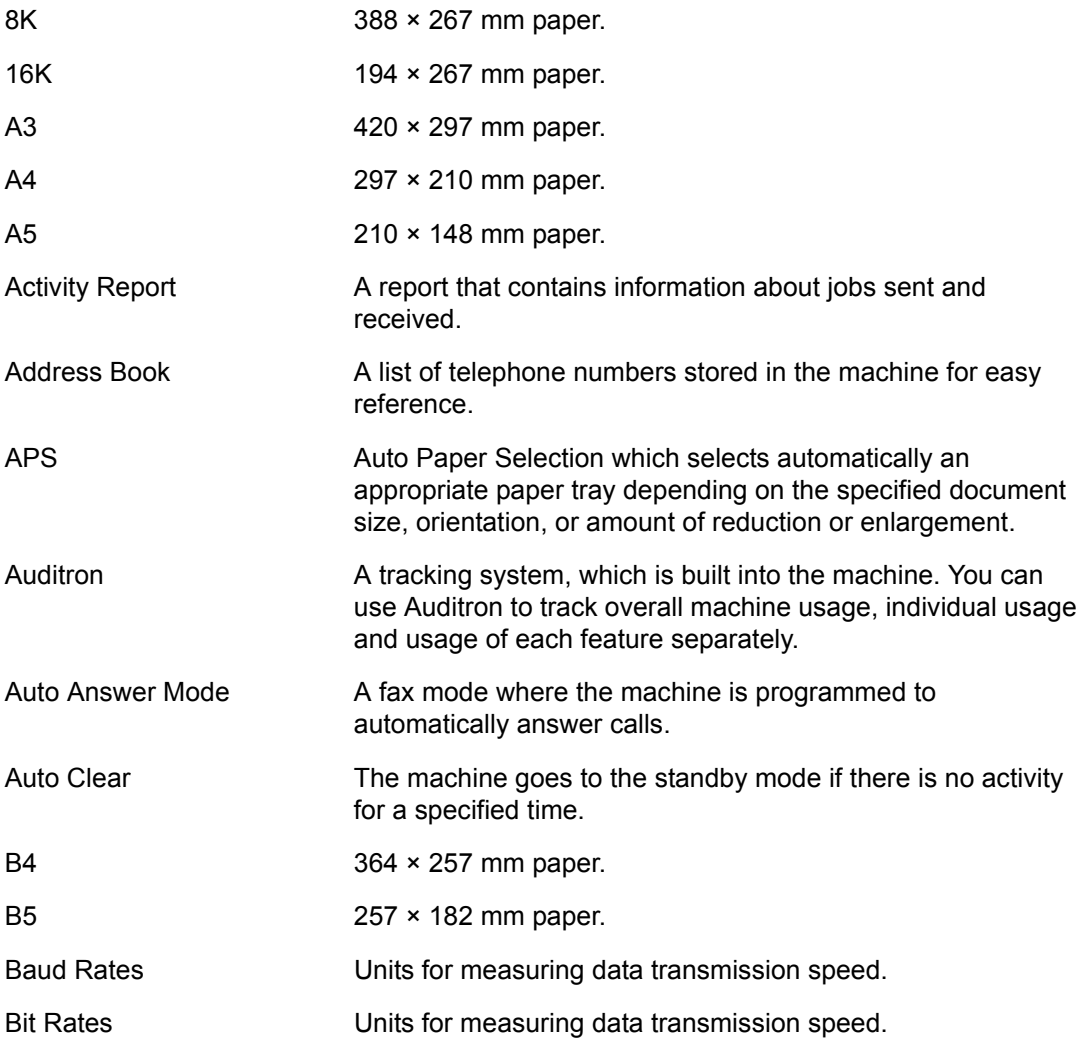

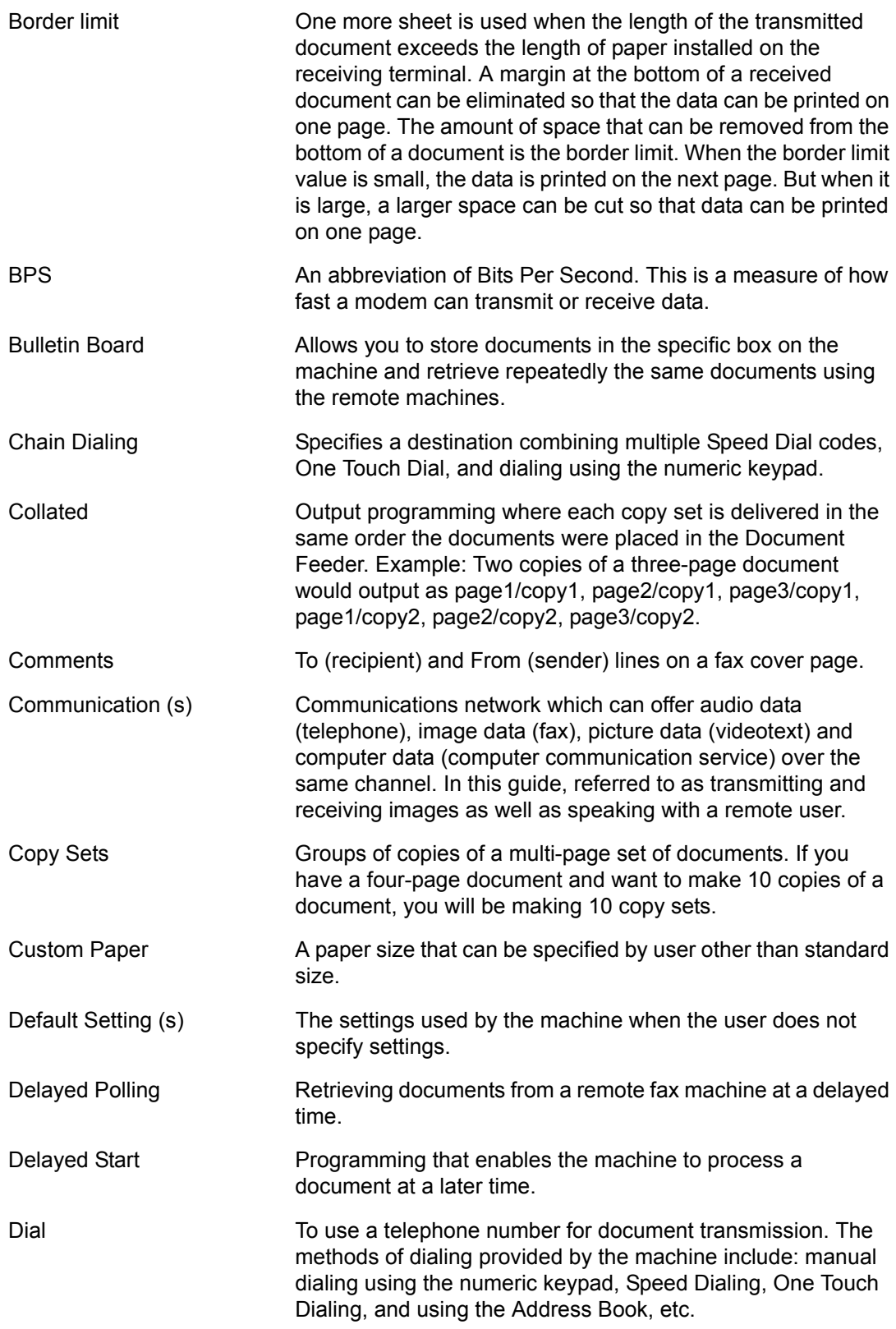

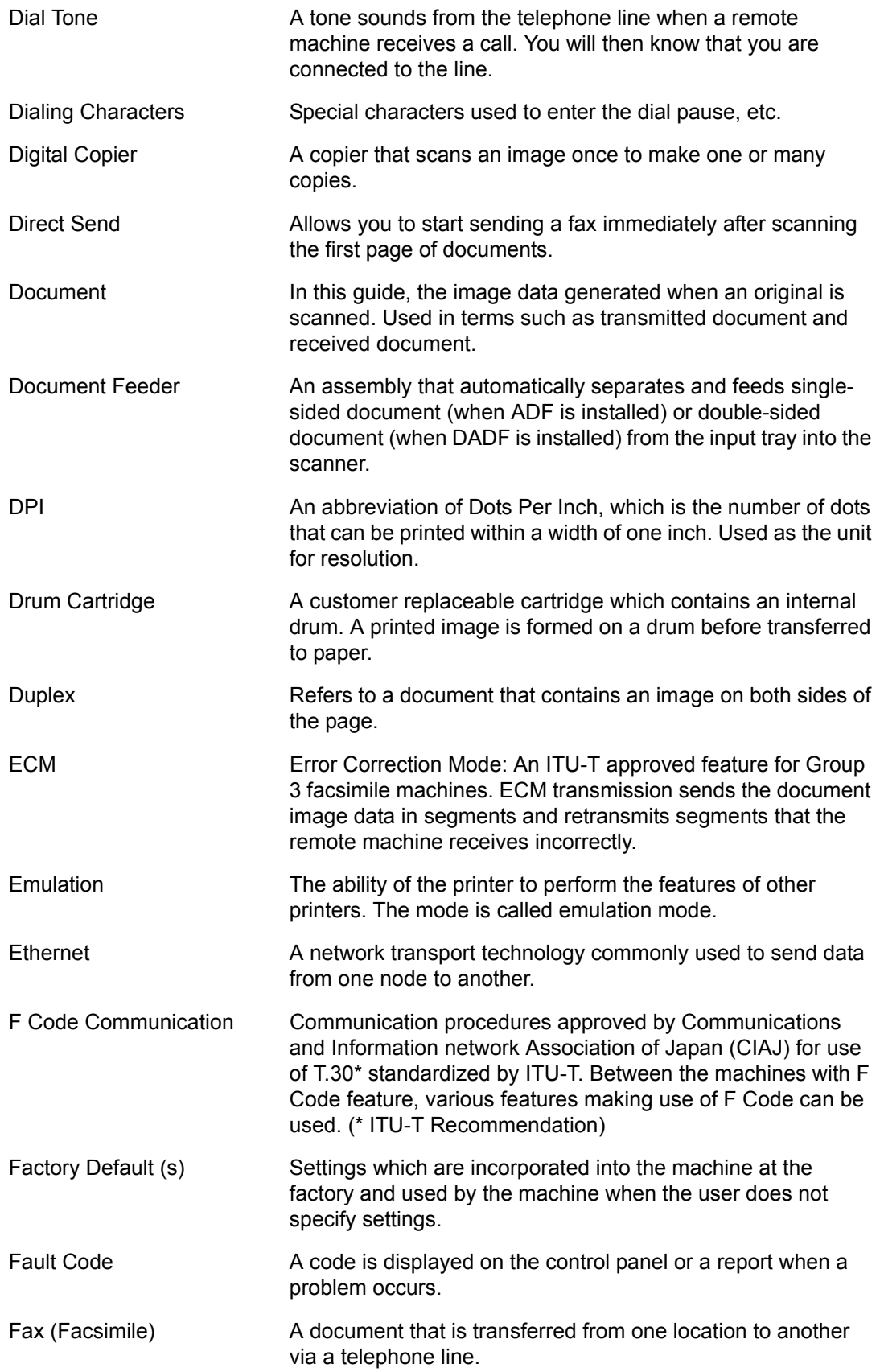

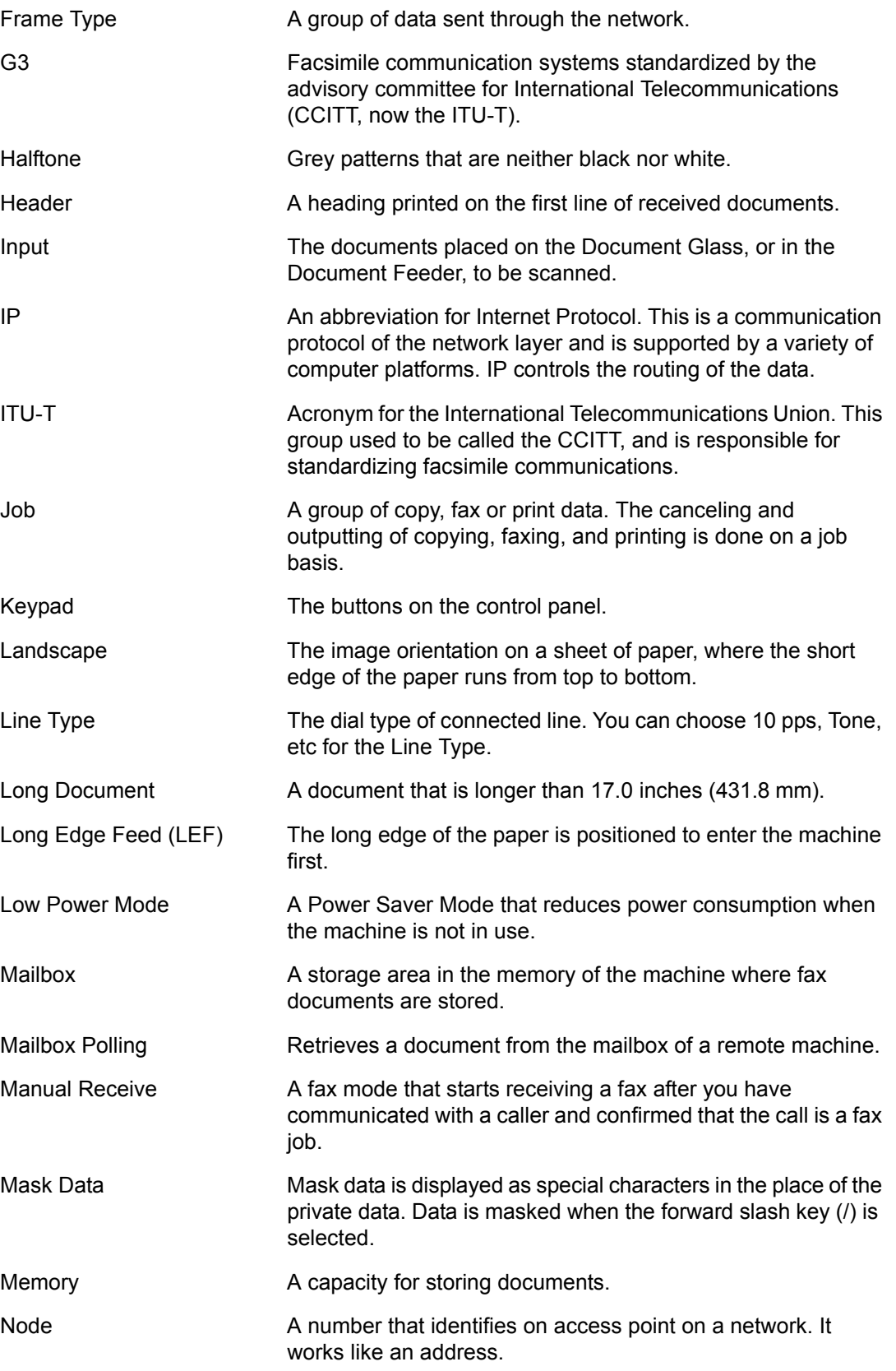

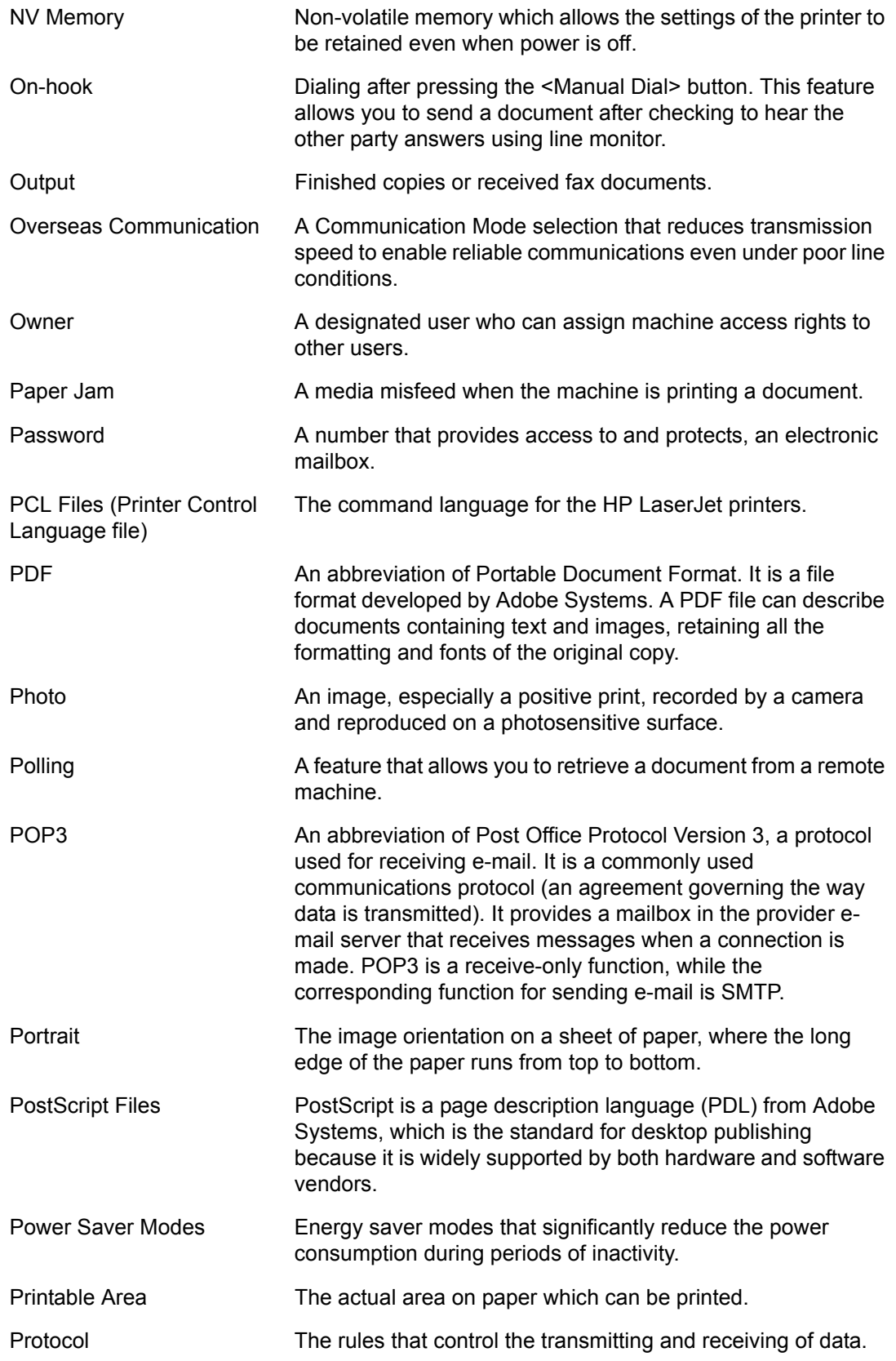

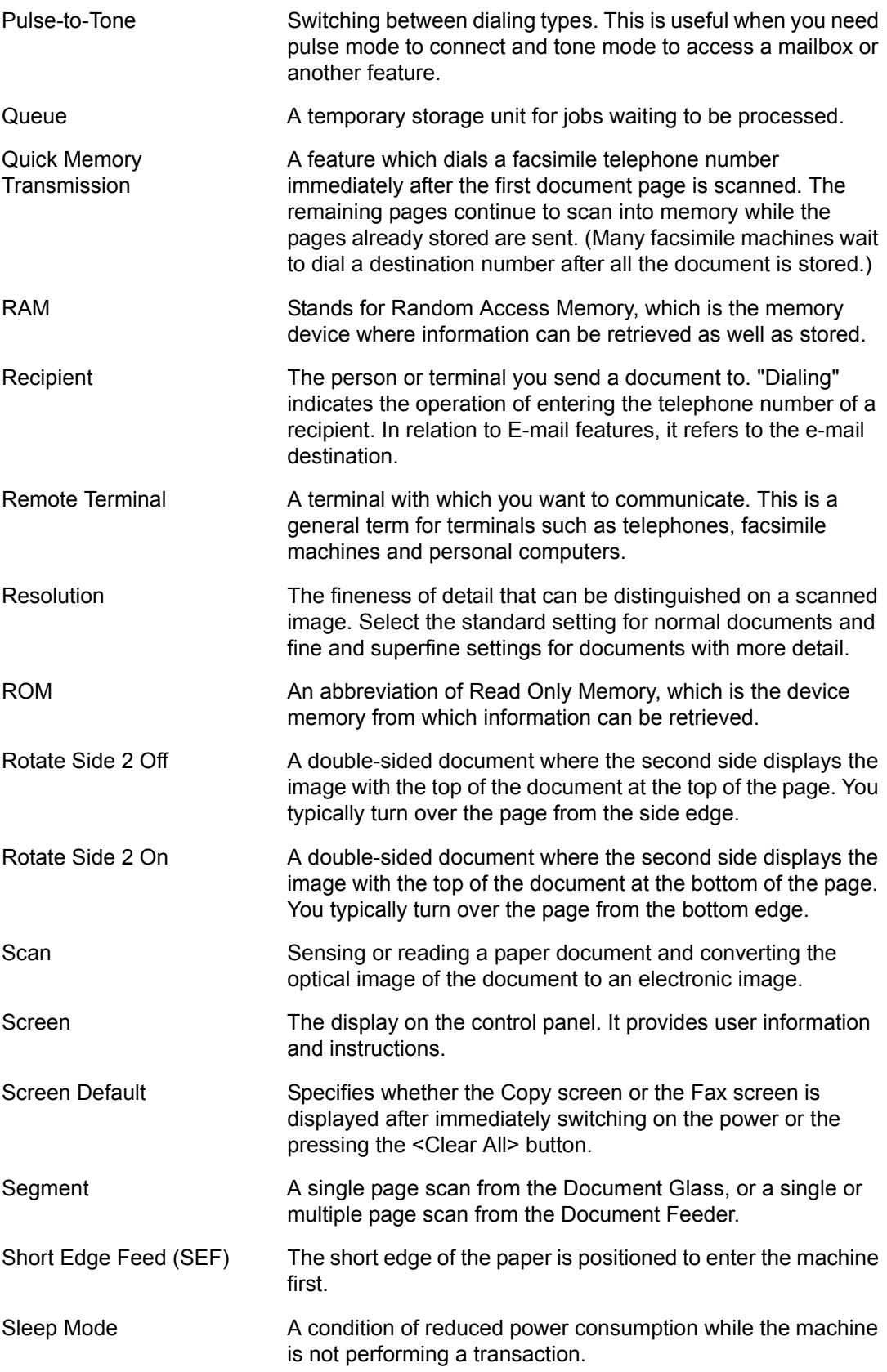

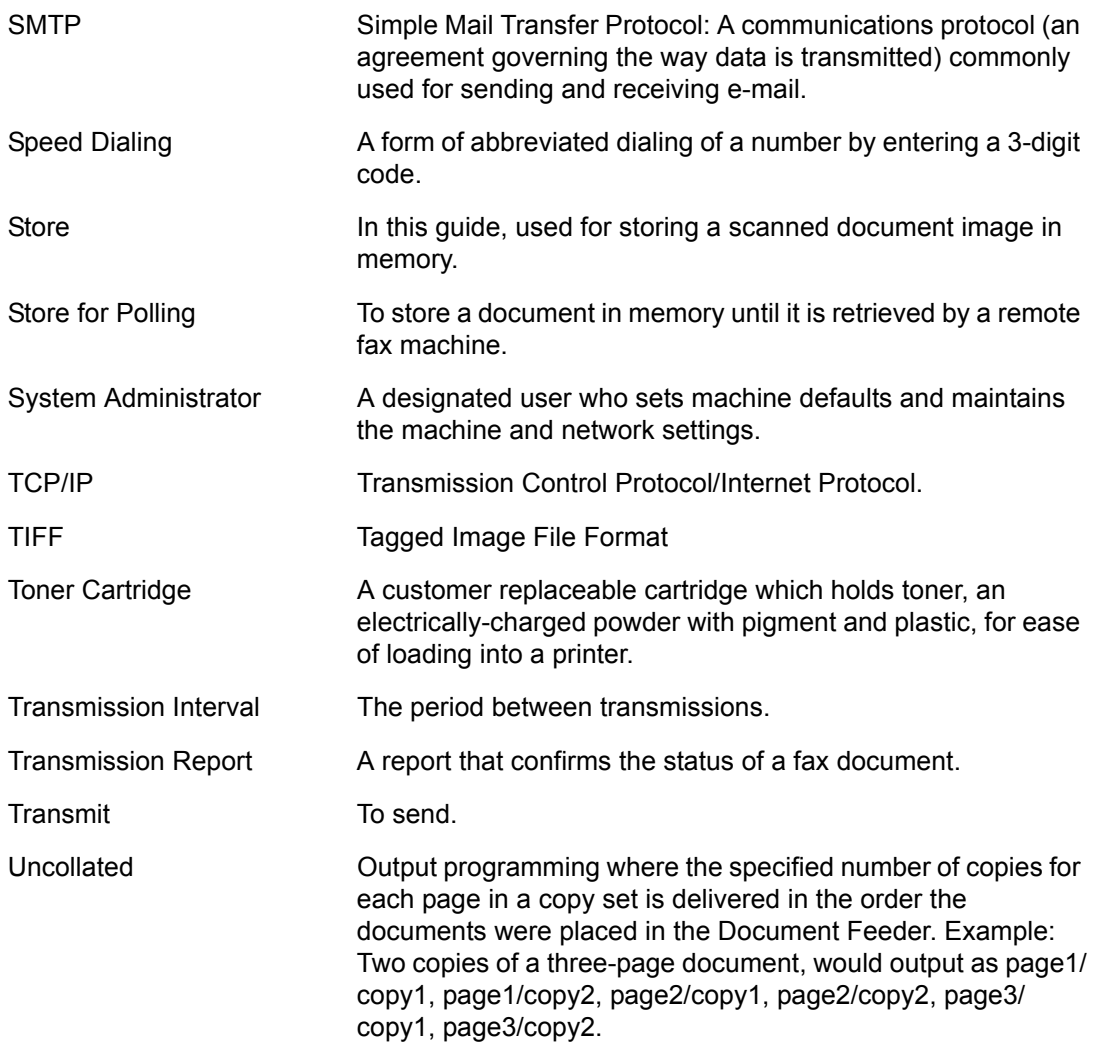

# 14 Index

# **Symbols**

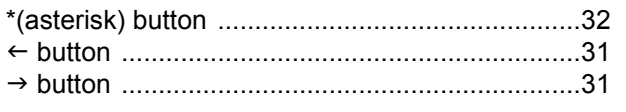

## **Numerics**

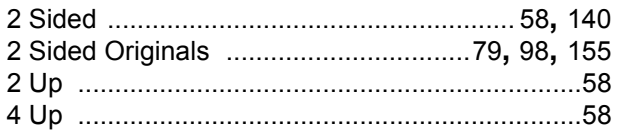

# $\mathbf{A}$

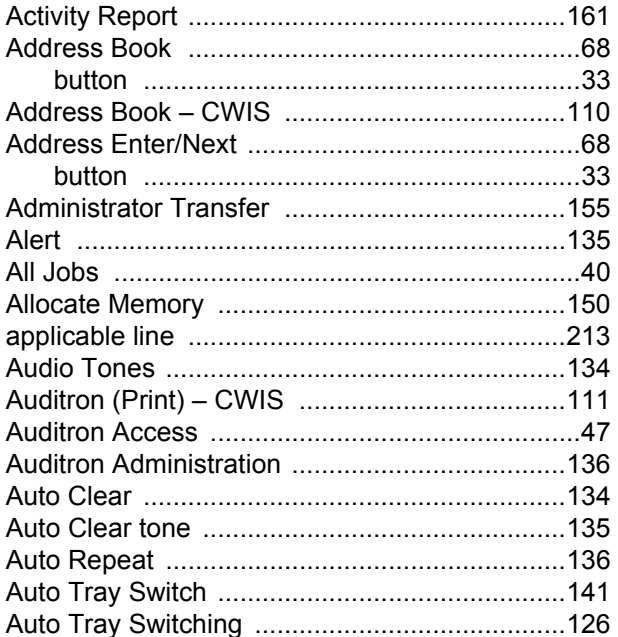

## $\overline{\mathbf{B}}$

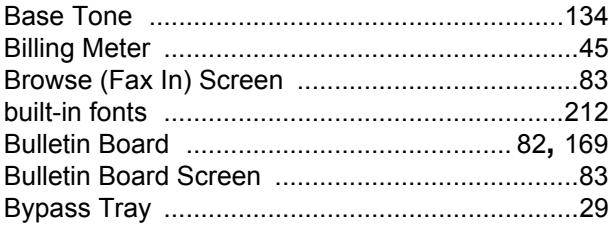

## $\mathbf c$

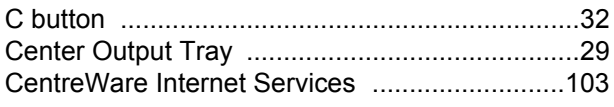

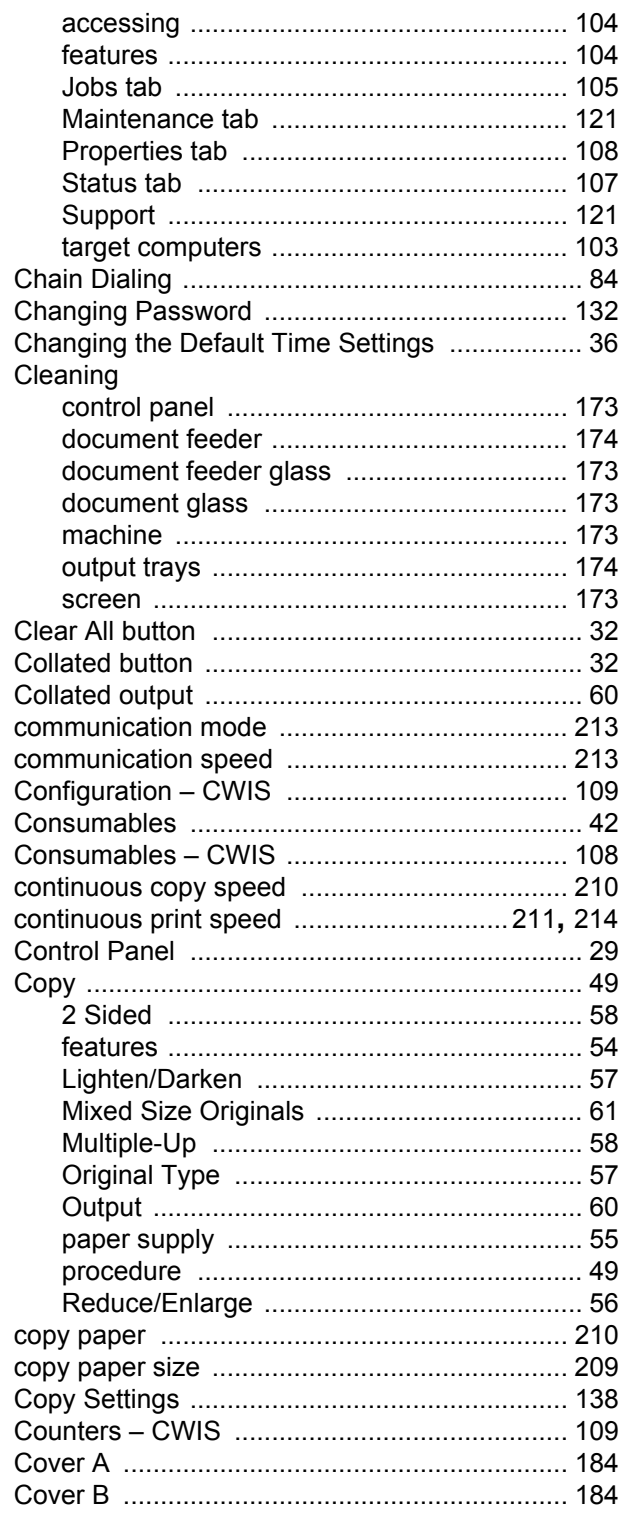

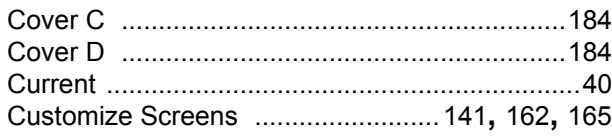

## D

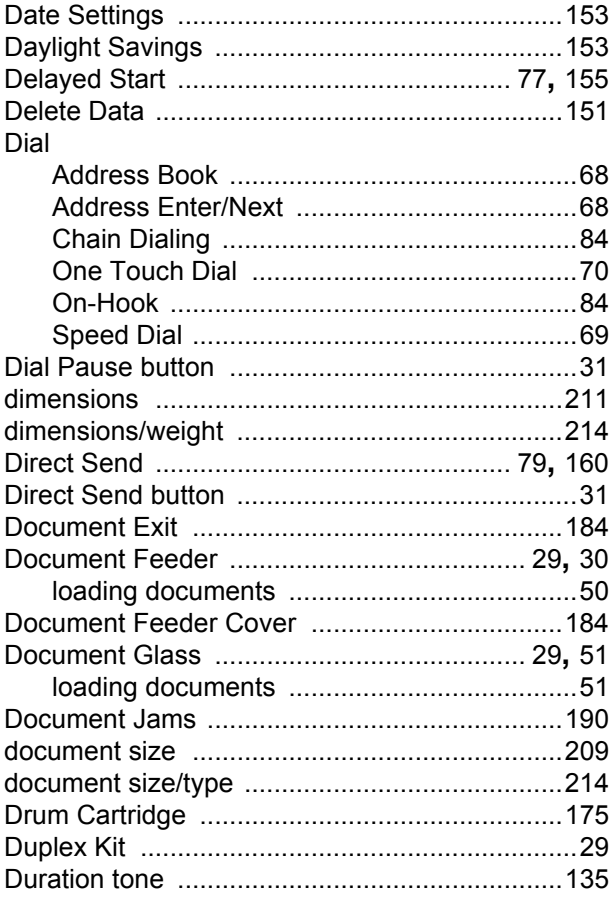

## $\mathsf{E}$

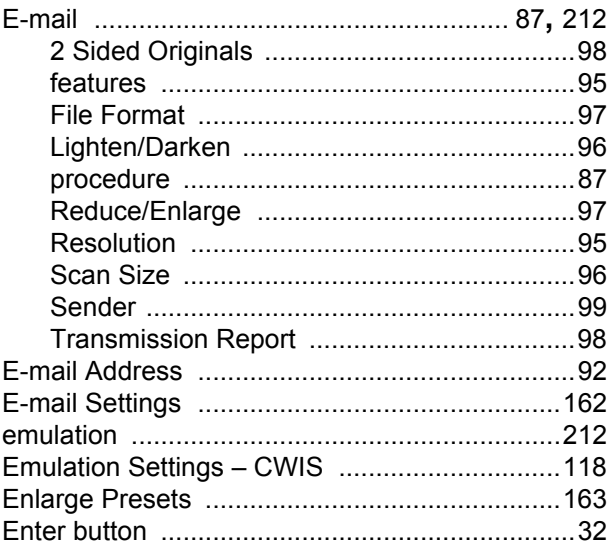

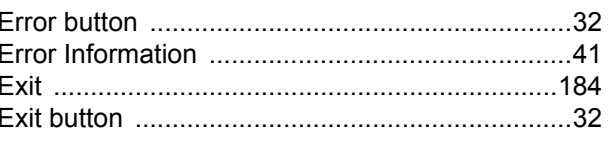

## F

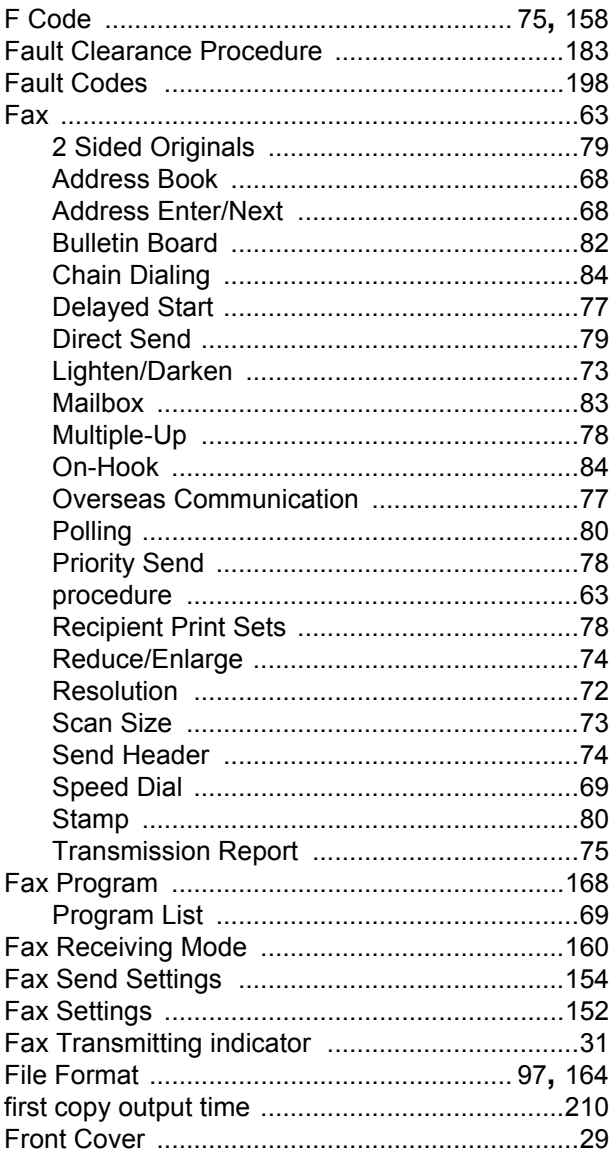

## G

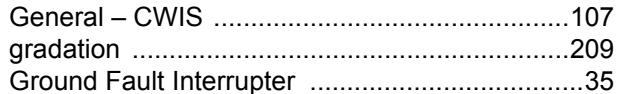

## $\overline{\mathsf{H}}$

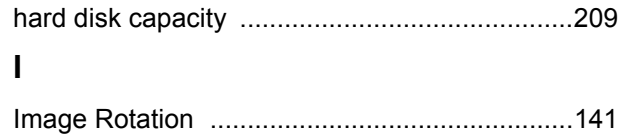

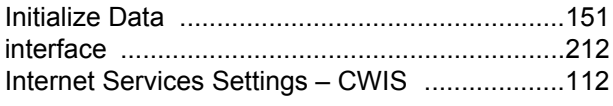

## $\mathsf{J}$

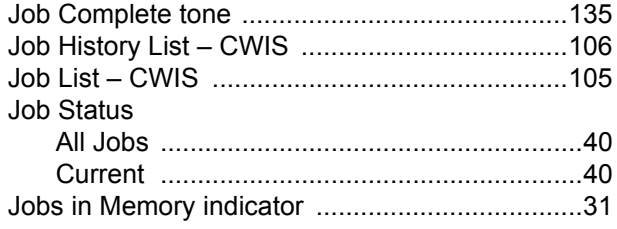

## $\mathsf{L}% _{0}\left( \mathsf{L}_{0}\right) ^{\ast}=\mathsf{L}_{0}\left( \mathsf{L}_{0}\right) ^{\ast}$

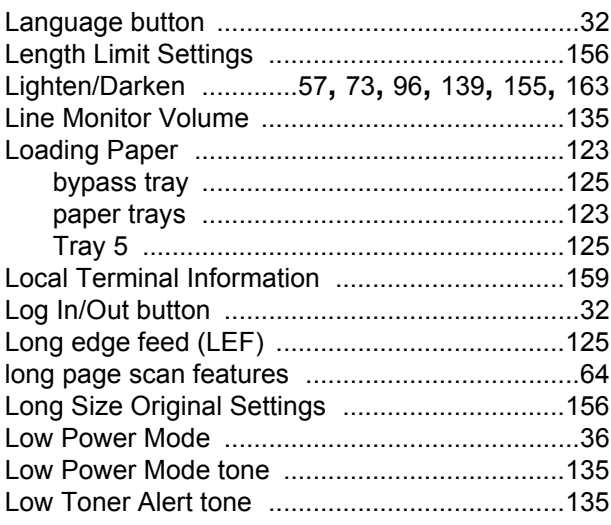

## $\mathsf{M}$

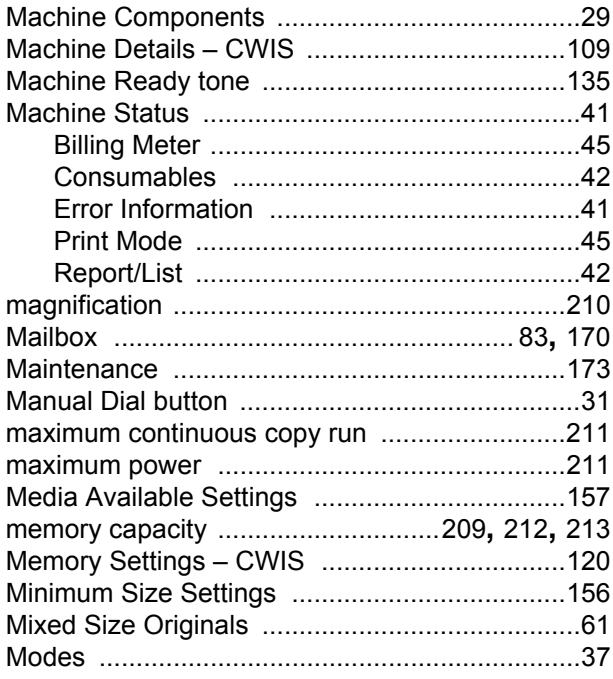

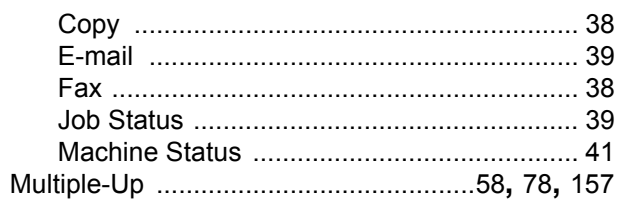

## $\overline{\mathsf{N}}$

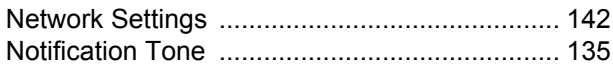

## $\mathbf{o}$

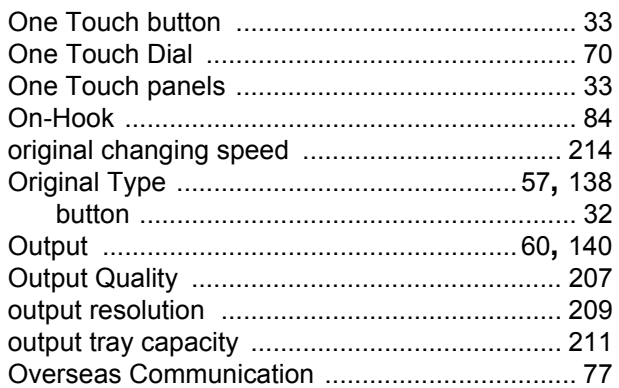

## $\mathsf{P}$

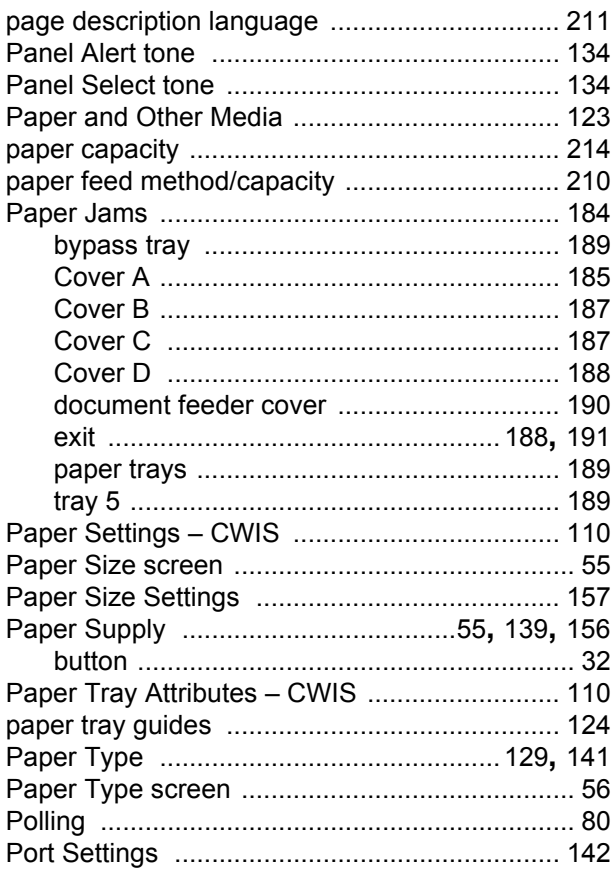

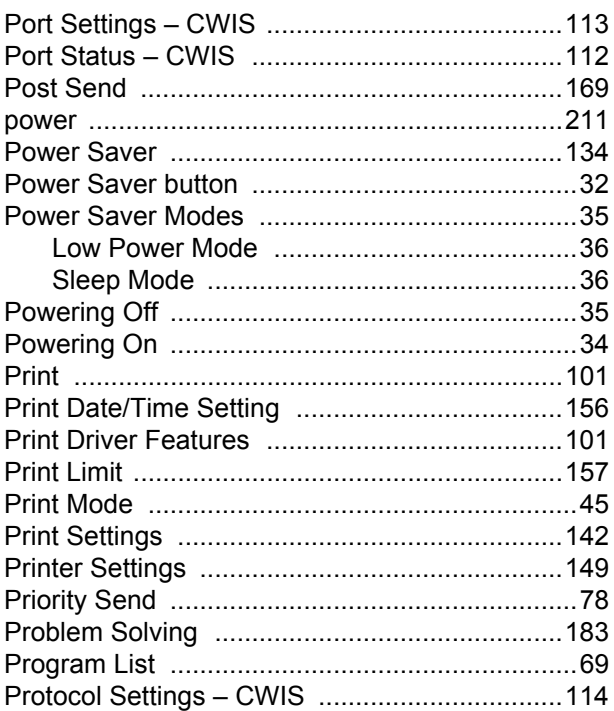

# $\mathsf{R}$

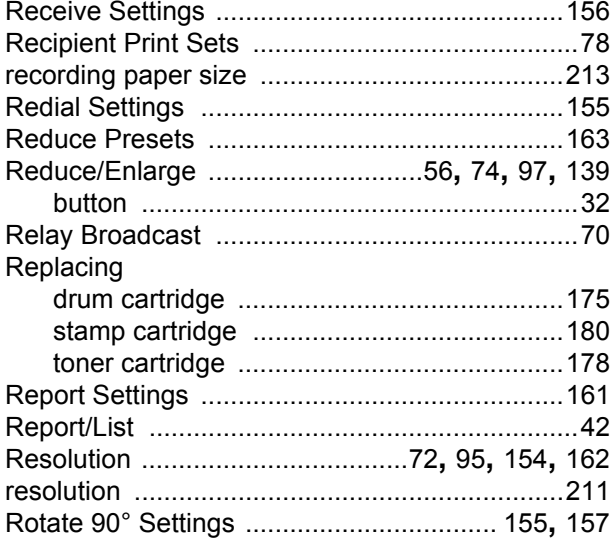

# S

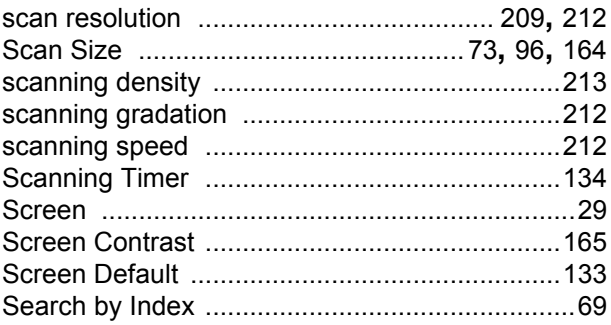

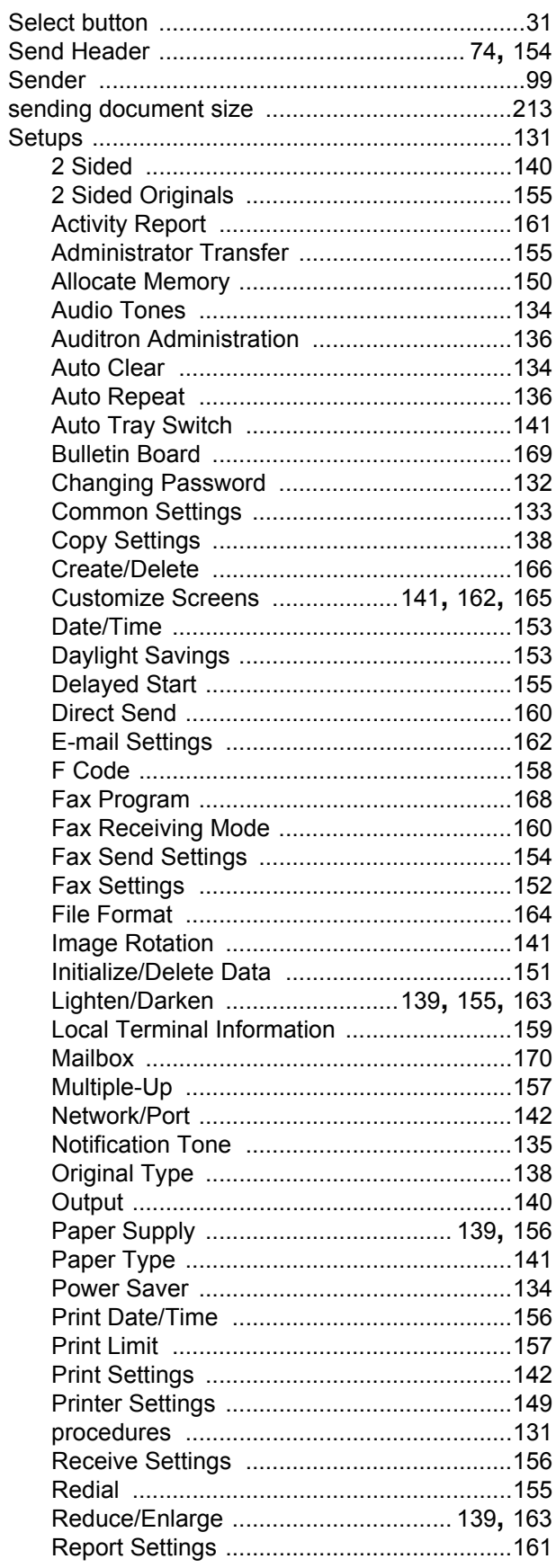

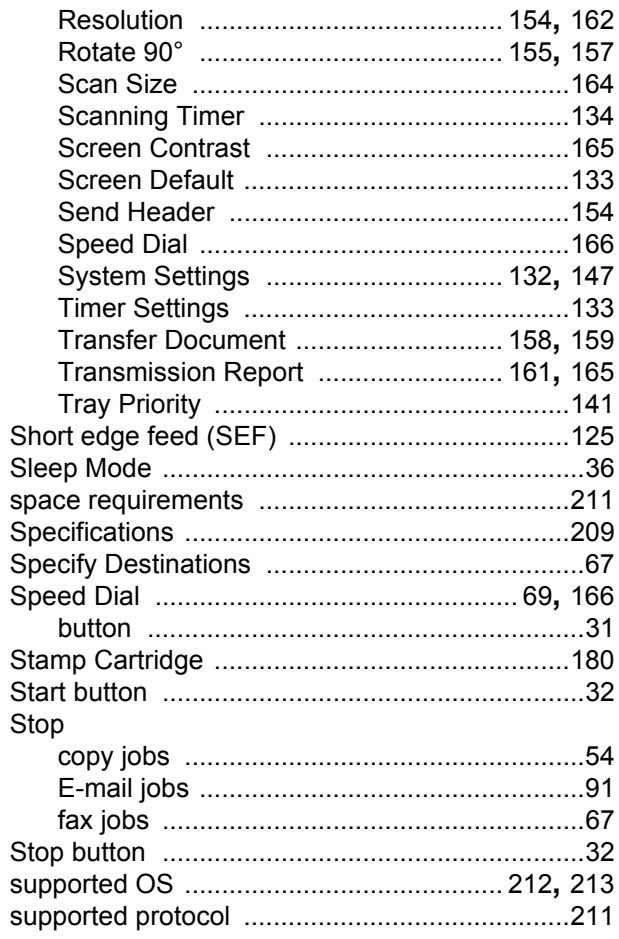

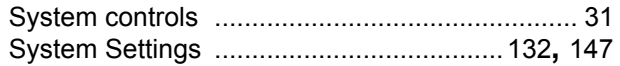

## $\mathbf T$

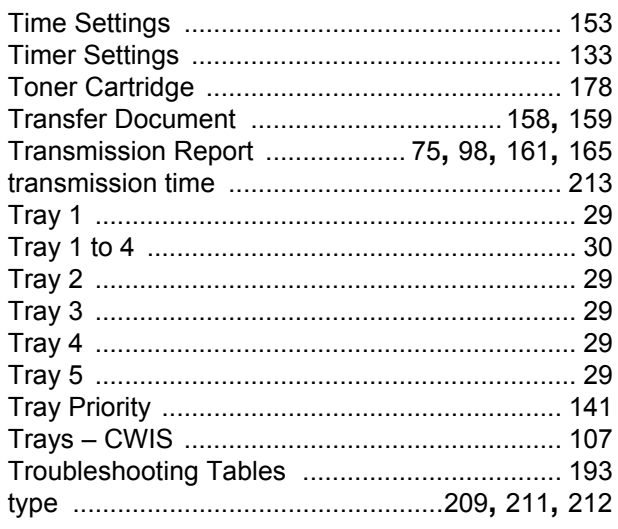

# $\overline{U}$

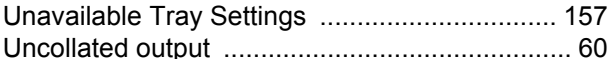

## W

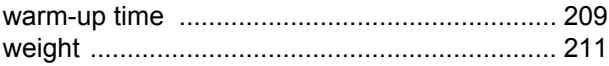

**DocuCentre 1085/1055 User Guide**

ME4040E2-1 (Edition 1) July 2007 Fuji Xerox Co., Ltd. Copyright © 2007 by Fuji Xerox Co., Ltd.

Free Manuals Download Website [http://myh66.com](http://myh66.com/) [http://usermanuals.us](http://usermanuals.us/) [http://www.somanuals.com](http://www.somanuals.com/) [http://www.4manuals.cc](http://www.4manuals.cc/) [http://www.manual-lib.com](http://www.manual-lib.com/) [http://www.404manual.com](http://www.404manual.com/) [http://www.luxmanual.com](http://www.luxmanual.com/) [http://aubethermostatmanual.com](http://aubethermostatmanual.com/) Golf course search by state [http://golfingnear.com](http://www.golfingnear.com/)

Email search by domain

[http://emailbydomain.com](http://emailbydomain.com/) Auto manuals search

[http://auto.somanuals.com](http://auto.somanuals.com/) TV manuals search

[http://tv.somanuals.com](http://tv.somanuals.com/)